# Пайдаланушы нұсқаулығы

### proXpress

### C401x Series

#### <span id="page-0-0"></span>НЕГІЗГІ

Бұл нұсқаулықта Windows жүйесінде орнатуға, негізгі пайдалануға және ақаулықтарды жоюға қатысты ақпарат берілген.

### **КЕНЕЙТІЛГЕН**

Бұл нұсқаулықта әр түрлі амалдық жүйе орталарында орнату, кеңейтілген теңшеу, пайдалану және ақаулықтарды жою туралы ақпарат береді.

Модельдерге немесе мемлекеттерге байланысты кейбір функциялар қолжетімді емес болуы мүмкін.

## [НЕГІЗГІ](#page-0-0)

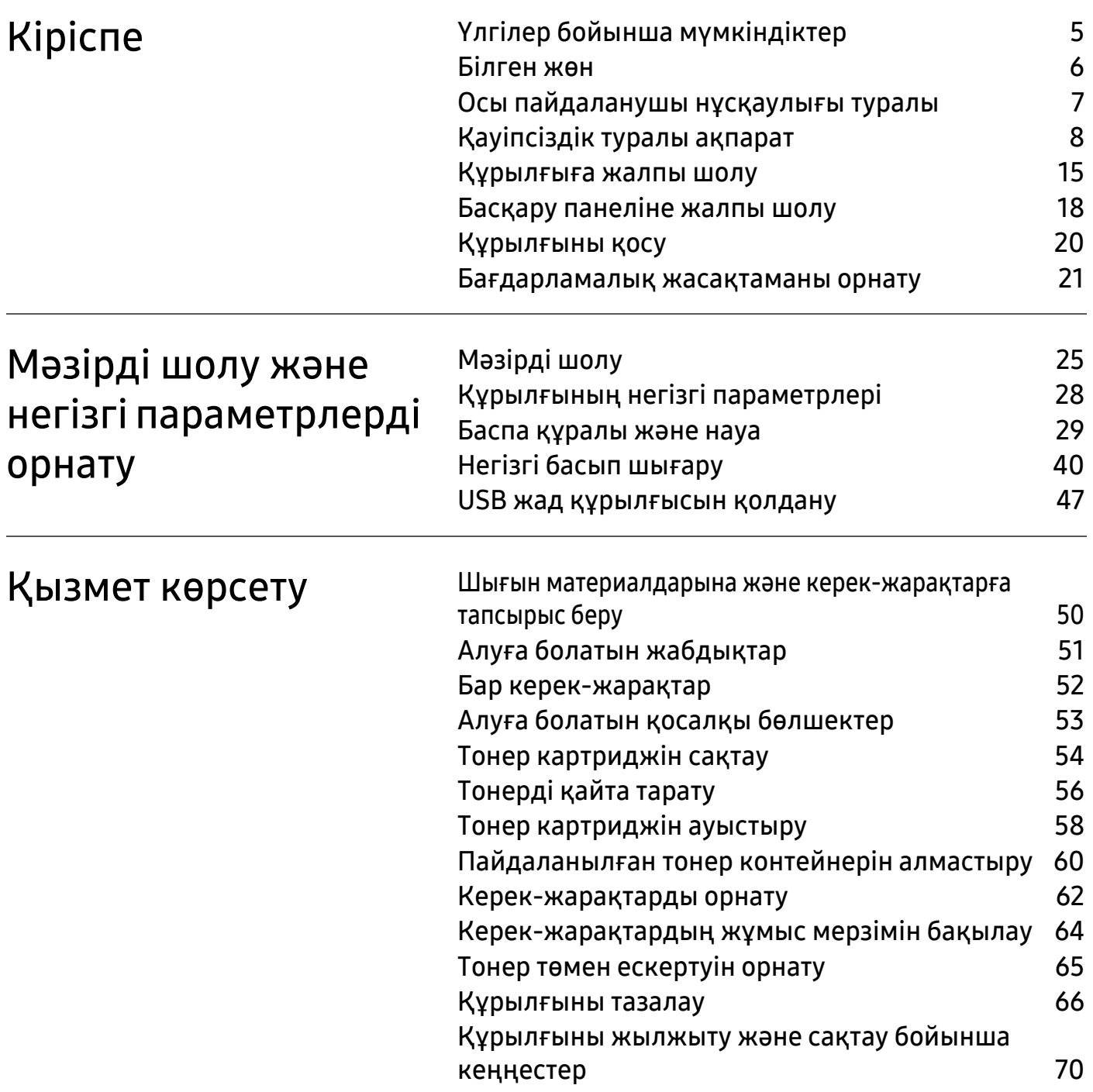

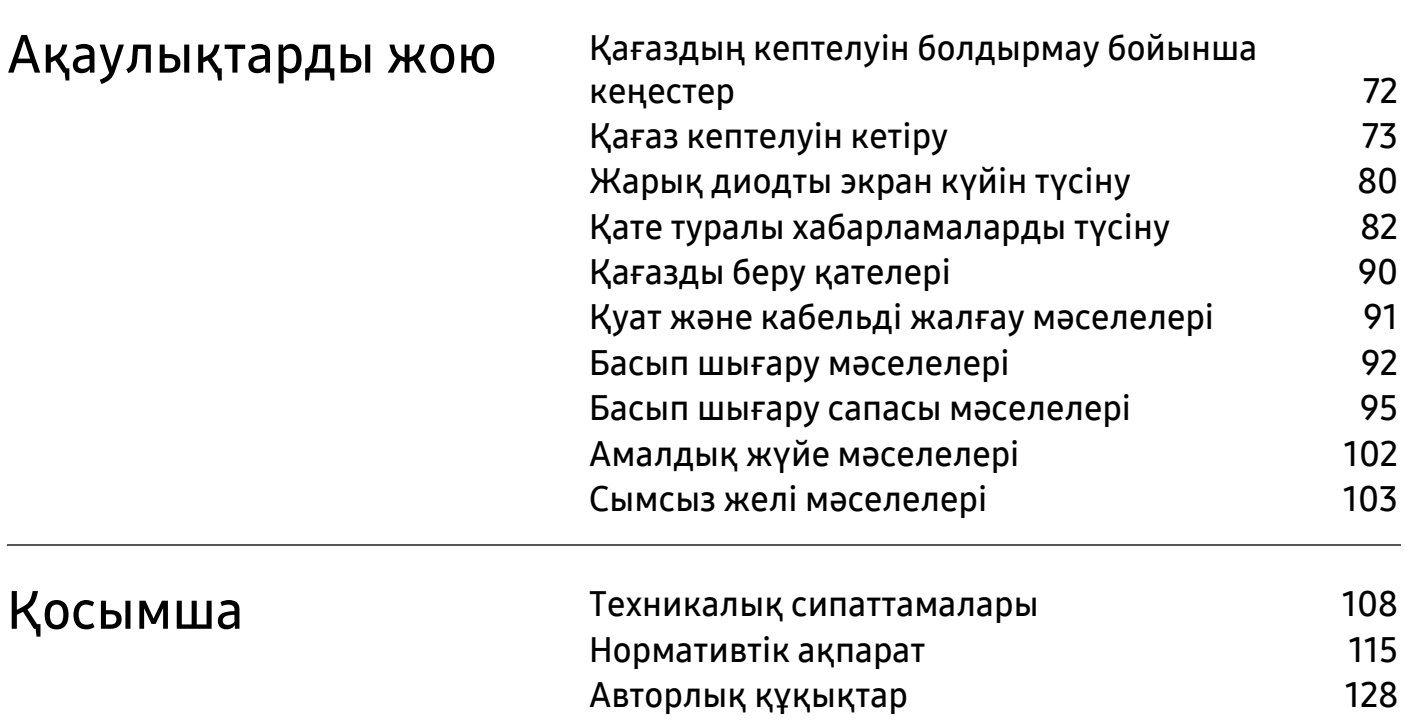

## <span id="page-3-0"></span>Кіріспе

Бұл тарауда машинаны пайдалану алдында білу керек ақпарат берілген.

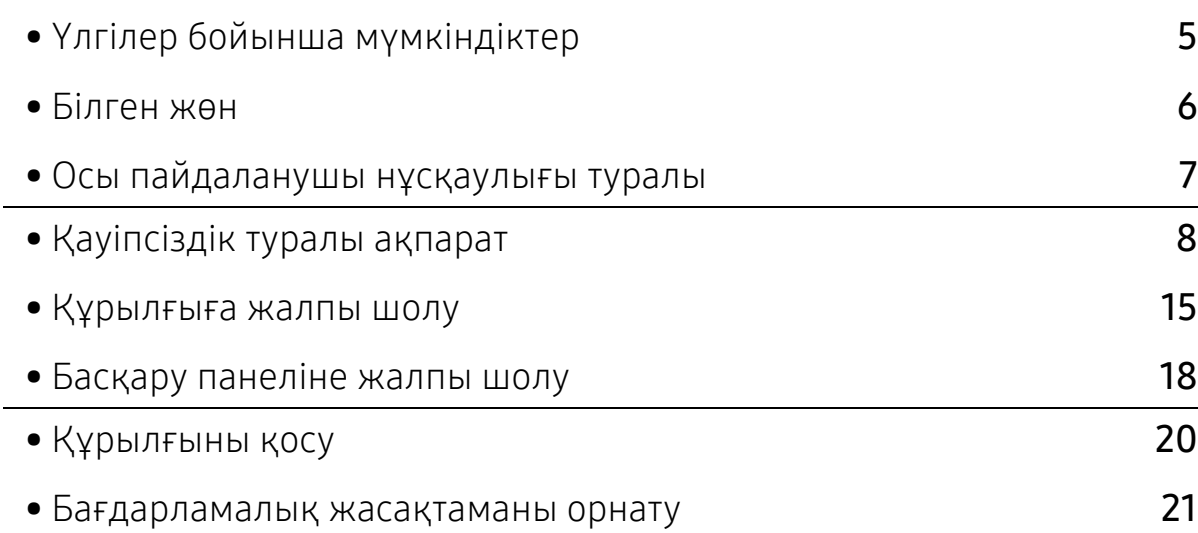

### <span id="page-4-1"></span><span id="page-4-0"></span>Үлгілер бойынша мүмкіндіктер

Модельге немесе елге байланысты кейбір мүмкіндіктер және қосымшалар қол жетімді болмауы мүмкін.

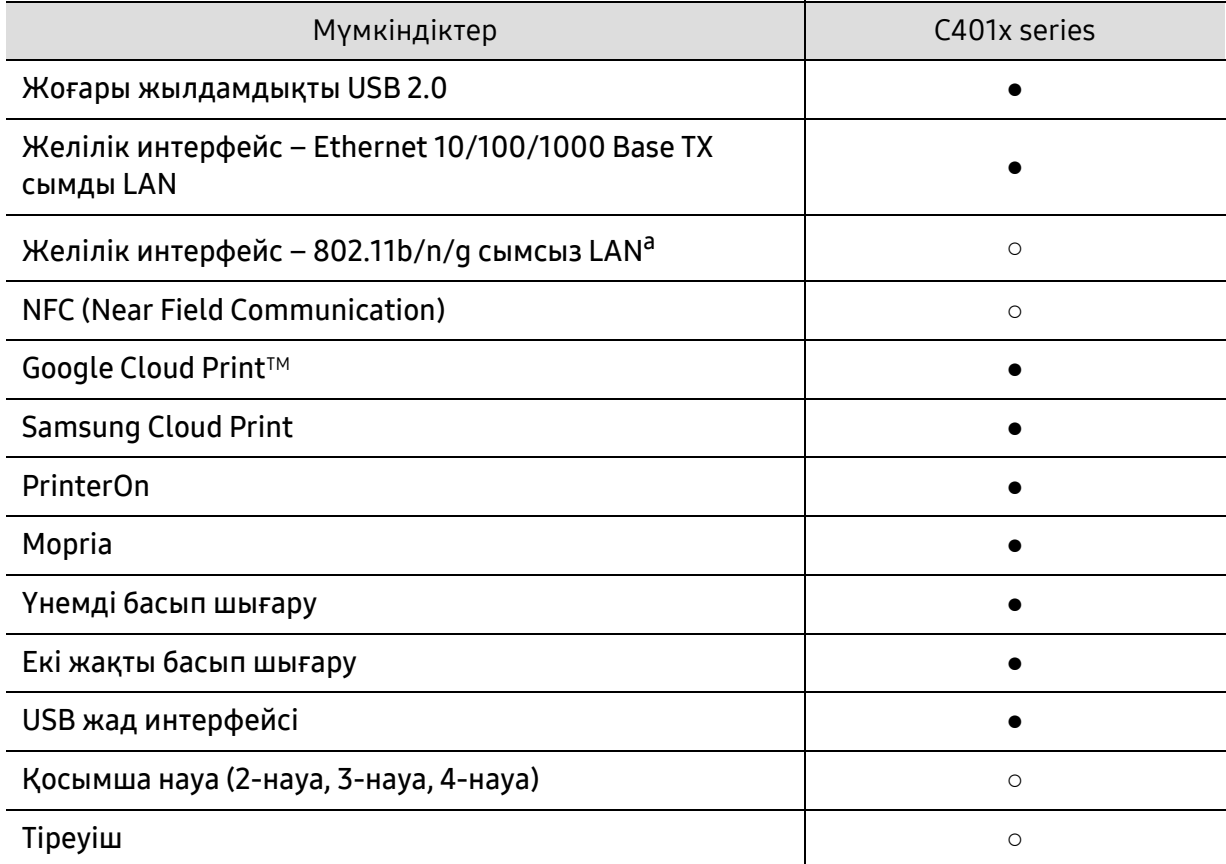

a.Елге байланысты сымсыз жергілікті желі картасы қол жетімді болмауы мүмкін. Кейбір елдерде тек 802.11 b/g желісін пайдалану мүмкін. Құрылғыны сатып алған жергілікті Samsung дилеріне немесе сатушыға хабарласыңыз.

(●: қолдау көрсетіледі, ○: қосымша, бос ұяшық: Қолдамайды)

### <span id="page-5-1"></span><span id="page-5-0"></span>Білген жөн

#### Құрылғы басып шығармайды.

- Басып шығару кезегі тізімін ашыңыз және құжатты тізімен алып тастаңыз (42-[беттегі](#page-41-0) "Басып шығару тапсырмасын [болдырмау](#page-41-0)"бөлімін қараңыз).
- Драйверді жойып, қайта орнатыңыз (21-беттегі "[Бағдарламалық](#page-20-1) жасақтаманы [орнату](#page-20-1)"бөлімін қараңыз).
- Құрылғыны Windows жүйесінде әдепкі құрылғы ретінде таңдаңыз (191-[беттегі](#page-190-0) "[Құрылғыны](#page-190-0) әдепкі құрылғы ретінде орнату"бөлімін қараңыз).

#### Керек-жарақтарды немесе шығын материалдарын қайда сатып алуға болады?

- Samsung дистрибьюторынан немесе бөлшек сатушыдан сұраңыз.
- [www.samsung.com/supplies](http://www.samsung.com/supplies) торабына кіріңіз. Өнімге қызмет көрсету туралы ақпаратты қарау үшін елді/[аймақты](http://www.samsung.com/supplies) таңдаңыз.

#### Көрсеткіш шамы жыпықтайды немесе тұрақты жанып тұрады.

- Өнімді өшіріп, қайта қосыңыз.
- Осы нұсқаулықта көрсеткіш шамның мағыналарын тексеріңіз және ақауларды сәйкесінше жойыңыз (80-беттегі "[Жарық](#page-79-0) диодты экран күйін түсіну"бөлімін қараңыз).

#### Қағаз кептелісі орын алды.

- Алдыңғы есікті ашып жабыңыз (16-беттегі "[Алдыңғы](#page-15-0) көрінісі"қараңыз).
- Осы нұсқаулықта қағаз кептелісін алып тастау туралы нұсқауларды қараңыз және сәйкесінше ақаулықтарды жойыңыз (73-беттегі "Қағаз [кептелуін](#page-72-0) кетіру"бөлімін қараңыз).

#### Басып шығарылған қағазда дақтар бар.

- Тонер деңгейі төмен немесе біркелкі емес болуы мүмкін. Тонер картриджін шайқаңыз (56-беттегі "[Тонерді](#page-55-0) қайта тарату"бөлімін қараңыз).
- Басып шығару ажыратымдылығының басқа параметрлерін қолданып көріңіз (42-беттегі "Басып шығару [теңшелімдерін](#page-41-1) ашу"бөлімін қараңыз).
- Тонер картриджін ауыстырыңыз (58-беттегі "Тонер [картриджін](#page-57-0) ауыстыру"бөлімін қараңыз).

#### Машинаның драйверін қайдан қотаруға болады?

• Samsung веб-торабынан анықтаманы, қосымша [бағдарламаларды](http://www.samsung.com), құрылғы драйверлерін, нұсқаулықтарды және тапсырыс беру туралы ақпаратты ала аласыз, [www.samsung.com](http://www.samsung.com) > өнімді табыңыз <sup>&</sup>gt;Қолдау немесе жүктемелер тармағына өтіңіз.

### <span id="page-6-1"></span><span id="page-6-0"></span>Осы пайдаланушы нұсқаулығы туралы

Осы пайдаланушы нұсқаулығында машинаның негіздері туралы ақпарат, сонымен бірге, машинаны пайдалануды түсіндіретін егжей-тегжейлі қадамдар берілген.

- Бұл нұсқаулықты тастамаңыз және болашақта пайдалану үшін сақтап қойыңыз.
- Құрылғыны пайдалану алдында қауіпсіздік туралы ақпаратты оқып шығыңыз.
- Машинаны пайдалану бойынша мәселе болса, ақаулықтарды жою тарауын қараңыз.
- Осы пайдаланушы нұсқаулығында пайдаланылған терминдер глоссарий тарауында түсіндірілген.
- Осы пайдаланушы нұсқаулығындағы барлық суреттер оның параметрлеріне немесе сатып алған модельге байланысты басқа болуы мүмкін.
- Осы пайдаланушы нұсқаулығындағы скриншоттар құрылғының микробағдарламасының/драйверінің нұсқасына байланысты басқа болуы мүмкін.
- Осы пайдаланушы нұсқаулығындағы іс рәсімдер негізінен Windows 7 жүйесіне негізделген.
- Егер сіз Mac, Linux немесе UNIX операциялық жүйелерінің бірін пайдалансаңыз, Samsung веб-сайтындағы Пайдаланушы нұсқалығы құжатын қараңыз, ол http://www.samsung.com <sup>&</sup>gt;өніміңізді табыңыз <sup>&</sup>gt;Қолдау көрсету немесе Жүктеп алуға болатын құжаттар бөлімінде орналасқан.
- [Samsung www.samsung.com >](http://www.samsung.com) өнімді табыңыз <sup>&</sup>gt;Қолдау немесе жүктемелер тармағына өтіңіз.

### Келісімдер

Бұл нұсқаулықтағы кейбір терминдер төмендегідей бір-бірінің орнын басады:

- Құжат түпнұсқаның синонимі болып табылады.
- Қағаз құралдың немесе баспа құралының синонимі болып табылады.
- Құрылғы принтерді немесе көп функциялы сыртқы құрылғыны білдіреді.

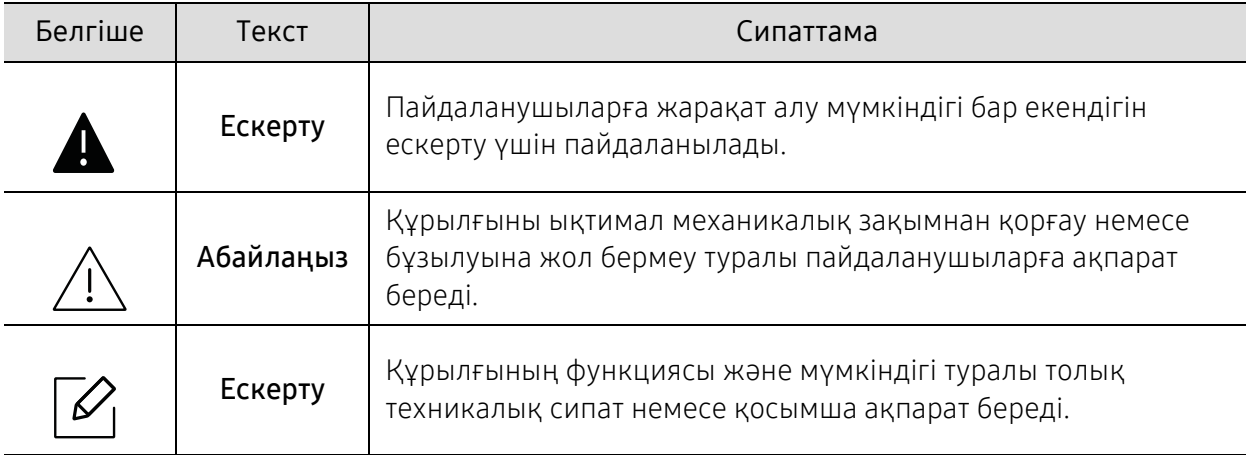

### Жалпы белгішелер

### <span id="page-7-1"></span><span id="page-7-0"></span>Қауіпсіздік туралы ақпарат

Бұл ескертулер мен алдын ала сақтандырулар сіздің немесе басқалардың жарақаттануына және құрылғыңызға қандай да бір зақым келуіне жол бермеу үшін беріледі. Құрылғыны пайдалану алдында барлық нұсқауларды оқып, түсініп алыңыз. Бұл бөлімді оқып шыққаннан кейін келешекте пайдалану үшін оны сенімді жерде сақтаңыз.

### Маңызды қауіпсіздік таңбалары

### Осы тараудағы барлық белгішелердің және таңбалардың түсіндірмесі

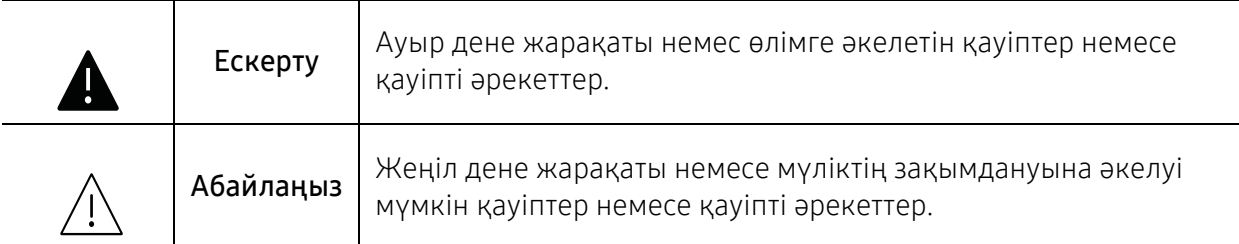

### Жұмыс істеу ортасы

### Ескерту

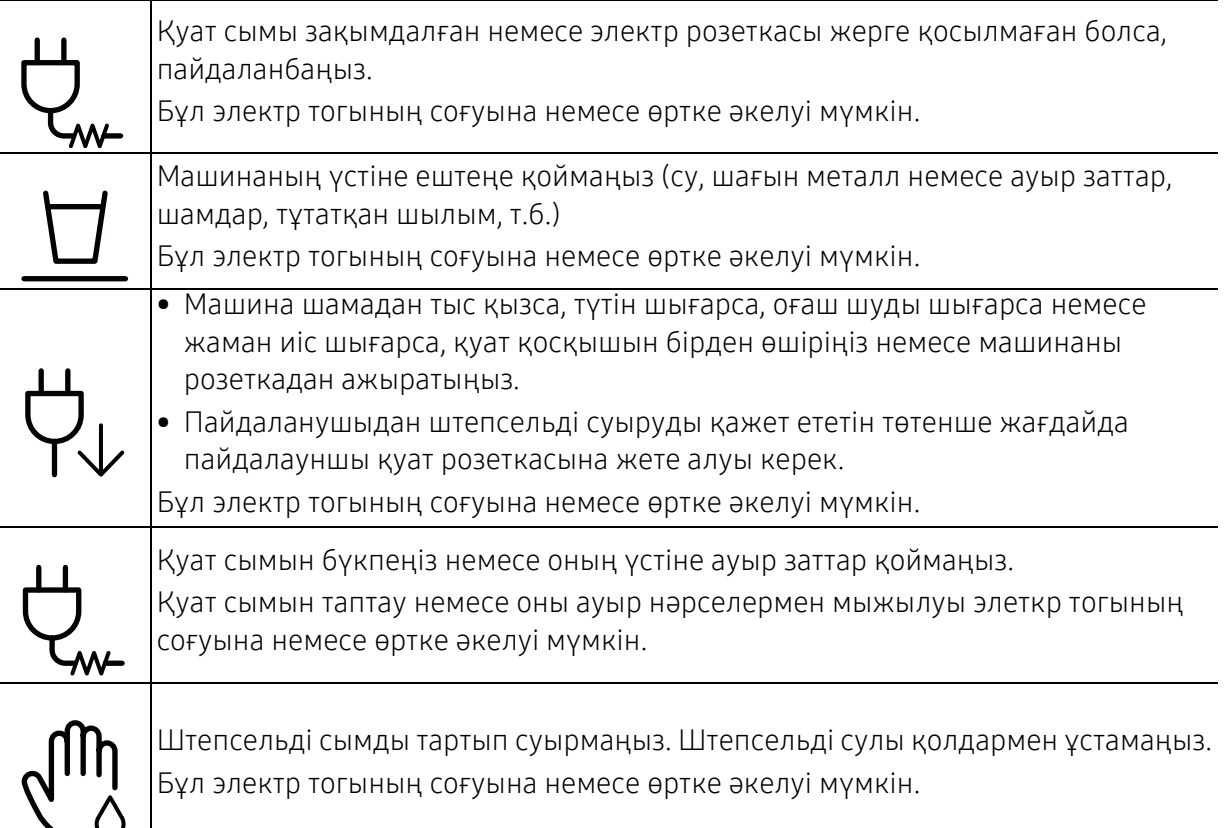

### Абайлаңыз

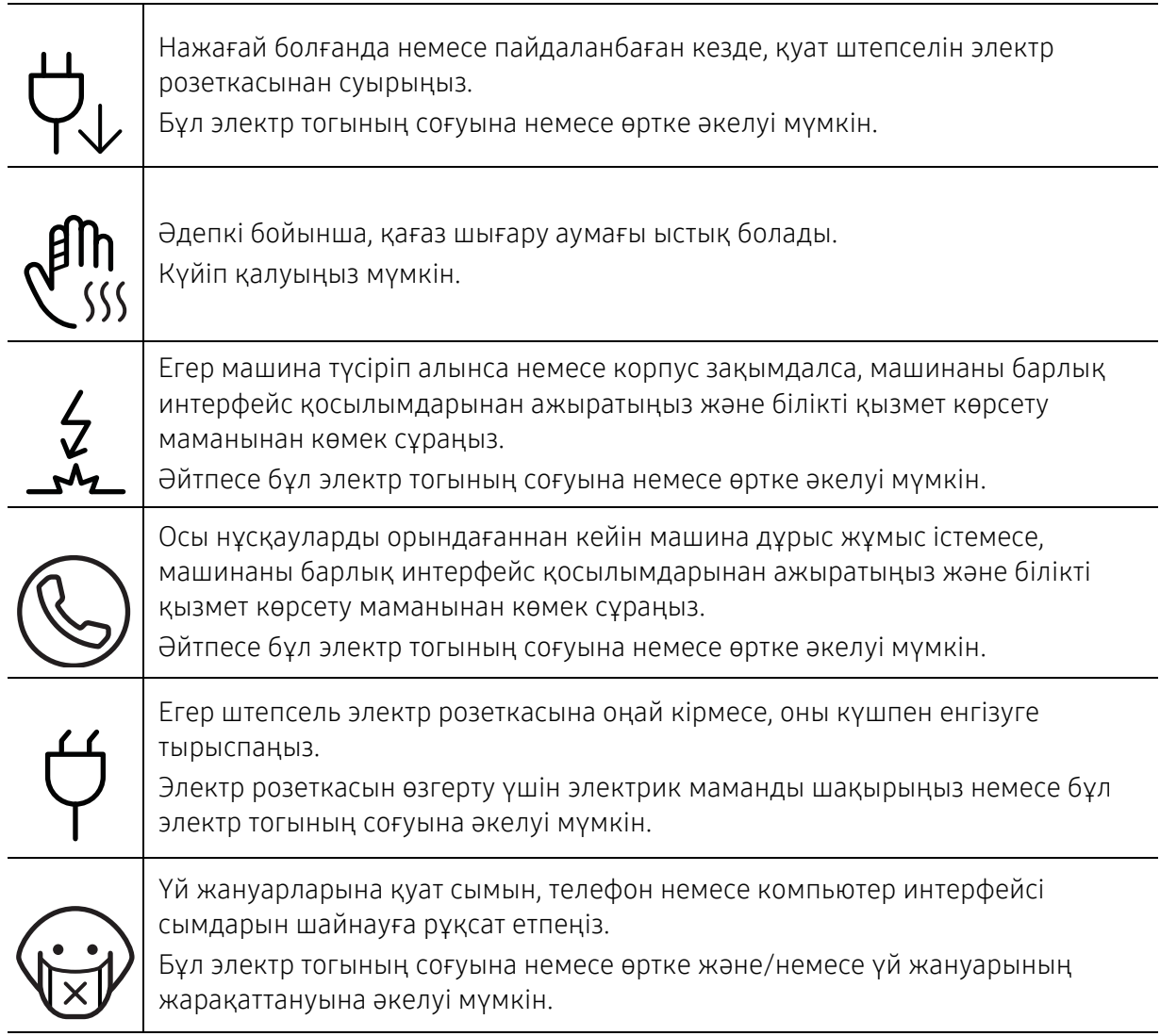

### Жұмыс істеу әдісі

### $\bigwedge$  Абайлаңыз

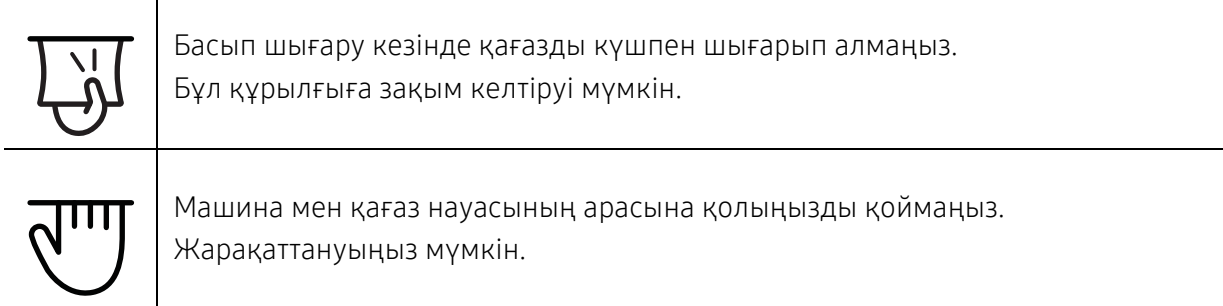

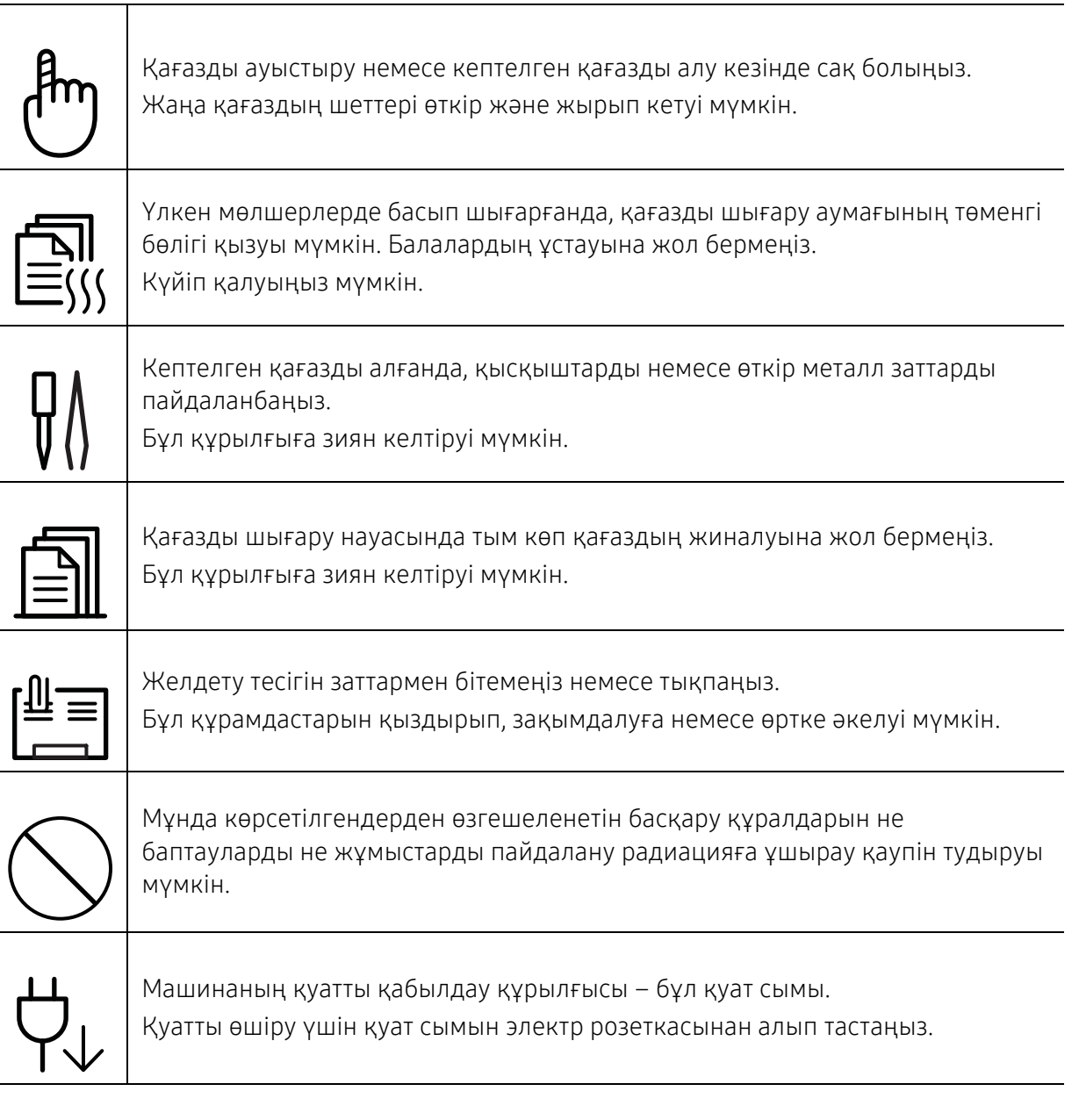

### Орнату / Жылжыту

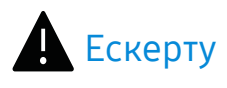

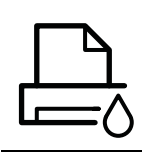

Машинаны шаң, ылғалды немесе су ағатын аумаққа қоймаңыз. Бұл электр тогының соғуына немесе өртке әкелуі мүмкін.

Құрылғыны жұмыс температурасы және ылғалдылық сипаттамасына сай болатын жерге қойыңыз.

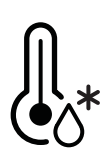

Құрылғымұздату температурасынан төмен болғанда немесе алдында мұздату температурасынан төмен жерден жылжытылған кезде, оны пайдаланбаңыз. Құрылғы зақымдалуы мүмкін. Құрылғының ішкі температурасы басқару температурасы мен ылғалдылық сипаттамаларының ауқымында болғанда ғана құрылғыны пайдаланыңыз.

Болмаса, сапа ақауы пайда болып, құрылғыға зиян келтіруі мүмкін. 108-беттегі "Жалпы техникалық [сипаттамалар](#page-107-1)"қараңыз.

### Абайлаңыз

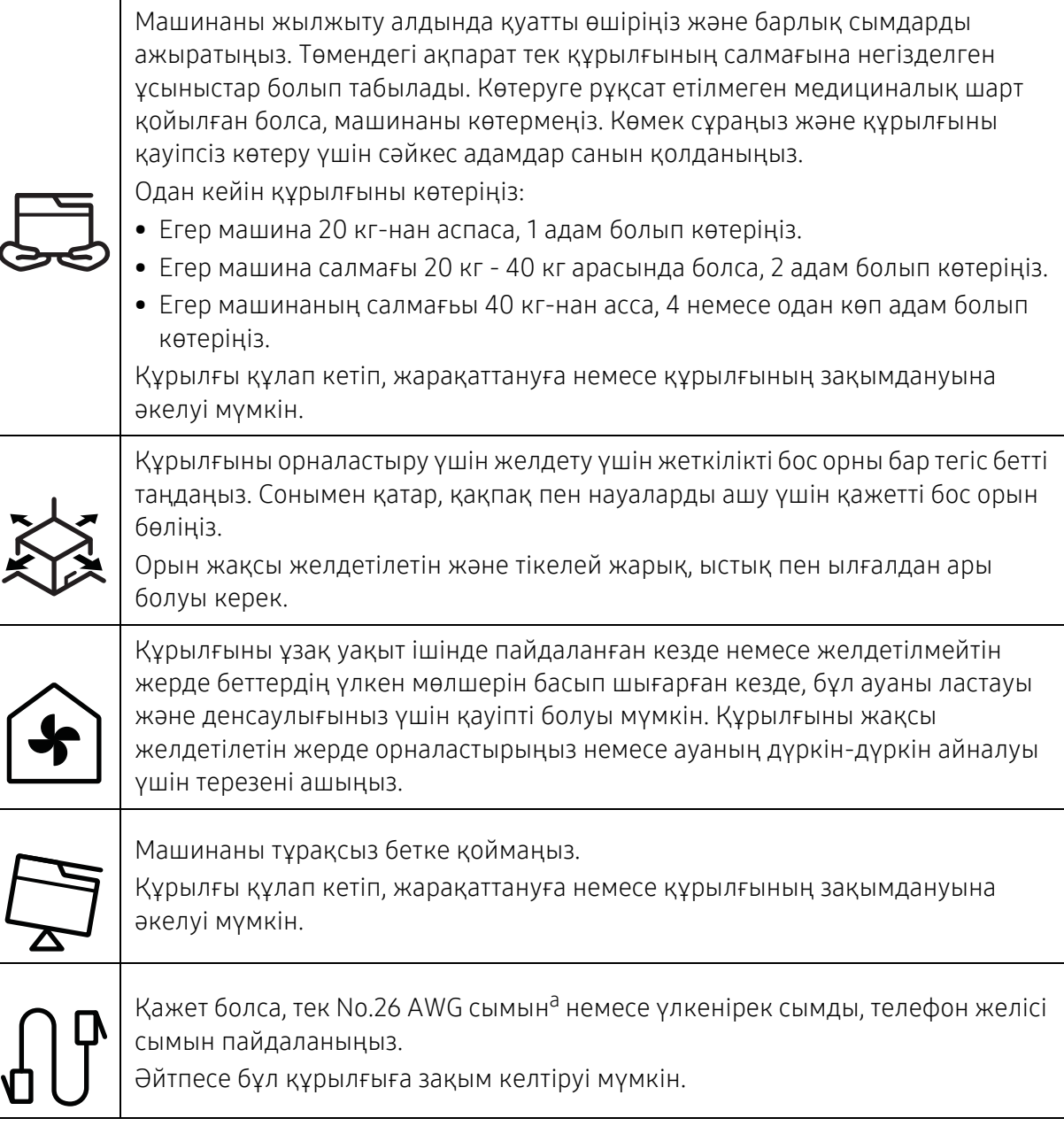

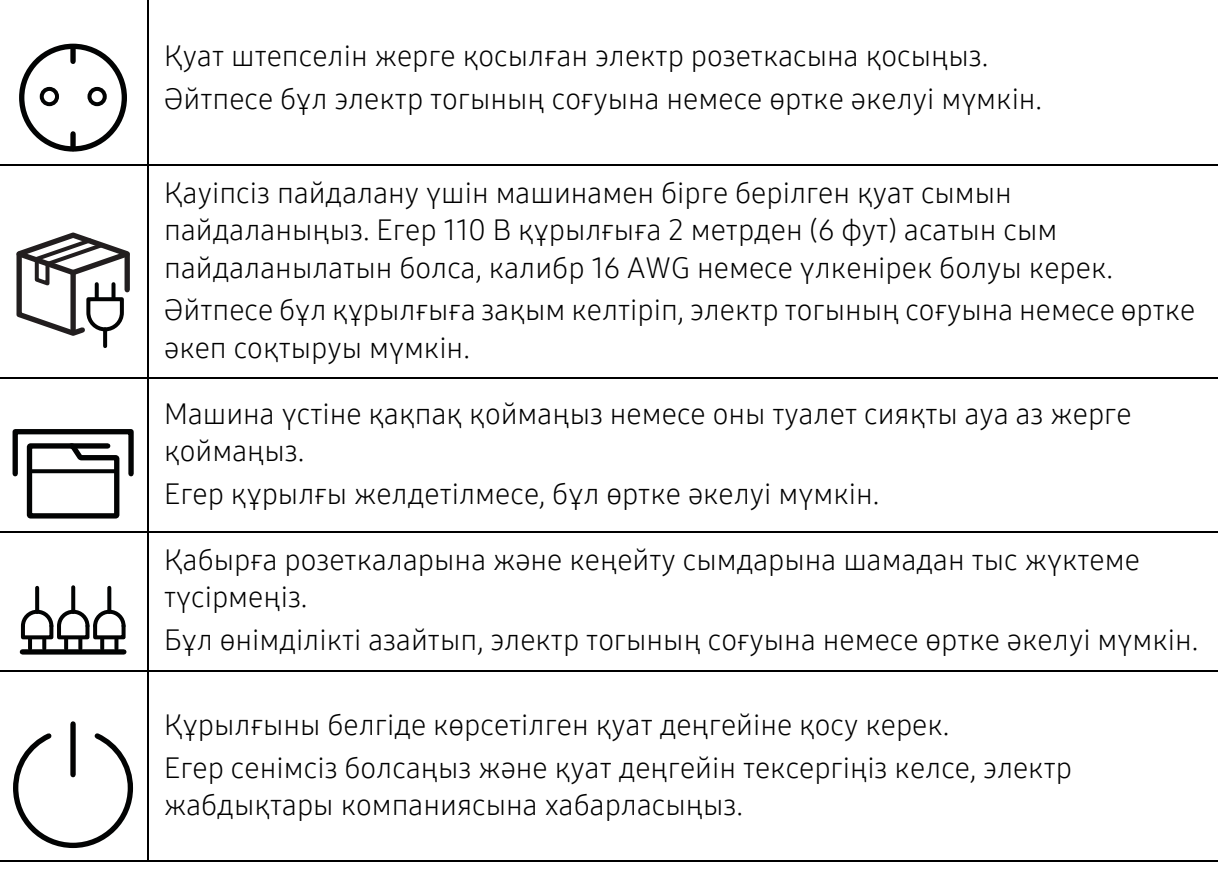

#### a.AWG: Америкалық сымдық калибр

### Қызмет көрсету / Тексеру

### $\bigwedge$  Абайлаңыз

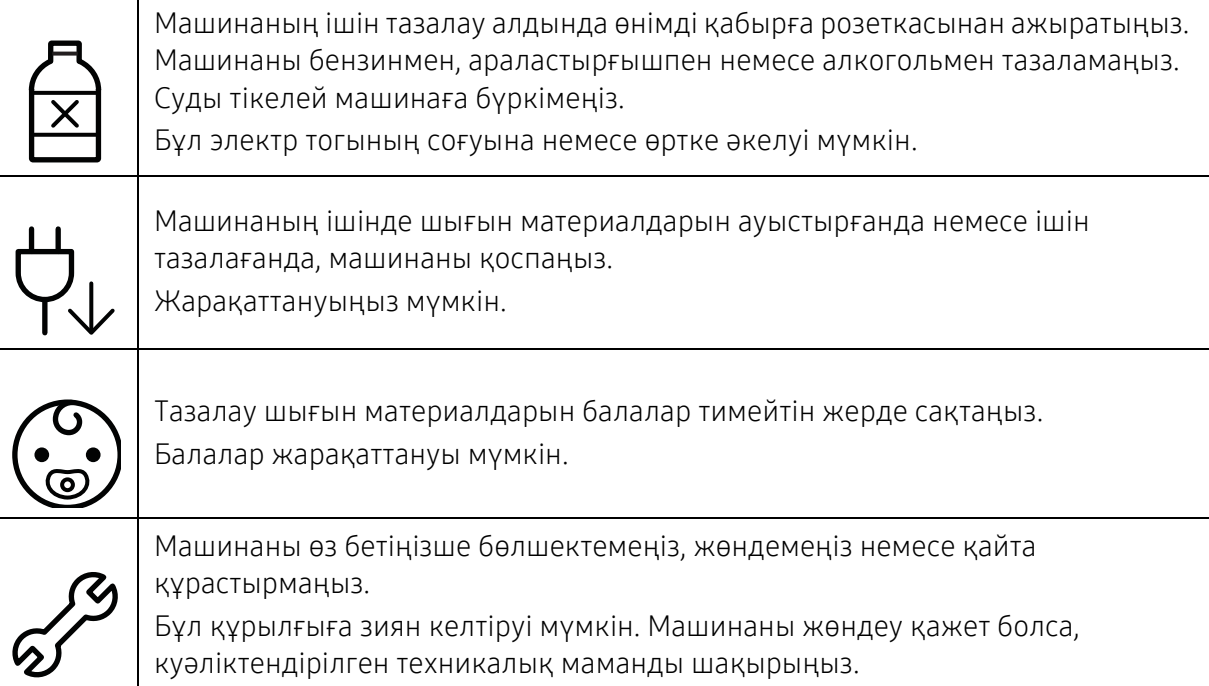

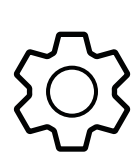

Машинаны тазалау және пайдалану үшін машинамен бірге берілген пайдаланушы нұсқаулығын қатаң орындаңыз. Әйтпесе құрылғыға зиян келтіруіңіз мүмкін.

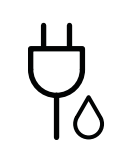

Қуат сымын және розетканың тиетін бетін шаң немесе судан таза ұстаңыз. Әйтпесе бұл электр тогының соғуына немесе өртке әкелуі мүмкін.

• Бұрандалармен бекітілген ешбір қақпақтарды немесе қорғауыштарды алмаңыз.

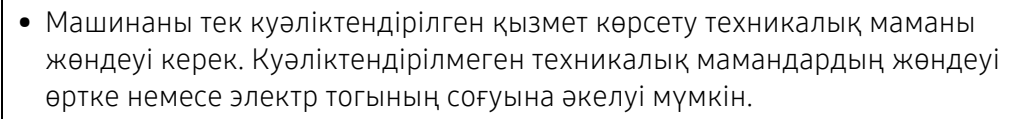

• Машинаны тек Samsung қызмет көрсету техникалық маманы жөндеуі керек.

### Керек-жарақтарды пайдалану

### Абайлаңыз Картриджді бөлшектемеңіз. Тонер шаңы тыныс алғанда немесе жұтылған жағдайда қауіпті болуы мүмкін. Тонер картриджі немесе термофиксатор сияқты ешбір шығын материалдарын жақпаңыз. Бұл жарылысқа немесе сөндіру қиын өртке әкелуі мүмкін. Тонер картридждері сияқты шығын материалдарын сақтағанда, оларды балалар жетпейтін жерде сақтаңыз. Тонер шаңы тыныс алғанда немесе жұтылған жағдайда қауіпті болуы мүмкін. Тонер сияқты қалпына келтірілген шығын материалдарын пайдалану машинаны зақымдауы мүмкін. Қайта пайдаға жаратылған керек-жарақтарға байланысты зақымданған жағдайда қызметтік төлем алынады.

Тонер шаңы бар жабдықтар (тонер картриджі, пайдаланылған тонер ыдысы, бейнелеу құрылғысы) үшін төмендегі нұсқауларды орындаңыз.

• Жабдықты тастау кезінде тастау бойынша нұсқауларды орындаңыз. Тастау бойынша нұсқауларды алу үшін делдалға хабарласыңыз.

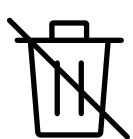

- Жабдықты жумаңыз.
- Пайдаланылған тонер ыдысы үшін, ыдысты босатқаннан кейін оны қайта пайдаланбаңыз.

Егер жоғарыдағы нұсқаулар орындалмаса, құрылғы дұрыс жұмыс істемеуі және қоршаған орта ластануы мүмкін. Кепілдік пайдаланушының абайсыздығынан туындаған зақымдарды қамтымайды.

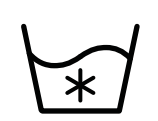

Тонер киімге тигенде, оны жуу үшін ыстық суды пайдаланбаңыз. Ыстық су тонерді талшыққа сіңдіріп жібереді. Салқын суды пайдаланыңыз.

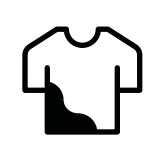

Тонер картриджін толтырғанда немесе кептелген қағазды алып тастағанда, тонер шаңын денеге немесе киімге тигізбеңіз.

Тонер шаңы тыныс алғанда немесе жұтылған жағдайда қауіпті болуы мүмкін.

### <span id="page-14-1"></span><span id="page-14-0"></span>Құрылғыға жалпы шолу

### Құрамдастар

Іс жүзіндегі құрамдас төмендегі суреттен басқаша болуы мүмкін. Конфигурацияға байланысты кейбір құрамдастар өзгеруі мүмкін.

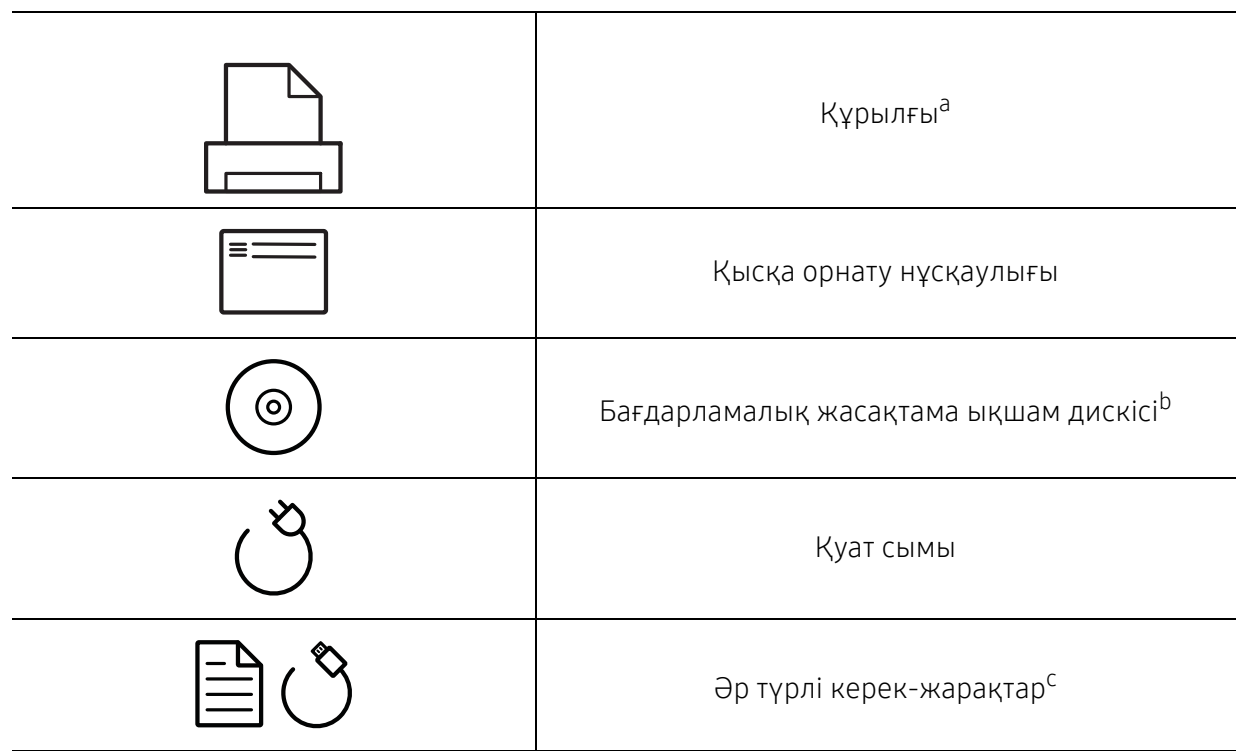

a.Құрылғы үлгіңізге қарай бұл сурет өзгеше болуы мүмкін. Құрылғының көп түрлері бар.

b.Бағдарлама ықшам дискісі басып шығару драйверлерін, пайдаланушы нұсқаулығын және бағдарламаларды қамтиды.

c.Машинада болатын әр түрлі керек-жарақтар сатып алған елге және нақты модельге байланысты әр түрлі болуы мүмкін.

### <span id="page-15-1"></span><span id="page-15-0"></span>Алдыңғы көрінісі

- Құрылғы үлгіңізге қарай бұл сурет өзгеше болуы мүмкін. Құрылғының көп түрлері бар.
	- Модельге немесе елге байланысты кейбір мүмкіндіктер және қосымшалар қол жетімді болмауы мүмкін (5-беттегі "Үлгілер бойынша [мүмкіндіктер](#page-4-1)"бөлімін қараңыз).

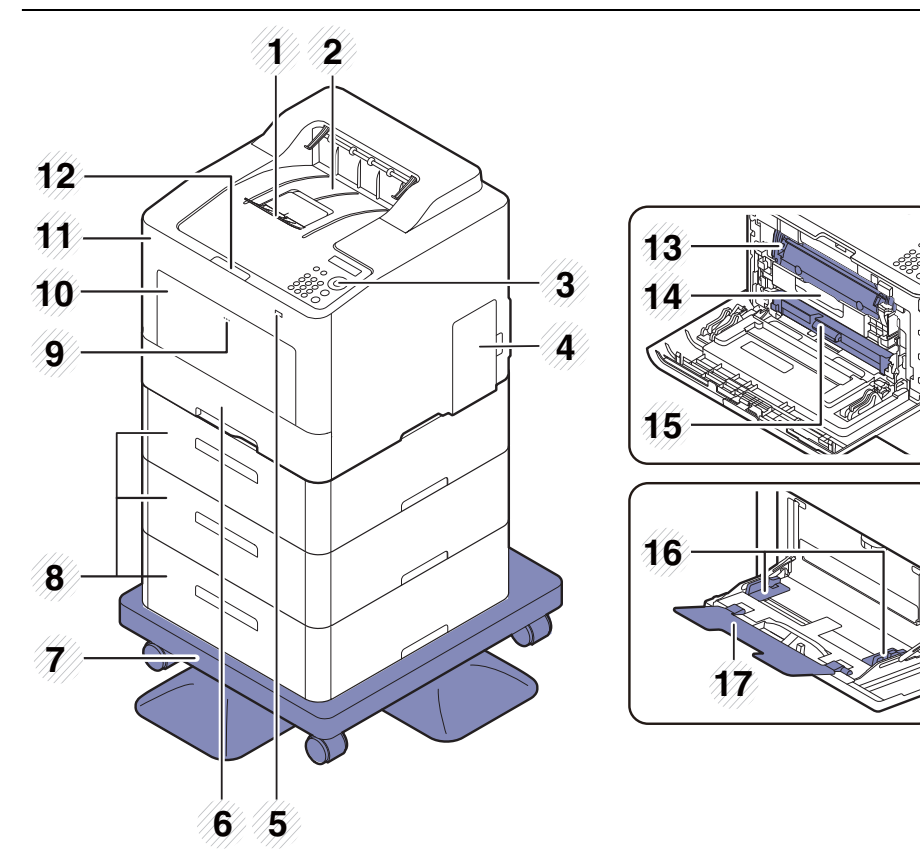

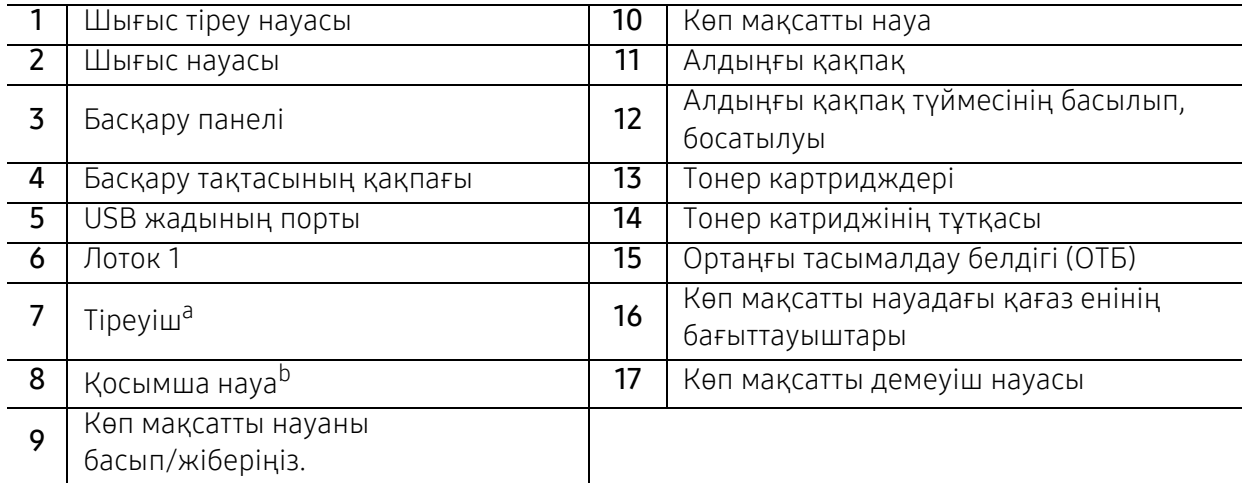

a.Қосымша құрылғы.

b.Қажет болған жағдайда, қосымша науаны орнатыңыз.

### Артқы көрінісі

- Құрылғы үлгіңізге қарай бұл сурет өзгеше болуы мүмкін. Құрылғының көп түрлері  $\mathscr{D}_{\mathbf{1}}$ бар.
	- Модельге немесе елге байланысты кейбір мүмкіндіктер және қосымшалар қол жетімді болмауы мүмкін (5-беттегі "Үлгілер бойынша [мүмкіндіктер](#page-4-1)"бөлімін қараңыз).

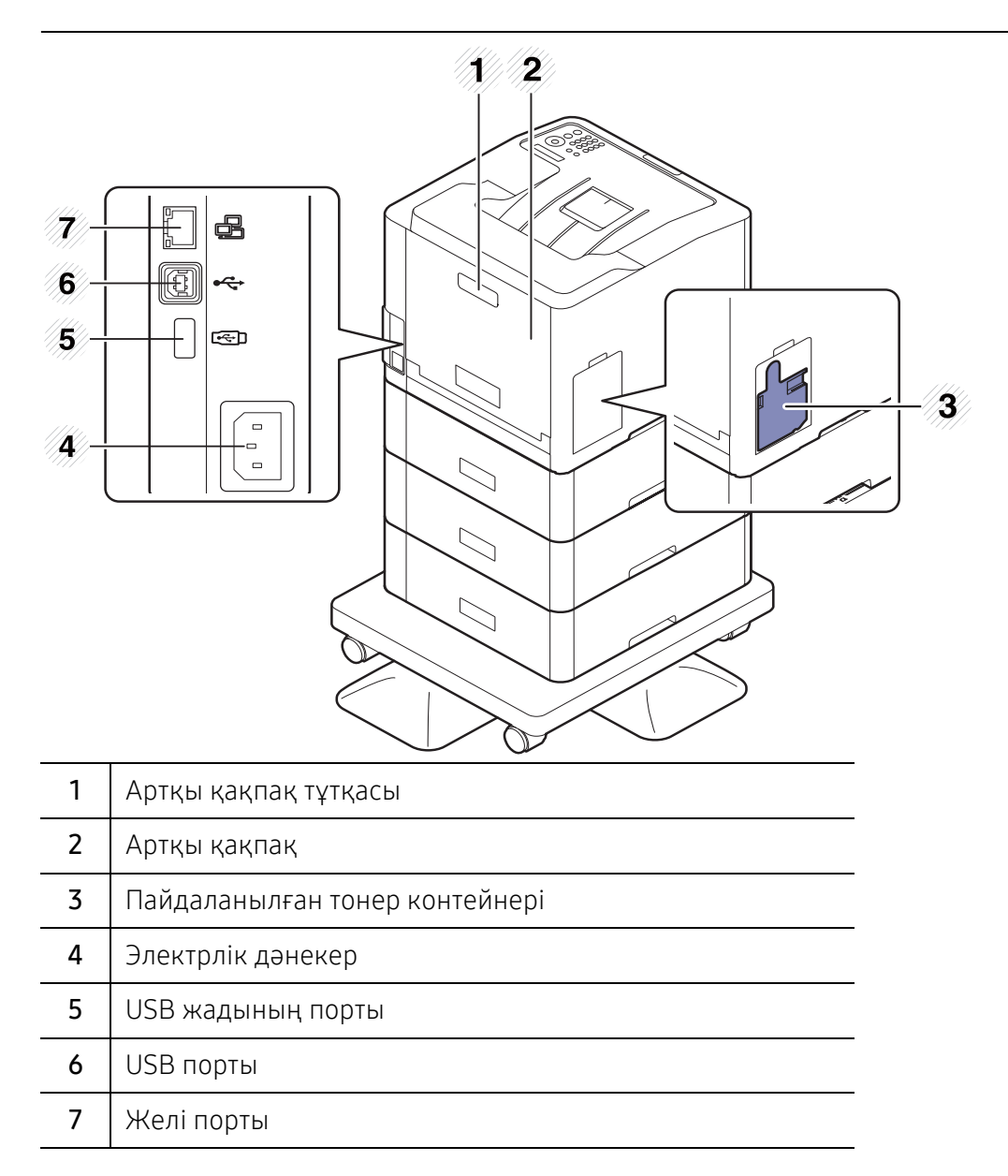

### <span id="page-17-1"></span><span id="page-17-0"></span>Басқару панеліне жалпы шолу

- $\overline{\mathscr{L}}_1$ • Бұл басқару панелі моделіне байланысты әр түрлі болуы мүмкін. Басқару тақталарының әр түрлі түрлері бар.
	- Модельге немесе елге байланысты кейбір мүмкіндіктер және қосымшалар қол жетімді болмауы мүмкін (5-беттегі "Үлгілер бойынша [мүмкіндіктер](#page-4-1)"бөлімін қараңыз).

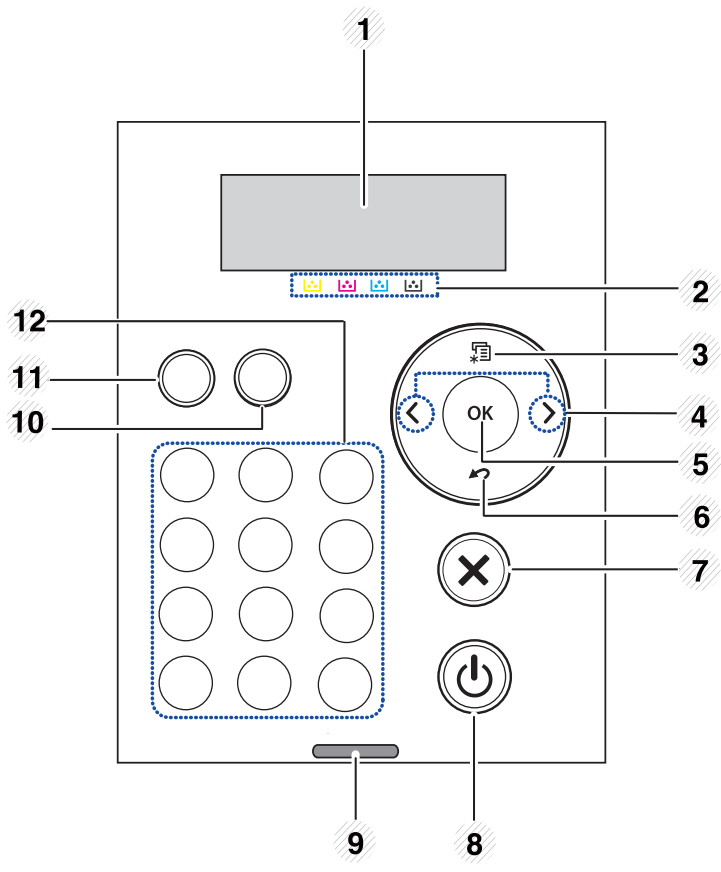

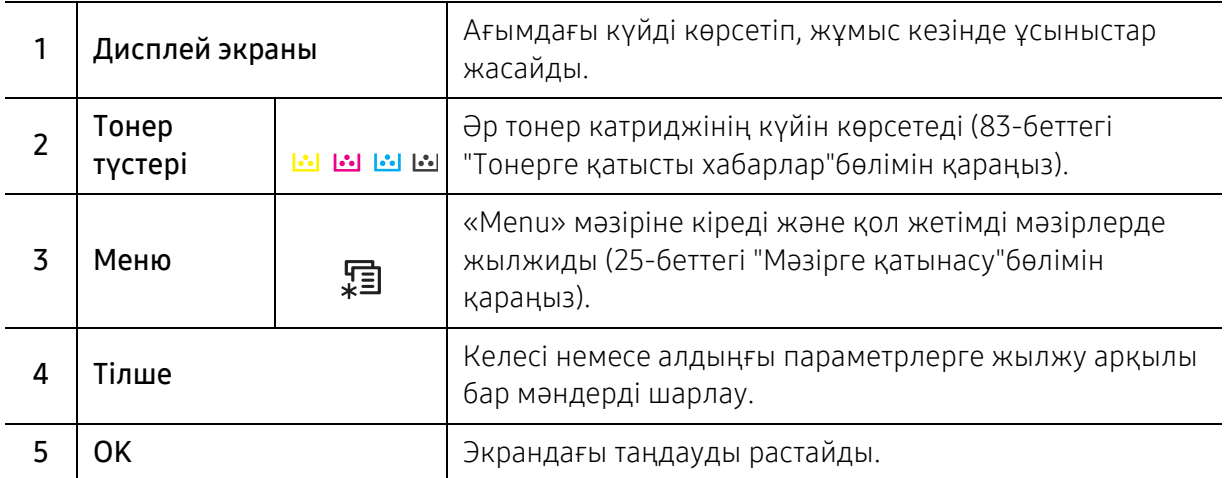

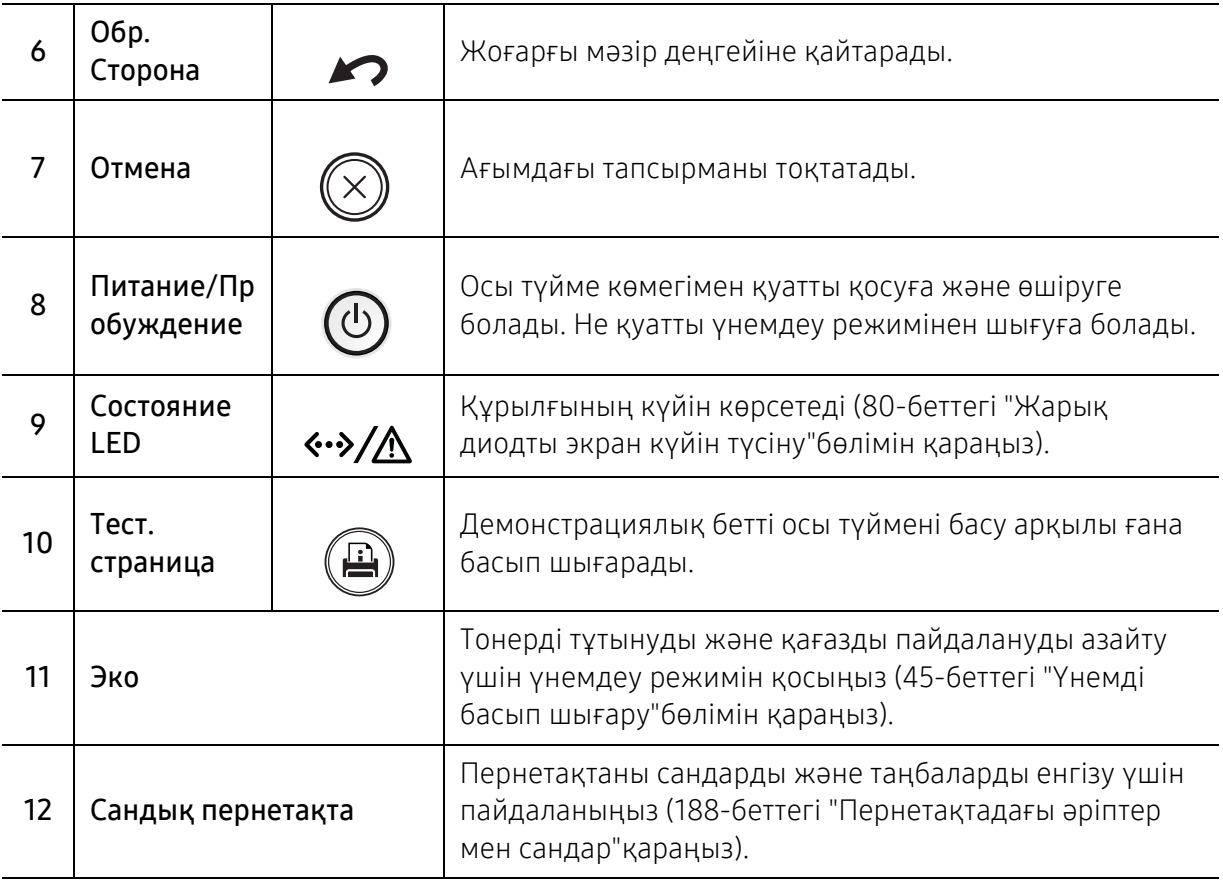

### <span id="page-19-1"></span><span id="page-19-0"></span>Құрылғыны қосу

Пайдаланушы нұсқаулығындағы суреттер параметрлеріне немесе моделіне байланысты сіздің құрылғыңыздағыдан басқаша болуы мүмкін. Құрылғының түрін тексеріңіз (16-беттегі "[Алдыңғы](#page-15-0) көрінісі"бөлімін қараңыз).

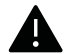

 $\oslash$ 

• Құрылғымен бірге жеткізілген қуат сымын пайдалану қажеттігін есте сақтаңыз. Әйтпесе, бұл құрылғыға зақым келтіріп, өртке әкелуі мүмкін.

- Құрылғының ішіндегі кейбір бөлшектер қуат қосулы кезде немесе басып шығарғаннан кейін қызуы мүмкін. Құрылғының ішкі жағында жұмыс істеу кезінде күйіп қалмаңыз.
- Құрылғы іске қосулы немесе розеткаға қосулы кезде оны бөлшектемеңіз. Олай жасау электр тогының соғуына әкелуі мүмкін.

1 Алдымен машинаны электр көзіне қосыңыз.

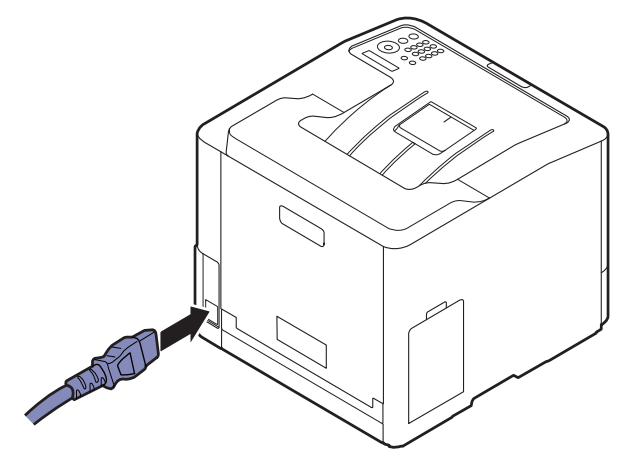

2 Қуат автоматты түрде өшеді.

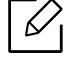

Егер қуатты ажыратқыңыз келсе, (Ф) (Питание/Пробуждение) түймесін басыңыз.

### <span id="page-20-1"></span><span id="page-20-0"></span>Бағдарламалық жасақтаманы орнату

Құрылғыны орнатып, компьютерге қосқаннан кейін принтер бағдарламалық жасақтамасын орнатуыңыз керек. Егер сіз Windows пайдаланушысы болсаңыз, берілген CD дискісінен бағдарламалық жасақтаманы орнатыңыз, ал егер де Mac, Linux немесе UNIX OS пайдаланушысы болсаңыз, бағдарламалық жасақтаманы Samsung веб сайтынан жүктеп алып, орнатыңыз (http://www.samsung.com > өніміңізді тауып алыңыз > Қолдау көрсету немесе Жүктеп алынатын материалдар немесе http://www.samsung.com/printersetup сілтемесіне өтіңіз). Орнату алдында компьютердің операциялық жүйесі бағдарламалық жасақтаманы қолдайтынын тексеріңіз.

- $\mathscr{L}$ • Егер сіз Mac, Linux немесе UNIX операциялық жүйелерін пайдаланатын болсаңыз, Samsung вебсайтынан Пайдаланушы нұсқаулығын қараңыз.
	- Осы Пайдаланушы нұсқаулығындағы орнату терезесі құрылғы мен қолданылып жатқан интерфейске байланысты әртүрлі болуы мүмкін.
	- Тек 3 метрден аспайтын USB кабельді пайдаланыңыз.

### Берілген бағдарламалық жасақтама

Жаңа операциялық жүйе және <sup>т</sup>.б. шығуына байланысты принтердің бағдарламалық жасақтамасы абайсызда жаңартылды. Қажет болса, ең соңғы нұсқасын Samsung вебсайтынан алыңыз.

<span id="page-20-2"></span>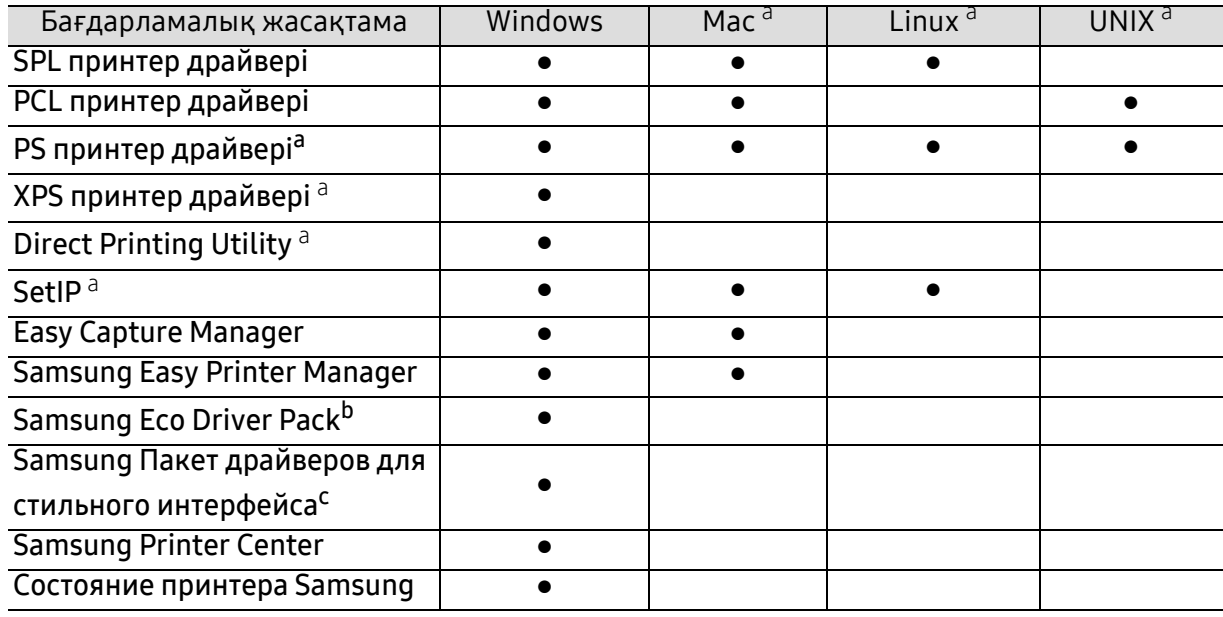

a.[Бағдарламалық](http://www.samsung.com) жасақтаманы Samsung вебсайтынан жүктеп алып, орнатыңыз

(http://www.samsung.com > өніміңзді тауып алыңыз <sup>&</sup>gt;Қолдау көрсету және жүктеп алуға болатын файлдарды ашыңыз немесе [http://www.samsung.com/printersetup](http://www.samsung.com) сілтемесіне өтіңіз). Орнату алдында компьютердің операциялық жүйесі бағдарламалық жасақтаманы қолдайтынын тексеріңіз.

b.Easy Eco Driver мүмкіндіктерін пайдалану үшін, Eco Driver Packорнатылуы керек.

c.Принтер драйвері сенсорлық экрандар үшін оңтайландырылған пайдаланушы интерфейсін қамтиды. Осы пайдаланушы интерфейсін пайдалану үшін, Samsung Printer Center <sup>&</sup>gt;Параметры устройства түймесін басып, содан кейін Стильный пользовательский интерфейс пәрменін таңдаңыз (209-беттегі ["Samsung Printer Center](#page-208-0) пайдалану"қараңыз).

### Windows жүйесіне орнату

1 Құрылғы компьютерге қосылып, қуат көзіне қосылғанын тексеріңіз.

 $2\;$  Қос берілген бағдарламалық жасақтама ықшам дискісін CD-ROM дискжетекке енгізіңіз.

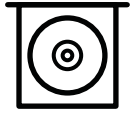

Егер орнату терезесі көрсетілмесе, Бастау > Барлық бағдарламаларда > Қалыпталған > **Іске қосу** нұқыңыз.

X:\Setup.exe деп "X" әрпінің орнына дискіенгізгінің әрпін теріп OK түймесін басыңыз.

- Windows 8 жүйесі үшін Егер орнату терезесі көрсетілмесе, Charms(Charms) бөлімінен Іздеу <sup>&</sup>gt;Apps(Apps) таңдап, Іске қосу пәрменін іздеңіз. X:\Setup.exe деп «X» әрпінің орнына CD-ROM жетегінің әрпін теріп, ОК түймесін басыңыз. Егер "Осы дискпен әрекетті таңдау үшін түрту." қалқымалы терезесі пайда болса, терезені басыңыз және Run Setup.exe жолын басыңыз. • Windows 10 / Windows Server 2016 жүйесі үшін
- Егер орнату терезесі шықпаса, тапсырмалар жолағындағы Іздеу енгізу аймағында X:\Setup.exe деп теріңіз, "X" әрпінің орнына ықшам диск жетегін білдіретін әріпті жазыңыз және Enter пернесін басыңыз.
- $\, \mathcal{\overline{3}} \,$  Орнату терезесіндегі орнату келісім-шарттарын қараңыз және қабылдаңыз, содан кейін Далее түймесін басыңыз.
- $4\,$  Тип настройки принтера экранында теретін сөзді таңдап, Далее түймесін басыңыз.
- 5 Орнату терезесіндегі нұсқауларды орындаңыз.

#### Windows 8 Бастау экранынан

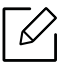

• Егер компьютер Интернетке қосылған болса, V4 драйвері Windows Update торабынан автоматты түрде жүктеледі. Не болмаса, V4 жетегін Samsung веб сайтынан жүктеп алуыңызға болады, www.samsung.com > өніміңізді тауып алыңыз <sup>&</sup>gt;Қолдау көрсету немесе жүктеп алуға болатын файлдарды таңдаңыз.

- Samsung Printer Experience қолданбасын Windows Store қызметінен жүктей аласыз. WindowsStore(Қоймалар) қызметін пайдалану үшін сізде Microsoft тіркелгісі болуы керек.
	- 1. Charms(Charms) бөлімінен Іздеу таңдаңыз.
	- 2. Store(Қоймалар) түймесін басыңыз.
	- 3. Samsung Printer Experience бағдарламасын іздеп, басыңыз.
	- 4. **Установить** түймесін басыңыз.
- Егер драйверді берілген бағдарламалық жасақтама ықшам дискісін пайдалану арқылы орнатсаңыз, V4 драйвері орнатылмайды. Егер сіз V4 драйверін Жұмыс үстелі экранында пайдаланғыңыз келсе, Samsung веб-торабынан жүктеуіңізге болады, www.samsung.com > өніміңізді табыңыз <sup>&</sup>gt;Қолдау немесе жүктеулер.
- Егер Samsung принтерінің басқару құралдарын орнатқыңыз келсе, оларды берілген бағдарламалық жасақтама ықшам дискісін пайдаланып орнатуыңыз қажет.
- 1 Компьютеріңіздің Интернетке және қуат көзіне қосылғанына көз жеткізіңіз.
- $2\,$  Құрылғының қуат көзіне қосылғанына көз жеткізіңіз.
- $\bar{\mathrm{3}}\;$  Компьютер мен құрылғыны USB кабелі арқылы қосыңыз.

Драйвер Windows Update торабынан автоматты түрде орнатылады.

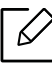

Егер принтер драйвері дұрыс жұмыс істемесе, драйверді қайта орнату үшін төмендегі қадамдарды орнатыңыз.

#### Бастау мәзірінен Бағдарламалар немесе Барлық бағдарламаларда <sup>&</sup>gt;Samsung Printers <sup>&</sup>gt;Удаление ПО принтера Samsung түймесін таңдаңыз.

- Windows 8 жүйесінде
	- 1. Charms бөлімінен **Іздеу > Apps(Apps)** тармағын таңдаңыз.
	- 2. Басқару тақтасы тармағын іздеп, басыңыз.
	- 3. Бағдарламалар мен мүмкіндіктер басыңыз.
	- 4. Жойғыңыз келетін драйвердің үстінен оң жақ батырманы басып, Жою: тармағын таңдаңыз.
- Windows 10 / Windows Server 2016 жүйесі үшін
	- 1. Тапсырмалар жолағындағы Іздеу енгізу өрісінде Бағдарламалар мен мүмкіндіктер сөзін теріңіз. Enter пернесін басыңыз. НЕМЕСЕ

Бастау ( ) белгішесінен Барлық қолданбалар > Іздеу > Бағдарламалар мен мүмкіндіктер тармағын теріңіз.

2. Жойғыңыз келетін драйвердің үстінен оң жақ батырманы басып, Жою тармағын таңдаңыз.

## <span id="page-23-0"></span>Мәзірді шолу және негізгі параметрлерді орнату

Бұл тарауда жалпы мәзір құрылымы және негізгі теңшеу параметрлері туралы ақпарат берілген.

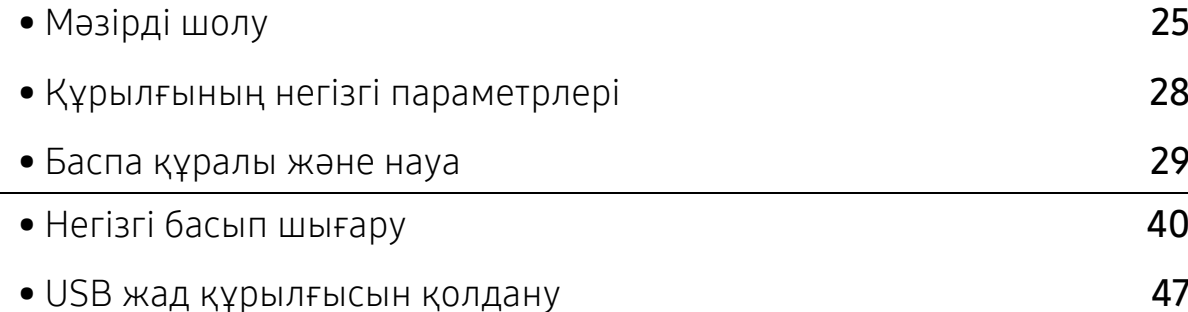

### <span id="page-24-2"></span><span id="page-24-0"></span>Мәзірді шолу

Басқару тақтасы құрылғы параметрлерін орнату немесе құрылғы функцияларын пайдалану үшін түрлі мәзірлерді ашуға мүмкіндік береді.

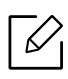

• Параметрлерге немесе модельдерге байланысты дисплейде кейбір мәзірлер пайда болмауы мүмкін. Егер солай болса, ол құрылғыға сәйкес келмейді.

- Машинаңыздың параметрлеріне немесе моделіне байланысты кейбір мәзір атаулары басқа болуы мүмкін.
- Мәзірлер кеңейтілген нұсқаулықта сипатталған (168-беттегі "[Пайдалы](#page-167-0) параметр [мәзірлері](#page-167-0)"бөлімін қараңыз).

### <span id="page-24-1"></span>Мәзірге қатынасу

- 1 Басқару тақтасында  $\mathbf{F}$  (Меню) түймесін басыңыз.
- $2\,$  Қажет мәзір элементі шыққанша көрсеткілерді басыңыз және **ОК** түймесін басыңыз.
- $\,3\,$  Егер параметр элементінде ішкі мәзірлер бар болса, 2-қадамды қайталаңыз.
- $4\,$  Таңдалған параметрді сақтау үшін  $\,$ оК түймесін басыңыз.
- $5\,$  Дайын режиміне оралу үшін  $\mathbb{\mathbb{Z}}$  (Отмена) түймесін басыңыз.

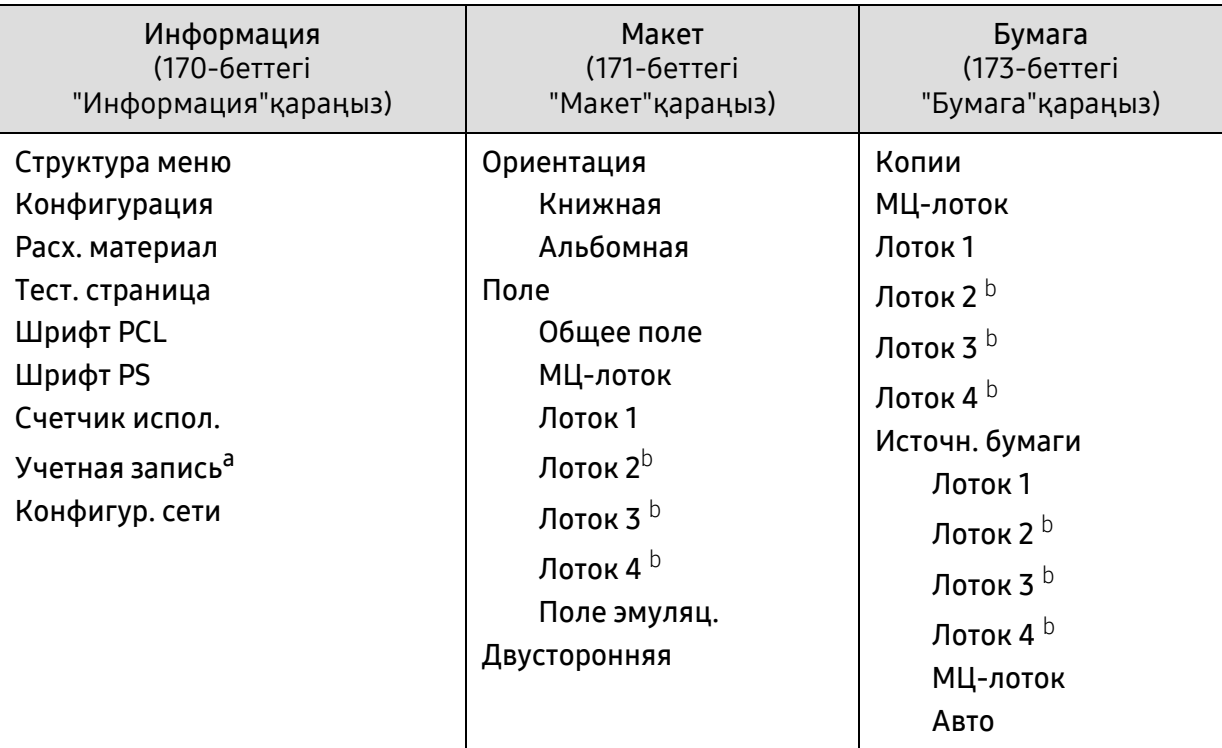

<span id="page-25-0"></span>a.Бұл пайдалану үшін тек SyncThru™ Web Admin Service бағдарламасында тапсырмаларды бақылау қосылғанда ғана қол жетімді болады.

b.Қосымша науа орнатылған кезде параметр қолжетімді болады.

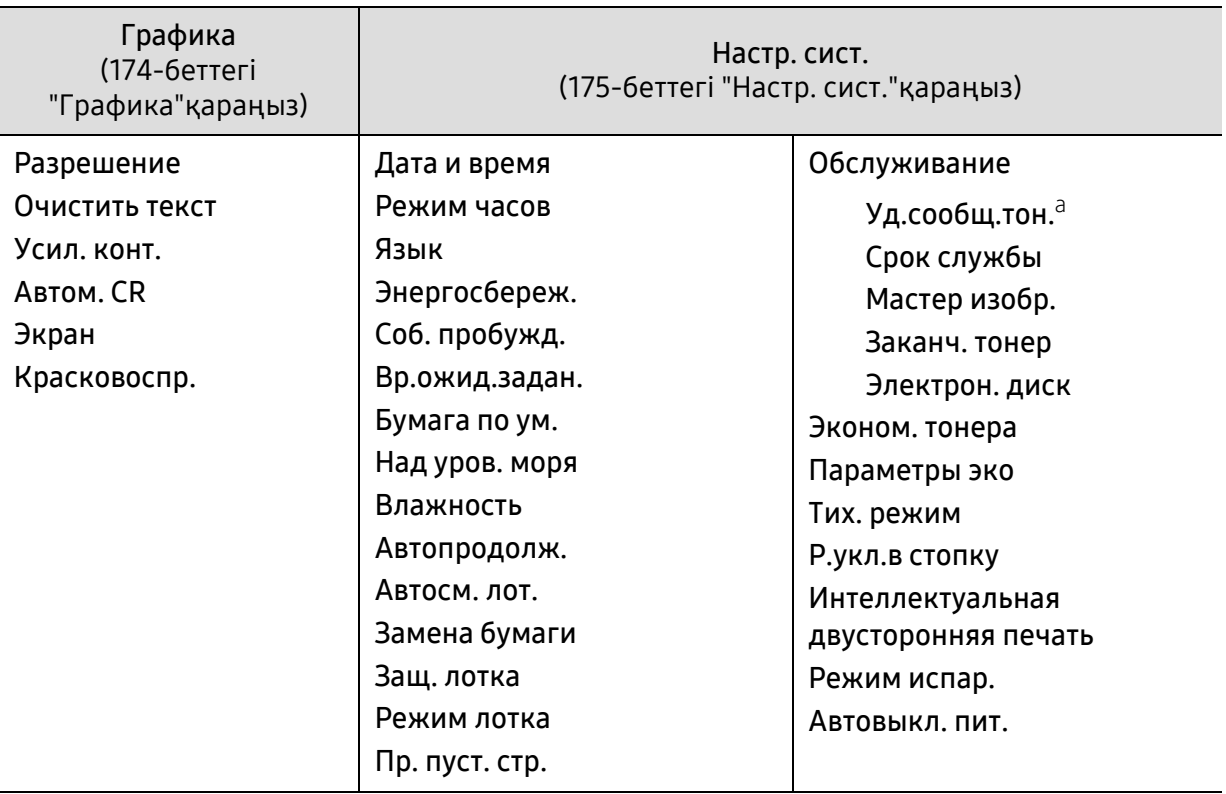

a.Картриджде тонердің аз мөлшері қалған кезде бұл параметр пайда болуы мүмкін.

<span id="page-26-0"></span>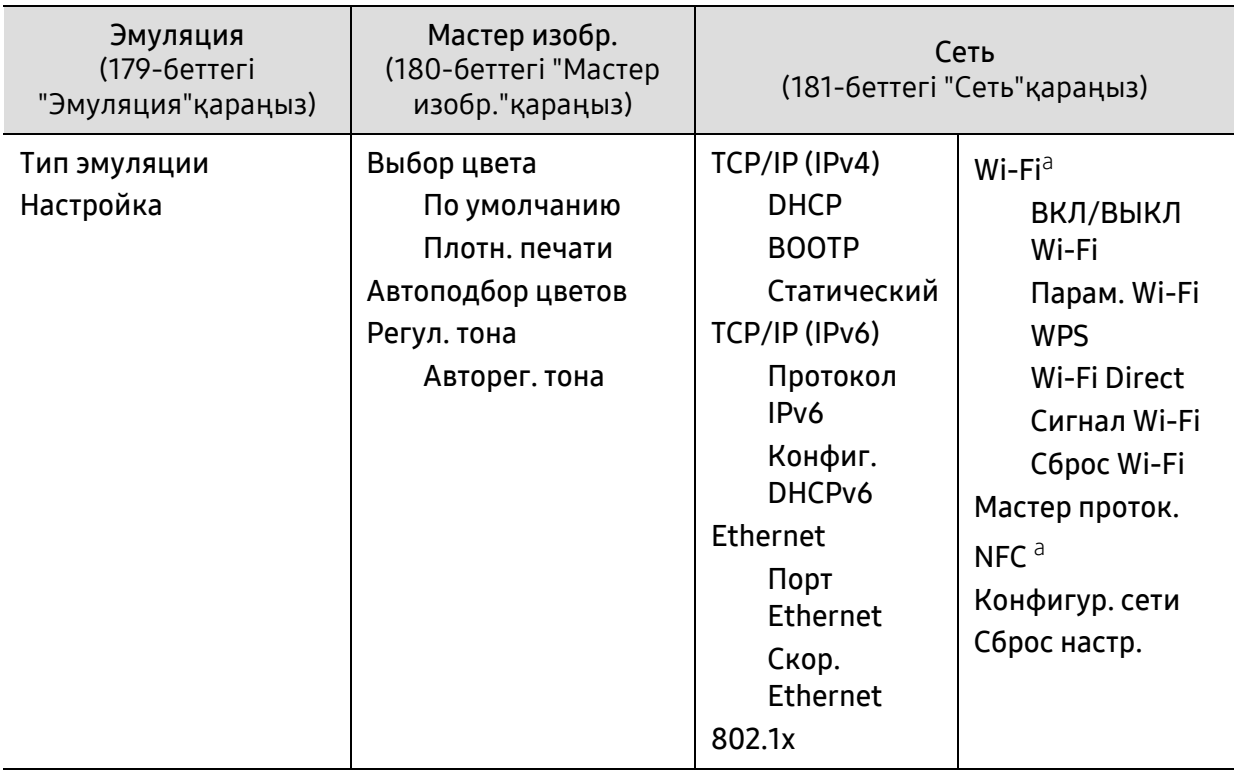

a.Бұл параметр қосымша Wi-Fi/NFC жинағы орнатылған кезде қолжетімді.

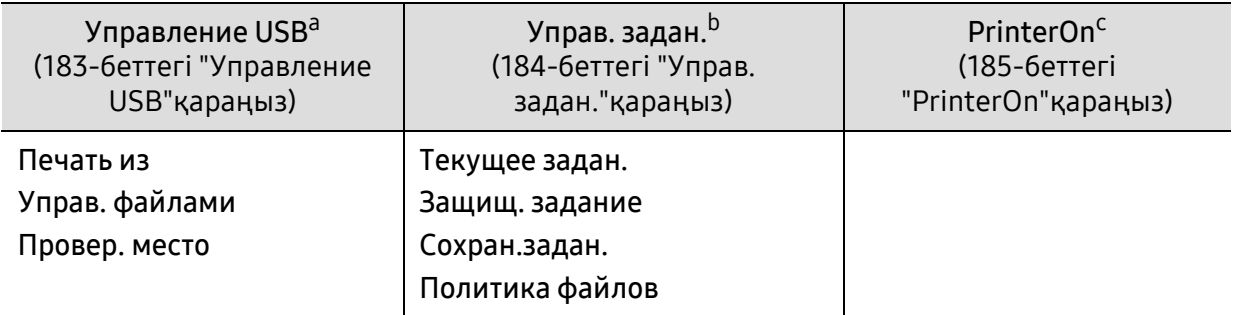

a.Бұл параметр құрылғыдағы USB жад портына USB жады енгізілгенде қолжетімді.

b.Бұл параметр электрондық диск тексерілген кезде қолжетімді.

c.Бұл PrinterOn қызметі SyncThru™ Web Service жүйесінде іске қосылған кезде қолжетімді (163-[беттегі](#page-162-0) "[Принтеріңізді](#page-162-0) PrinterOn қызметіне тіркеу"қараңыз). Осы мәзірде көрінетін ішкі мәзірлер құрылғының PrinterOn серверіне қосылған-қосылмағанына байланысты әртүрлі болуы мүмкін

### <span id="page-27-1"></span><span id="page-27-0"></span>Құрылғының негізгі параметрлері

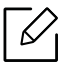

Құрылғыдағы құрылғы параметрінің жинағын Samsung Easy Printer Manager бағдарламасынан немесе SyncThru™ Web Service қызметінен өзгертуге болады.

- Егер құрылғыңыз жергілікті желіге қосылған болса, құрылғы параметрін Samsung Easy Printer Manager <sup>&</sup>gt;Дополнительно <sup>&</sup>gt;Параметры устройств мәзірінен орната аласыз (214-беттегі ["Samsung Easy Printer Manager](#page-213-0) бағдарламасын [пайдалану](#page-213-0)"қараңыз).
- Егер құрылғы желіге қосылған болса, құрылғы параметрлерін SyncThru<sup>тм</sup> Web Service <sup>&</sup>gt;Настройки қойындысы <sup>&</sup>gt;Параметры устройства терезесінде орнатуға болады (204-беттегі ["SyncThru™ Web Service"](#page-203-0)қараңыз).

Орнату аяқталғаннан кейін құрылғының әдепкі параметрлерін орнатқыңыз келуі мүмкін.

Құрылғының әдепкі параметрлерін өзгерту үшін мына қадамдарды орындаңыз:

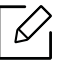

Кейбір модельдерде төменірек деңгейдегі мәзірлерге өту үшін OK түймесін басу қажет болуы мүмкін.

- 1 Басқару тақтасында  $\Xi$ (Меню) түймесін басыңыз.
- 2 Настр. сист. басыңыз.
- $\,3\,$  Қажетті параметрді (тіл, күн мен уақыт, сағат режимі, қуатты үнемдеу, биіктікті реттеу, <sup>т</sup>.б.) таңдаңыз, содан кейін OK түймесін басыңыз.
- $4\,$  Қажктті қосымша параметрді таңдаңыз да  $\mathop{\sf ok}\nolimits$  түймесін басыңыз.
- $5$  Таңдалған параметрді сақтау үшін **ОК** түймесін басыңыз.
- $6$  Дайын режиміне оралу үшін  $\mathbb{(x)}$  (**Отмена**) түймесін басыңыз.

 $\mathscr{L}$ Осықұрылғыныпайдаланғанда қолайлы басқа параметрлерді орнату үшін төмендегі сілтемелерді қараңыз.

- 38-беттегі "Қағаз [өлшемі](#page-37-0) мен түрін орнату"қараңыз.
- 188-беттегі "[Пернетақтадағы](#page-187-0) әріптер мен сандар"қараңыз.

### <span id="page-28-1"></span><span id="page-28-0"></span>Баспа құралы және науа

Бұл тарауда құрылғыға баспа құралын салу әдісі туралы ақпарат беріледі.

### Баспа құралын таңдау

Тегіс қағаз, конверттер және жапсырмалар сияқты әртүрлі баспа құралында басып шығаруға болады. Әрқашан құрылғымен бірге пайдалануға арналған нұсқаулыққа сәйкес келетін басып шығару материалын пайдаланыңыз.

#### Баспа материалдарын таңдауға арналған нұсқаулық

Пайдаланушы нұсқаулығындағы нұсқауларға сәйкес келмейтін баспа құралдар мына ақауларға алып келеді:

- Баспа сапасының нашар болуы
- Парақтың көп кептелуі
- Құрылғының мерзімінен бұрын істен шығуы.

Салмақ, құрамы, бұдырлығы және ылғалдылық сияқты факторлар құрылғының жұмысына және басып шығарылатын беттің сапасына әсер етеді. Баспа материалдарын таңдаған кезде мыналарды ескеріңіз:

- Құрылғыға салынатын баспа материалдарының түрі, өлшемі және салмағы баспа материалдарының техникалық сипаттамасында берілген (109-беттегі "Баспа [құралының](#page-108-0) [сипаттамалары](#page-108-0)"бөлімін қараңыз).
- Ойдағыдай шығу: Таңдайтын баспа материалы жобаңызға сәйкес болады.
- Жарықтық: Кейбір баспа материалдары басқаларға қарағанда ақшылдау және анық, шынайы суреттер шығарады.
- Бет тегістігі: Баспа құралының тегістігі қағаздағы бұдырлықтың көруіне әсер етеді.
	- Кейбір баспа құралдары осы пайдаланушы нұсқаулығына сәйкес келеді, бірақ ойдағыдай нәтиже бермейді. Бұл қағаз сипаттарының, дұрыс пайдаланбаудың, қолайсыз температураның немесе ылғалдылық деңгейлерінің нәтижесінен болуы мүмкін.
		- Көп көлемдегі баспа құралдарын сатып алмастан бұрын, оның пайдаланушы нұсқаулығында көрсетілген шығыс талаптарға сәйкес келетінін тексеріңіз.

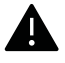

- Осы сипаттамаларға сәйкес келмейтін баспа құралдарын пайдалану ақаулар тудыруы не жөндеуді қажет етуі мүмкін. Мұндай жөндеу жұмыстары Samsung кепілдігінде немесе қызмет көрсету жөніндегі келісімшарттарында қамтылмайды.
- Науаға салынатын қағаз көлемі пайдаланылатын баспа құралының түріне байланыстыәртүрлі болады (109-беттегі "Баспа құралының [сипаттамалары](#page-108-0)"бөлімін қараңыз).
- Сиялы фотоқағазды осы құрылғымен пайдаланбаңыз. Бұл құрылғыны зақымдауы мүмкін.
- Өртенгіш баспа құралын пайдалану өрт тудыруы мүмкін.
- Белгіленген баспа құралын пайдаланыңыз (109-беттегі "Баспа [құралының](#page-108-0) [сипаттамалары](#page-108-0)"бөлімін қараңыз).

Принтерде қалып қойған өртенгіш баспа құралы мен басқа заттарды пайдалану, құрылғының қызып кетуіне әкеледі және өртену сирек кездеседі.

Науаға салынатын қағаз көлемі пайдаланылатын баспа құралының түріне байланысты әртүрлі болады (109-беттегі "Баспа құралының [сипаттамалары](#page-108-0)"бөлімін қараңыз).

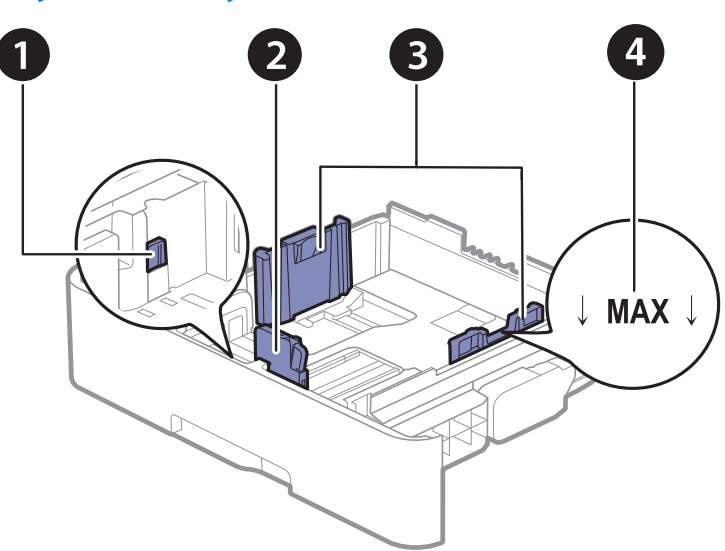

#### Науаны шолу

- 1. Науаны кеңейтетін тетік
- 2. Парақ ұзындығын реттеуіш
- 3. Парақ енін реттеуіш
- 4. Қағаз шектеуі белгісі

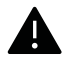

Бағыттауышты лайықтамасаңыз, қағаз тұрып қалуы, сурет қисаюы немесе қағаз кептелуі мүмкін.

### Науа өлшемін өзгерту

Өлшемді өзгерту үшін қағаз реттейтін тетікті реттеуіңіз керек.

#### A4 немесе Letter өлшеміне өзгерту

Еліңізге байланыстынауа Letter немесе A4 өлшеміне алдын ала қойылған. Тетікті және қағаз енін реттейтін тетікті дұрыс реттеу қажет.

- 1 Науаны құрылғы сыртына шығарыңыз. Қажет болса, қағазды науадан шығарыңыз.
- $2\,$  Стандартты өлшемге өзгерткіңіз келсе, тетікті науаның артында ұстап тұрып, тетікті сағат бағытымен бұраңыз.

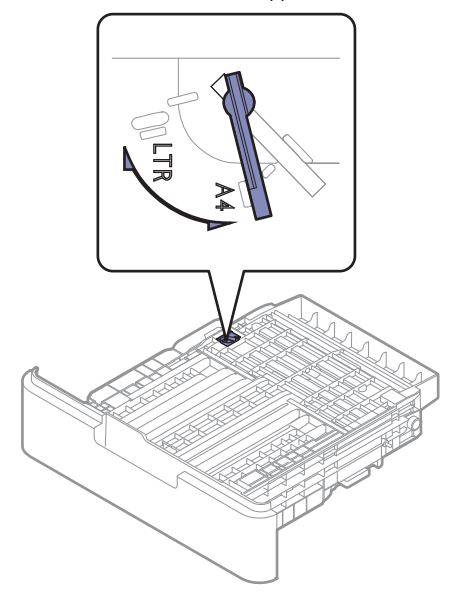

 $\,$ 3  $\,$  Қағаз енін реттейтін тетікті қысып, тетіктің шетіне қарай сырғытыңыз.

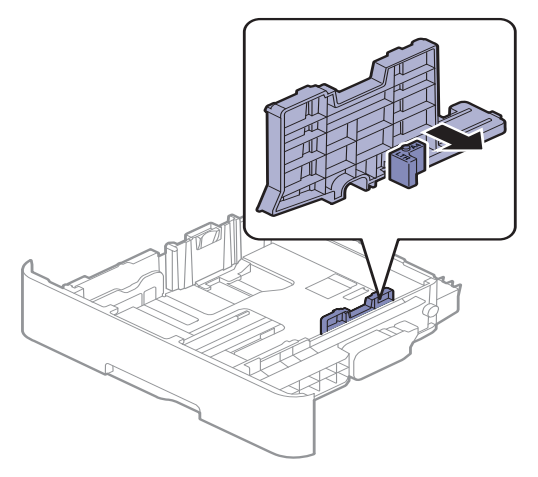

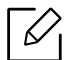

Өлшемді A4 қылғыңыз келсе, бірінші, қағаз енін реттейтін тетікті солға жылжытып, тетікті сағат бағытына қарсы бұраңыз. Тетікке күш салсаңыз, ол науаны зақымдауы мүмкін.

#### Legal (LGL) өлшемді қағаздарға өзгерту

Түймені көрсетілгендей басып, науаны тартып алыңыз.

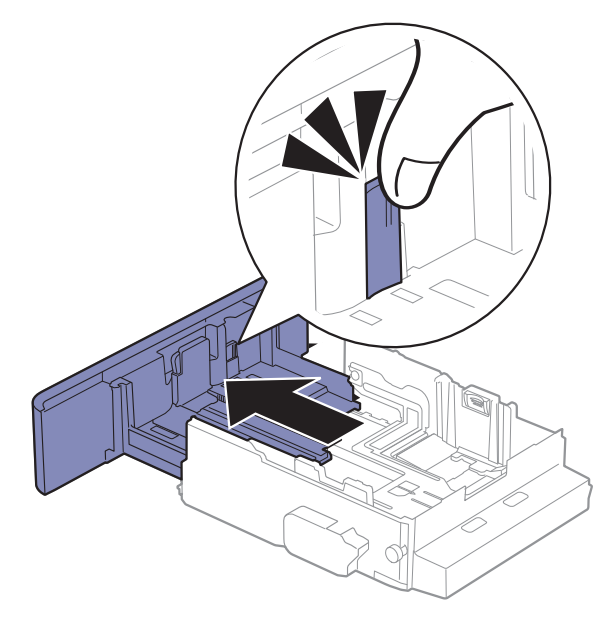

### Науаға қағаз салу

Пайдаланушы нұсқаулығындағы суреттер параметрлеріне немесе моделіне байланысты сіздің құрылғыңыздағыдан басқаша болуы мүмкін. Құрылғының түрін тексеріңіз (16-беттегі "[Алдыңғы](#page-15-1) көрінісі"бөлімін қараңыз).

#### 1-науа / қосымша науа

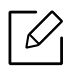

 $\mathscr{D}_{1}$ 

- Процедура барлық қосымша науалар үшін бірдей.
- Баспа құқұралын шығарып жібергенше қағаз енін реттейтін тетікті әәрі ққарай ққатты итермеңңіз.
- Қағаз ені бағғыттауышын лайықтамасаңңғңңыз, қағаз кептелулері болуы мүүмкін.

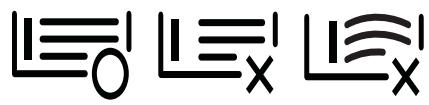

• Басындағғғы жиегінде оралу бар қағғазды пайдаланбаңңыз, ол қағаз кептелісін тудыруы мүүмкін немесе қағаз бүгілуі мүүмкін.

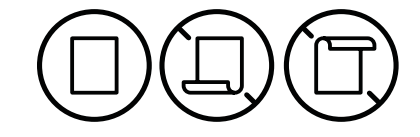

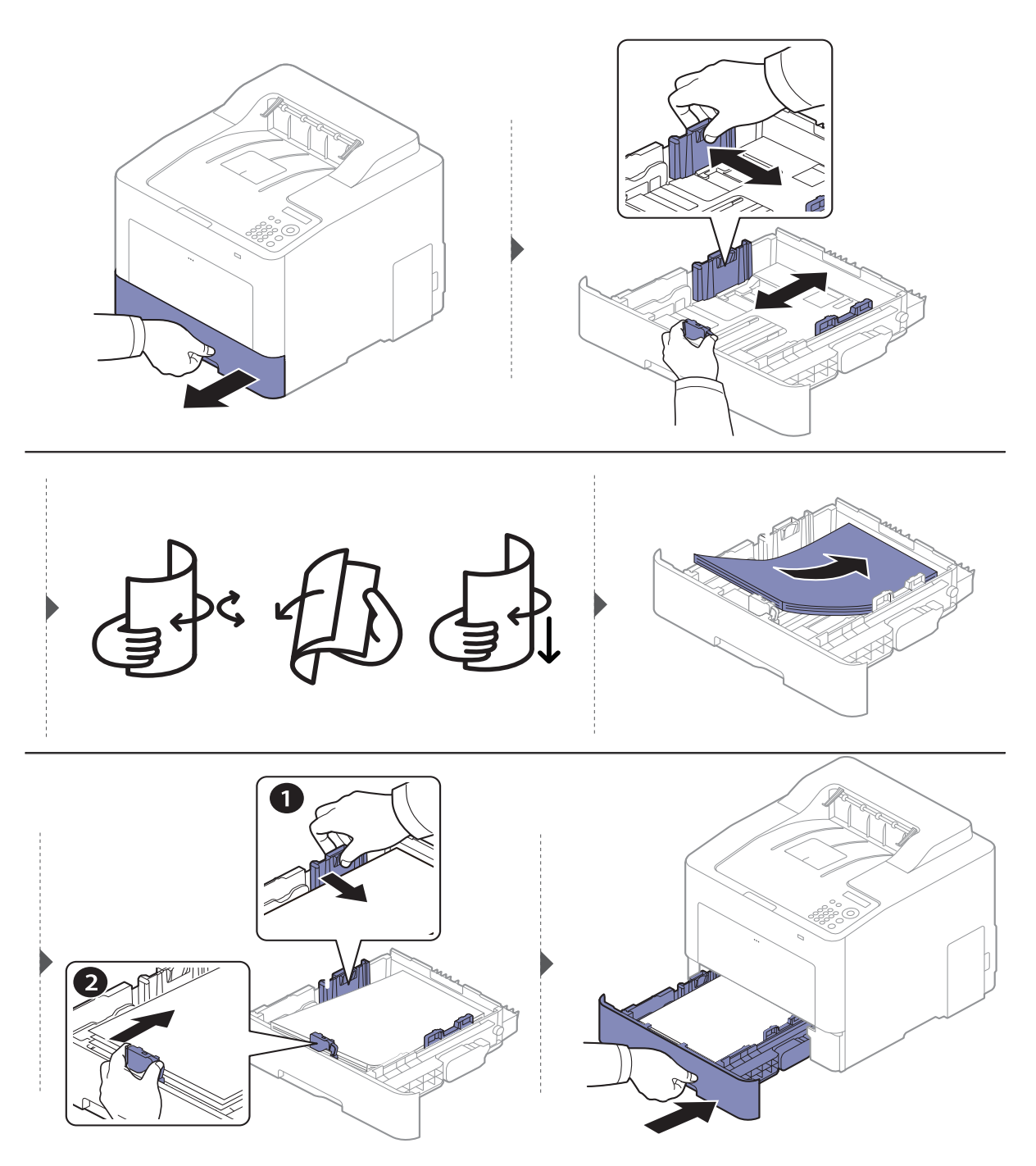

Құжатты басып шығарғанда, науа үшін қағаз түрі мен өлшемін орнатыңыз (38-[беттегі](#page-37-0) "Қағаз [өлшемі](#page-37-0) мен түрін орнату"бөлімін қараңыз).

#### Көп мақсатты науа

Көп мақсатты науаға ашық хаттар, жазбалар кәртішкелері және хатқалталар сияқты арнайы өлшемдері және түрлері бар басып шығару материалын салуға болады (109-[беттегі](#page-108-0) "Баспа құралының [сипаттамалары](#page-108-0)"бөлімін қараңыз).

#### Көп мақсатты науаны пайдалану бойынша кеңестер

• Көп мақсатты науаға бір уақытта тек бір түрдегі, өлшемдегі және салмақтағы баспа құралын жүктеңіз.

- Қағаз кептелістерін болдырмау үшін қағазды басып шығарғанда, көп мақсатты науада әлі қағаз болғанда қоспаңыз. Бұл - баспа құралының басқа түрлеріне де қолданылады.
- Қағаз кептелістерін болдырмау үшін, басып шығару барысында қағаз науасын көп мақсатты науадан шығармаңыз, әйтпесе басып шығару тоқтатылады. Қағаз науасы енгізіліп тұрғанына көз жеткізіңіз.
- Қағаздардың кептелуі мен баспа сапасының ақауларын болдырмау үшін пайдалануға көрсетілген баспа құралын салыңыз (109-беттегі "Баспа [құралының](#page-108-0) [сипаттамалары](#page-108-0)"қараңыз).
- Көп мақсатты науаға салу алдында барлық оралған ашық хаттарды, хатқалталарды және жапсырмаларды тегістеңіз.
	- Арнайы баспа құралын басып шығарған кезде салу нұсқаулығын орындау қажет (35-беттегі "[Арнайы](#page-34-0) баспа құралын басып шығару"қараңыз).
		- Көп мақсатты науасын пайдаланып басып шығарғанда қағаздар қабаттасса, 1-науасын ашыңыз және қабаттасатын қағаздарды алыңыз, содан кейін басып шығару әрекетін қайталаңыз.

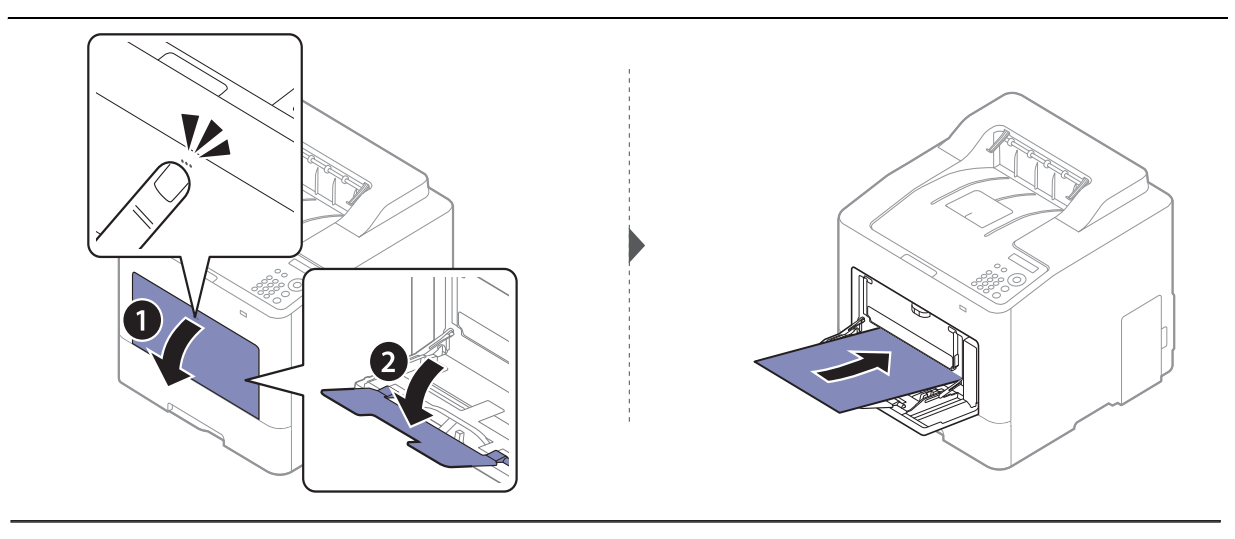

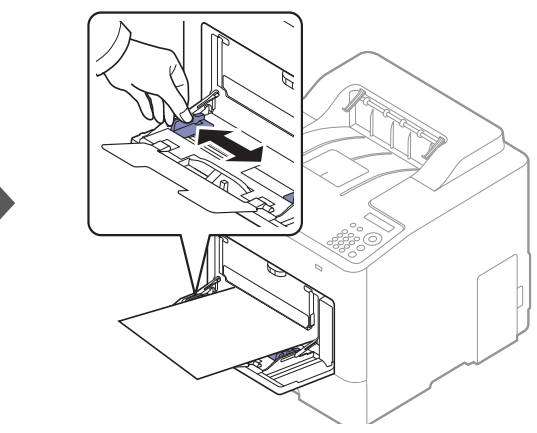

Құжатты басып шығарғанда, көп мақсатты науаға қағаздың түрін және өлшемін орнатыңыз.

Басқару панелінде қағаздың түрі мен өлшемін орнату туралы ақпарат алу үшін (38-[беттегі](#page-37-0) "Қағаз [өлшемі](#page-37-0) мен түрін орнату"қараңыз).

### <span id="page-34-0"></span>Арнайы баспа құралын басып шығару

Құрылғыдағы қағаз параметрі және драйвері қағаз сәйкес еместігі туралы қатесіз басып шығаруға сәйкес болуы тиіс.

- Құрылғыдағы қағаз параметрін Samsung Easy Printer Manager бағдарламасынан немесе SyncThru™ Web қызметінен өзгертіңіз.
	- Егер құрылғыңыз жергілікті желіге қосылған болса, құрылғы параметрін Samsung Easy Printer Manager <sup>&</sup>gt;Дополнительно <sup>&</sup>gt;Параметры устройств мәзірінен орната аласыз (214-беттегі ["Samsung Easy Printer Manager](#page-213-0) бағдарламасын пайдалану"қараңыз).
	- Егер құрылғы желіге қосылған болса, құрылғы параметрлерін SyncThru™ Web Service > Настройки қойындысы <sup>&</sup>gt;Параметры устройства терезесінде орнатуға болады (204-беттегі ["SyncThru™ Web Service"](#page-203-0)қараңыз).
- Құрылғыдағы қағаз параметрін басқару тақтасын пайдаланып өзгертіңіз.
	- Басқару тақтасында ൄ<u>∃</u> (Меню) > Настр. сист. > Настр. бумаги > Размер бумаги немесе **Тип бумаги** тармағына өтіңіз.
- Құрылғыдағы қағаз параметрін принтер драйверін пайдаланып өзгертуге болады.
	- Қағаз түрін Басып шығару теңшелімдері терезесінің <sup>&</sup>gt;Бумага қойындысында <sup>&</sup>gt;Тип бумаги тармағында орнатыңыз (42-беттегі "Басып шығару [теңшелімдерін](#page-41-2) ашу"қараңыз).
		- Арнайы материалды пайдаланғанда, бір уақытта бір қағазды беру ұсынылады (109-беттегі "Баспа құралының [сипаттамалары](#page-108-0)"бөлімін қараңыз).
			- Пайдаланушы нұсқаулығындағы суреттер параметрлеріне немесе моделіне байланысты сіздің құрылғыңыздағыдан басқаша болуы мүмкін. Құрылғының түрін тексеріңіз (16-беттегі "[Алдыңғы](#page-15-1) көрінісі"бөлімін қараңыз).

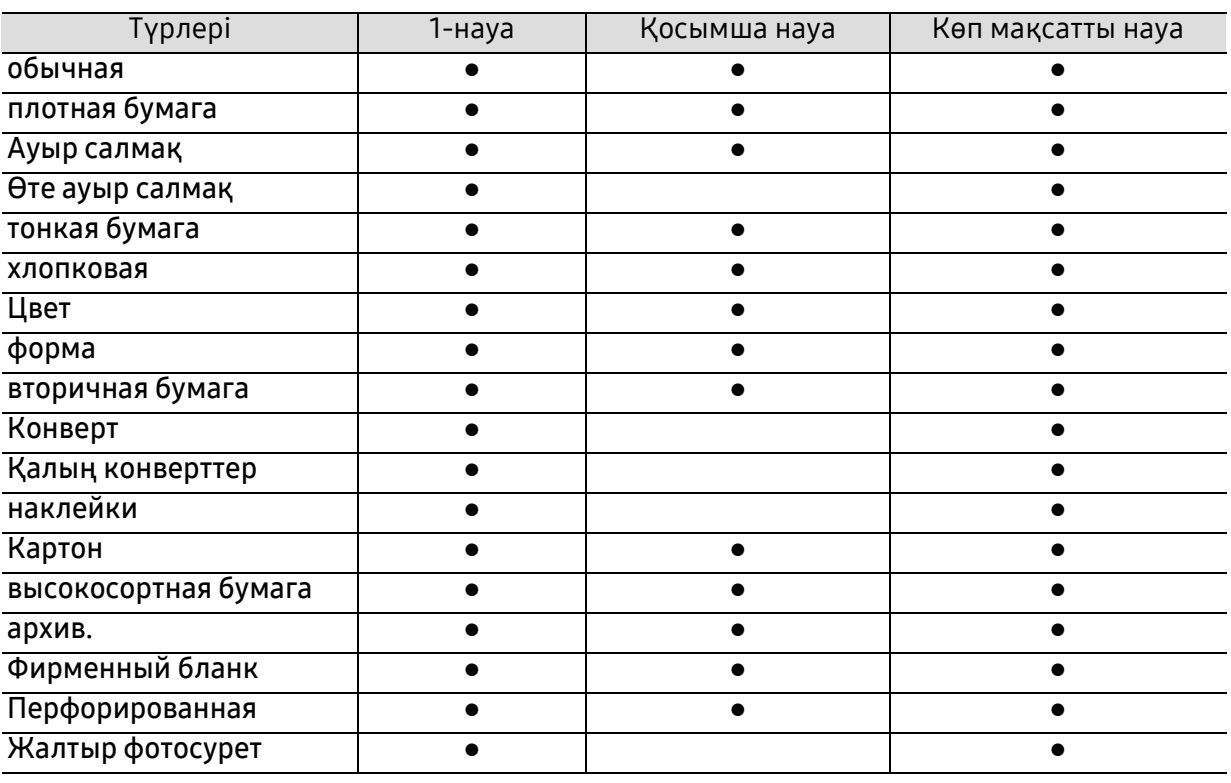

Әр парақтың қағаз өлшемін көру үшін 109-беттегі "Баспа құралының [сипаттамалары](#page-108-0)"бөлімін қараңыз.

(●: қолдайды, бос: Қолдамайды)

#### Конверт

Хатқалталарда сәтті басып шығару хатқалталардың сапасына байланысты.

Хатқалтаны басып шығару үшін оны төмнедегі суретте көрсетілгендей қойыңыз.

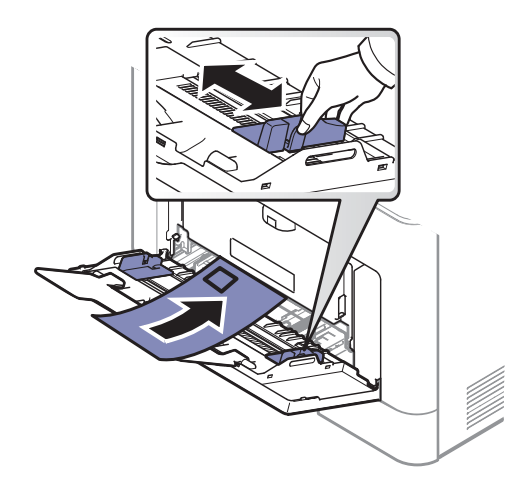

- Конвертттерді таңдағанда мына факторларды ескеріңіз:
	- **Салмағы:** 90 г/м<sup>2</sup> аспауы керек, әйтпесе, кептелістер орын алуы мүмкін.
	- **Құрылымы:** тегіс, оралуы 6 мм-ден аз болуы және ауа болмауы керек.
	- **Күйі:** бүгілген, кесілген немесе зақымдалған болмауы керек.
	- **Температура:** жұмыс істеген кезінде машинаның ыстығына және қысымына шыдауы керек.
- Тек жақсы жасалған, өткір және жақсы бүгілген хатқалталарды пайдаланыңыз.
- Мөр басылған конверттерді пайдаланбаңыз.
- Қыстырмалары, тесіктері, қаптамалары, жапсырмалары немесе басқа синтетикалық материалдары бар конверттерді пайдаланбаңыз.
- Бүлінген немесе нашар жасалған конверттерді пайдаланбаңыз.
- Конверттің екі жағындағы тігістің бұрыштарына дейін жеткенін тексеріңіз.

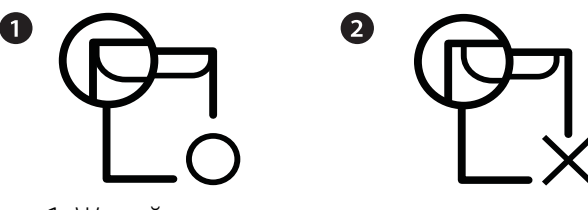

<sup>1.</sup> Жарайды

- Алынатын жабысқақ таспасы бар немесе бірнеше жабысатын бөлігі бар хатқалталарда машинаның термофиксация температурасына, шамамен 170 °C (338 °F) 0,1 секунд шыдайтын желімді пайдалану керек. Артық қыстырмалар қыртысталуға, кептелуге немесе термификсатордың зақымдалуына себеп болуы мүмкін.
- Ең жақсы басып шығару сапасын алу үшін шеттерді хатқалтаның жиектеріне 15 мм-ден жақындатпай орнатыңыз.
- Конверттердің тігістері сәйкес келетін жерлерінің басып шығарылуына жол бермеңіз.

<sup>2.</sup> Жарамайды
#### Жапсырмалар

Машинаны зақымдауды болдырмау үшін тек лазерлік принтерлерде пайдалануға арналған белгілерді пайдаланыңыз.

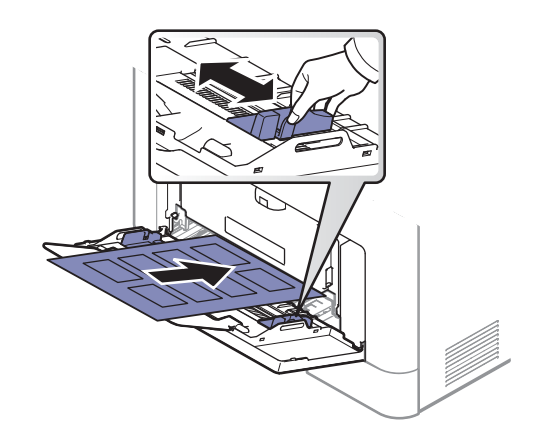

- Жапсырмаларды таңдағанда мына факторларды ескеріңіз:
	- Жабысқыш материалдар: Құрылғының шамамен алынған 170 °C (338 °F) термофиксация температурасында тұрақты болуы керек.
	- **Орналасуы:** Арасында қалмаған жапсырмаларды ған апайдаланыңыз. Жапсырмалар арасында бос орындары болатын парақтарды алуы мүмкін, ол кептелуге алып келеді.
	- **Майысу:** Кез келген бағытта 13 мм-ден аспайтын оралумен тегіс жатуы керек.
	- Күйі: Қыртыстары, ауасы бар немесе ажыраудың басқа белгілері бар жапсырмаларды пайдаланбаңыз.
- Жапсырмалардың арасында жабысқыш материалдардың жоқ екеніне көз жеткізіңіз. Желім тиген жерлердің әсерінен басып шығару кезінде жапсырмалар алынып қалады және соның салдарынан парақ кептеледі. Желімнің жағылуы құрылғы бөлшектерінің зақымдалуына алып келеді.
- Жапсырмаларды құрылғыдан бірнеше рет өткізбеңіз. Жабысқыш қабат құрылғыдан бір рет қана өту үшін жасалған.
- Жабысқыш қабаттан ажырап тұрған немесе қыртысталған, ауа кірген немесе бүлінген жапсырмаларды пайдаланбаңыз.

#### Карта бумасы/Өлшемі белгіленетін қағаз

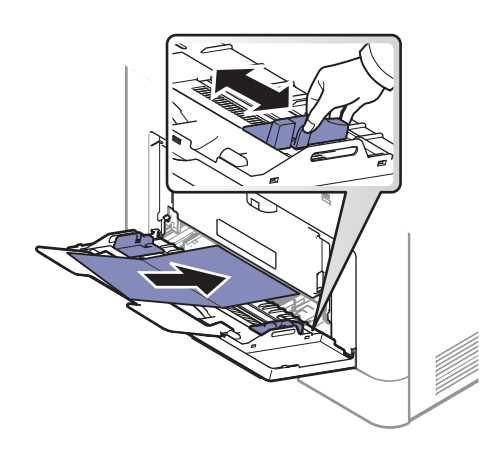

• Бағдарламалық құралда бет шеттерін материалдың жиектерінен кем дегенде 6,4 мм (0,25 дюйм) қашықтыққа қойыңыз.

#### Алдын ала басып шығарылған қағаз

Алдын ала басып шығарылған қағазды басып шығарғанда, басып шығарылатын жағы жоғарыға қарауы, майыспаған жиегі алдында болуы керек. Қағазды беру мәселелері болса, қағазды айналдырыңыз. Басып шығару сапасына кепілдік берілмейтінін ескеріңіз.

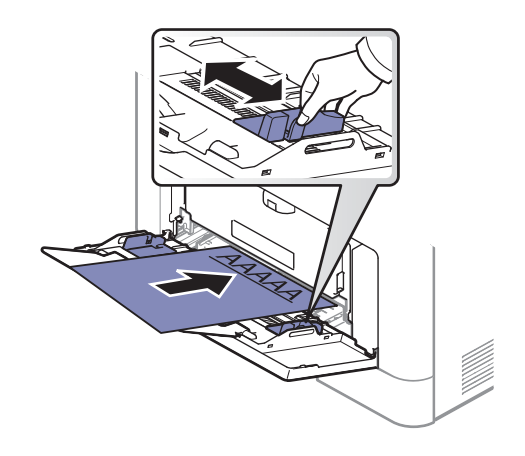

- Машинаның термофиксация температурасына 0,1 секундқа шамамен 170 °C (338 °F) түскенде ерімейтін, буланбайтын немесе қауіпті заттарды шығармайтын қыздыруға төзімді сиямен басып шығарылуы керек.
- Қайта басып шығарылатын қағаз сиясы өртенбейтін және құрылғының роликтеріне кері әсер етпеуі керек.
- Алдып ала басып шығарылған қағазды салу алыдна қағаздағы сияның құрғақ екенін тексеріңіз. Еріту кезінде ылғал сия баспаның сапасын нашарлатып алдын ала басып шығарылған қағаздан ажырауы мүмкін.

### Қағаз өлшемі мен түрін орнату

Қағазды қағаз науасына салғаннан кейін қағаздың өлшемі мен түрін орнатыңыз.

Құрылғыдағы қағаз параметрі және драйвері қағаз сәйкес еместігі туралы қатесіз басып шығаруға сәйкес болуы тиіс.

- Құрылғыдағы қағаз параметрін Samsung Easy Printer Manager бағдарламасынан немесе SyncThru™ Web қызметінен өзгертіңіз.
	- Егер құрылғыңыз жергілікті желіге қосылған болса, құрылғы параметрін Samsung Easy Printer Manager <sup>&</sup>gt;Дополнительно <sup>&</sup>gt;Параметры устройств мәзірінен орната аласыз (214-беттегі ["Samsung Easy Printer Manager](#page-213-0) бағдарламасын пайдалану"қараңыз).
	- Егер құрылғы желіге қосылған болса, құрылғы параметрлерін SyncThru™ Web Service > Настройки қойындысы <sup>&</sup>gt;Параметры устройства терезесінде орнатуға болады (204-беттегі ["SyncThru™ Web Service"](#page-203-0)қараңыз).
- Құрылғыдағы қағаз параметрін басқару тақтасын пайдаланып өзгертіңіз.
	- Басқару тақтасында <del>∬≣</del>](**Меню**) > **Настр. сист. > Настр. бумаги > Размер бумаги** немесе Тип бумаги тармағына өтіңіз.

Төлем құжаты сияқты арнайы өлшемді қағазды пайдалану керек болса, **Бумага** қойындысы <sup>&</sup>gt;Размер <sup>&</sup>gt;Правка... тармағын таңдап, Пар. нестанд. разм. бум. ішінде **Басып шығару теңшелімдері** орнатыңыз (42-беттегі "Басып шығару [теңшелімдерін](#page-41-0) [ашу](#page-41-0)"қараңыз).

### Шығыс тірегін қолдану

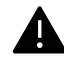

Бір уақытта беттердің көп мөлшерін басып шығарсаңыз, шығу науасының беті ыстық болып кетуі мүмкін. Науаның бетін ұстамауды және оған балаларды жақын жібермеуді қадағалаңыз.

Басып шығарылған беттер шығу тірегінде жайылады және шығу тірегі басып шығарылған беттердің сәйкестенуіне көмектеседі. Шығыс тірегін жайыңыз.

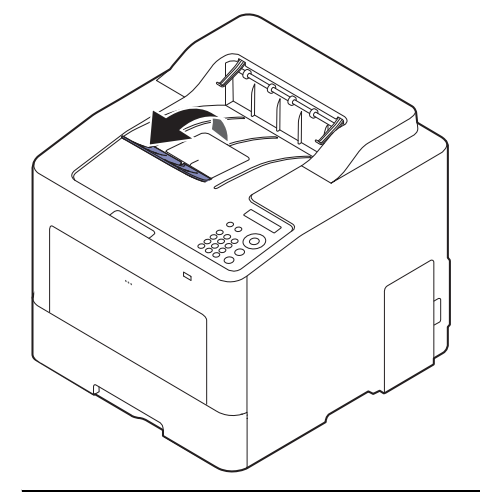

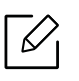

Пайдаланушы нұсқаулығындағы суреттер параметрлеріне немесе моделіне байланысты сіздің құрылғыңыздағыдан басқаша болуы мүмкін. Құрылғының түрін тексеріңіз (16-беттегі "[Алдыңғы](#page-15-0) көрінісі"бөлімін қараңыз).

# Негізгі басып шығару

Арнайы басып шығару мүмкіндіктерін кеңейтілген нұсқаулықта қараңыз (192-[беттегі](#page-191-0) "Кеңейтілген басып шығару [мүмкіндіктерін](#page-191-0) пайдалану"бөлімін қараңыз).

#### Басып шығару

 $\mathscr{D}_{1}$ 

Егер сіз Mac, Linux немесе UNIX операциялық жүйелерінің бірін пайдалансаңыз, Samsung веб-сайтындағы Пайдаланушы нұсқалығы құжатын қараңыз, ол http://www.samsung.com > өніміңізді табыңыз > Қолдау көрсету немесе Жүктеп алуға болатын құжаттар бөлімінде орналасқан.

Келесі **Басып шығару теңшелімдері** терезесі Windows 7 жүйесіндегі Notepad бағдраламасына арналған.

- 1 Басып шығару керек құжатты ашыңыз.
- $2\;$  Файл мәзірінен Басып шығару пәрменін таңдаңыз.
- $\bar{3}\;$  Басып шығарғытшы таңдаңыз тізімінде құрылғыны таңдаңыз.

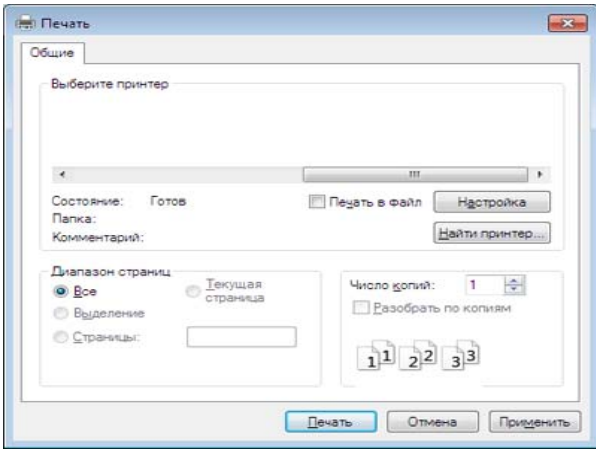

4 Негізгі басып шығару параметрлері, соның ішінде көшірме саны және басып шығару ауқымы Басып шығару терезесінде таңдалады.

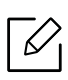

Кеңейтілген басып шығару мүмкіндіктерінің артықшылығын пайдалану үшін Сипаттар түймешігін нұқыңыз немесе Басып шығару терезесінде Басып шығару пәрменін таңдаңыз (42-беттегі "Басып шығару [теңшелімдерін](#page-41-0) ашу"бөлімін қараңыз).

 $5\,$  Басып шығару тапсырмасын бастау үшін **Басып шығару** терезесінде **ОК** немесе **Басып** шығару түймесін басыңыз.

### Басып шығару тапсырмасын болдырмау

Басып шығару тапсырмасы басып шығару кезегінде немесе басып шығару кезегінде күтіп тұрса, тапсырманы келесідей болдырмаңыз:

- Бұл терезеге жай Windows тапсырмалар тақтасындағы құрылғы белгішесін ( ) екі рет нұқу арқылы қатынаса аласыз.
- Сондай-ақ, ағымдағы тапсырманы басқару тақтасында  $(\widehat{\times})$  (Отмена) түймесін басып болдырмауға болады.

### <span id="page-41-0"></span>Басып шығару теңшелімдерін ашу

- Пайдаланушы нұсқаулығында шығатын Басып шығару теңшелімдері терезесі пайдаланып жатқан машинаға байланысты басқа болуы мүмкін.
	- Басып шығару теңшелімдері ішінде параметрді таңдағанда,  $\blacktriangleright$ немесе  $\blacksquare$ ескерту белгісін көруіңіз мүмкін. <sub>- 1.</sub> белгісі белгілі параметрді таңдауға болатынын, бірақ бұл ұсынылмайтынын білдіреді, ал  $\bullet$  белгісі құрылғының теңшеліміне немесе ортасына байланысты бұл параметрді таңдау мүмкін емес екенін білдіреді.
- 1 Басып шығару керек құжатты ашыңыз.
- $2$  Файл мәзірінде **Басып шығару** пәрменін таңдаңыз. **Басып шығару** терезесі орын алады.
- $\bar{3}\;$  Басып шығарғытшы таңдаңыз ішінен құрылғыны таңдаңыз.
- 4 Сипаттар немесе Теңшелімдер пәрменін таңдаңыз.

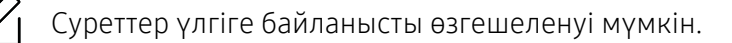

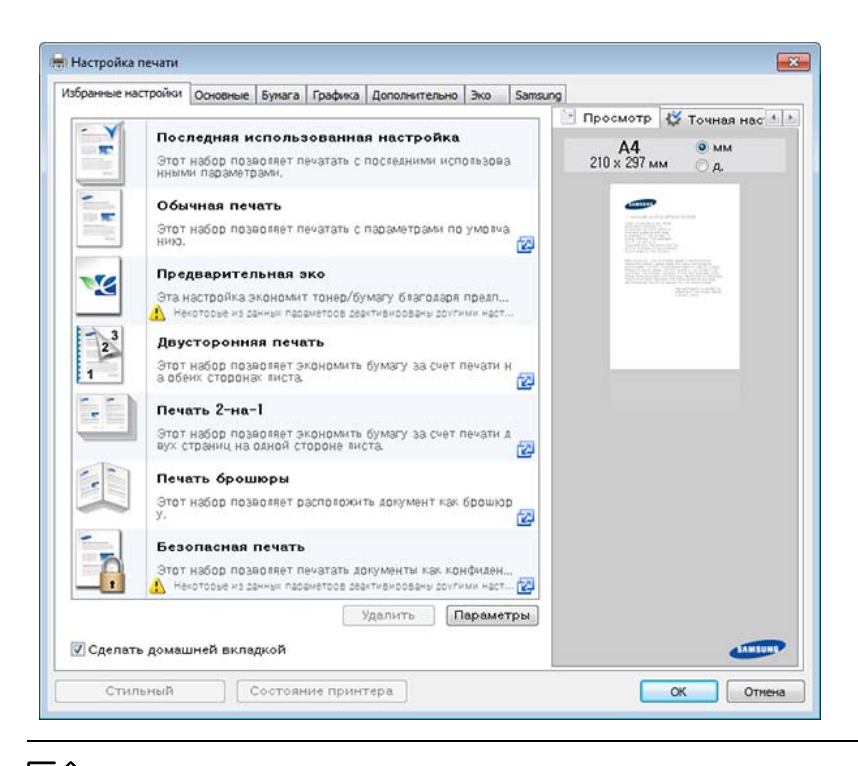

- Басып шығарудың алдында қағаз бен тонерді үнемдеу үшін Eco функцияларын қосуға болады (45-беттегі ["Easy Eco Driver"](#page-44-0)қараңыз).
- Құрылғының ағымдағы күйін Состояние принтера түймесін басып тексеруге болады (217-беттегі "Состояние принтера Samsung [бағдарламасын](#page-216-0) [пайдалану](#page-216-0)"бөлімін қараңыз).
- Принтер драйвері сенсорлық экран үшін оңтайландырылған пайдаланушы интерфейсін қамтиды. Осы пайдаланушы интерфейсін пайдалану үшін, Samsung Printer Center <sup>&</sup>gt;Параметры устройства түймесін басып, содан кейін **Стильный пользовательский интерфейс** пәрменін таңдаңыз (209-[беттегі](#page-208-0) ["Samsung Printer Center](#page-208-0) пайдалану"қараңыз).

#### Таңдаулы параметрді қолдану

 $\varnothing$ 

Избранные настройки және Samsung қойыншаларынан басқа әрбір теңшелімдер қойыншасында көрінетін Избранные настройки опциясы ағымдағы теңшелімдерді болашақта пайдалану үшін сақтауға мүмкіндік береді.

Избранные настройки элементін сақтау үшін мына қадамдарды орындаңыз:

- 1 Әр қойындыда параметрлерді қажетінше өзгертіңіз.
- $2$  Избранные настройки енгізу өрісіне элементтің атауын енгізіңіз.

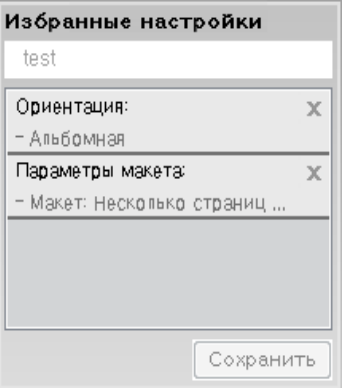

- $\bar{3}$  Сохранить түймесін басыңыз.
- $4\,$  Атау мен сипаттаманы енгізіп, қажетті белгіні таңдаңыз.
- $5\,$  OK түймесін басыңыз. Избранные настройки сақталғанда, ағымдағы драйвердің барлық параметрлері сақталады.

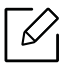

 $\overline{\mathscr{L}}_{\mathsf{I}}\;$  Сақталған параметрді пайдалану үшін оны **Избранные настройки** ашылмалы тізімінде таңдаңыз. Машина енді таңдалған параметрлерге сәйкес басып шығаруға теңшелді. Сақталған параметрлерді жою үшін оны Избранные настройки ашылмалы тізімінде таңдап, Удалить түймесін нұқыңыз.

### Анықтаманы пайдалану

**Басып шығару теңшелімдері** терезесінде мәлімет алу керек параметрді нұқып, пернетақтада F1 пернесін басыңыз.

### Үнемді басып шығару

**Эко** функциясы тонерды тұтынуды және қағазды пайдалануды азайтады. **Эко** функциясь басып шығару ресурстарын үнемдеуге және экологияға зиянды емес басып шығаруға әкеледі.

Үнемдеу параметрін өзгертуге болады:

- the Samsung Easy Printer Manager бағдарламасынан немесе SyncThru™ Web Service қызметінен.
	- Егер құрылғыңыз жергілікті желіге қосылған болса, құрылғы параметрін Samsung Easy Printer Manager <sup>&</sup>gt;Дополнительно <sup>&</sup>gt;Параметры устройств мәзірінен орната аласыз (214-беттегі ["Samsung Easy Printer Manager](#page-213-0) бағдарламасын пайдалану"қараңыз).
	- Егер құрылғы желіге қосылған болса, құрылғы параметрлерін SyncThru™ Web Service > Настройки қойындысы <sup>&</sup>gt;Параметры устройства терезесінде орнатуға болады (204-беттегі ["SyncThru™ Web Service"](#page-203-0)қараңыз).
- Басқару тақтасынан.
	- Басқару тақтасында  $\text{F}$ ] (Меню) > Настр. сист. > Параметры эко тармағына өтіңіз.

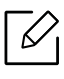

Басқару тақтасында Эко түймесін бассаңыз, үнемдеу режимі қосылады. Eco режимінің әдепкі параметрі екі жақты, әр жақта бірнеше бетті басып шығару (2-ден жоғары), бос беттерді қалдырып кететіндей етіп орнатылған.

#### • Принтер драйверінен.

- Қағаз түрін **Басып шығару теңшелімдері** терезесіндегі > **Экономия** қойындысынан орнатыңыз (42-беттегі "Басып шығару [теңшелімдерін](#page-41-0) ашу"қараңыз).

#### <span id="page-44-0"></span>Easy Eco Driver

- Windows жүйесінің пайдаланушыларына ғана қол жетімді.
	- Easy Eco Driver мүмкіндіктерін пайдалану үшін, Eco Driver Packорнатылуы керек.

Easy Eco Driver бағдарламасының көмегімен басып шығару алдында қағазды және тонерді үнемдеу үшін Eco мүмкіндіктерін қолдануға болады.

Easy Eco Driver бағдарламасы, сонымен бірге, қарапайым өңдеуді орындауға мүмкіндік береді, мысалы, суреттерді және мәтіндерді жою және <sup>т</sup>.б. Жиі пайдаланылатын параметрлерді таңдаулы (алдын ала орнатылған) ретінде сақтауға болады.

#### Пайдалану әдісі:

- 1 Басып шығару керек құжатты ашыңыз.
- 2 Басып шығару теңшелімдері терезесін ашыңыз.
- $\,3\,$  Избранные настройки қойындысынан Предварительная эко пәрменін таңдаңыз.
- $4\,$  Терезеде **ОК > Басып шығару** түймесін басыңыз. Алдын ала қарау терезесі пайда болады.
- $5\,$  Құжатқа қолдану керек параметрлерді таңдаңыз.

Қолданылған мүмкіндіктерді алдын ала қарауға болады.

#### 6 Басып шығару түймесін басыңыз.

- 
- Әр басып шығару кезінде Easy Eco Driver іске қосу қажет болса, басып шығарудың параметрлер терезесіндегі Основные қойындысындағы Запустить Easy Eco Driver перед печатью документа құсбелгісін орнатыңыз.
- Осы мүмкіндікті "Стильный пользовательский интерфейс" ішінде пайдалану үшін, Samsung Printer Center <sup>&</sup>gt;Параметры устройства түймесін басып, содан кейін **Стильный интерфейс пользователя** пәрменін таңдаңыз (209-беттегі "Samsung [Printer Center](#page-208-0) пайдалану"қараңыз).

# USB жад құрылғысын қолдану

Бұл бөлімде USB жад құрылғысын сіздің құрылғыңызбен қолдану көрсетілген.

### USB жады туралы

Құжаттарыңызға, презентацияларыңызға, жүктелген әуендер мен бейнелер, жоғары ажыратымды фотосуреттеріңіз немесе кез келген басқа сақтағыңыз немесе орнын ауыстырғыңыз келетін файлдарыңызға көбірек орын беретін USB жад құрылғыларының бірқатар жад сыйымдылықтары қолжетімді.

Келесі тапсырмаларды құрылғыңызда USB жад құрылғысын пайдаланып орындай аласыз.

- USB жад құрылғысында сақталған деректерді басып шығару.
- USB жад құрылғысын форматтау
- Қолжетімді жад көлемін тексеру

### USB жад құрылғысын енгізу

Құрылғыңыздың алдындағы USB жад порты USB V1.1 және USB V2.0 жад құрылғылары үшін жасалған. Сіздің құрылғыңыз FAT16/FAT32 және сектор өлшемі 512 байт USB жад құрылғыларын қолдайды.

USB жад құрылғыңыздың файлдық жүйесін дилеріңізден біліп алыңыз.

Тек өкілетті және A аша қосқышы бар USB жад құрылғысын пайдалануыңыз қажет.

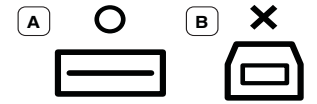

Тек металл қорғанысы бар USB жад құрылғысын пайдаланыңыз.

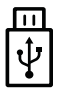

Үйлесімділік сертификаты бар USB жад құрылғысын ғана пайдаланыңыз, болмаса, құрылғы оны қабылдамайды.

USB жад құрылғысын құрылғыңыздың USB жад портына енгізіңіз.

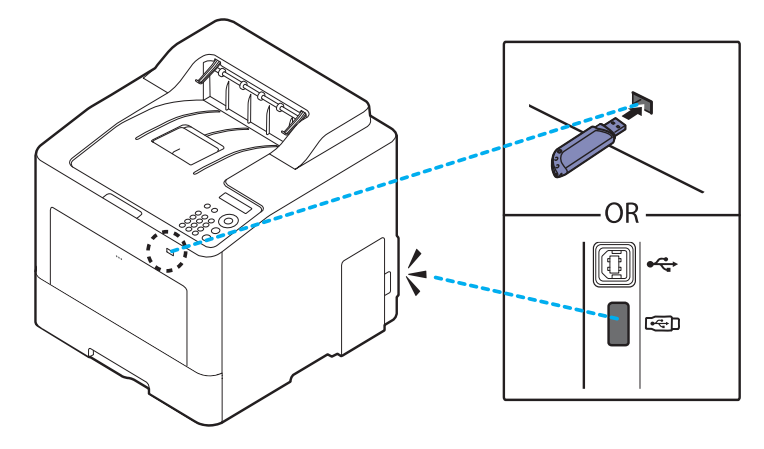

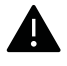

- Құрылғы USB жадымен жұмыс істеп, жазып немесе оқып жатқан кезде USB жад құрылғысын алмаңыз. Құрылғының кепілдігі пайдаланушының дұрыс қолданбауынан болған зақымдарды қамтымайды.
	- Егер USB жад құрылғыңыздың қауіпсіздік және құпия сөз параметрлері сияқты қызметтері болса, құрылғыңыз оны автоматты түрде анықтамауы мүмкін. Осы қызметтер туралы мәліметтер алу үшін USB жад құрылғысының пайдаланушы нұсқаулығын қараңыз.

### USB жады картасынан басып шығару

USB жад құрылғысында сақталған файлдарды тікелей басып шығара аласыз.

«Прямая печать» параметрі қолдайтын файл.

- PRN: Тек құрылғыңызбен берілген драйвер жасаған файлдар ғана үйлесімді. PRN файлдарын құжатты басып шығарғанда Файлға басып шығару құсбелгісін қою арқылы жасауға болады. Құжат қағазда басып шығарылған емес ,ал PRN файлы ретінде сақталады. Осылай жасалған PRN файлдарын ғана тікелей USB жад құрылғысынан басып шығаруға болады.
- TIFF: TIFF 6.0 негіздік жолағы
- JPEG: JPEG негіздік жолағы
- **PDF: PDF 1,7 және одан төмен**
- XPS: XML қағаз сипаттамасы 1,0

#### Құжатты USB жады картасынан басып шығару үшін:

USB жад құрылғысын құрылғыңыздағы USB жад портына енгізіңіз, содан кейін басқару тақтасындағы USB носитель <sup>&</sup>gt;USB-печать пәрменін басыңыз.

### USB жадын реттеу

USB жад құрылғысында сақталған суреттерді бір-бірлеп өшіруіңізге болады, немесе құрылғыны қайта форматтау арқылы барлығын бірден өшіруге болады.

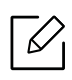

Егер қалта атының алдында [+] немесе [D] таңбасын көрсеңіз, таңдалған қалтада бір немесе одан көп файл немесе қалта бар.

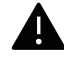

Файлдарды жоюдан кейін немесе USB жады құрылғысын қайта форматтаудан кейін файлдарды қайтару мүмкін емес. Сол себептен, деректерді жоюдың алдында олардың қажет еместігін растаңыз.

#### USB жад құрылғысынан сақталған бос сурет файлдарын жою, пішімдеу немесе тексеру үшін:

Құрылғыдағы USB жад портына USB жад құрылғысын енгізіңіз, содан кейін USB носитель <sup>&</sup>gt; Управ. файлами> Удалить, Формат немесе Провер. место тармағын басыңыз.

# Қызмет көрсету

Бұл тарауда машинаңыз үшін шығын материалдарын, керек-жарақтарды және қосалқы бөлшектерді сатып алу туралы ақпарат берілген.

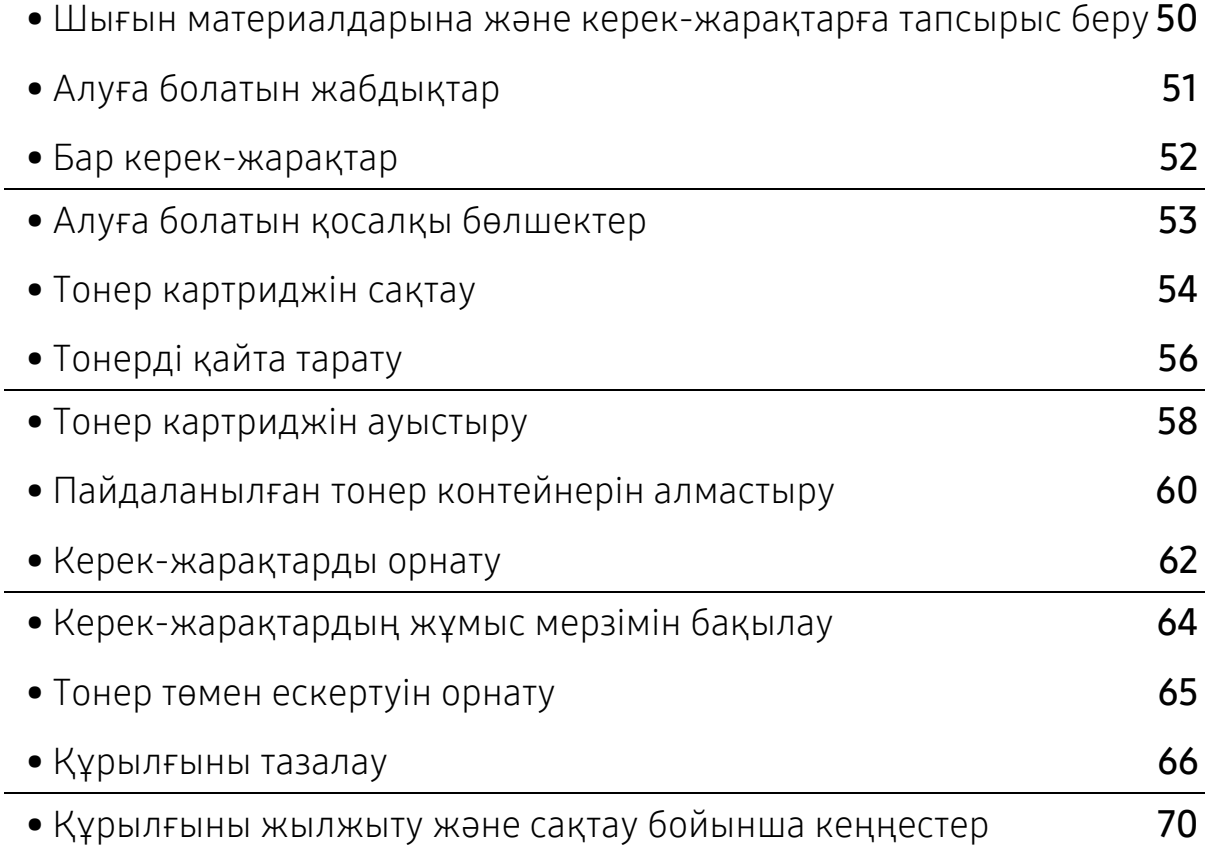

### <span id="page-49-0"></span>Шығын материалдарына және керек-жарақтарға тапсырыс беру

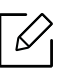

Алуға болатын керек-жарақтар әр елде әртүрлі болуы мүмкін. Бар шығын материалдарының және қосалқы бөлшектердің тізімін алу үшін сату өкіліне хабарласыңыз.

Samsung рұқсат еткен жабдықтар, керек-жарақтар мен қосалқы бөлшектерге тапсырыс беру үшін, құрылғыны сізге сатқан жергілікті Samsung дилеріне немесе сатушысына хабарласыңыз. Сондай-ақ, қызмет бойынша байланыс ақпаратын алу үшін [www.samsung.com/supplies](http://www.samsung.com/supplies) торабына кіріп, елді/аймақты таңдай аласыз.

# <span id="page-50-0"></span>Алуға болатын жабдықтар

Шығын материалдарының қызмет көрсету мерзімдері аяқталғанда, құрылғыңыз үшін шығын материалдарының келесі түрлеріне тапсырыс бере аласыз:

<span id="page-50-1"></span>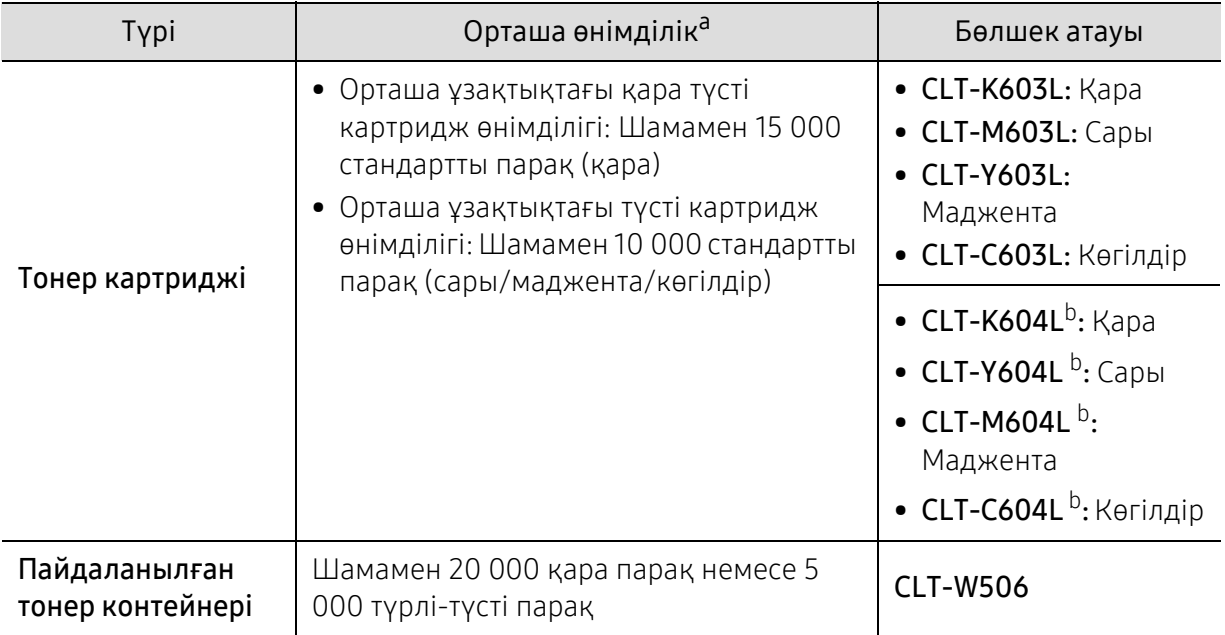

a.ISO/IEC 19798 стандартына сай сертификацияланған. Басылып шыққан қағаздар санына жұмыс істеу ортасы, басып шығару интервалы, графика, тасымалдаушы түрі және тасымалдаушы көлемі әсер етуі мүмкін.

b.Тонер картриджі тек C4012 сериясы үшін қолжетімді.

Пайдаланылған опциялар, сурет кеңістігінің пайыздық көрсеткішіне және тапсырма режиміне қарай тонер картриджінің қызмет ету мерзімі әр түрлі болуы мүмкін.

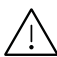

Жаңа тонер картриджерін немесе басқа шығын материалдарын сатып алғанда, оларды машинаны пайдаланып жатқан елде сатып алу керек. Әйтпесе, тонер картридждерінің және басқа шығын материалдарының нақты ел жағдайларына сай басқа теңшелімдеріне байланысты жаңа тонер картридждері немесе басқа шығын материалдары машинамен сыйыспайтын болуы мүмкін.

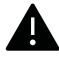

Samsung компаниясы Samsung компаниясы жасамаған қайта толтырылған немесе қайта жасалған тонері бар сияқты тонер картриджін пайдалануды ұсынбайды. Samsung корпорациясы Samsung өзі шығармаған тонер картриджінің сапасына кепілдік бере алмайды. Samsung кoмпаниясы жасамаған тонер картриджерін пайдалану нәтижесінде қажет болған қызмет көрсету немесе жөндеуді машинаның кепілдігі қамтымайды.

### <span id="page-51-0"></span>Бар керек-жарақтар

Машинаның өнімділігін және мүмкіндіктерін жақсарту үшін керек-жарақтарды сатып алуға және орнатуға болады.

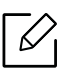

Модельге немесе елге байланысты кейбір мүмкіндіктер және қосымшалар қол жетімді болмауы мүмкін (5-беттегі "Үлгілер бойынша [мүмкіндіктер](#page-4-0)"бөлімін қараңыз).

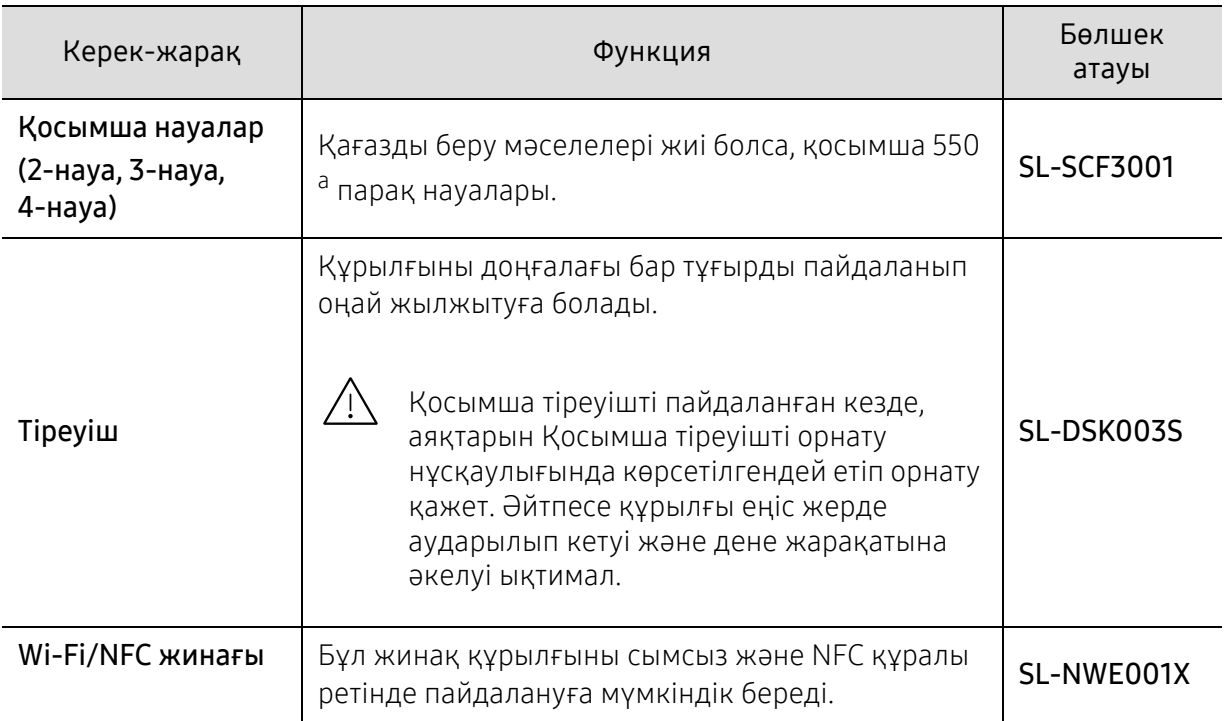

а.75 г/м<sup>2</sup> (20 фунт жоғары сапалы) жай қағаз

### <span id="page-52-0"></span>Алуға болатын қосалқы бөлшектер

Құрылғыны үздік күйде сақтау және тозған бөлшектерден қағаз сапасы мен қағаз берілісінің мәселелеріне жол бермеу үшін жөнделетін бөлшектерді ерекше аралықтарда алмастыруыңыз керек. Жөнделетін бөлшектер көбінесе роликтер, белдіктер мен тақталар болады. Дегенмен, алмастыру мерзімі мен бөлшектер үлгіге байланысты өзгеше болуы мүмкін. Қосалқы бөлшектерді тек құрылғыны сізге сатқан өкілетті қызмет көрсетуші, дилер немесе сатушы ауыстыра алады. Қосалқы бөлшектерді сатып алу үшін, құрылғыны сатып алған сауда бөліміне хабарласыңыз. Қосалқы бөлшектердің ауыстыру мерзімі туралы "Samsung Printer Status" бағдарламасы арқылы хабарланады. Немесе құрылғыңыз дисплей экранына қолдау көрсетсе, пайдаланушы интерфейсінде. Алмастыру мерзімі пайдаланылған операциялық жүйеге, компьютер өнімділігіне, бағдарламалық жасақтамаға, байланыс әдісіне, қағаз түріне, қағаз өлшеміне және тапсырманың орындалғанына байланысты өзгеше болады.

## <span id="page-53-0"></span>Тонер картриджін сақтау

Тонер картриджінде жарыққа, температурағға жәәне ылғғалғға сезімтал құқұрамдастар бар. Samsung компаниясы жақсы өнімділік, жоғары сапа мен жаңа Samsung тонер картриджінің ұзақ мерзім пайдаланылуына қол жеткізу үшін осы нұсқауларды орындаңыз.

Бұұл картриджді принтер пайдаланылатын жерде сақтаңңыз. Бұл бақыланатын температура және ылғалдылыққ жағдайлары болуы керек. Орнатуғға дейін тонер картриджі бастапққы, ашылмағғғғңан орамасында болуы керек – егер бастапққы орама жоққ болса, картридждің жоғғғғарғы тесігін қағазбен жабыңыз жәәне қараңғы шкафта сақтаңыз.

Картридж орамын пайдалануғға дейін ашу оныңң пайдалы жұмыс мерзімін айтарлықтай қысқартады. Еденде сақтамаңыз. Егер тонер картриджі принтерден алынса, тонер картриджін тиісті түрде сақтау үшін төөмендегі нұсқауларды орындаңңыз.

- Картриджді бастапққы орамадан алынғғғған қорғаушы пакетте сақтаңңыз.
- Машинада орнатылғандағыдай бетін жоғарықаратып, жатқызып (шетінде тұрғызып емес) сақтаңыз.
- Шығыс материалдарын кез келген келесі жағдайларда сақтамаңыз:
	- 40 °C (104 °F) деңгейінен жоғары температурада.
	- Ылғалдылық ауқымы 20 %-дан азырақ немесе 80 %-дан көбірек.
	- Ылғғалдылыққ пен температураның күрт өөзгерістеріне ие орта.
	- Тікелей күн көзі мен бөөлме жарығғында.
	- Шаңң жерлерде.
	- Ұзақ уақыт бойы автокөөлікте.
	- Улы газды орталарда.
	- Тұұзды ауалы орталарда.

### Пайдалану нұсққаулары

- Картриджегі фотоөөткізгіш барабанныңң бетін ұұстамаңңыз.
- Картриджді ққққажетсіз вибрациялар немесе соққққы әәсеріне ққалдырмаңңыз.
- Барабанды ешққашан әәәәәсіресе кері бағғытта ққөөолмен айналдырмаңңыз, бұұл ішкі зиян мен тонердің төөгілуіне алып келуі мүүүмкін.

### Тонер картриджін пайдалану

Samsung Electronics компаниясы принтеріңіз үшін Samsung брендіне жатпайтын тонер картридждерін, соның ішінде жалпы, сауда желісі маркалы, қайта құйылған немесе қайта дайындалған тонер картридждерін пайдалануды ұсынбайды немесе мақұлдамайды.

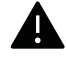

Samsung компаниясының принтерінің кепілдігі қайта құйылған, қайта дайындалған немесе Samsung брендіне жатпайтын тонер картридждерін пайдаланудан туындаған құрылғының зақымдалуына қолданылмайды.

### Картридждіңң болжамды ққызмет мерзімі

Картридждің есептелген қызмет көрсету мерзімі (тонер картриджінің өнімділігі) баспа тапсырмасына қажетті тонердің көлеміне байланысты болады. Наққты басып шығғару өөөөнімділігі беттердіңң баспа тығғғғыздығғына, жұұмыс істеу ортасына, сурет ауданыныңң пайызына, басып шығғару уаққыт аралығғғына, медиа түүріне жәәәне/немесе медиа өөлшеміне байланысты әр түрлі болуы мүүмкін. Мысалы, көөөп сызбаларды басып шығғғарсаңңңңыз, тонерді тұтыну жоғғарыраққ болады жәәне картриджді жиірек ауыстыру ққажет болады.

# <span id="page-55-0"></span>Тонерді қайта тарату

Тонер картриджін пайдалану мерзімі аяқталайын дегенде:

- Ақ жолақтар немесе ашық басып шығару және/немесе жақтарда тығыздық әр түрлі болады.
- Тонердің төмен екендігін білдіретін хабар дисплейде көрсетілуі мүмкін.
- Компьютер экранына компьютердің Состояние принтера Samsung бағдарламасының терезесі шығып, қай картридждің тонері төмен екенін ескертеді (217-беттегі "[Состояние](#page-216-0) принтера Samsung [бағдарламасын](#page-216-0) пайдалану"бөлімін қараңыз).

Бұл орын алса картриджде қалған тонерді қайта тарату арқылы басып шығару сапасын уақытша жақсарта аласыз. Кейбір жағдайларда ақ жолақтар немесе ашық басып шығару тіпті тонерде қайта таратудан кейін де орын алады. Құрылғының тонер картриджінің түрін тексеріңіз (51-беттегі "Алуға болатын [жабдықтар](#page-50-0)"қараңыз).

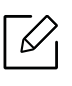

Пайдаланушы нұсқаулығындағы суреттер параметрлеріне немесе моделіне байланысты сіздің құрылғыңыздағыдан басқаша болуы мүмкін. Құрылғының түрін тексеріңіз (16-беттегі "[Алдыңғы](#page-15-0) көрінісі"бөлімін қараңыз).

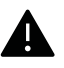

- Тонер картриджіне зақым тиюіне жол бермеу үшін оған бес минуттан аса жарық түсірмеңіз. Қажет болса, оны қағазбен жабыңыз.
- Тонер картриджінің жасыл бөлігіне тимеңіз. Бұл аумаққа тимеу үшін картридж тұтқасын пайдаланыңыз.
- Тонер картриджінің орамасын ашу үшін пышақ немесе қайшы сияқты өткір заттарды қолданбаңыз. Олар картридждің барабанына сызат түсіруі мүмкін.
- Егер тонер киімге тисе, оны құрғақ матамен сүртіңіз және киімді суық сумен жуыңыз. Ыстық су тонерді талшыққа сіңдіріп жібереді.

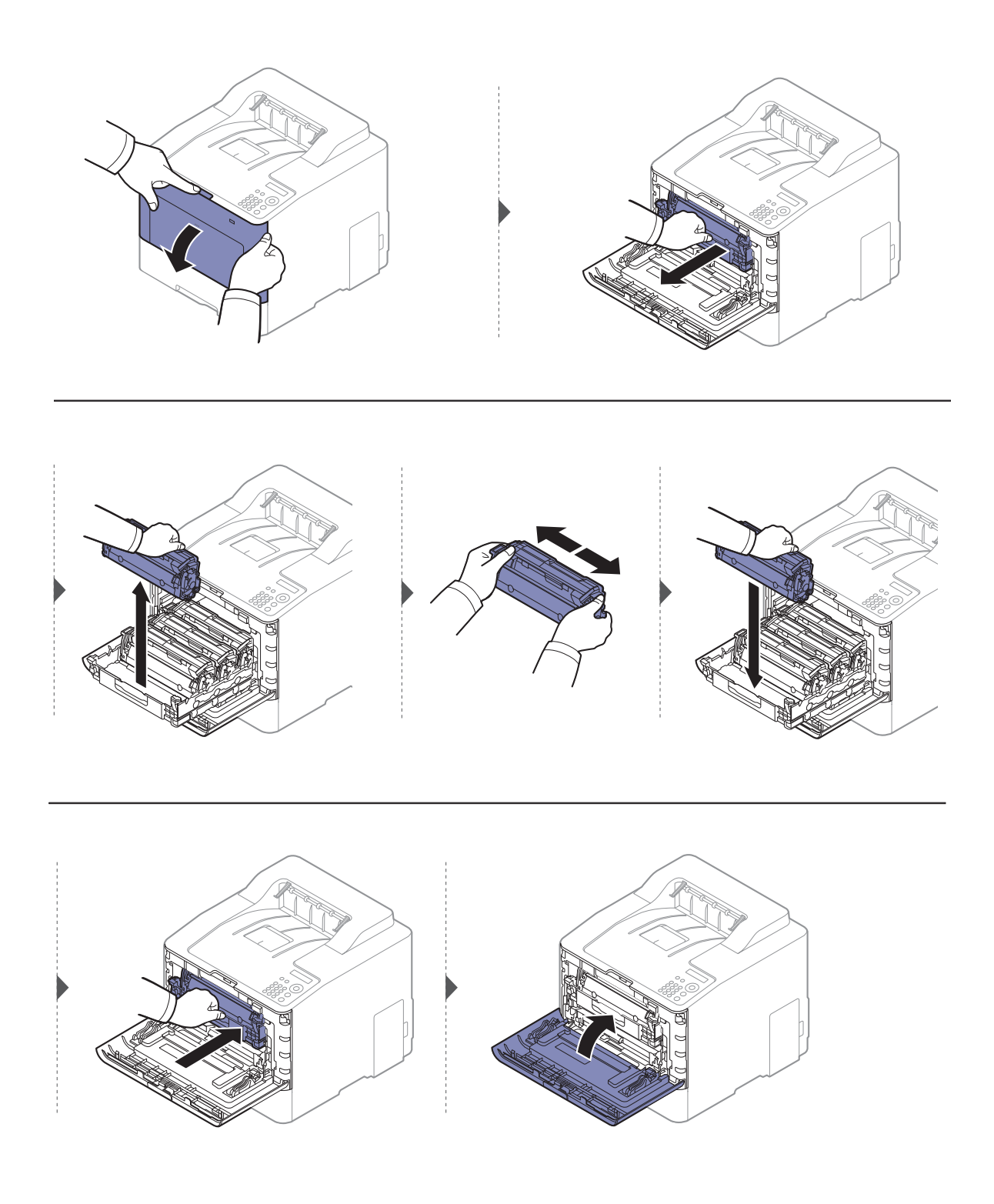

### <span id="page-57-0"></span>Тонер картриджін ауыстыру

Құрылғы төрт түрлі түсті қолданады және әрқайсысы үшін жеке тонер картриджі бар: сары (Y), маджента (M), көгілдір (C) және қара (K).

- Дисплейдегі көрсеткіш шамы күйі мен тонерге қатысты хабарлама әр жеке тонер картридждері қашан ауысатынын көрсетеді.
- Компьютер экранына компьютердің Состояние принтера Samsung бағдарламасының терезесі шығып, қай картридждің тонері төмен екенін ескертеді (217-беттегі "[Состояние](#page-216-0) принтера Samsung [бағдарламасын](#page-216-0) пайдалану"бөлімін қараңыз).

Құрылғының тонер картриджінің түрін тексеріңіз (51-беттегі "Алуға [болатын](#page-50-0) [жабдықтар](#page-50-0)"қараңыз).

- Тонер картриджін бір жанынан екінші жағына жақсылап шайқаңыз, бұл бастапқы басып шығару сапасын арттырады.
	- Пайдаланушы нұсқаулығындағы суреттер параметрлеріне немесе моделіне байланысты сіздің құрылғыңыздағыдан басқаша болуы мүмкін. Құрылғының түрін тексеріңіз (16-беттегі "[Алдыңғы](#page-15-0) көрінісі"бөлімін қараңыз).

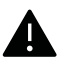

- Тонер картриджіне зақым тиюіне жол бермеу үшін оған бес минуттан аса жарық түсірмеңіз. Қажет болса, оны қағазбен жабыңыз.
- Тонер картриджінің жасыл бөлігіне тимеңіз. Бұл аумаққа тимеу үшін картридж тұтқасын пайдаланыңыз.
- Тонер картриджінің орамасын ашу үшін пышақ немесе қайшы сияқты өткір заттарды қолданбаңыз. Олар картридждің барабанына сызат түсіруі мүмкін.
- Егер тонер киімге тисе, оны құрғақ матамен сүртіңіз және киімді суық сумен жуыңыз. Ыстық су тонерді талшыққа сіңдіріп жібереді.

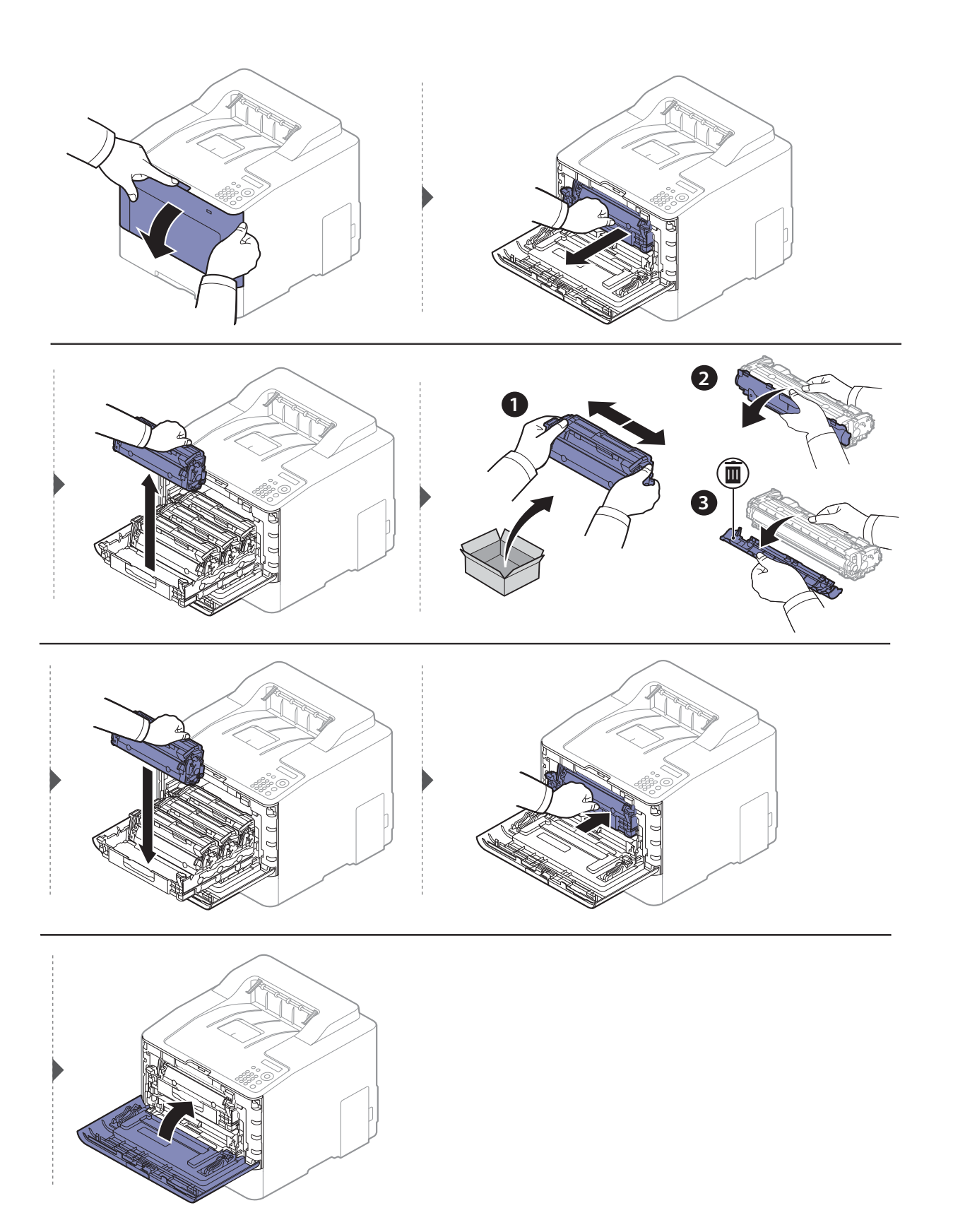

# <span id="page-59-0"></span>Пайдаланылған тонер контейнерін алмастыру

Пайдаланылған тонер контейнерінің қызмет ету мерзімі аяқталғанда, пайдаланылған тонер контейнерінің ауысу қажеттілігін білдіретін, басқару тақтасындағы экран дисплейінде пайдаланылған тонер контейнеріне қатысты хабарлама шығады. Құрылғы үшін пайдаланылған тонер контейнерін тексеріңіз (51-беттегі "Алуға [болатын](#page-50-0) [жабдықтар](#page-50-0)"қараңыз).

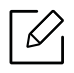

- Тонер бөлшектері құрылғының ішкі жағында шығарыла алады, бірақ бұл құрылғы зақымдалған дегенді білдірмейді. Басып шығару ақаулары орын алған кезде, қызмет көрсету өкіліне хабарласыңыз.
	- Пайдаланылған тонер контейнерін құрылғының сыртына алып тастаған кезде, контейнерді қолыңыздан түсіріп алмай абайлап жылжытыңыз.
	- Пайдаланылған тонер контейнерінің тегіс жерге тонері төгілмейтіндей етіп қойылуын қадағалаңыз.

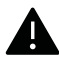

Контейнерді қисайтып не аудармаңыз.

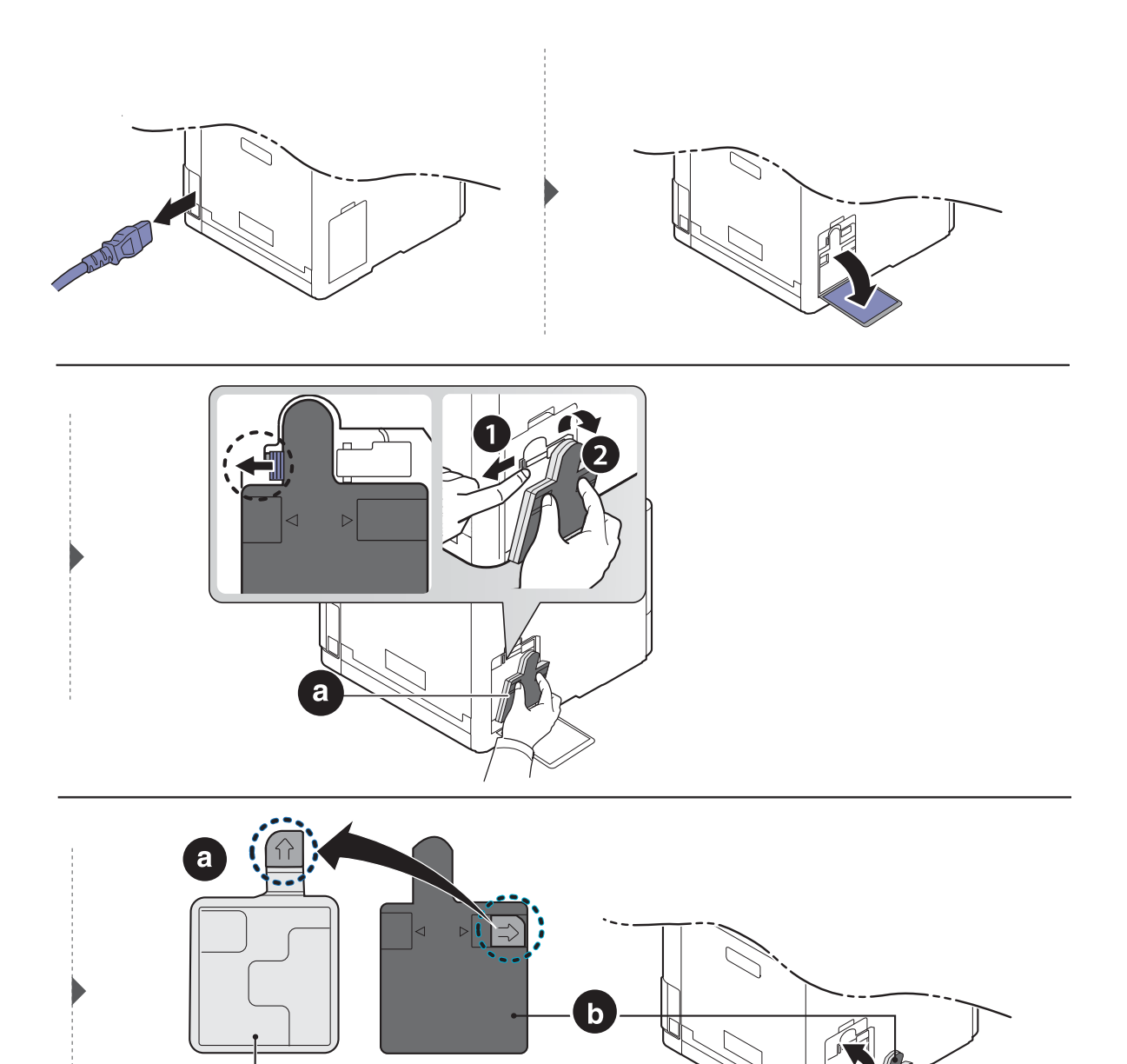

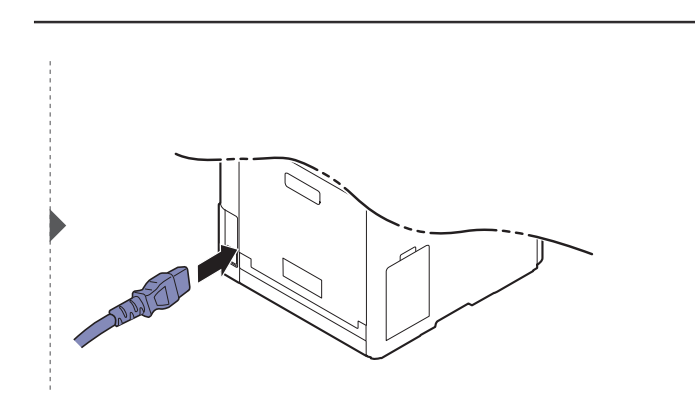

### <span id="page-61-0"></span>Керек-жарақтарды орнату

### Сақтық шаралары

• Қуат сымын ажыратыңыз

Қуат қосулы тұрғанда басқару тақтасының қақпағын ешқашан алмаңыз. Электр шогын алу қаупін болдырмау үшін КЕЗ КЕЛГЕН ішкі немесе сыртқы керек-жарақтарды орнату немесе алу кезінде қуат сымын әрқашан ажыратыңыз.

• Статикалық электр қуатын түсіріңіз

Басқару тақтасы және ішкі керек-жарақтар (желілік интерфейс картасы немесе жады модулі) статикалық электр қуатына сезімтал келеді. Кез келген ішкі керек-жарақтарды орнату немес алудың алдында статикалық электр қуатын метал затқа, мысалы, жерге қосылған кез келген қосулы жабдықтағы металл қара тақтаға тигізу арқылы денеңізден түсіріңіз. Егер орнату аяқталмағанша құрылғының жанында болсаңыз, кез келген статикалық қуатты түсіру үшін бұл үрдісті қайта орындаңыз.

Керек-жарақтарды орнату кезінде машинаның ішіндегі батареяға қызмет көрсетпеңіз. Оны өз бетіңізбен ауыстырмаңыз. Батарея сәйкес түрдегі үлгіге ауыстырылса, жарылыс қаупі бар. Қызмет провайдері ескі батареяны құрылғыдан шығарып, мемлекеттік ережелерге сай кәдеге жаратуы тиіс.

### Параметры устройства орнату

Қосымша науа, жады, т.б. сияқты қосымша жабдықтарды орнату кезінде машина автоматты түрде оларды анықтап, орнатады. Егер осы драйверде орнатылған қосымша құрылғыларды қолдана алмасаңыз, Параметры устройства тармағындағы қосымша құрылғыларды орната аласыз.

- 1 Windows XP жаңарту бумасы 3/Server 2003 жүйесі үшін Бастау мәзірінен Принтер таңдаңыз.
	- Windows Server 2008/Vista жүйесі үшін Бастау мәзірінен Басқару тақтасын >Жабдық **және дыбыс> Принтерлер** тармағын таңдаңыз.
	- Windows 7 жүйесі үшін Бастау мәзірінен Басқару тақтасы > Құрылғылар мен принтерлер тармағын таңдаңыз. Windows 8 жүйесі үшін Charms(Charms) бөлімінен Іздеу > Параметрлер > Басқару тақтасы > Құрылғылар мен принтерлер тармағын таңдаңыз.
	- Windows Server 2008 R2 жүйесінде Басқару тақтасы > Жабдық >Құрылғылар мен принтерлер тармағын таңдаңыз.
	- Windows 10 / Windows Server 2016 жүйесі үшін Тапсырмалар жолағындағы Іздеу енгізу аймағына Құрылғылар мен принтерлер сөзін енгізіңіз. Enter пернесін басыңыз. НЕМЕСЕ

Бастау ( ) белгішесінде Параметрлер > Құрылғылар > Принтерлер мен сканерлер<sup>&</sup>gt;Құрылғылар мен принтерлер тармағын таңдаңыз.

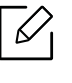

Бастау ( •• ) белгішесін тінтуірдің оң жақ түймесімен басып Басқару тақтасы > Құрылғылар мен принтерлер тармағын таңдауға болады.

- $2\,$  Құрылғыны тінтуірдің оң жақ түймесімен нұқыңыз.
- 3 Windows XP Service Pack 3/2003/2008/Vista үшін, Сипаттар басыңыз.

Windows 7/Windows 8/Windows Server 2008 R2/Windows 10 / Windows Server 2016 жүйелері үшін мәтінмәндік мәзірлерде Принтер сипаттары пәрменін таңдаңыз.

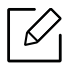

Принтердің сипаттары элементінде ► белгісі болса, таңдалған принтерге қосылған басқа принтер драйверлерін таңдай аласыз.

 $4\,$  Параметры устройства таңдаңыз.

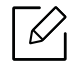

Сипаттар терезесі драйвер немесе пайдаланылып отырған басқару жүйесіне байланысты өзгеруі мүмкін.

- 5 Сәйкес параметрді таңдаңыз.
- 6 Сипаттар немесе Принтердің сипаттары терезесінен шықпағанша OK басыңыз.

# <span id="page-63-0"></span>Керек-жарақтардың жұмыс мерзімін бақылау

Егер қағаз жиі кептеліп қалса немесе баспа мәселелері жиі орын алса, құрылғы басып шығарған қағаз санын тексеріңіз. Қажет болса, тиісті бөлшектерді ауыстырыңыз.

⇙

• Мәзірлерге қол жеткізу модельден модельге әр түрлі болуы мүмкін (25-[беттегі](#page-24-0) "[Мәзірге](#page-24-0) қатынасу"бөлімін қараңыз).

- Параметрлерге немесе модельдерге байланысты дисплейде кейбір мәзірлер пайда болмауы мүмкін. Егер солай болса, ол құрылғыға сәйкес келмейді.
- Кейбір модельдерде төменірек деңгейдегі мәзірлерге өту үшін ОК түймесін басу қажет болуы мүмкін.
- $1$  Басқару панеліндегі  $F$ ] (Меню) > Настр. сист. > Обслуживание > Срок службы таңдаңыз.

 $2$  Қажет параметрді таңдап, **ОК** түймесін басыңыз.

 $\overline{3}$  Дайын режиміне оралу үшін  $\widehat{(\times)}$  (Отмена) түймесін басыңыз.

### <span id="page-64-0"></span>Тонер төмен ескертуін орнату

Картридждегі тонер мөлшері аз болғанда пайдаланушыға тонер катрриджін ауыстыру туралы хабар шығады. Параметрді бұл хабар шықса да, шықпаса да орната аласыз.

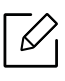

Мәзірлерге қол жеткізу модельден модельге әр түрлі болуы мүмкін (25-[беттегі](#page-24-0) "[Мәзірге](#page-24-0) қатынасу"бөлімін қараңыз).

- $1$  Басқару панеліндегі  $\mathbf{F}$ ](Меню) > Настр. сист. > Обслуживание > Заканч. тонер тармағына өтіңіз.
- $2$  Қажет параметрді таңдап, **ОК** түймесін басыңыз.
- $\overline{3}$  Дайын режиміне оралу үшін  $\widehat{(\times)}$  (Отмена) түймесін басыңыз.

# <span id="page-65-0"></span>Құрылғыны тазалау

Егер басып шығару сапасы мәселелері орын алса немесе құрылғыны шаң ортада пайдалансаңыз, құрылғының қызмет ету мерзімін ұзарту мақсатында құрылғыны тиісті жұмыс қалпында сақтау үшін тұрақты түрде тазалау керек.

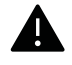

- Машинаның корпусын алкогольдің, еріткіштердің немесе басқа күшті заттардың көп мөлшері бар заттармен тазалау корпустың түсін кетіруі немесе зақымдауы мүмкін.
- Егер машина немесе оның айналасы тонермен ластанса, оны тазалау үшін суға малынған матаны пайдалану ұсынылады. Шаңсорғышты пайдаланғанда, тоенр ауаға ұшады. Бұл денсаулыққа қауіпті болуы мүмкін.

#### Сыртқы жағын немесе дисплей экранын тазалау

Құрылғы корпусын немесе дисплей экранын жұмсақ, талшықсыз шүберекпен тазалаңыз. Шүберекпен мұқият сулаңыз, бірақ құрылғы сыртына немесе ішіне судың кіріп кетпеуіне сақ болыңыз.

### Ішкі бөлігін тазалау

Басып шығару барысында, қағаз, тонер және шаң түйіршіктері құрылғының ішіне жиналуы мүмкін. Осы жиналған қоқым баспа сапасын төмендетуі мүмкін (мысалы, тонер дақтарының және жағындыларының пайда болуы). Құрылғының ішін тазалау тазалайды және бұл ақауларды азайтады.

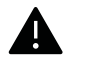

- Тонер картриджіне зақым тиюіне жол бермеу үшін оған бес минуттан аса жарық түсірмеңіз. Қажет болса, оны қағазбен жабыңыз.
- Тонер картриджінің жасыл бөлігіне тимеңіз. Бұл аумаққа тимеу үшін картридж тұтқасын пайдаланыңыз.
- Құрылғының ішін тазалағанда құрғақ, түксіз шүберекті пайдаланыңыз. Тасымалдау ролигін немесе басқа ішкі бөліктерді зақымдап алмаңыз. Бензин немесе араластырғыш сияқты еріткіштерді пайдаланбаңыз. Басып шығару сапасының ақауы пайда болып, құрылғыға зиян келтіруі мүмкін.

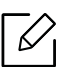

• Құрылғыны тазалау үшін мамықсыз матаны пайдаланыңыз.

- Құрылғыны өшіріңіз де, шнурды ажыратыңыз. Құрылғы суығанша күтіңіз. Егер құрылғыда қуат қосқышы бар болса, құрылғыны тазалау алдында қуат қосқышын өшіріңіз.
- Пайдаланушы нұсқаулығындағы суреттер параметрлеріне немесе моделіне байланысты сіздің құрылғыңыздағыдан басқаша болуы мүмкін. Құрылғының түрін тексеріңіз (16-беттегі "[Алдыңғы](#page-15-0) көрінісі"бөлімін қараңыз).

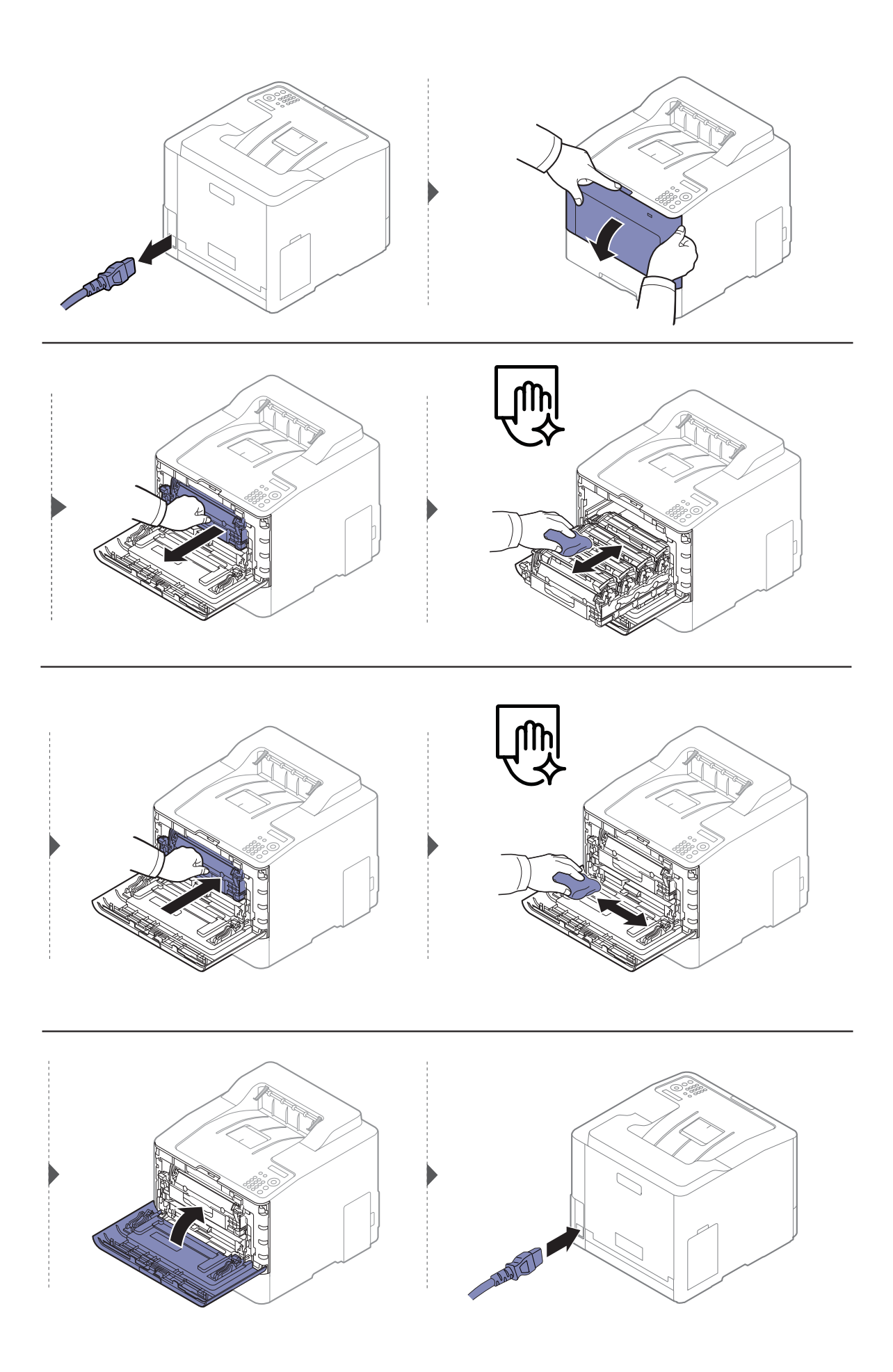

### Беру ролигін тазалау

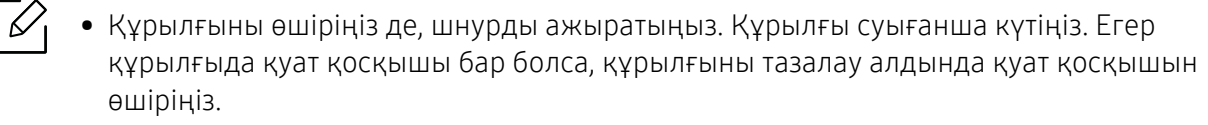

• Пайдаланушы нұсқаулығындағы суреттер параметрлеріне немесе моделіне байланысты сіздің құрылғыңыздағыдан басқаша болуы мүмкін. Құрылғының түрін тексеріңіз (16-беттегі "[Алдыңғы](#page-15-0) көрінісі"бөлімін қараңыз).

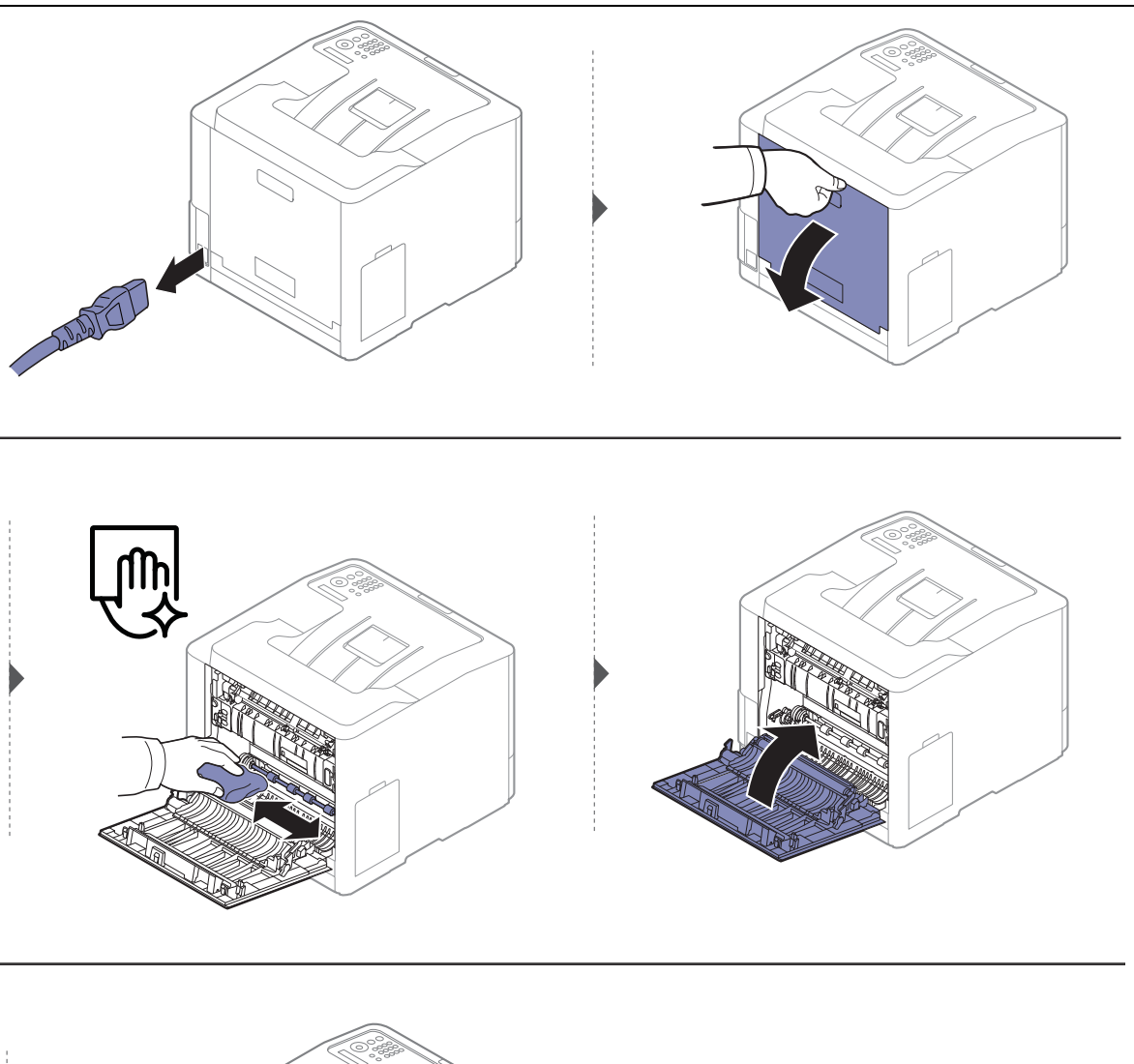

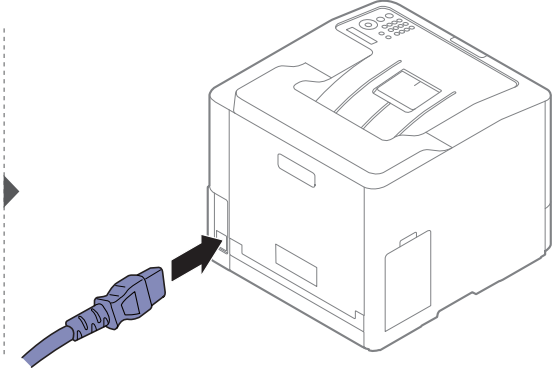

### <span id="page-69-0"></span>Құрылғыны жылжыту және сақтау бойынша кеңңестер

- Құрылғыны жылжыту кезінде қисайтуға немесе аударуғға болмайды. ӘӘйтпесе құрылғыныңң іші ластанып, бұл құрылғыға зиян келтіруі немесе басып шығару сапасын төмендетуі мүмкін.
- Құрылғыны тасымалдағанда, кемінде екі адам оны мыққты ұұстауы керек.

# Ақаулықтарды жою

Бұл қате кездестірсеңіз не істеу керектігі туралы пайдалы ақпарат береді.

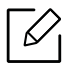

Бұл қате кездестірсеңіз не істеу керектігі туралы пайдалы ақпарат береді. Егер сіздің машинаңыздың дисплей экраны болса, мәселені шешу үшін дисплей экранындағы хабарды тексеріңіз. Егер сіз мәселенің шешімін Пайдаланушы нұсқаулығынан таба алмасаңыз немесе мәселе сол қалпында қалса, қызмет көрсету орталығына хабарласыңыз.

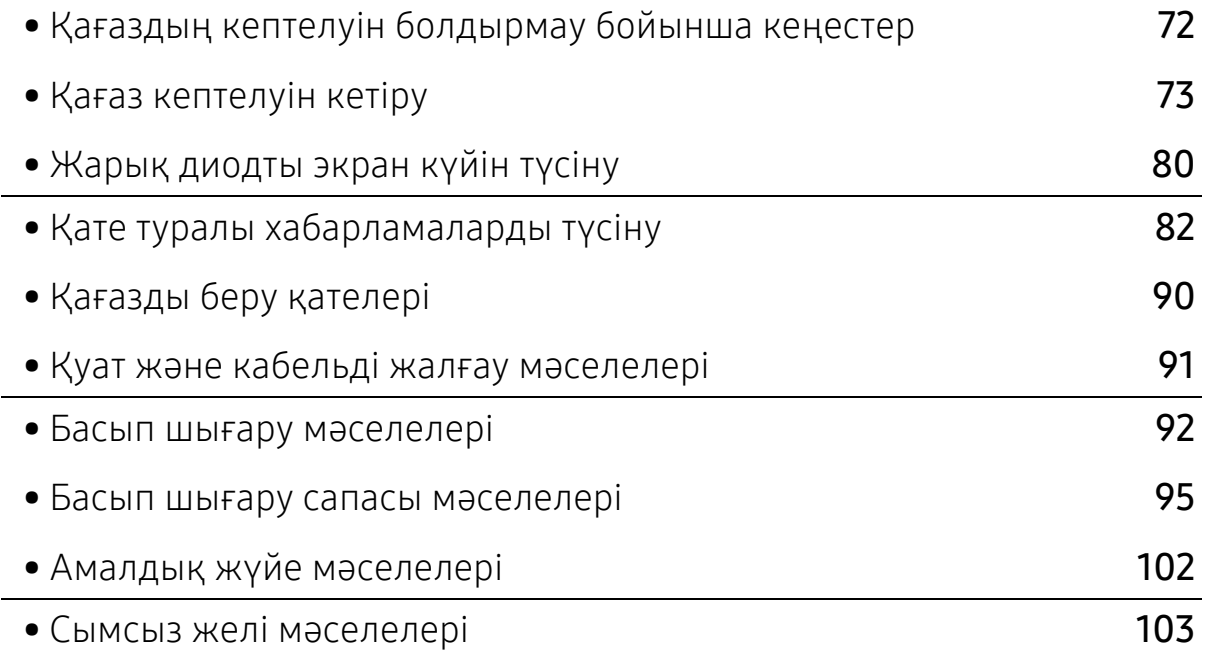

# <span id="page-71-0"></span>Қағаздың кептелуін болдырмау бойынша кеңестер

Дұрыс материал түрлерін таңдау арқылы қағаз кептелулерінің көпшілігін болдырмауға болады. Қағаз кептелістерін болдырмау үшін келесі нұсқауларды орындаңыз:

- Лайықталатын бағыттауыштар дұрыс орнатылғанын тексеріңіз (30-беттегі "[Науаны](#page-29-0) [шолу](#page-29-0)"бөлімін қараңыз).
- Құрылғы басып шығарып жатқанда науадан қағазды алмаңыз.
- Қағазды салмастан бұрын бүгіп, желдетіп және туралап жіберіңіз.
- Қыртысталған, дымқыл немесе қатты бұралған қағазды пайдаланбаңыз.
- Қағаз түрлерін және науадағы өлшемді араластырмаңыз.
- Тек ұсынылған баспа материалын пайдаланыңыз (109-беттегі "Баспа [құралының](#page-108-0) [сипаттамалары](#page-108-0)"бөлімін қараңыз).
- Қағаз өтетін жолда немесе өтіп бара жатқанда оған кедергі болатын кез келген бөлшектерді (шаң, қағаздың жұлымдарын, таспа) аоып астаңыз.
# <span id="page-72-0"></span>Қағаз кептелуін кетіру

Жыртып алмау үшін кептеліп қалған қағазды ақырын әрі көп күш салмай алыңыз.

### <span id="page-72-1"></span>1-науада

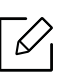

Пайдаланушы нұсқаулығындағы суреттер параметрлеріне немесе моделіне байланысты сіздің құрылғыңыздағыдан басқаша болуы мүмкін. Құрылғының түрін тексеріңіз (16-беттегі "[Алдыңғы](#page-15-0) көрінісі"бөлімін қараңыз).

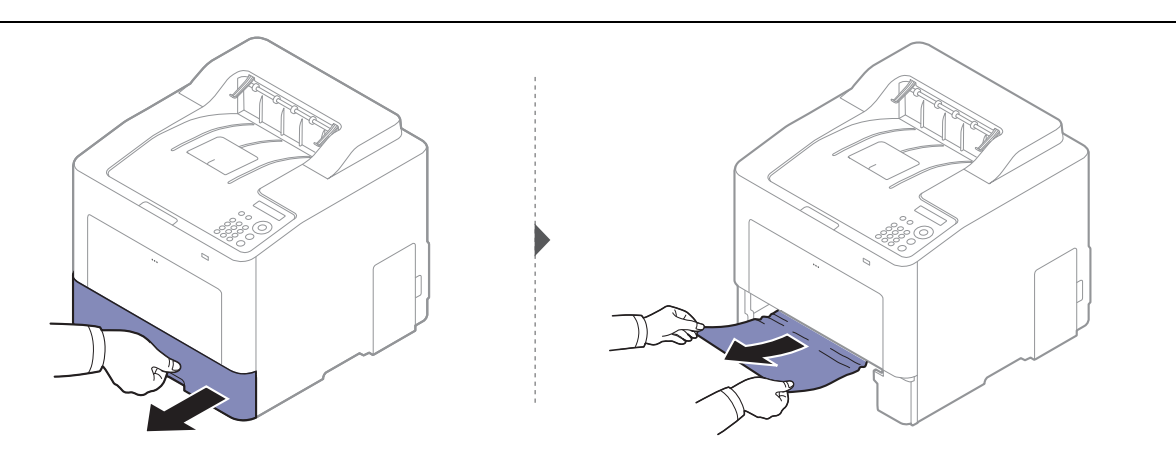

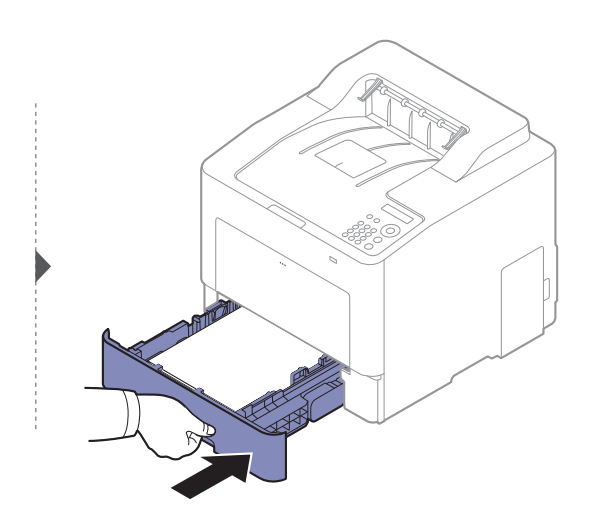

### <span id="page-73-0"></span>Қосымша науада

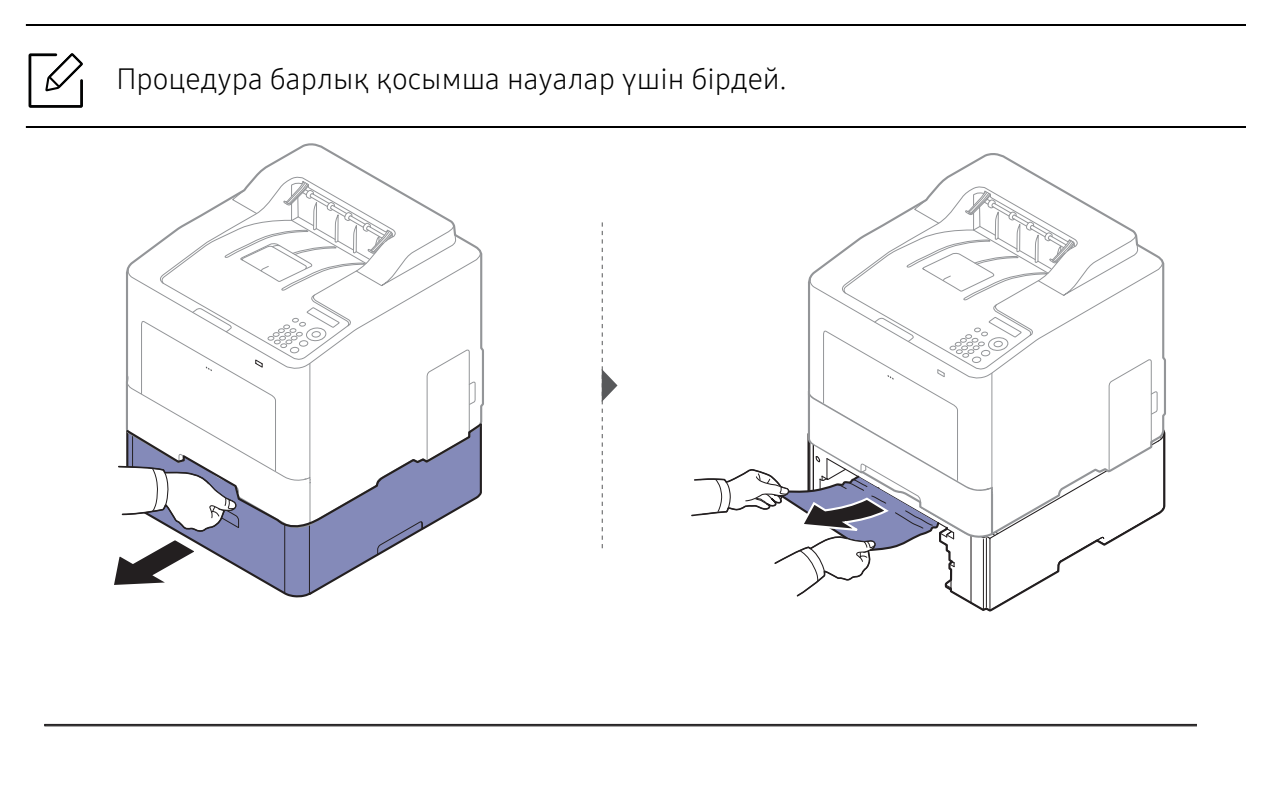

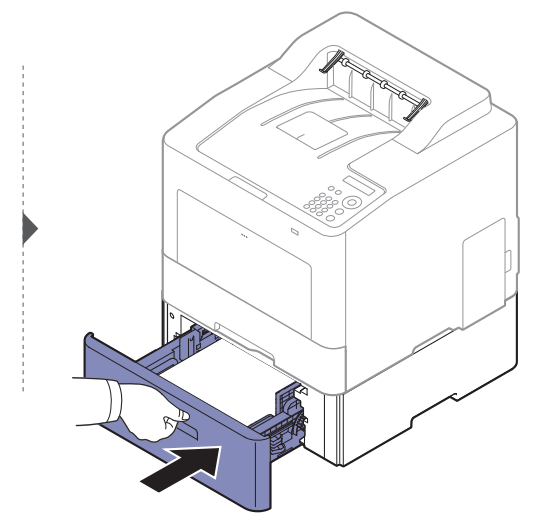

Бұл аймақта қағазды көрмесеңіз, тоқтап, келесі қадамға өтіңіз:

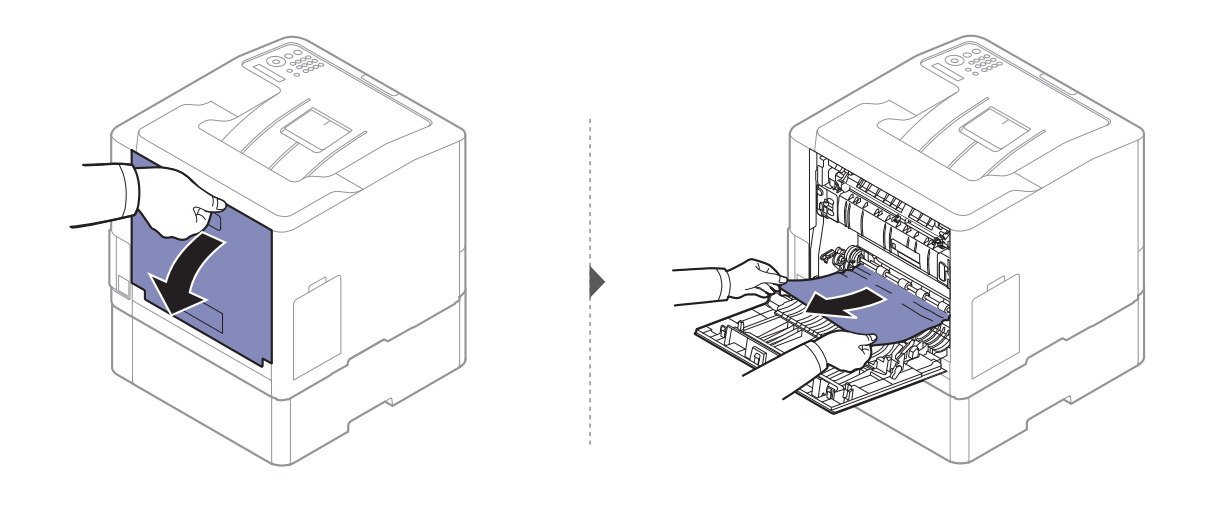

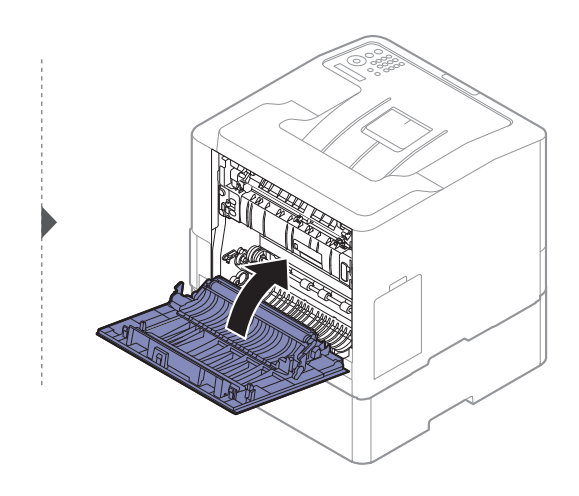

#### <span id="page-75-0"></span>Көп мақсатты науада

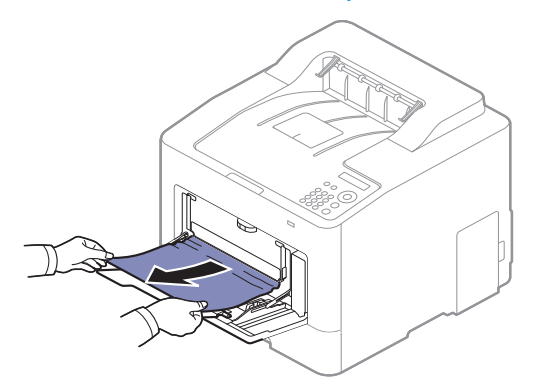

Бұл аймақта қағазды көрмесеңіз, тоқтап, келесі қадамға өтіңіз:

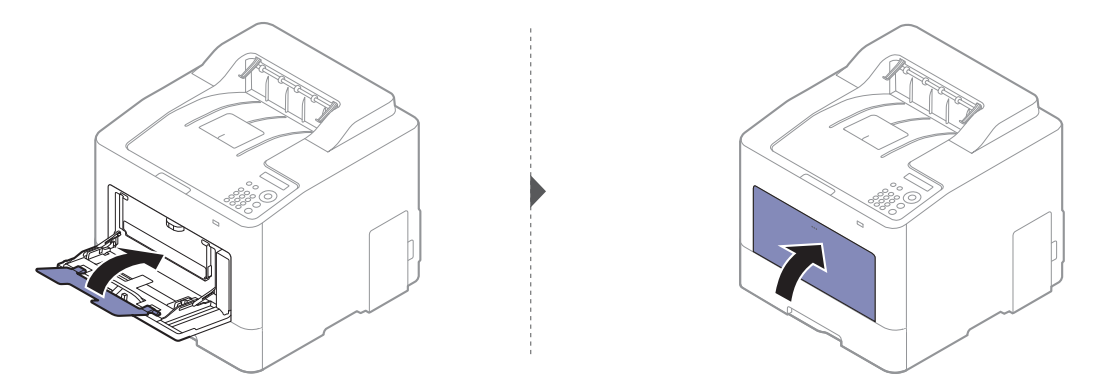

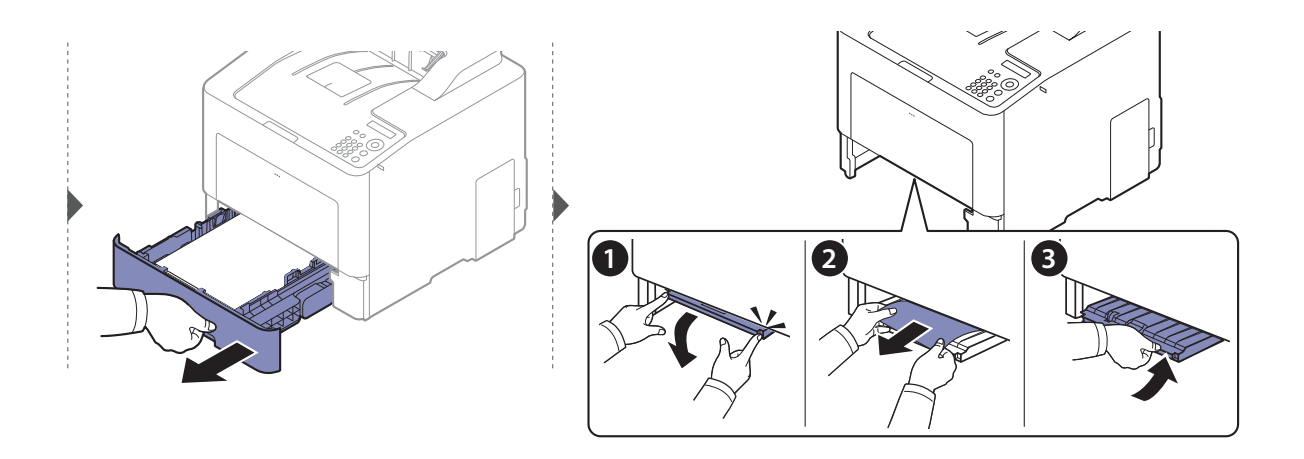

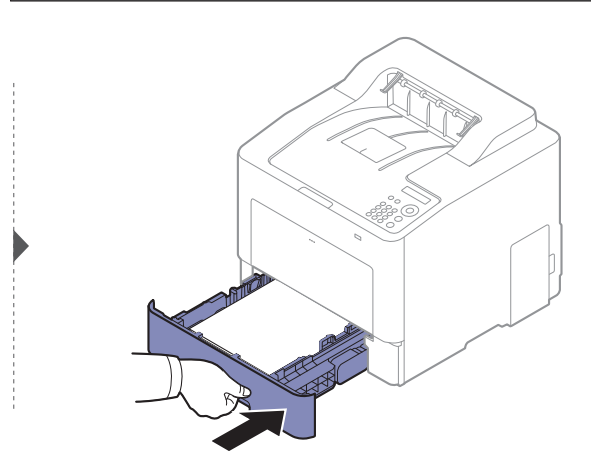

### <span id="page-76-0"></span>Құрылғының ішінде

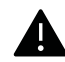

Термофиксатор аумағы ыстық. Осы аймақтағы құрылғыдан қағазды алу кезінде абай болыңыз.

 $\overline{\mathscr{L}}_1$ Пайдаланушы нұсқаулығындағы суреттер параметрлеріне немесе моделіне байланысты сіздің құрылғыңыздағыдан басқаша болуы мүмкін. Құрылғының түрін тексеріңіз (16-беттегі "[Алдыңғы](#page-15-0) көрінісі"бөлімін қараңыз).

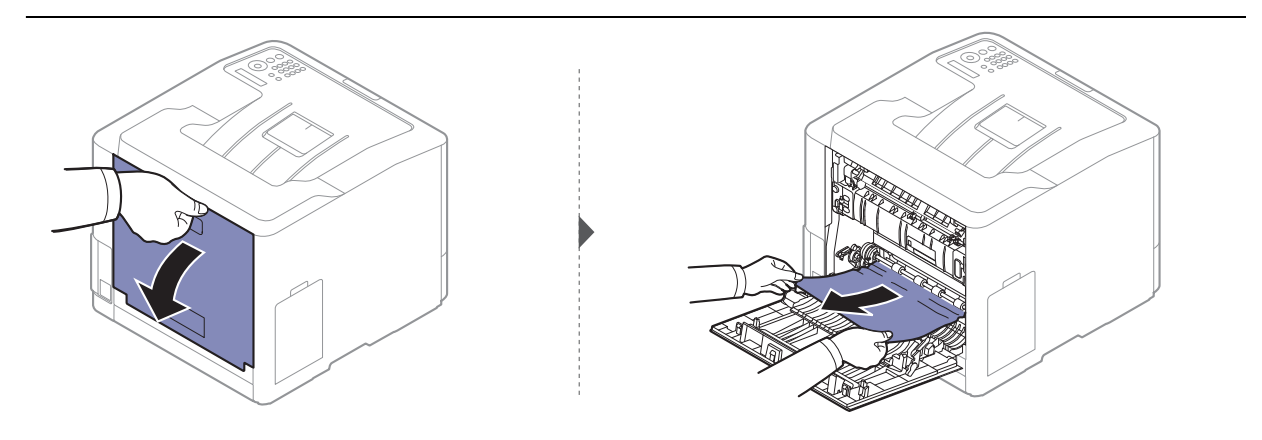

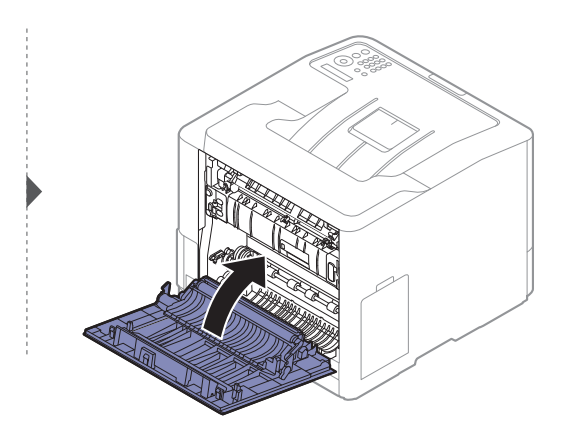

### <span id="page-77-0"></span>Шығу аумағында

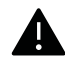

Термофиксатор аумағы ыстық. Осы аймақтағы құрылғыдан қағазды алу кезінде абай болыңыз.

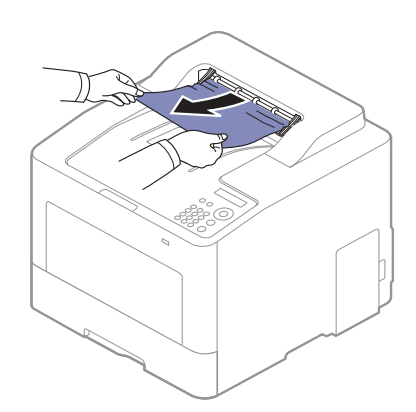

Бұл аймақта қағазды көрмесеңіз, тоқтап, келесі қадамға өтіңіз:

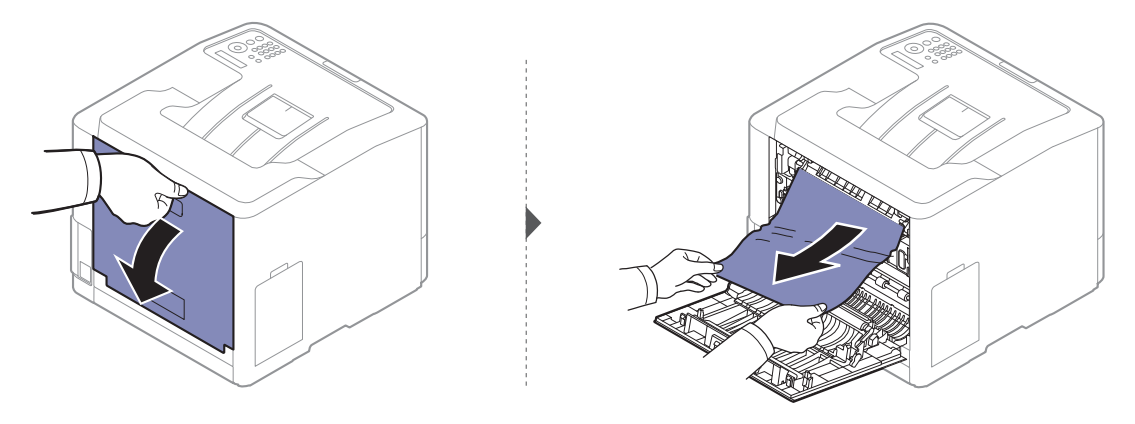

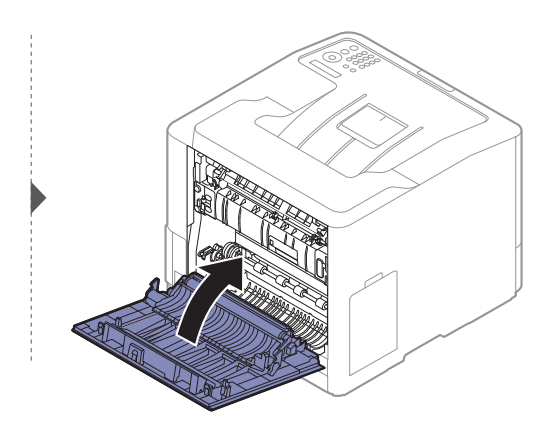

#### <span id="page-78-0"></span>Екі жақты басып шығару құралы аумағында

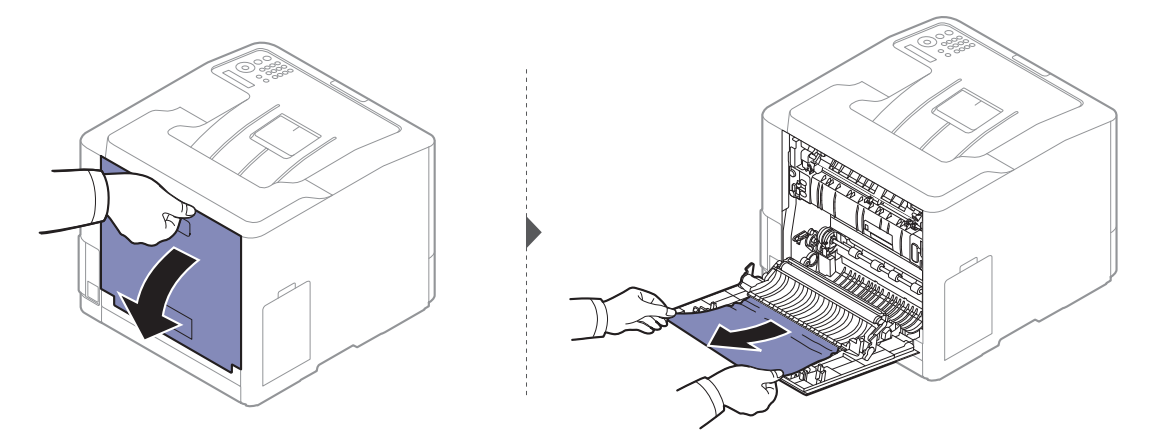

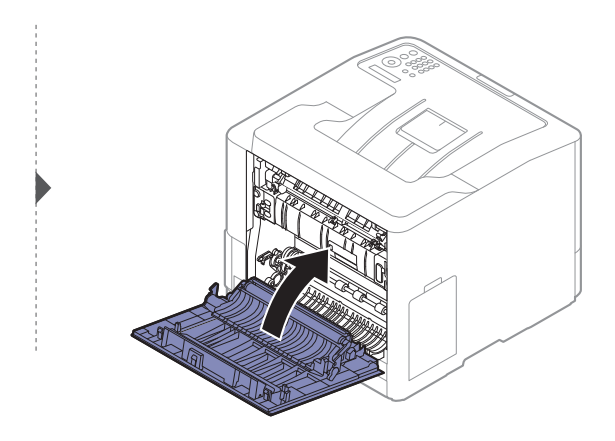

# Жарық диодты экран күйін түсіну

Күй ЖД түсі құрылғының ағымдағы күйін көрсетеді.

- Модельге немесе елге байланысты кейбір жарық диодты экрандар болмауы мүмкін (18-беттегі "[Басқару](#page-17-0) панеліне жалпы шолу"бөлімін қараңыз).
	- Қатені түзету үшін қате туралы хабарға қараңыз және ақаулықтарды жою бөлігіндегі ол туралы нұсқауларды қараңыз (82-беттегі "Қате [туралы](#page-81-0) [хабарламаларды](#page-81-0) түсіну"бөлімін қараңыз).
	- Сондай-ақ, қатені компьютердегі Samsung Printing Status бағдарламасында түзетуге болады (217-беттегі "Состояние принтера Samsung [бағдарламасын](#page-216-0) [пайдалану](#page-216-0)"қараңыз).
	- Егер мәселе жалғасса, қызмет көрсету өкіліне қоңырау шалыңыз.

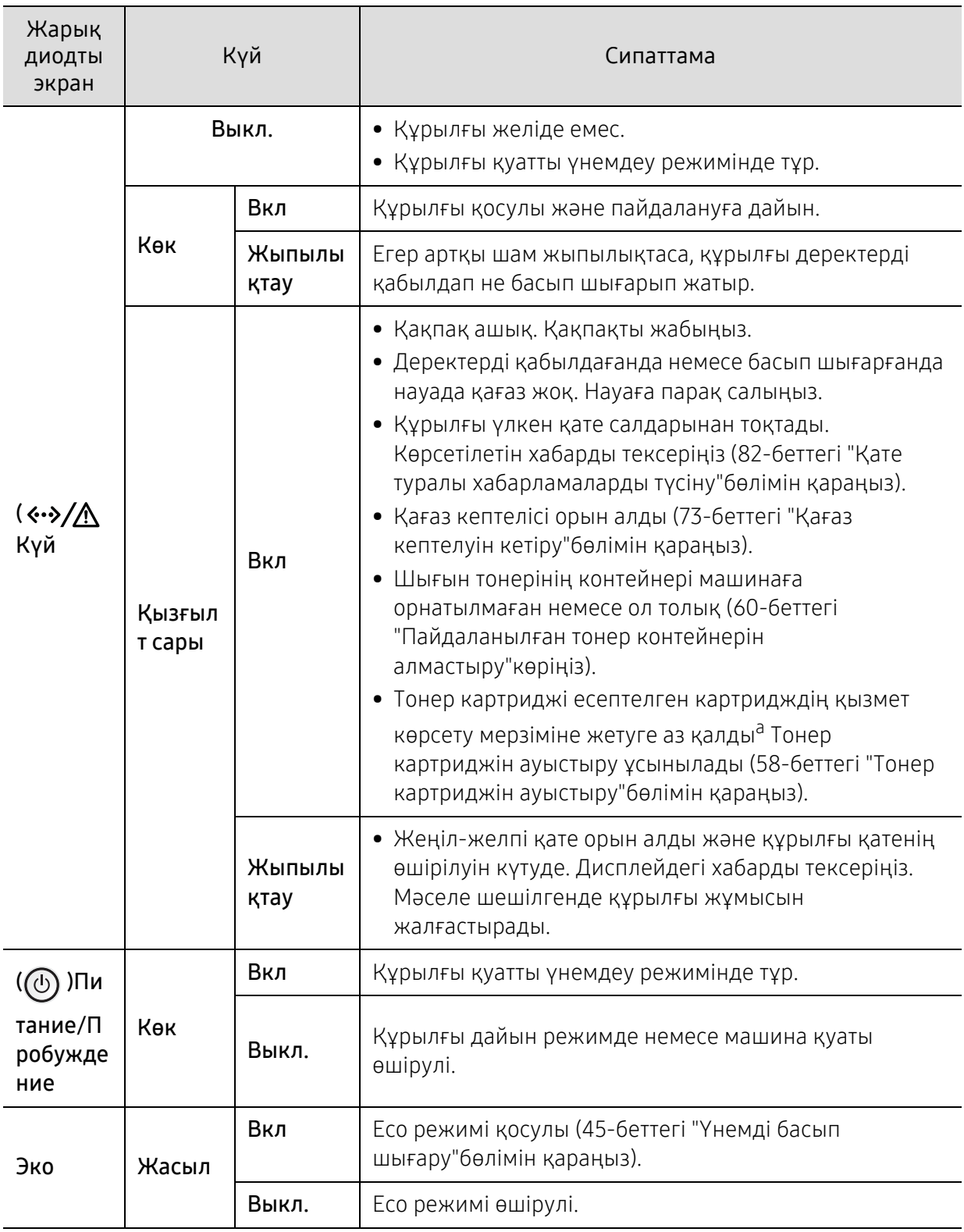

a.Картридждің есептелген қызмет көрсету мерзімі дегеніміз басып шығарудың орташа мүмкіндігін көрсететін есептелген тонер картриджінің қызмет көрсету мерзімі және ол ISO/IEC 19798 стандартына сәйкес келеді. Парақтардың санына жұмыс істеу ортасы, сурет аумағының пайыздық қатынасы, басып шығару интервалы, суреттер, медиа және медиа өлшемі әсер етуі мүмкін. Қызыл жарық диодты экран қосулы болғанда және принтер басып шығаруды тоқтатқан кезде картриджде тонердің кішкене бөлігі қалған.

# <span id="page-81-0"></span>Қате туралы хабарламаларды түсіну

Құрылғының күйін немесе қателерін білдіру үшін басқару тақтасының экранында хабарламалар көрсетіледі. Хабарламалар мен олардың мағынасын түсіну және, қажет болса, мәселені шешу үшін төмендегі кестелерді қараңыз.

- Сондай-ақ, қатені компьютердегі Состояние принтера бағдарламасында түзетуге болады (217-беттегі "Состояние принтера Samsung [бағдарламасын](#page-216-0) [пайдалану](#page-216-0)"қараңыз).
	- Хабарлама кестеде болмаса, құрылғыны өшіріп қайта іске қосыңыз да, басып шығару тапсырмасын қайтадан орындап көріңіз. Егер мәселе жалғасса, қызмет көрсету өкіліне қоңырау шалыңыз.
	- Қолдау қызметіне телефон соққан кезде, қолдау қызметінің өкіліне экрандағы хабарламаның мазмұнын беріңіз.
	- Параметрлерге немесе модельдерге байланысты кейбір хабарлар дисплейде шықпауы мүмкін.
	- [номер ошибки] қате нөмірін білдіреді.
	- [науа нөмірі] науа нөмірін білдіреді.
	- [медиа түрін] медиа түрін білдіреді.
	- [медиа өлшемін] медиа өлшемін білдіреді.
- [цветной] тонердің түсін білдіреді.

#### Қағаз кептелісіне қатысты хабарлар

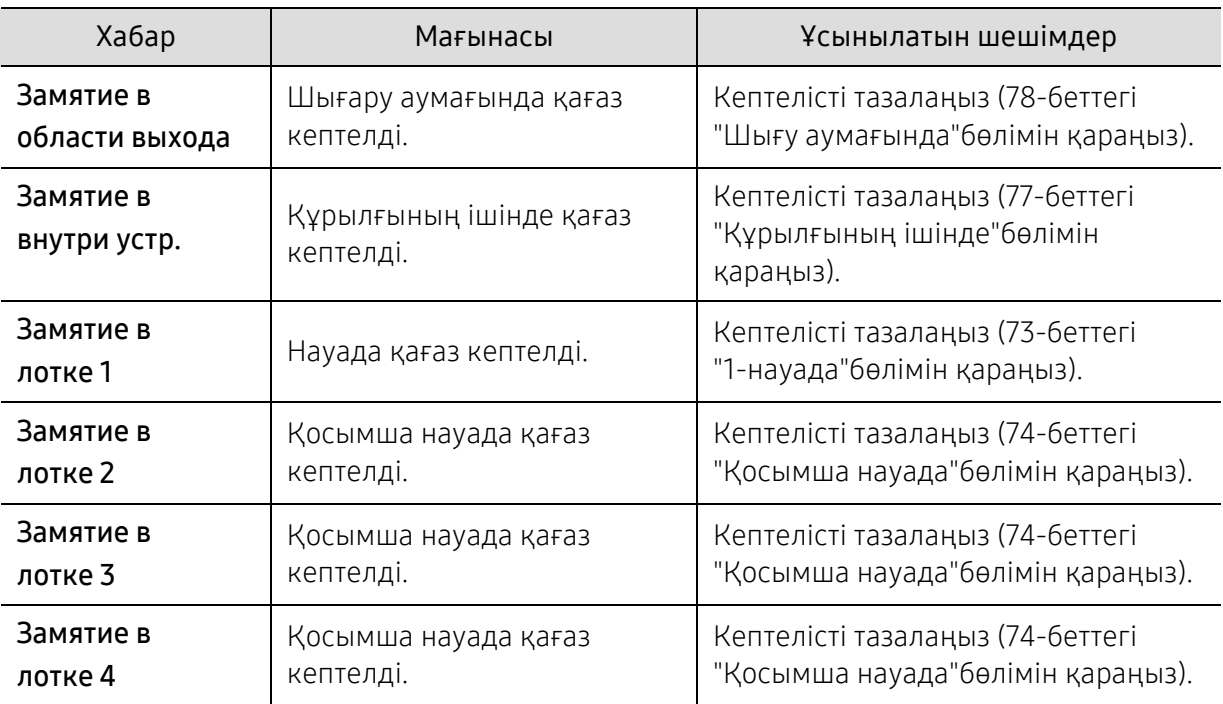

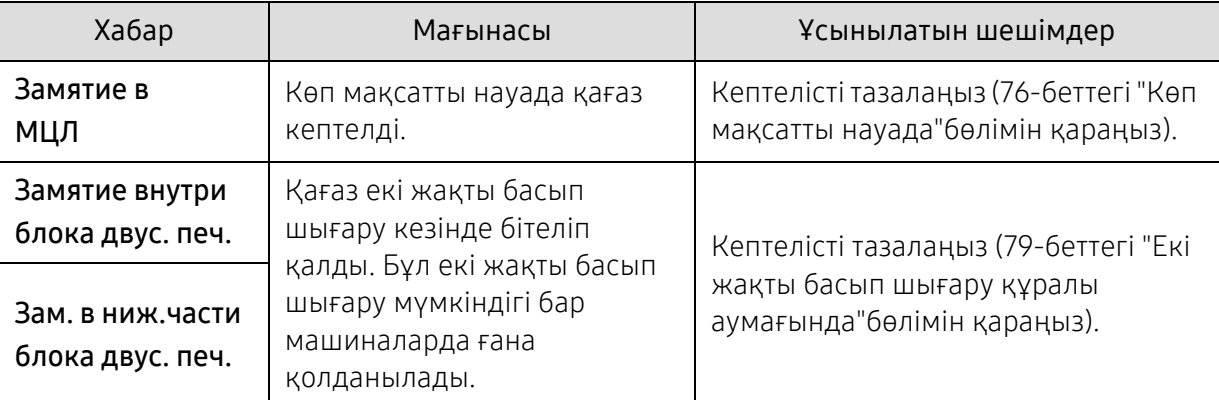

### Тонерге қатысты хабарлар

<span id="page-82-0"></span>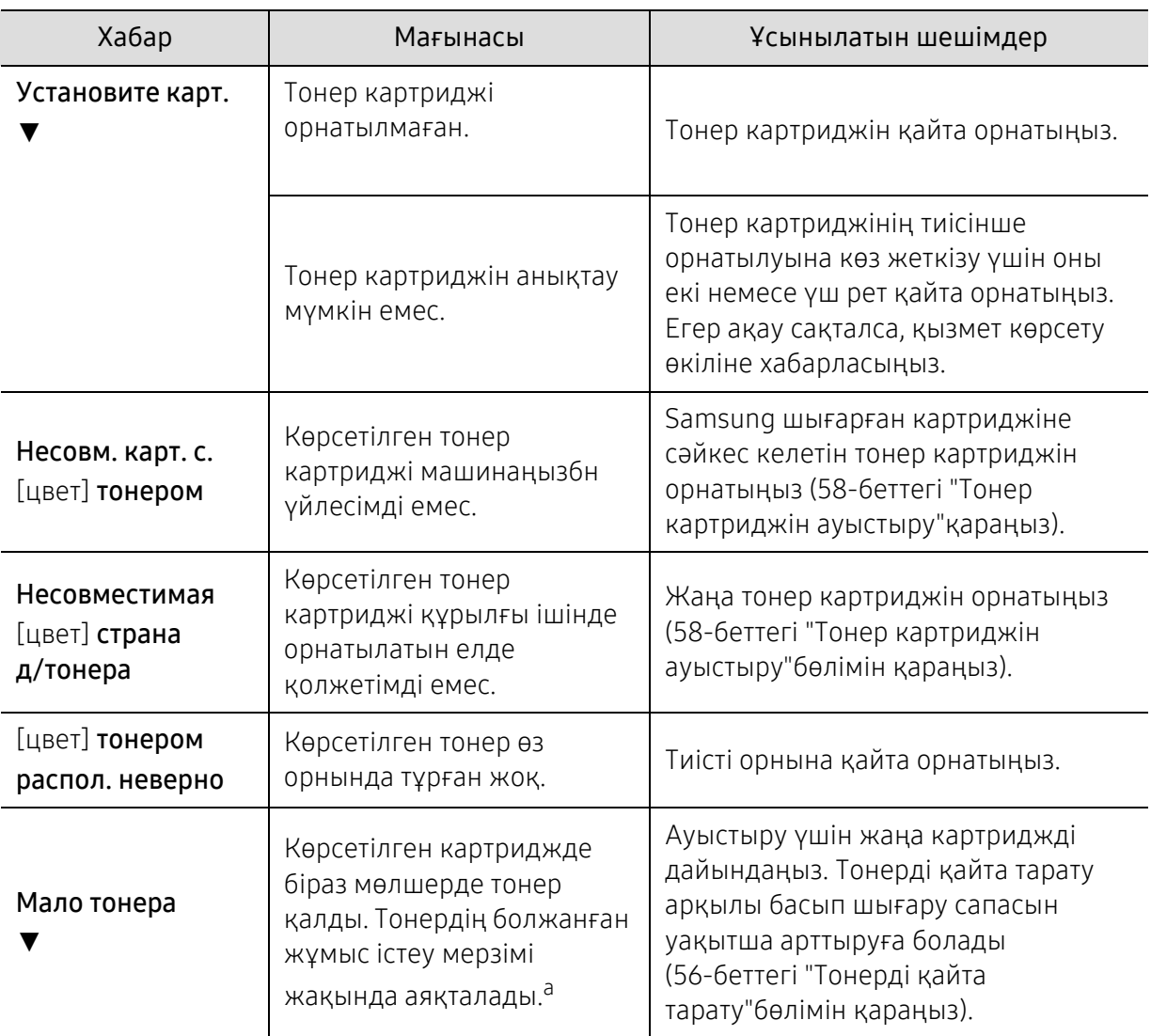

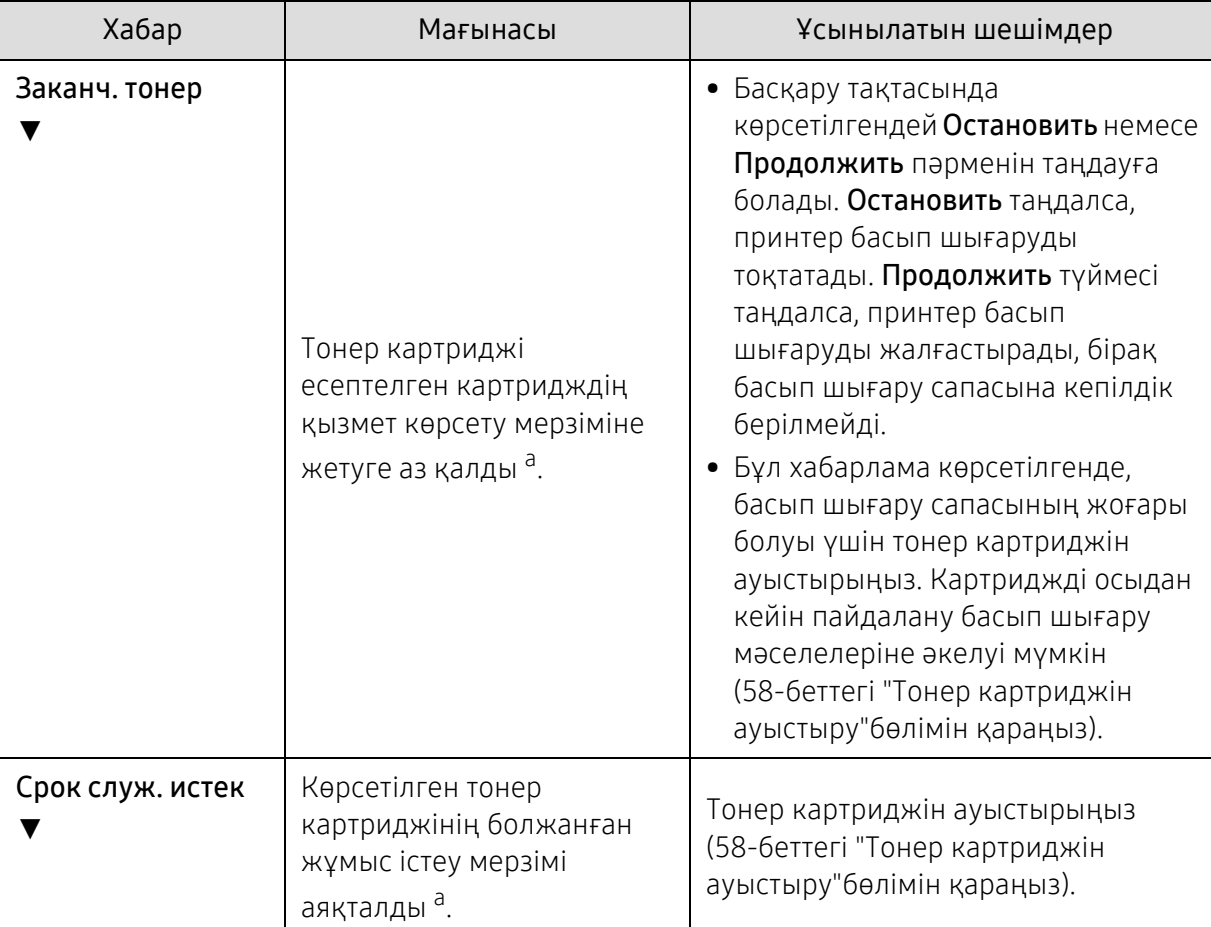

a.Есептелген картридждің қызмет көрсету мерзімі – күтілетін немесе есептелген тонер картриджінің қызмет көрсетумерізімі. Ол басып шығарылатын парақтардың орташамәнін көрсетеді және ISO/IEC 19798 стандартына сәйкес жасалған (51-беттегі "Алуға болатын [жабдықтар](#page-50-0)"бөлімін қараңыз). Беттердің санына жұмыс істейтін орта, сурет ауданының пайызы, басып шығару аралығы, баспа құрал түрі, сурет аумағының пайызы және баспа құрал өлшемі әсер етуі мүмкін. Тіпті жаңа картриджге ауыстыру туралы хабар шығып, машина басып шығаруды тоқтатқанның өзінде картриджде тонердің біраз мөлшері қалуы мүмкін.

Samsung корпорациясы қайта толтырылған немесе қайта өндірілген сияқты Samsung өзі шығармаған тонер картриджін пайдалануға кеңес бермейді. Samsung компаниясы осындай шынайы емес тонер картриджінің сапасына кепілдік бермейді. Түпнұсқа емес Samsung тонер картридждерін пайдалану салдарынан болған қажетті қызмет көрсету немесе жөндеу жұмыстары құрылғының кепілдігінде қамтылмайды.

#### Науаға қатысты хабарлар

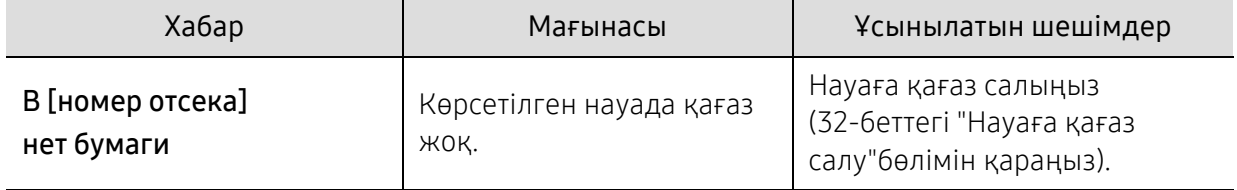

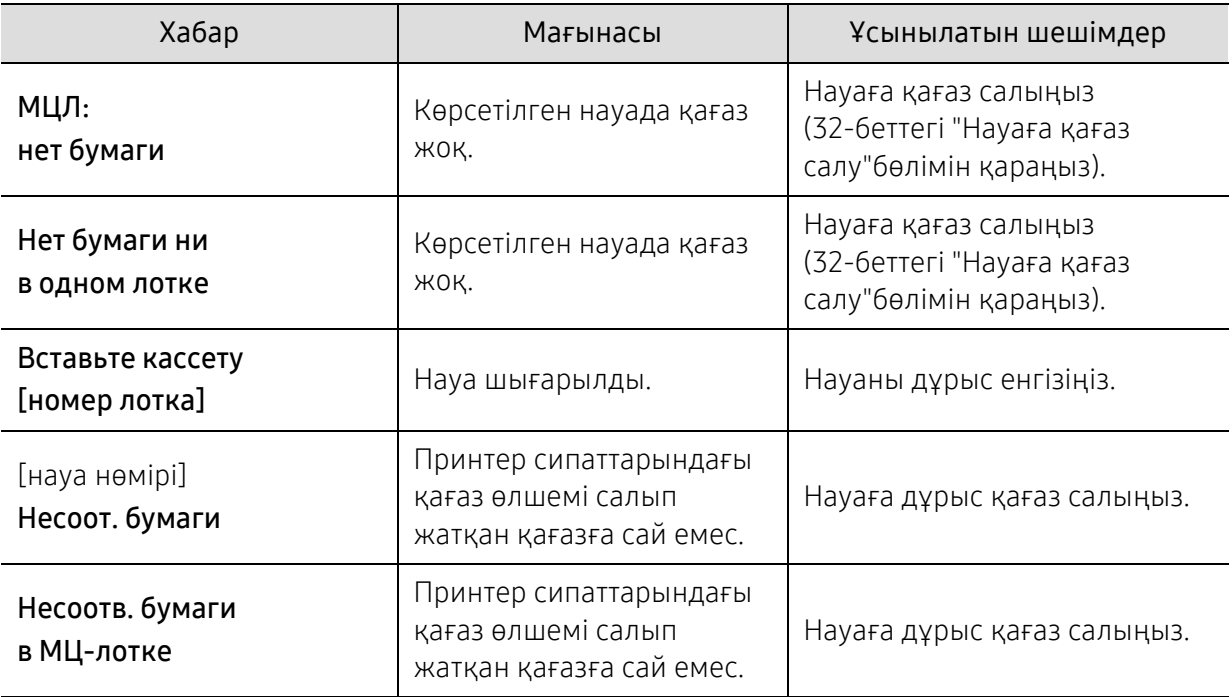

#### Желіге қатысты хабарлар

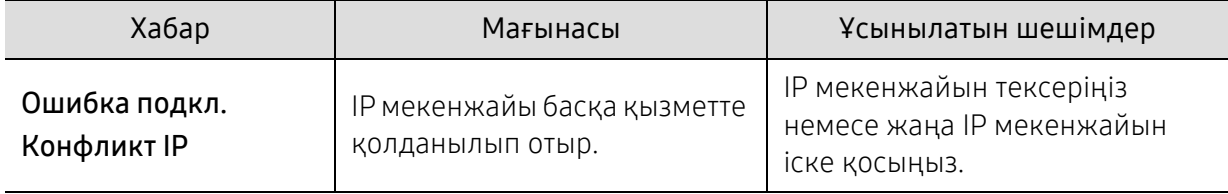

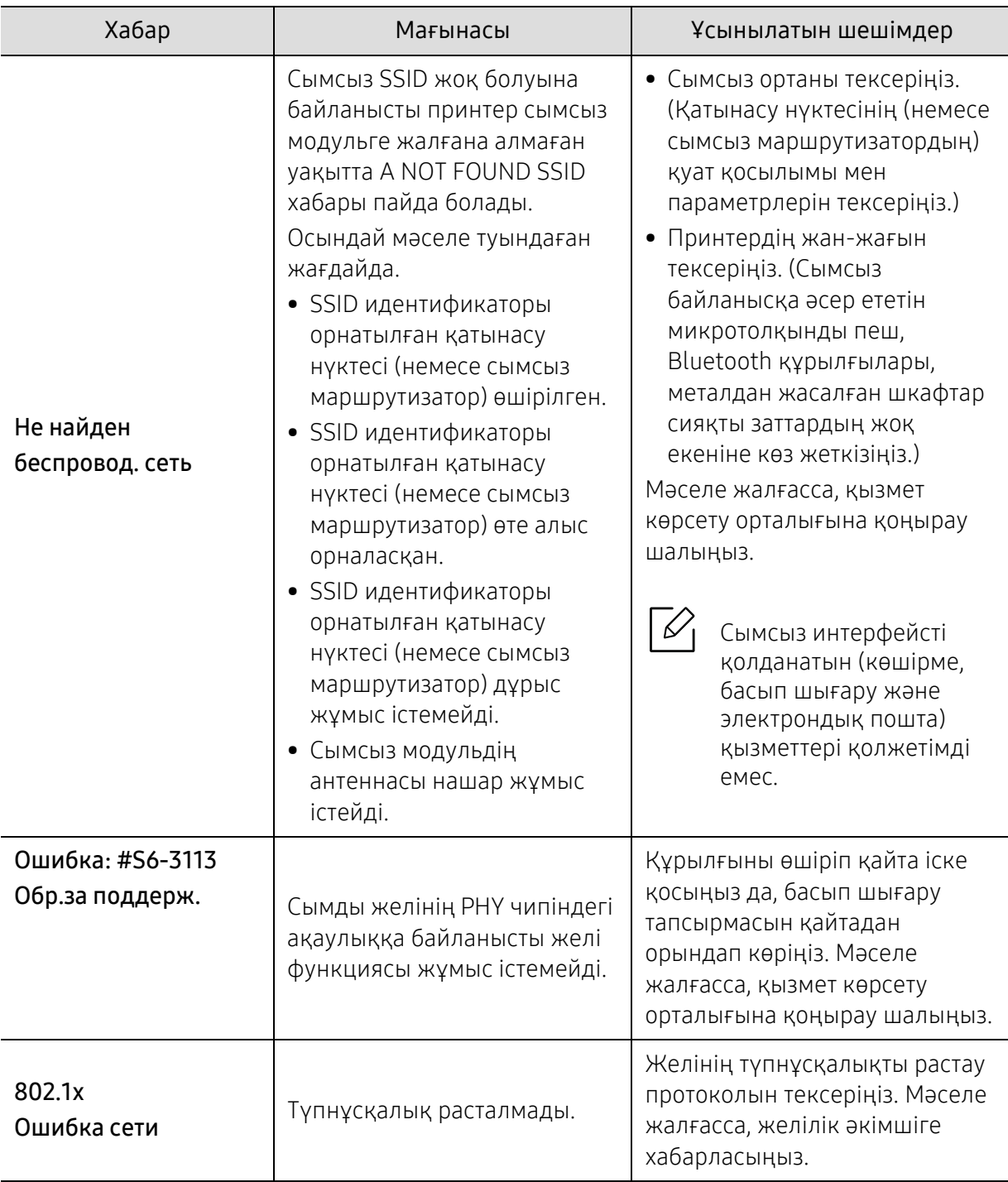

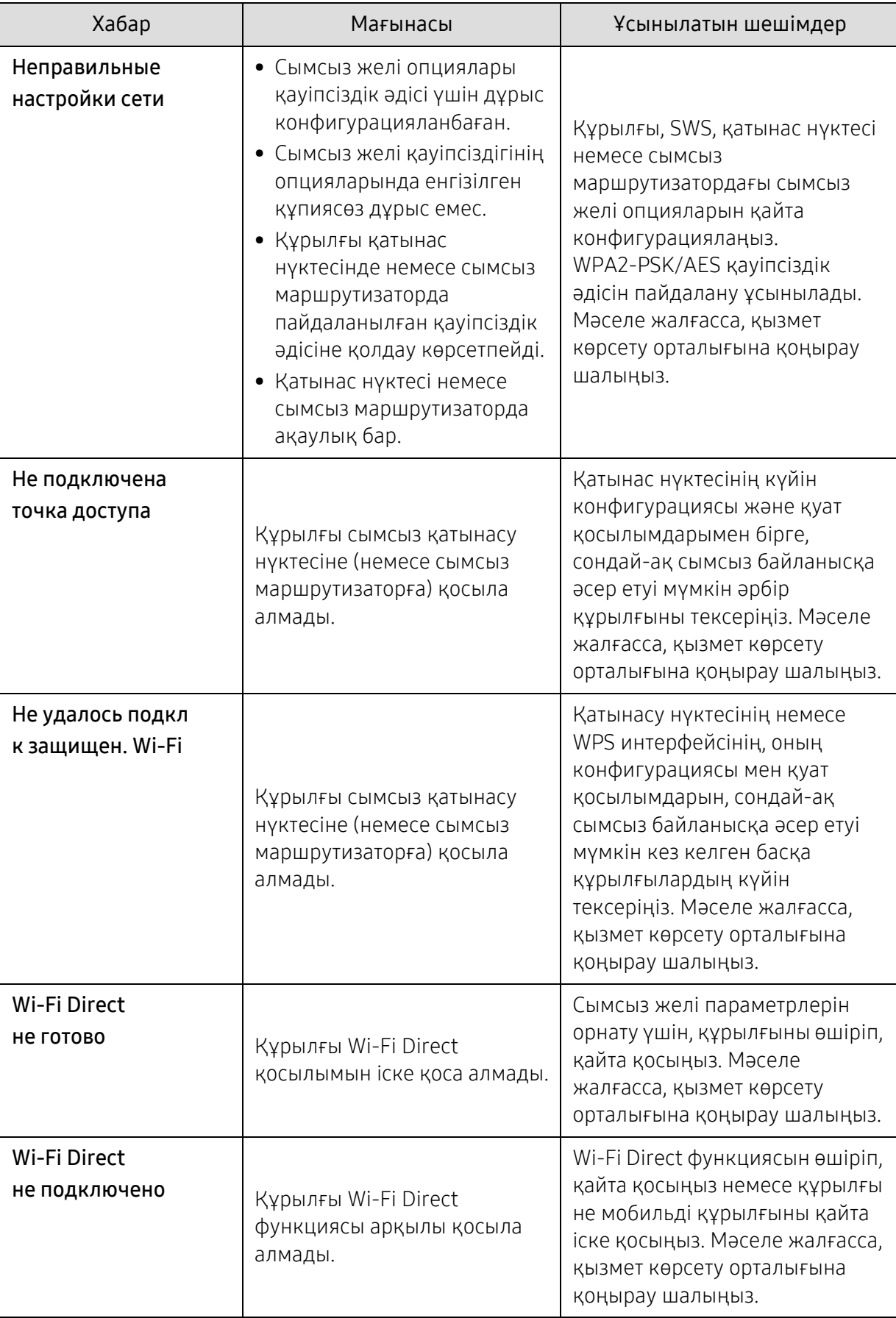

### Әр түрлі хабарлар

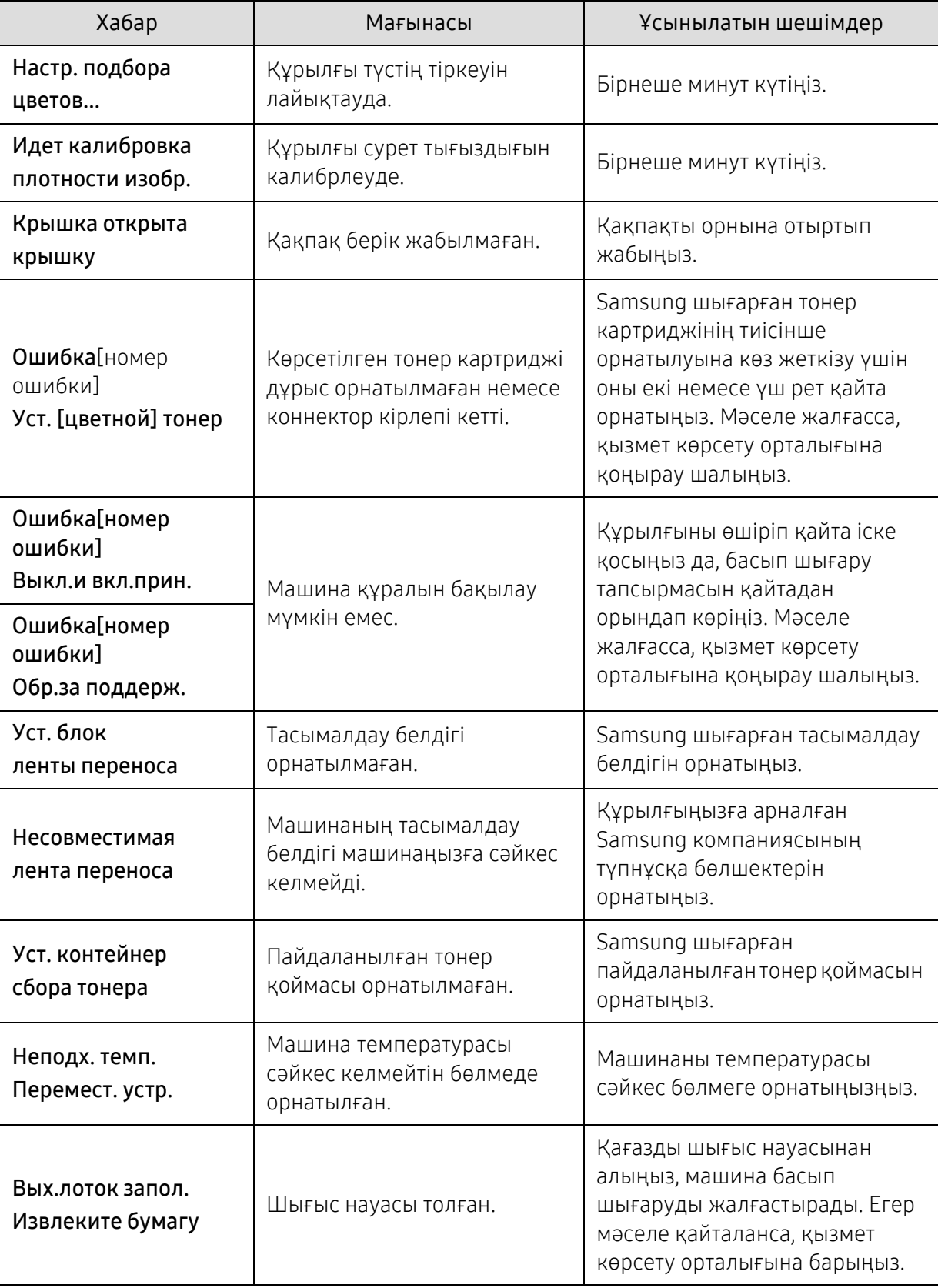

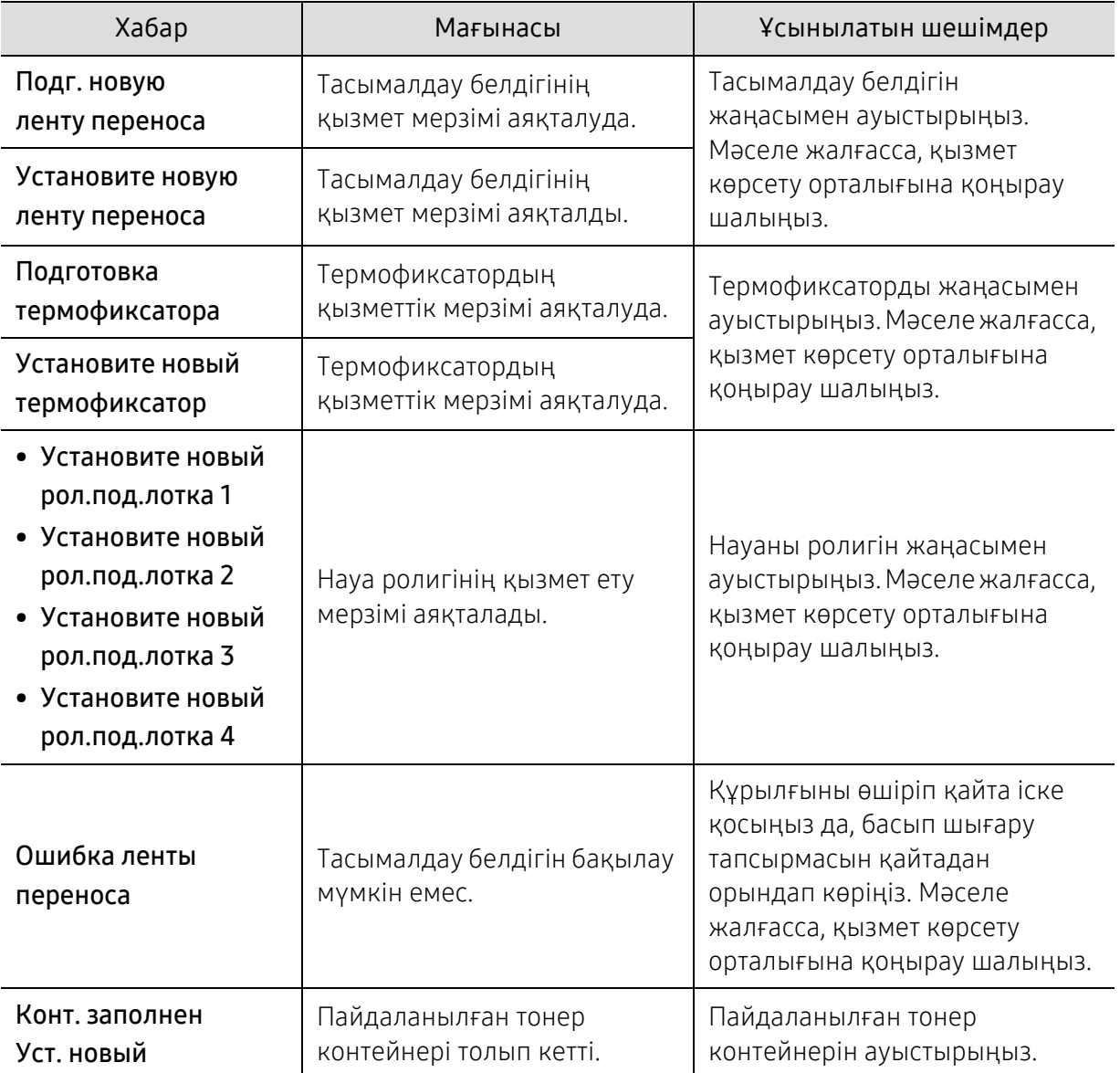

# Қағазды беру қателері

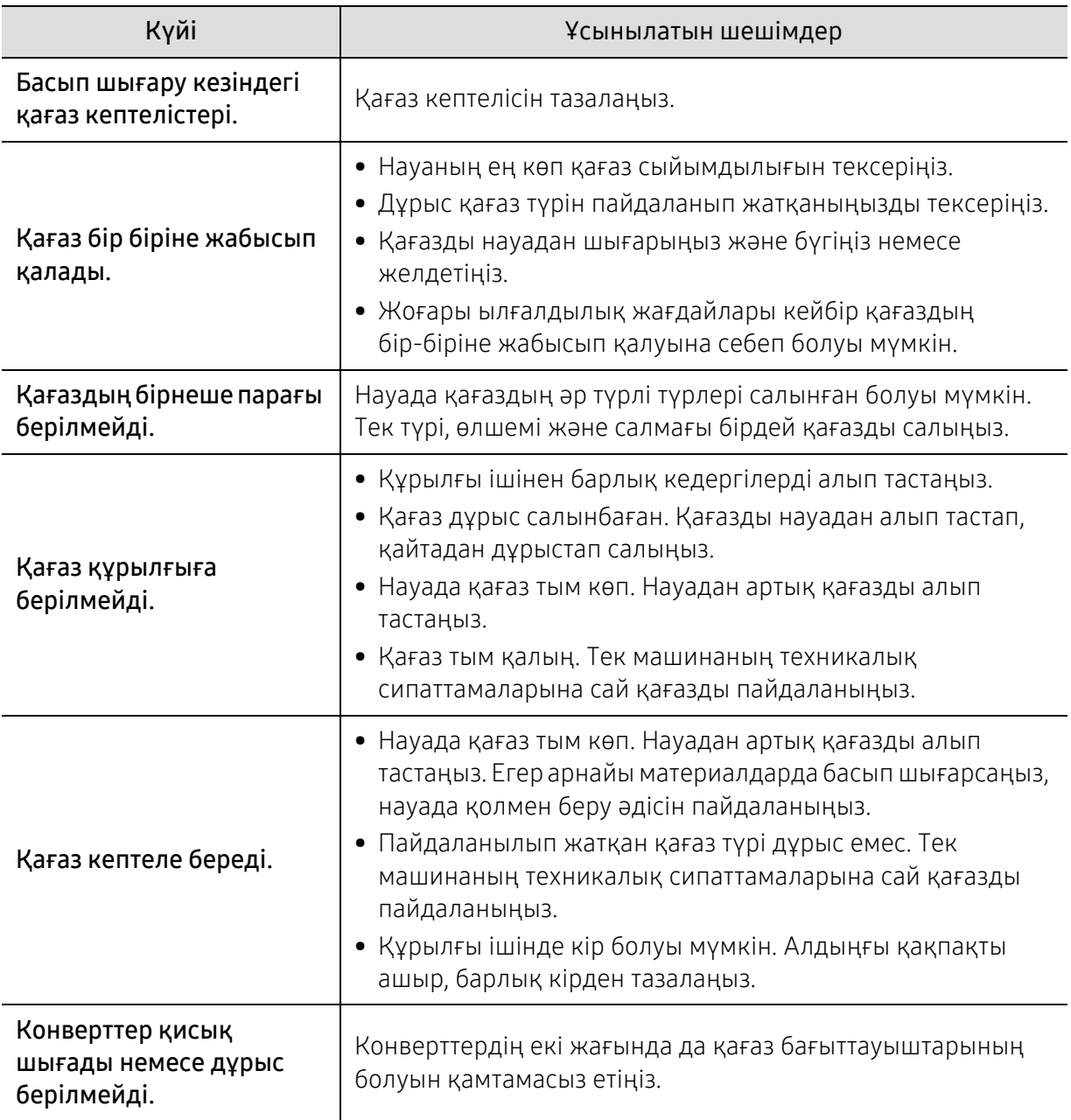

### Қуат және кабельді жалғау мәселелері

Қуатты қайта қосыңыз. Мәселе жалғасса, қызмет көрсету орталығына қоңырау шалыңыз.

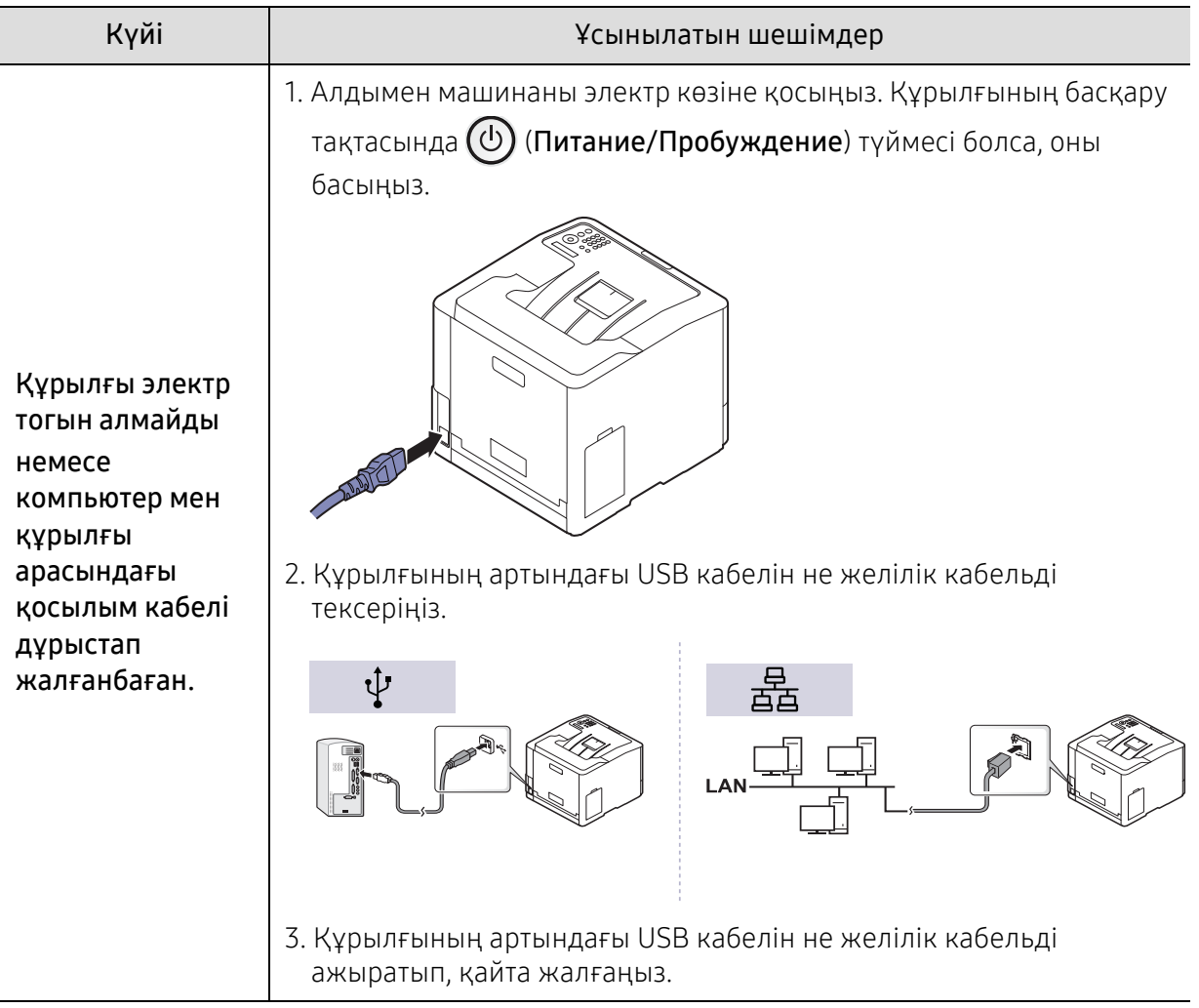

### Басып шығару мәселелері

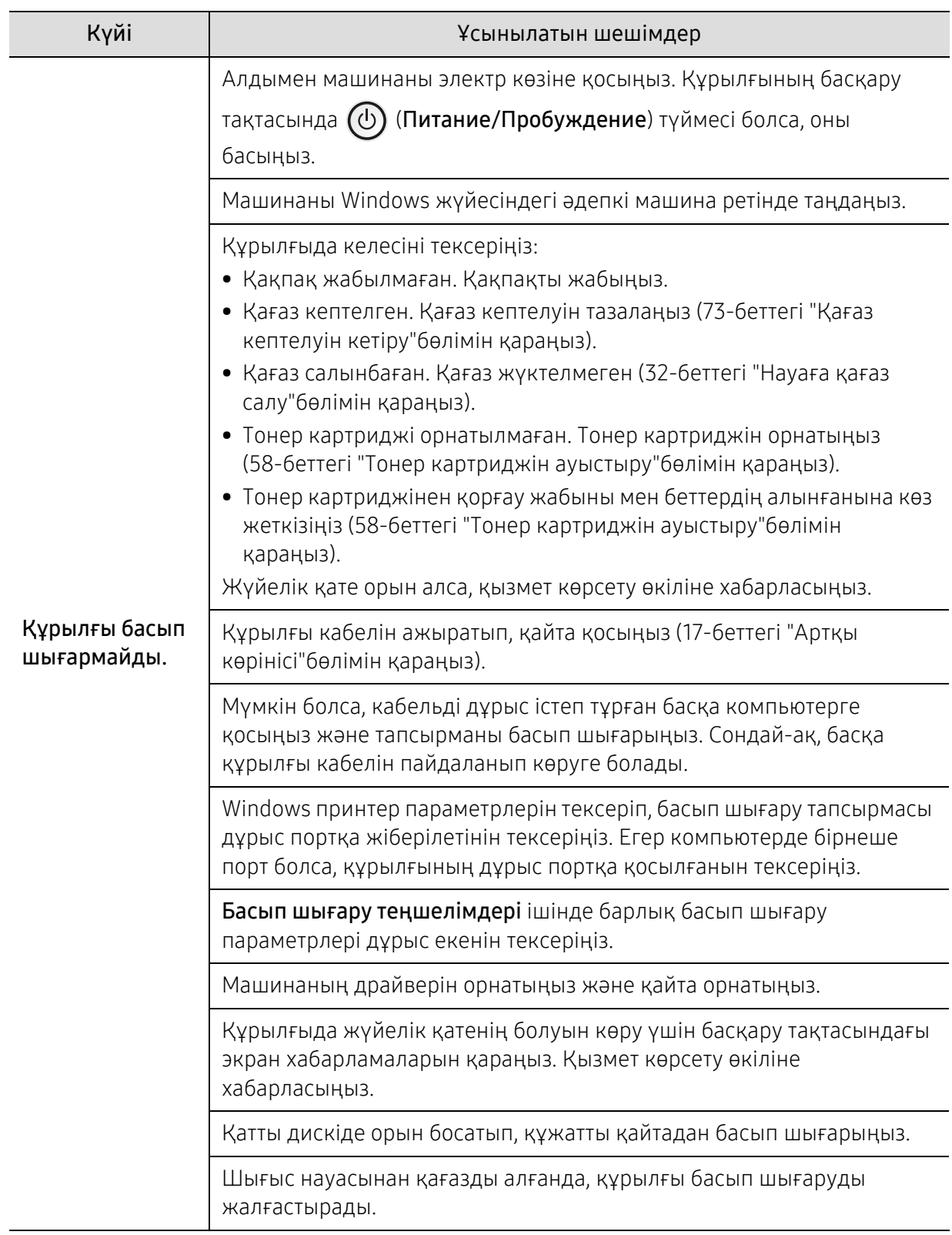

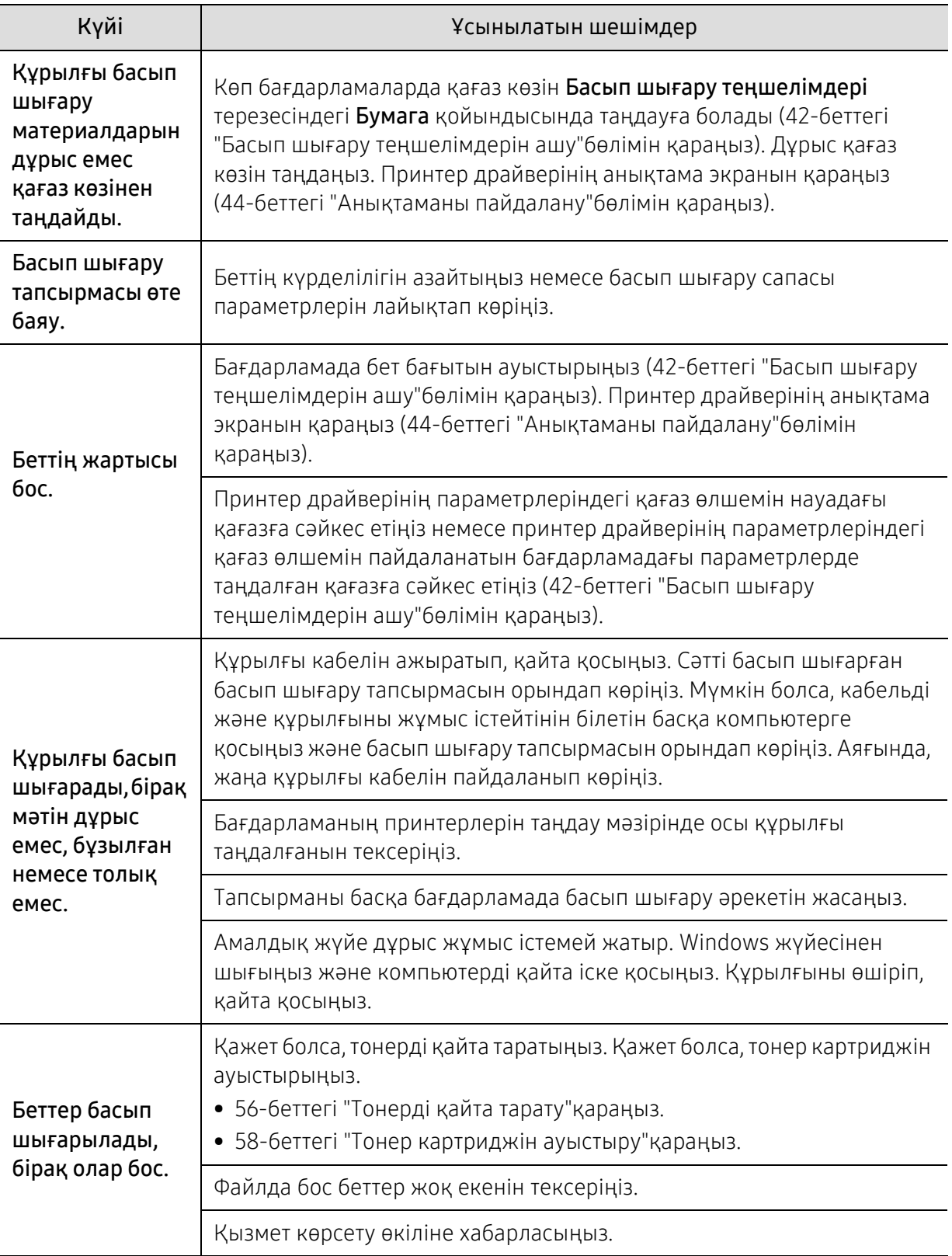

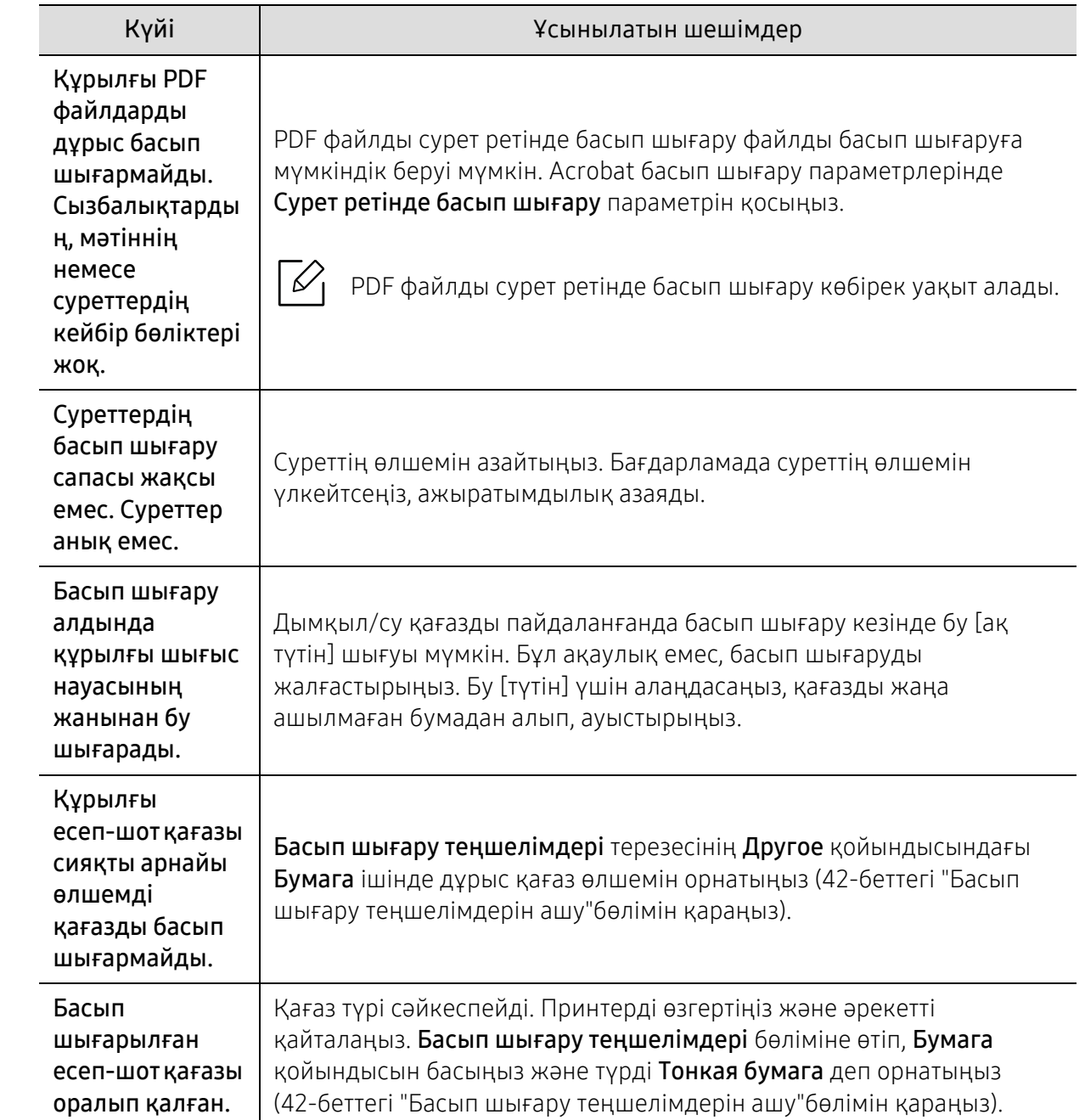

### Басып шығару сапасы мәселелері

Құрылғының іші кір болса немесе қағаз дұрыстап салынбаған болса, басып шығару сапасы төмендеуі мүмкін. Мәселені кетіру үшін төмендегі кестені қараңыз.

Қағаздың ылғал емес екеніне көз жеткізіңіз, қағазды жаңа қағаз жиынынан алуға тырысыңыз.

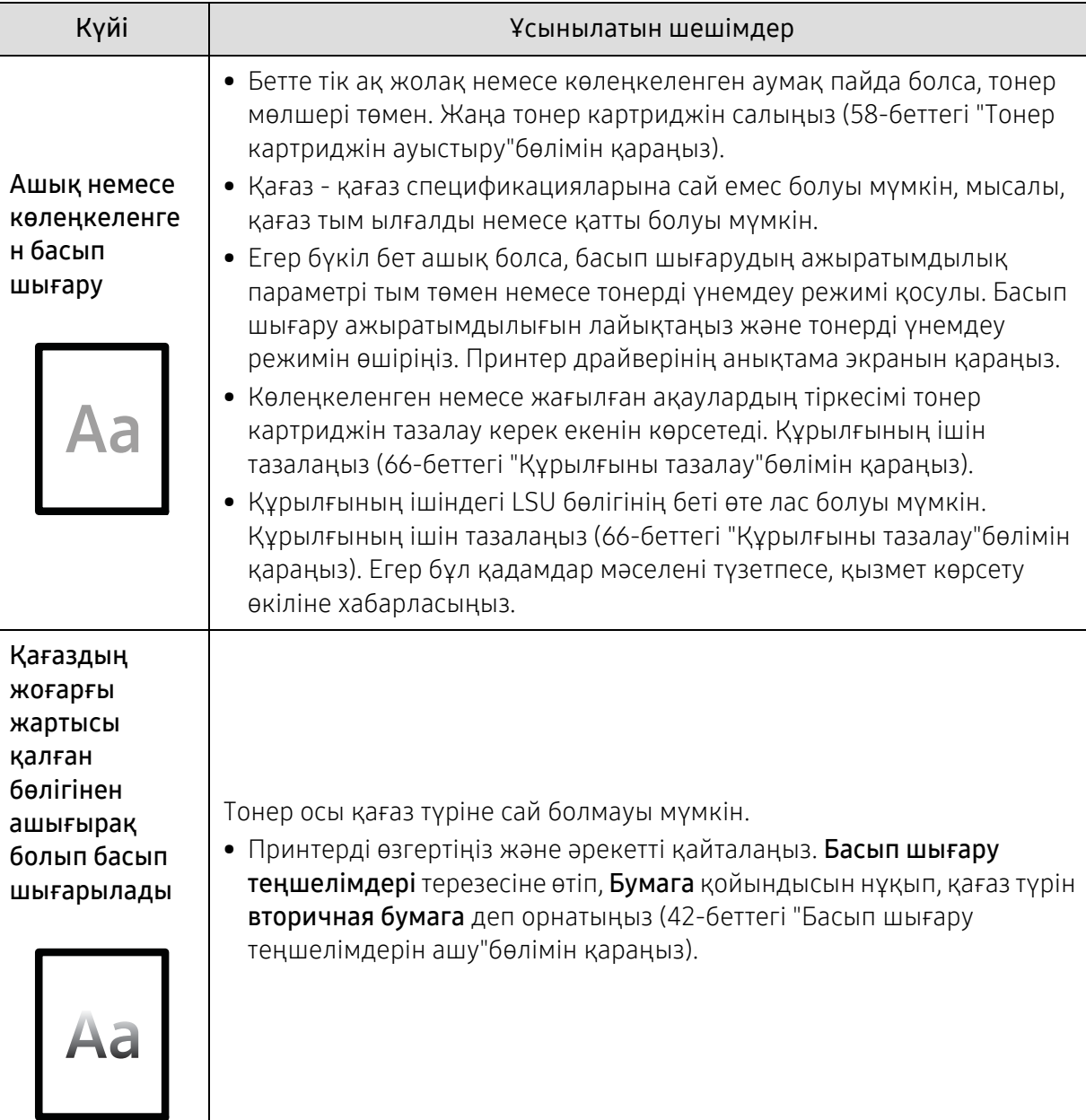

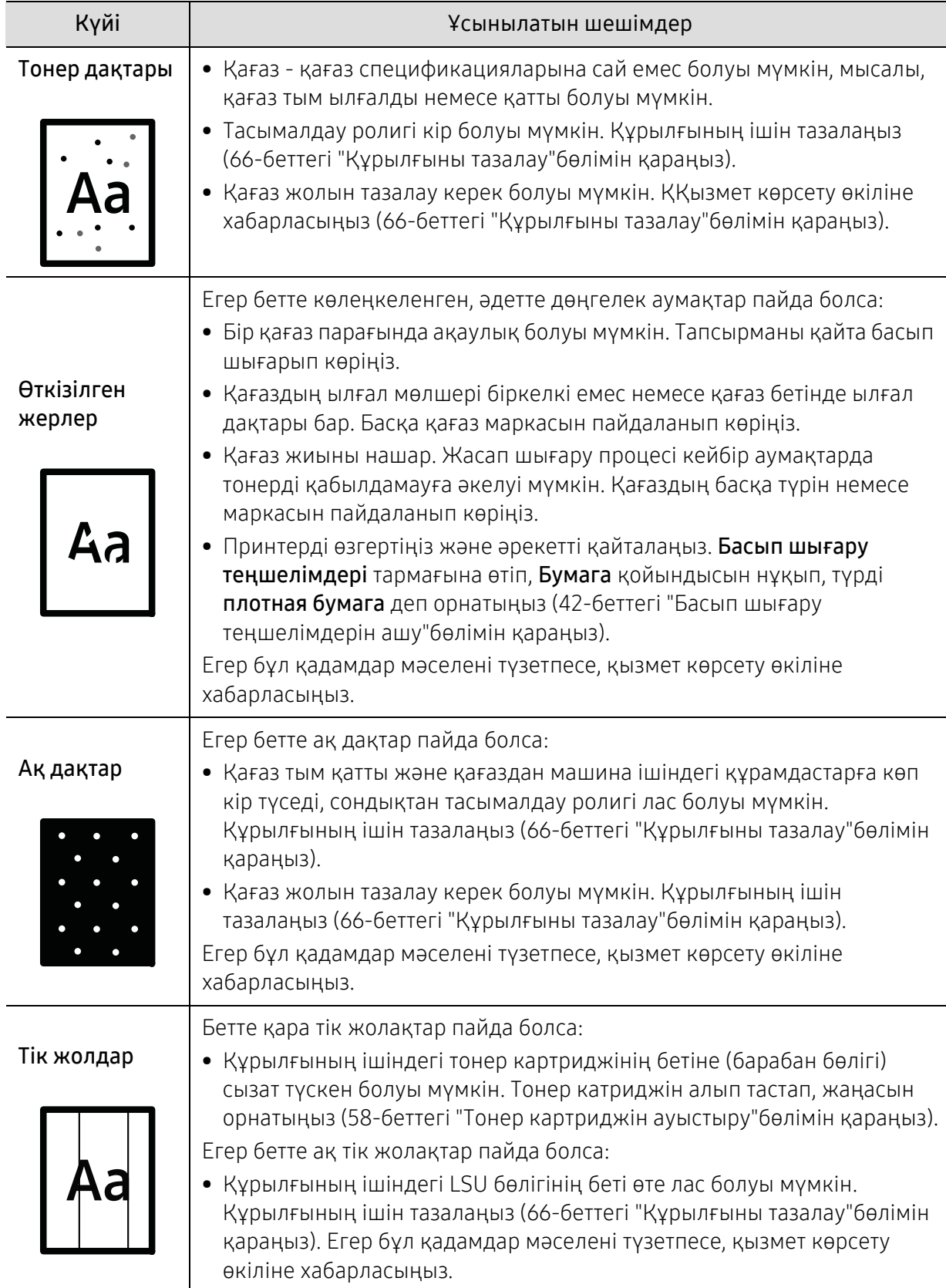

Ī

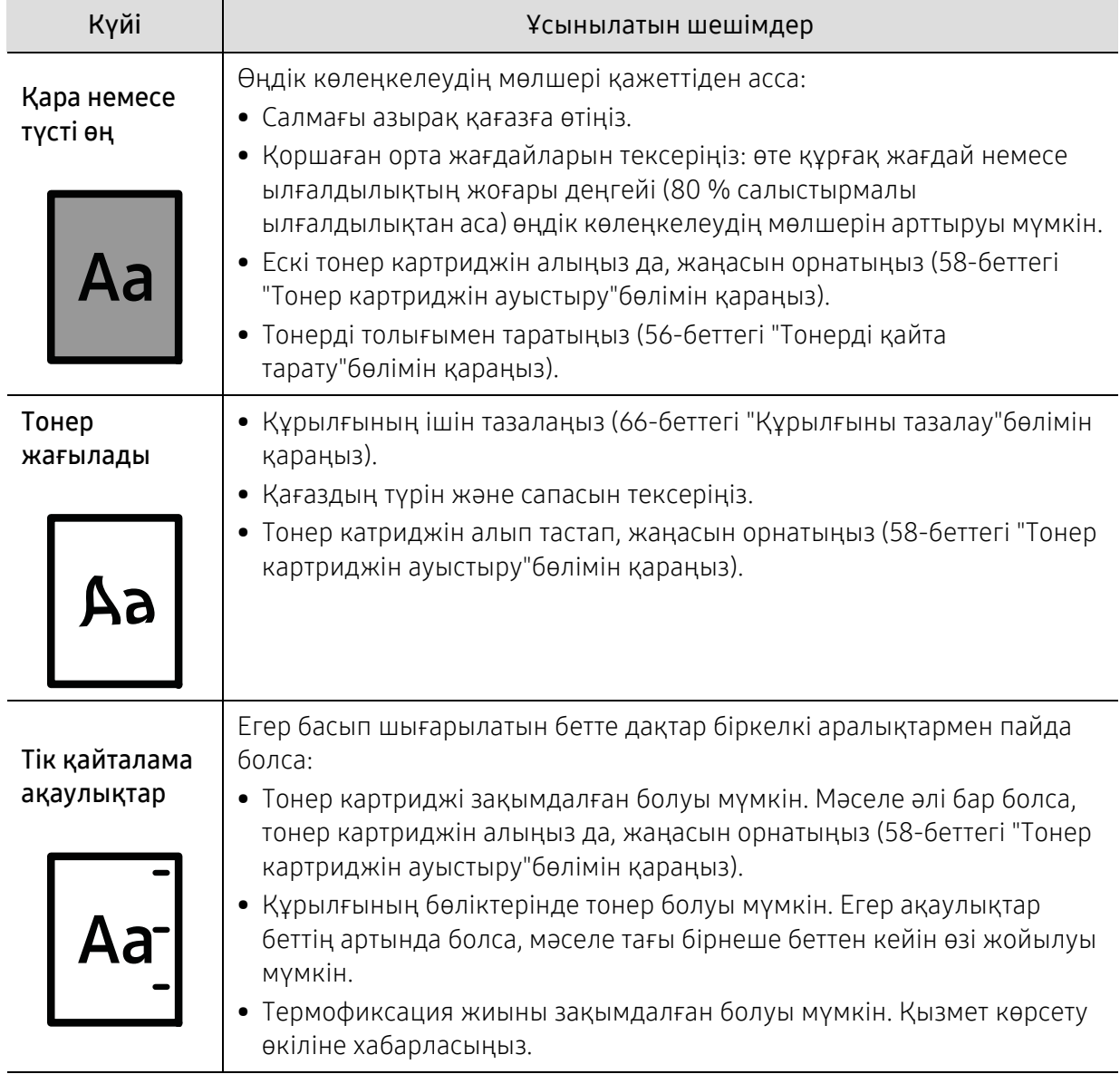

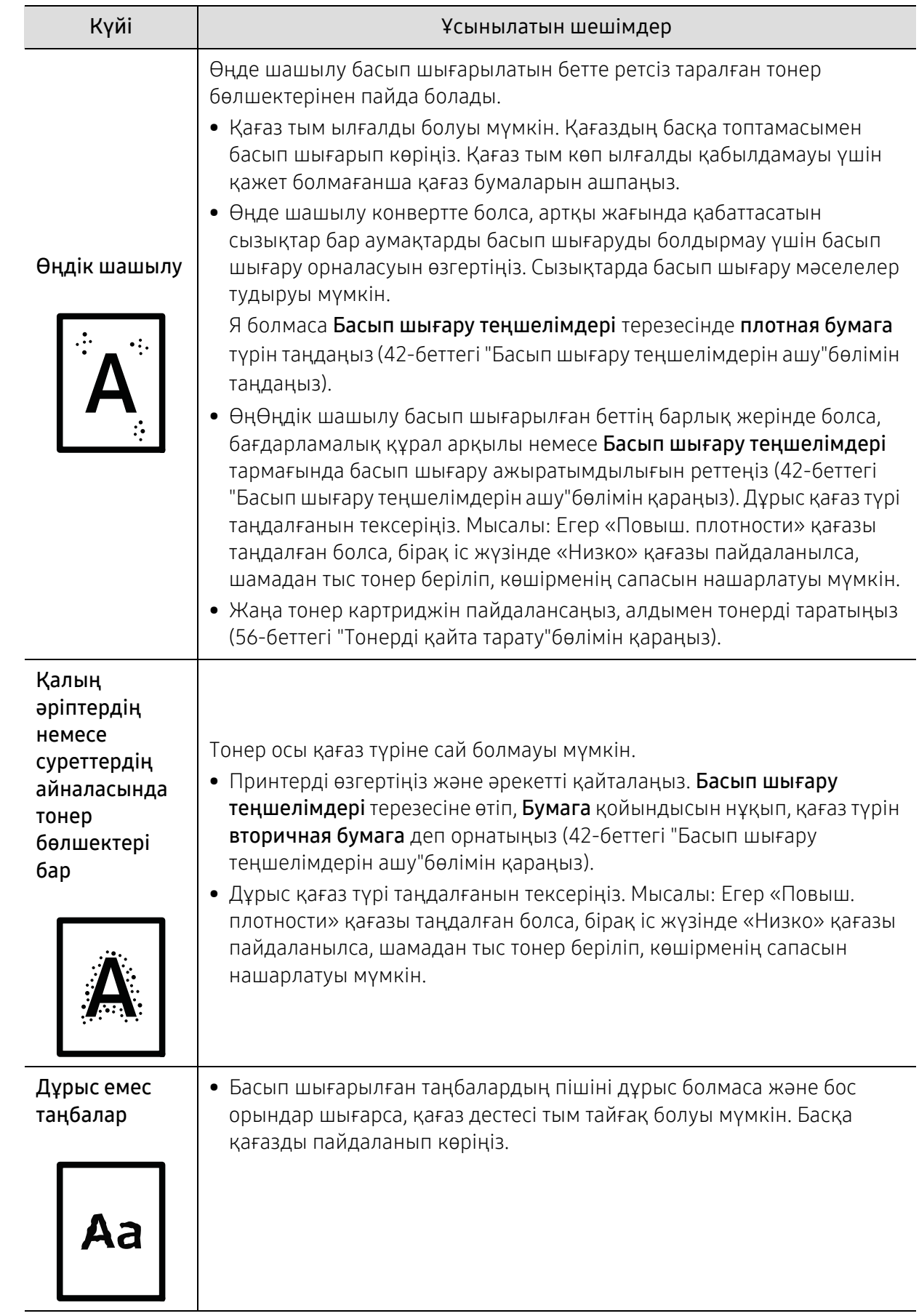

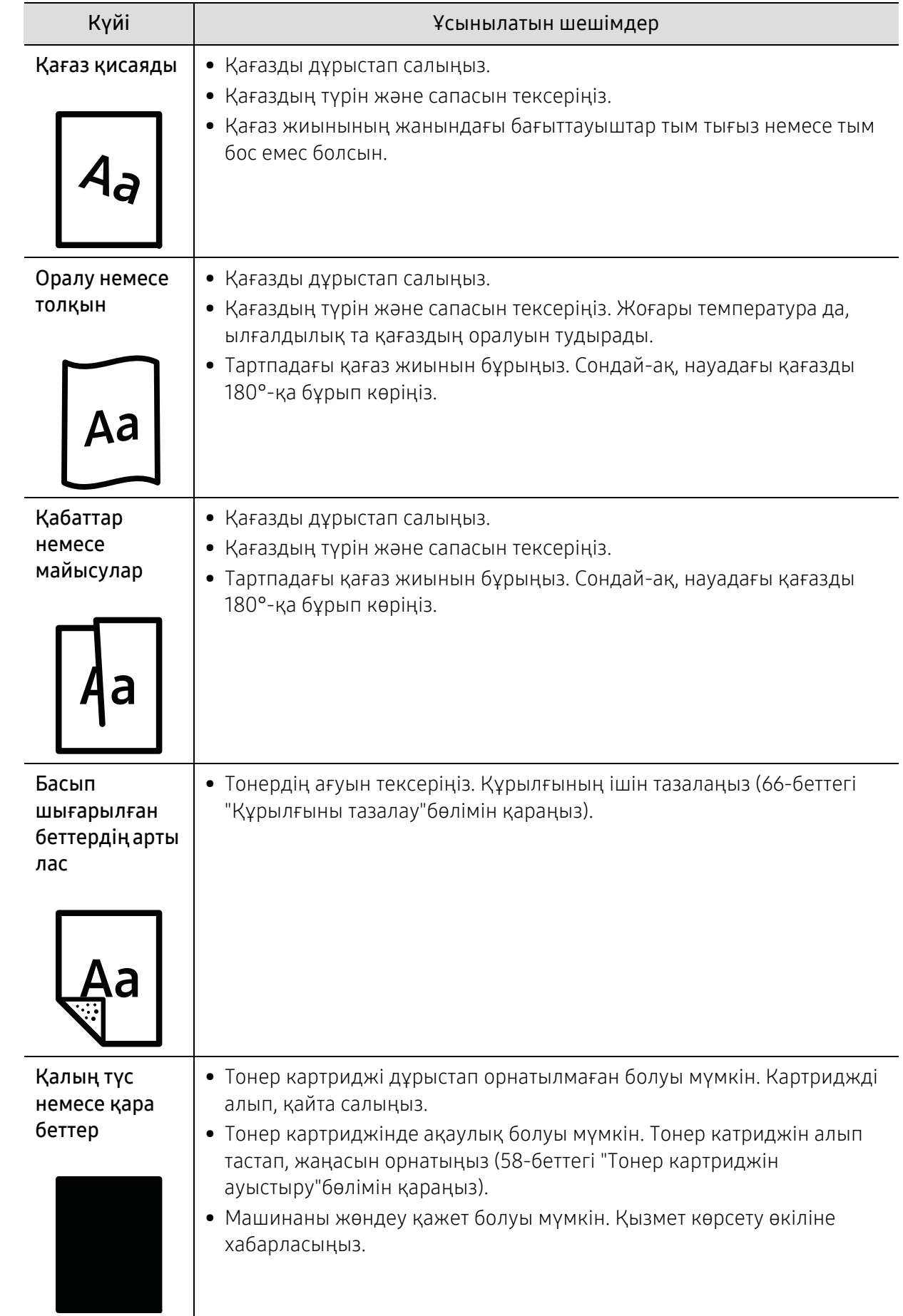

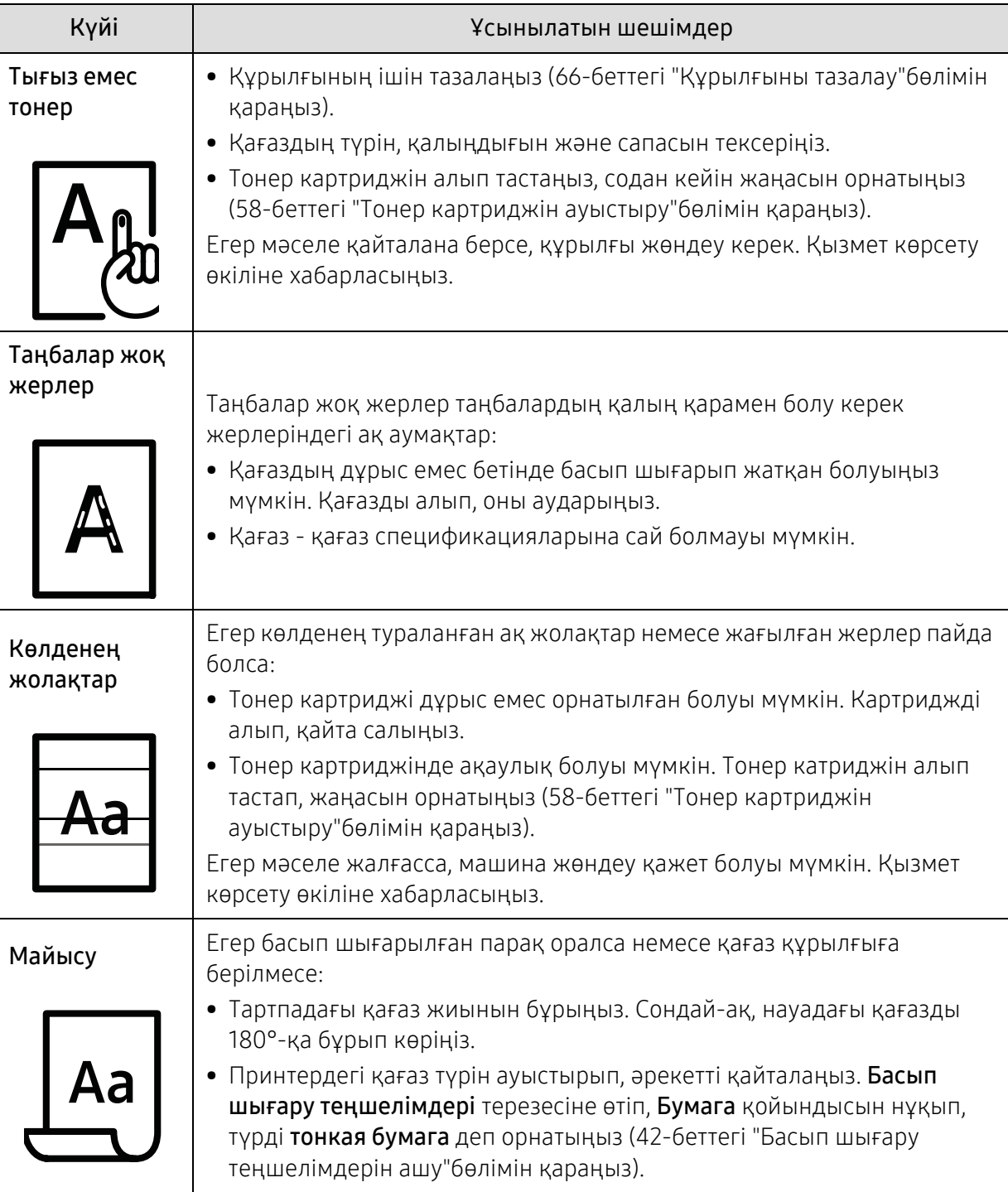

Ī

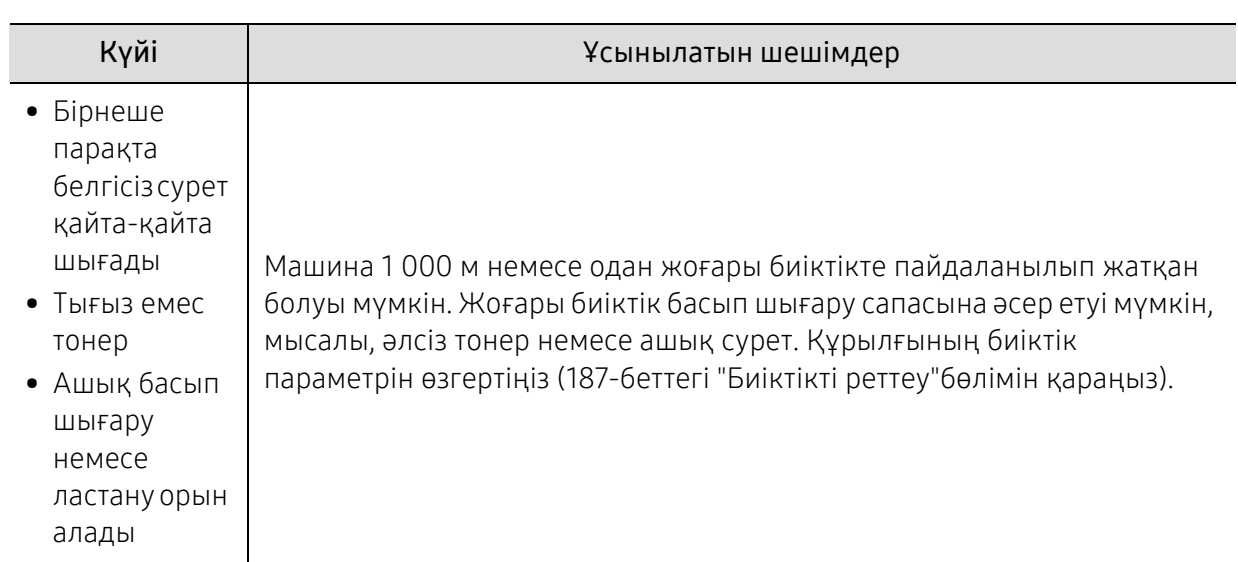

# Амалдық жүйе мәселелері

### Жалпы Windows мәселелері

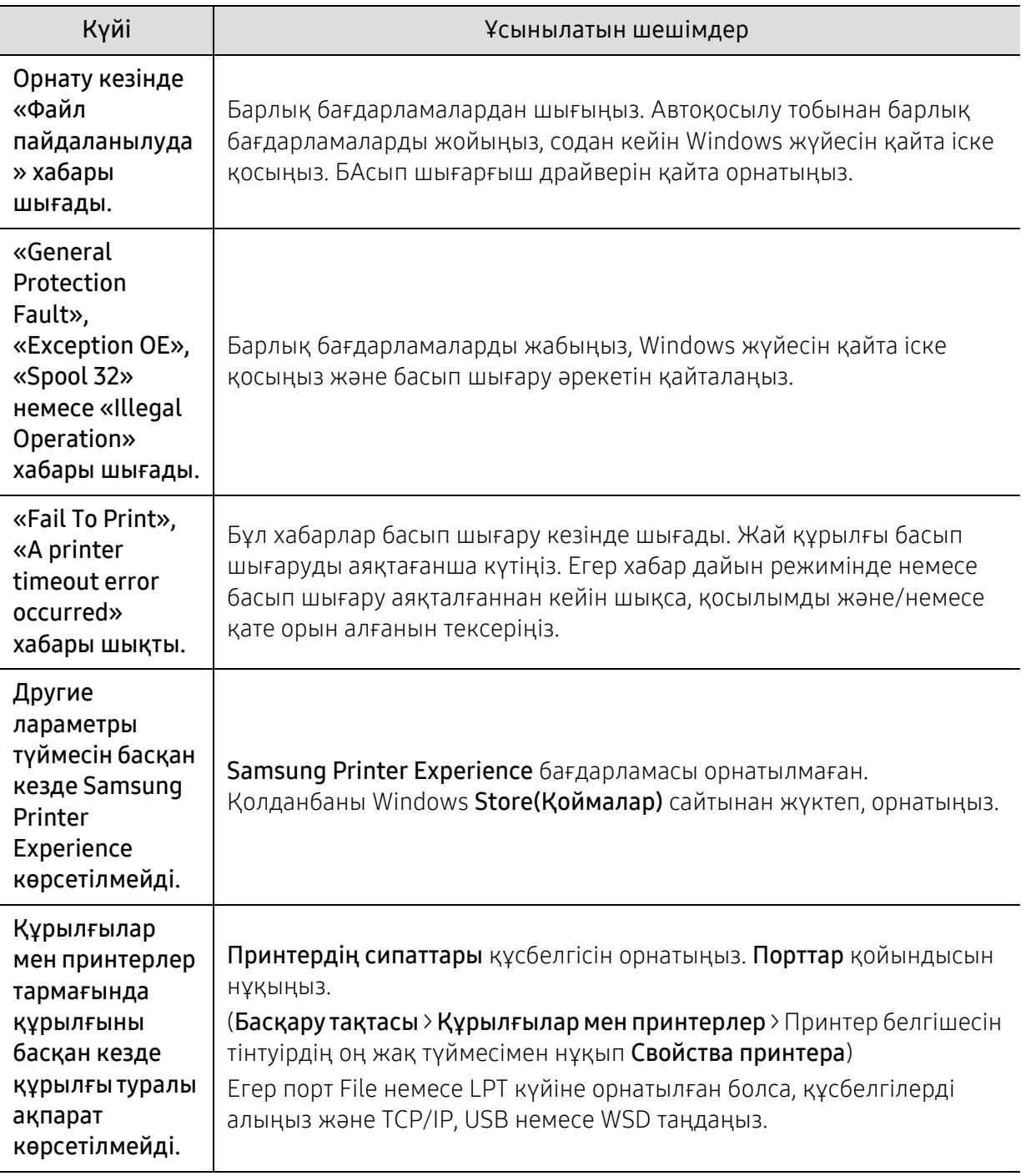

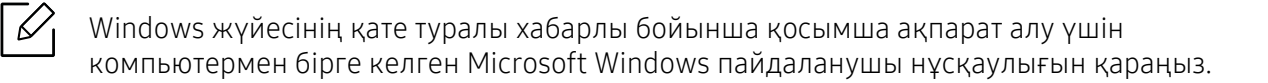

### Сымсыз желі мәселелері

### Орнату немесе драйверді орнату кезіндегі мәселелер

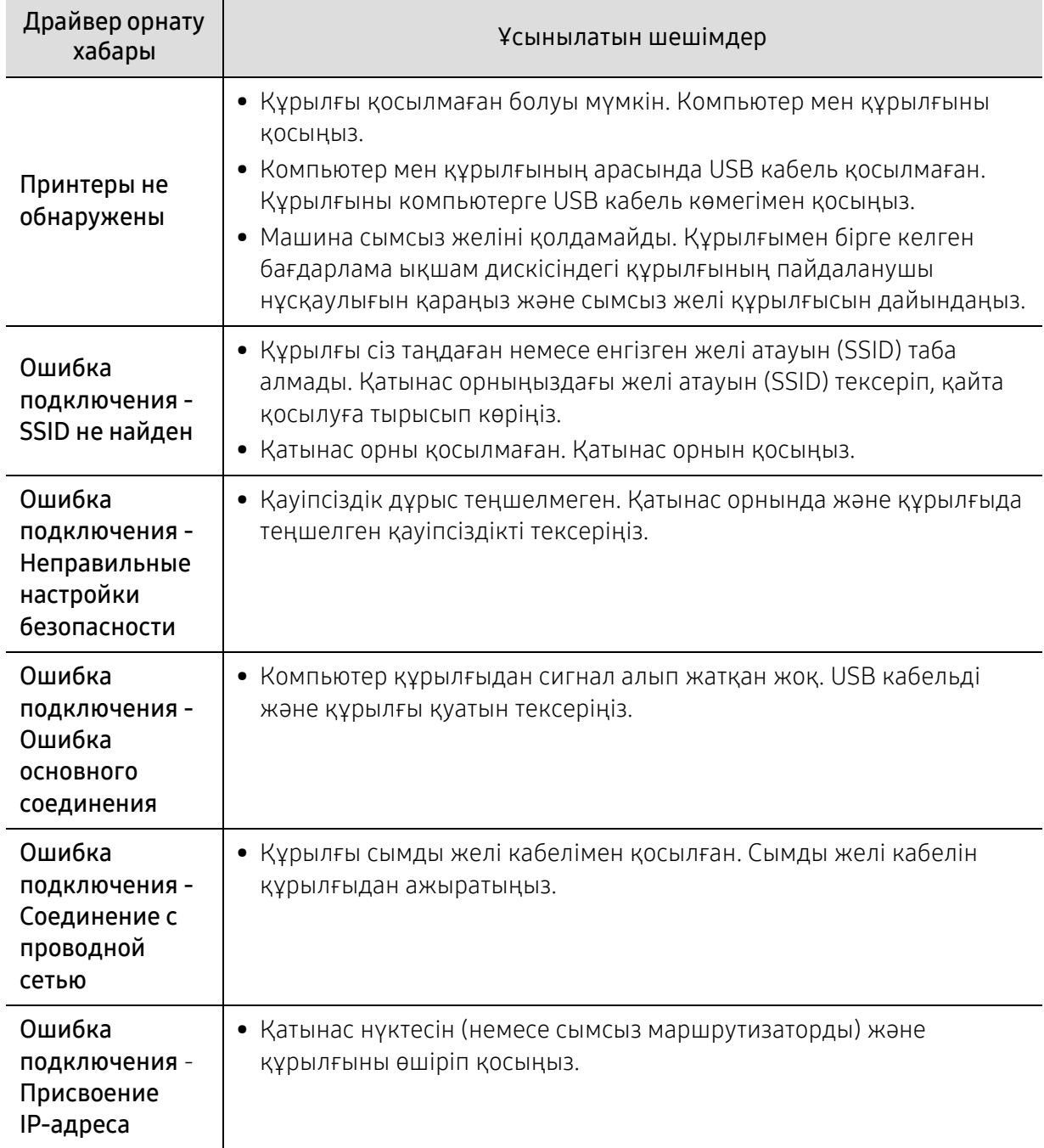

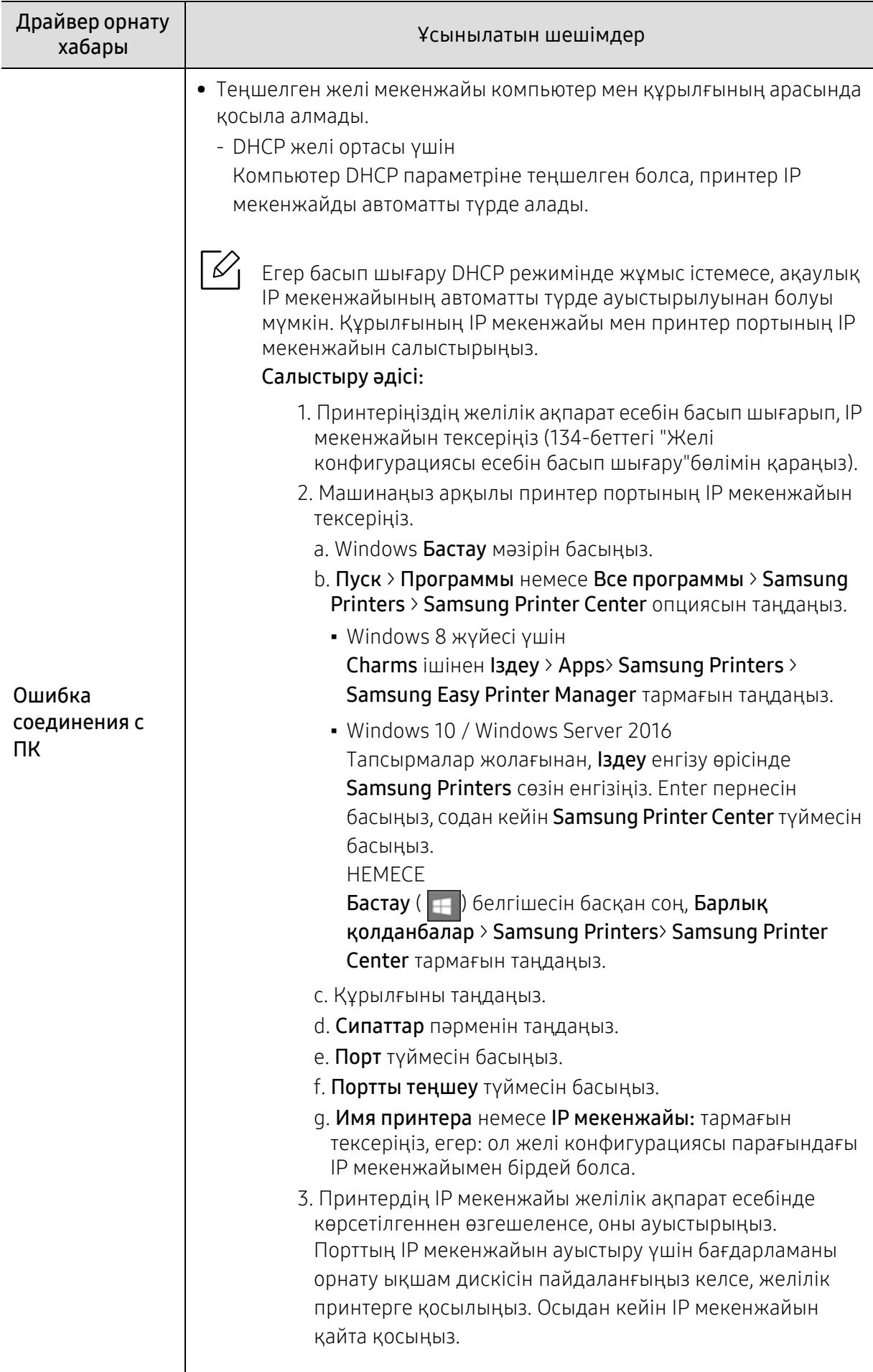

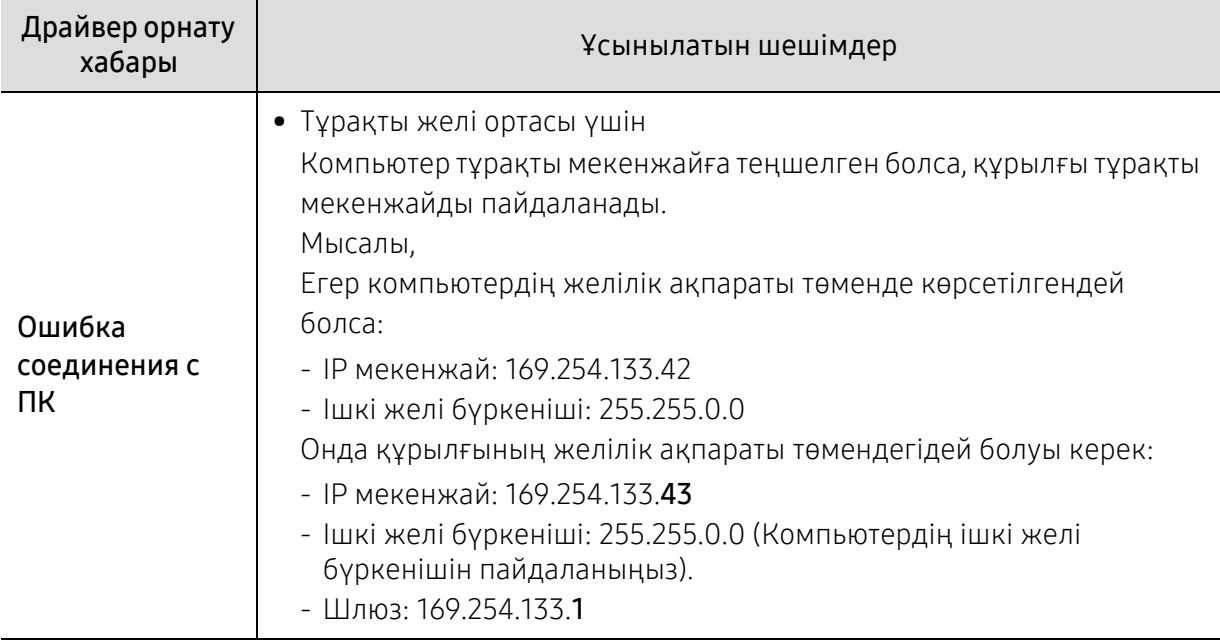

### Басқа мәселелер

 $\mathscr{L}$ 

Құрылғыны желіде пайдаланғанда мәселелер орын алса, төмендегіні тексеріңіз:

Қатынас орны (немесе сымсыз маршрутизатор) туралы ақпарат алу үшін оның өзінің пайдаланушы нұсқаулығын қараңыз.

- Компьютеріңіз, қатынас орны (немесе сымсыз маршрутизатор) не құрылғы қосылмаған болуы мүмкін.
- Құрылғының айналасындағы сымсыз қабылдауды тексеріңіз. Маршрутизатор машинадан алыс болса немесе кедергі болса, сигналды қабылдау қиын болады.
- Қатынас орнын (немесе сымсыз маршрутизаторды), құрылғыны және компьютерді өшіріп қосыңыз. Кейде өшіріп, қосу желі байланысын қалпына келтіруі мүмкін.
- Желіаралық дидар бағдарламасын (V3 немесе Norton) байланысты бұғаттап жатпағанын тексеріңіз.

Егер компьютер және машина бірдей желіде қосылған болса және іздегенде оны табу мүмкін болмаса, байланысты брандмауэр бағдарлама құрсаулауы мүмкін. Оны өшіру үшін пайдаланушы нұсқаулығын қараңыз және құрылғыны қайтадан іздеп көріңіз.

- Құрылғының IP мекенжайы дұрыс бөлінгенін тексеріңіз. Желі конфигурациясы туралы есепті басып шығару арқылы IP мекенжайды тексеруге болады.
- Қатынас орнында (немесе сымсыз маршрутизаторда) қауіпсіздік (құпиясөз) теңшелгенін тексеріңіз. Егер оның құпия сөзі болса, қатынас орнының (немесе сымсыз маршрутизатордың) әкімшісіне хабарласыңыз.
- Машинаның IP мекенжайын тексеріңіз. Құрылғы драйверін қайта орнатыңыз және желідегі құрылғыға қосылу параметрлерін өзгертіңіз. DHCP ерекшеліктеріне байланысты құрылғыны ұзақ уақыт бойыпайдаланбаса немесе қатынас орны ысырылмаса, бөлінген IP мекенжай өзгеруі мүмкін.

Қатынасу нүктесінде (немесе сымсыз маршрутизаторда) DHCP серверін теңшеген кезде өнімнің MAC мекенжайын тіркеңіз. Одан кейін сіз MAC мекенжайымен орнатылған IP мекенжайын әрқашан пайдалана аласыз. Машинаның Mac мекенжайын желі теңшеуі есебін басып шығару арқылы анықтауға болады.

- Сымсыз ортаны тексеріңіз. Қатынасу нүктесіне (немесе сымсыз маршрутизаторға) қосылу алдында пайдаланушы ақпаратын енгізу керек инфрақұрылым ортасында желіге қосыла алмауыңыз мүмкін.
- Бұл құрылғы тек IEEE 802.11 b/g/n және Wi-Fi желілерін қолдайды. Басқа байланыс түрлеріне (мысалы, Bluetooth) қолдау көрсетілмейді.
- Құрылғы сымсыз желі ауқымында.
- Құрылғы сымсыз сигналды бұғаттауы мүмкін кедергілерден алыс орнатылады. Қатынас орны (немесе сымсыз маршрутизатор) және құрылғы арасындағы кез келген үлкен металл заттарды алып тастаңыз. Құрылғы және сымсыз қатынас орны (немесе сымсыз маршрутизатор) бағандармен, қабырғалармен немесе құрамында металл немесе цемент бар бағандармен бөлінбегенін тексеріңіз.
- Құрылғы сымсыз сигналға кедергі келтіруі мүмкін басқа электрондық құрылғылардан алыс орналастырылады. Көптеген құрылғыға сымсыз сигнал кедергі келтіруі мүмкін, соның ішінде
- микротолқынды пештер мен кейбір Bluetooth құрылғылары.
- Қатынас орнының (немесе сымсыз маршрутизатордың) конфигурациясы әр өзгерген кезде құрылғының сымсыз желіні қайта теңшеу қажет.
- Wi-Fi Direct арқылы ең көбі 4 құрылғы қосыла алады.
- Егер қатынасу нүктесі тек 802.11n стандартымен жұмыс істеу үшін орнатылса, ол құрылғыға қосылмауы мүмкін.

# Қосымша

Бұл тарауда өнімнің техникалық сипаттамалары және тиісті ережелерге қатысты ақпарат берілген.

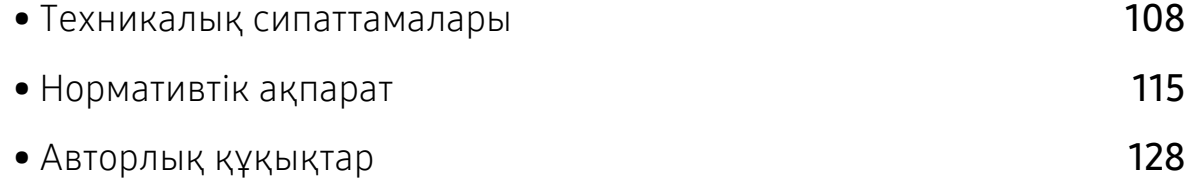

### <span id="page-107-0"></span>Техникалық сипаттамалары

#### Жалпы техникалық сипаттамалар

 $\mathscr{D}_{\mathsf{I}}$ Бұл техникалық сипаттамалар ескертусіз өзгертілуі мүмкін. Қосымша сипаттамаларды немесе сипаттама өзгерістері туралы ақпаратты көру үшін, [www.samsung.com](http://www.samsung.com) сілтемесіне кіріңіз.

<span id="page-107-1"></span>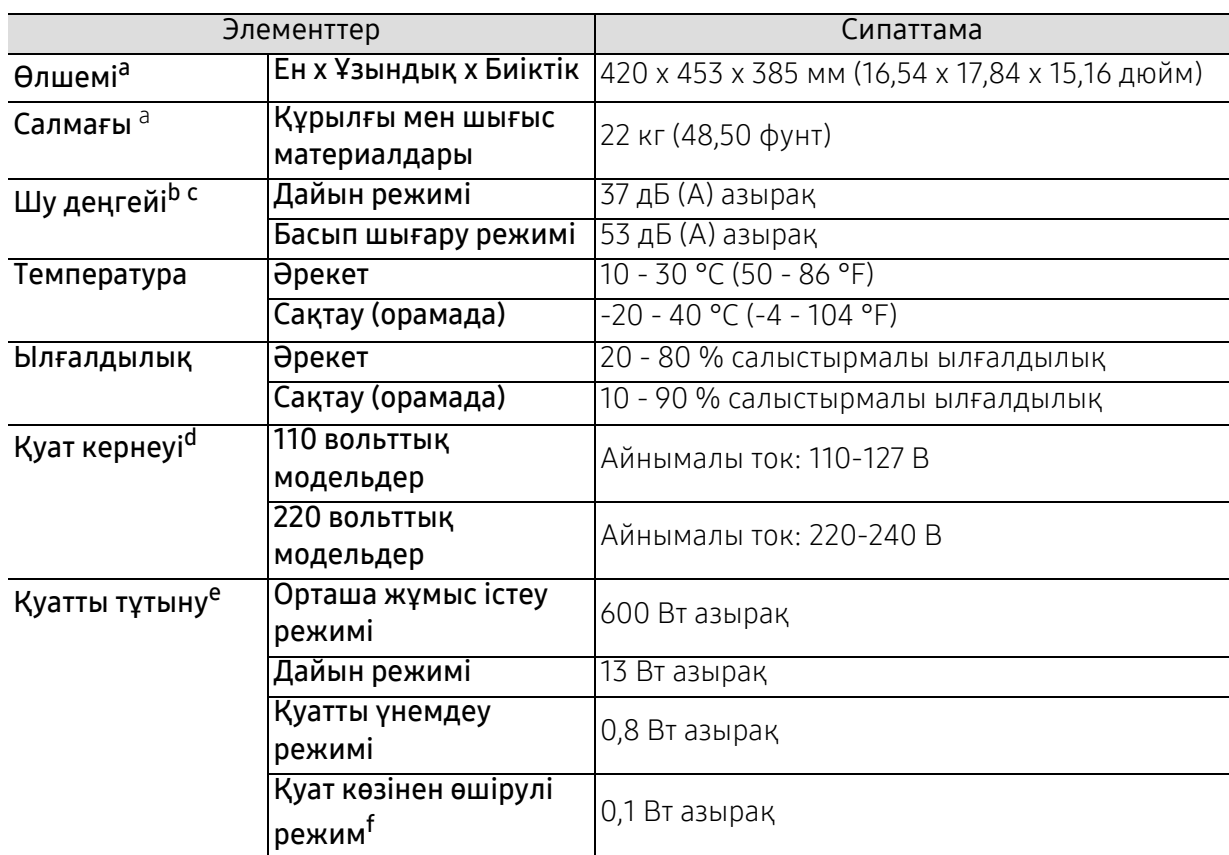

a.Өлшемдер мен салмағы басқа керек-жарақтарынсыз өлшенеді.

b.Дыбыс қысымының деңгейі, ISO 7779. Сыналған теңшелім: негізгі машина орнатымы, A4 қағазды, бір жақты басып шығару

c.Тек Қытай: жабдықтың шуылы 63 дБ (A) мәнінен қаттырақ болса, жабдықты салыстырмалы түрде заңға сәйкес кеңес бойынша ұсынылған аймаққа қою қажет.

d.Құрылғы үшін дұрыс кернеу (В), жиілік (герц) және ток түрі (А) қандай екенін білу үшін құрылғыдағы қуат жапсырмасын қараңыз.

e.Қуат тұтынылуына құрылғының күйі, орнату шарттары, басқару ортасы және өлшеу жабдығы мен елде пайдаланылатын әдіс әсер етуі мүмкін.

f.Қуатты тұтынуды тек қуат сымы қосылмаған кезде ғана болдырмауға болады.
## Баспа құралының сипаттамалары

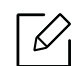

Энергияны үнемдеу үшін қайта өңделген қағазды пайдаланған жөн.

<span id="page-108-0"></span>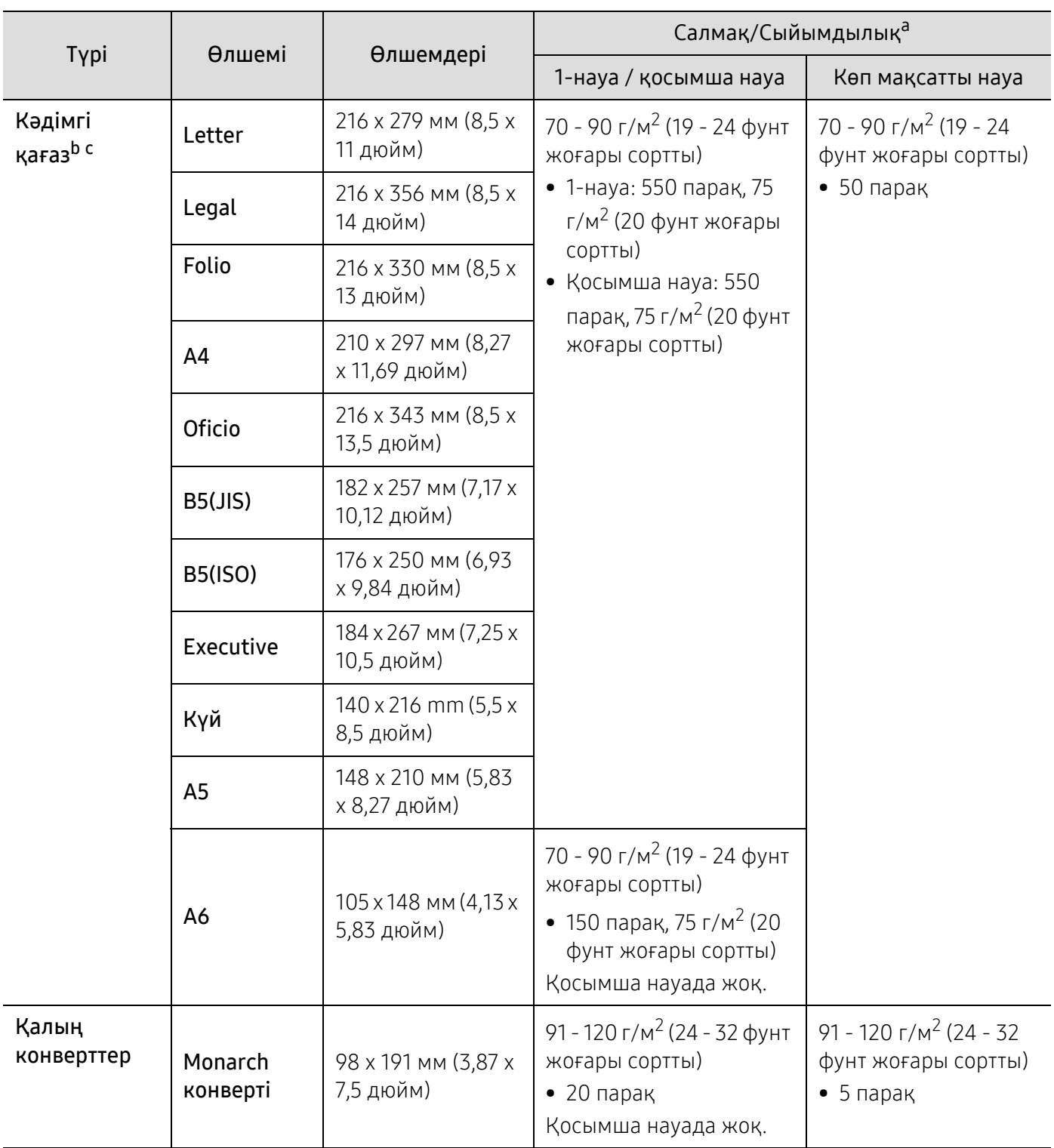

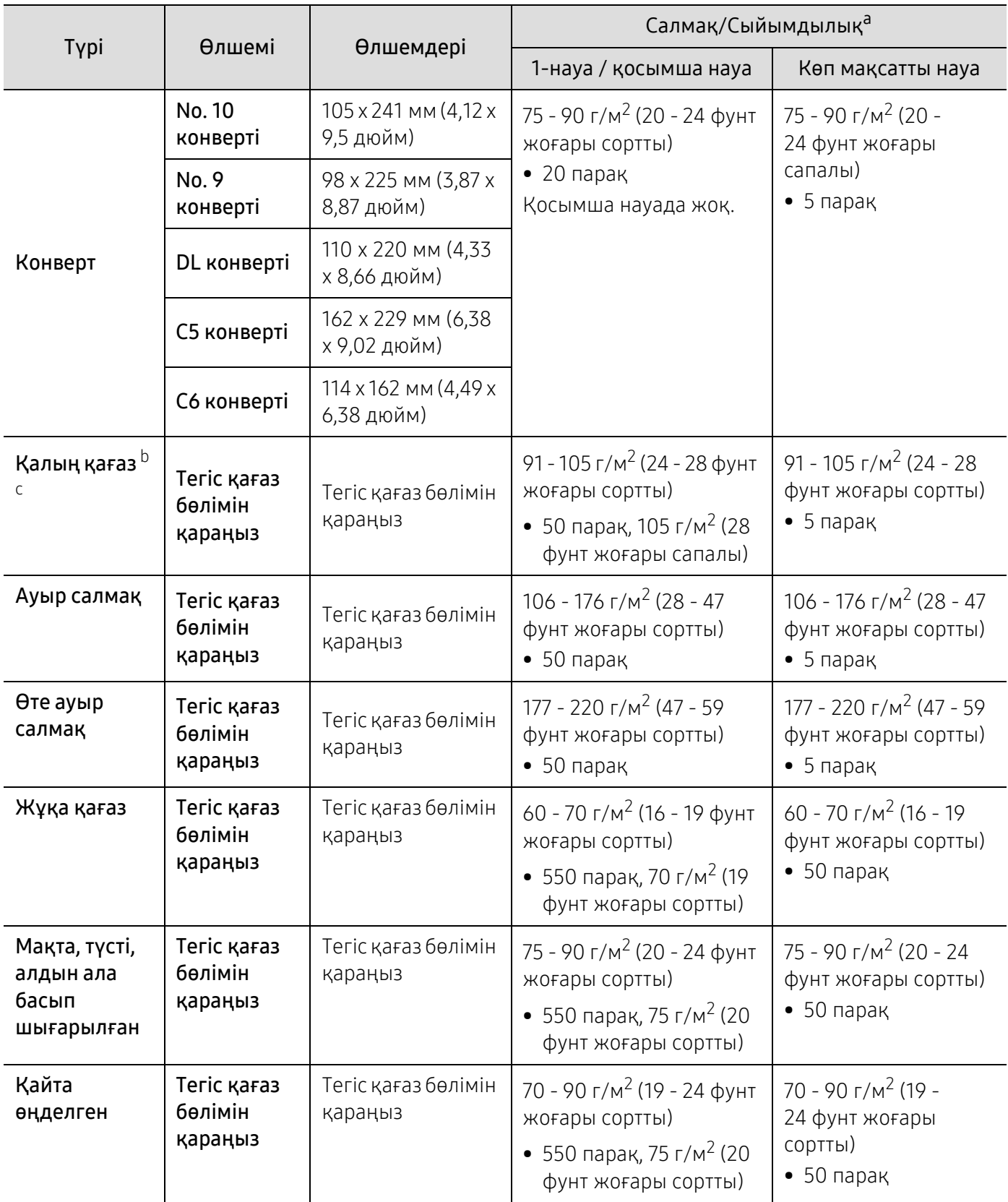

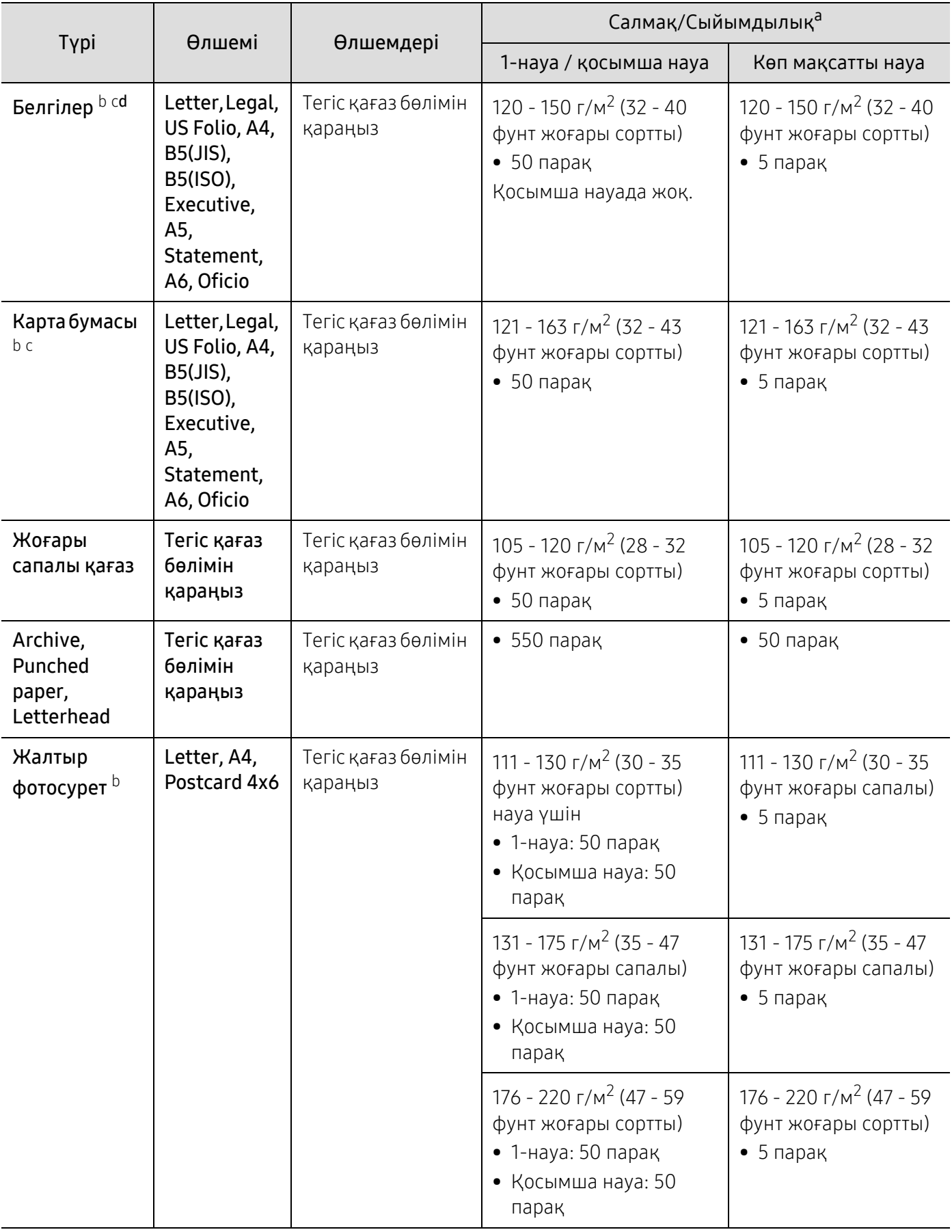

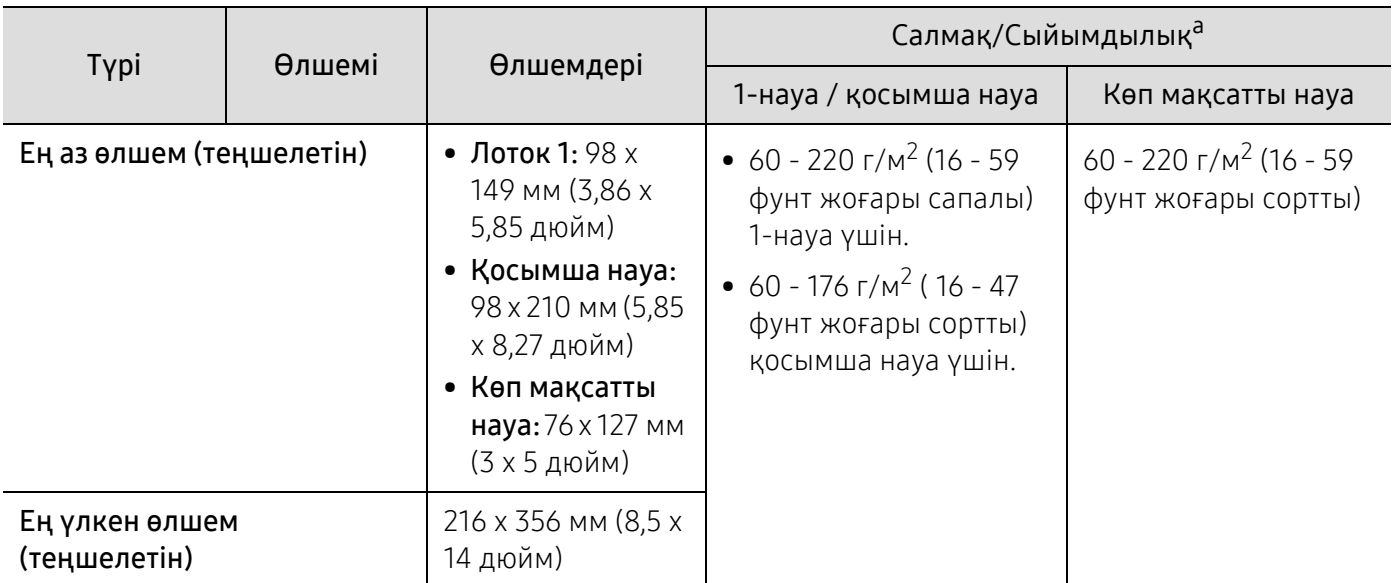

a.Ең жоғары өнімділік салмағына, қалыңдығына және қоршаған орта сипаттарына байланысты басқаша болуы мүмкін.

b.4 x 6 пошталық қағазға 1-науада немесе көп мақсатты қағазда қолдау көрсетіледі.

c.Индекстік картаға (3 x 5) көп мақсатты науада қолдау көрсетіледі.

d.Осы машинада пайдаланылатын белгілердің тегістігі – 100 - 250 (шеффилд). Бұл - тегістіктің сандық деңгейін білдіреді.

# жүйеге қойылатын талаптар

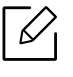

Жаңа операциялық жүйе және <sup>т</sup>.б. шығуына байланысты принтердің бағдарламалық жасақтамасы абайсызда жаңартылды. Қажет болса, ең соңғы нұсқасын Samsung вебсайтынан алыңыз.

#### Microsoft® Windows®

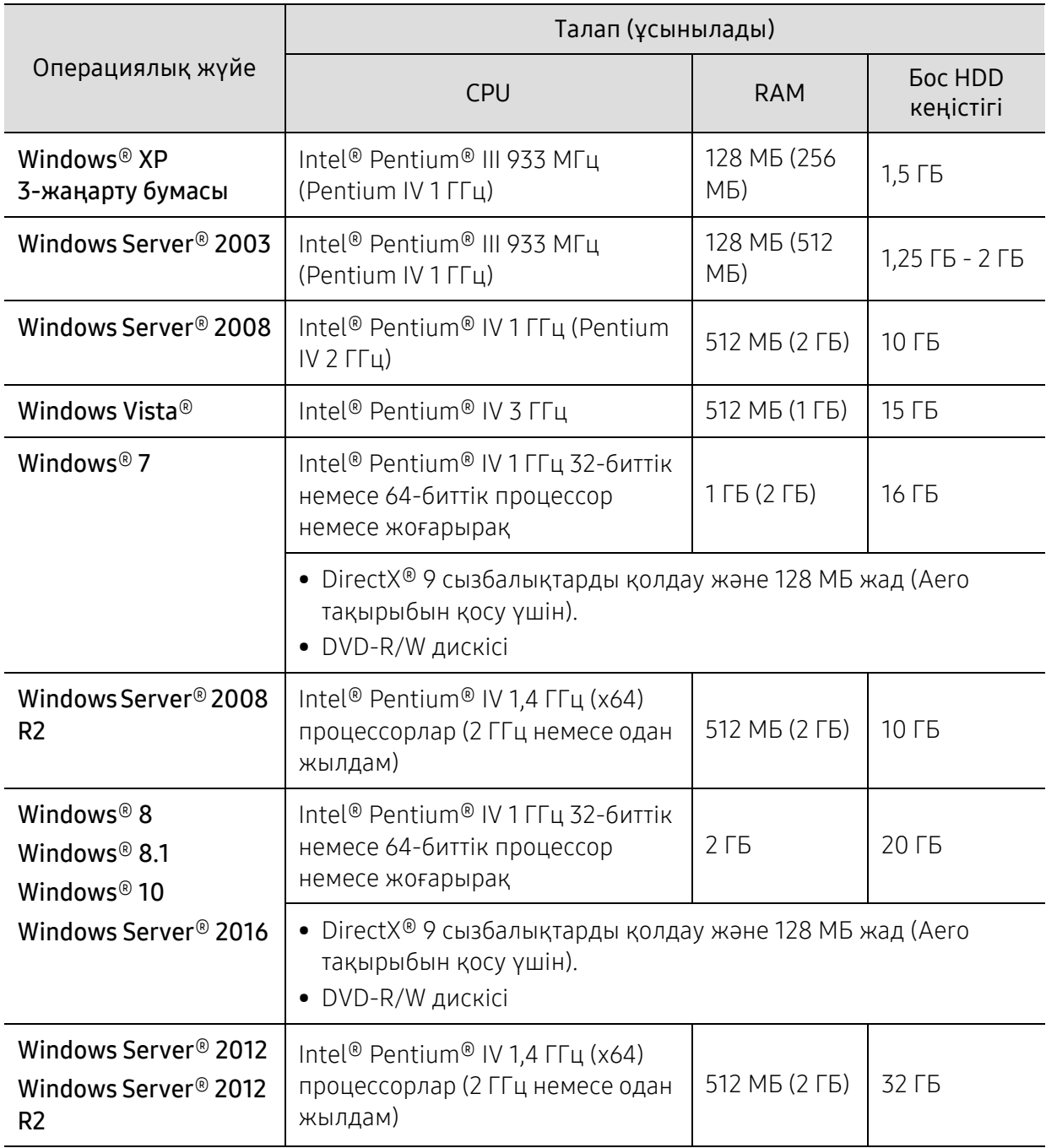

- $\widehat{[}\,\mathscr{C}_{1}$ • Internet Explorer 6.0 жүйесі немесе одан да жоғары нұсқасы барлық Windows амалдық жүйелеріне ең төменгі талап болып табылады.
	- Әкімшілік құқықтары бар пайдаланушылар бағдарламаны орната алады.
	- Windows Terminal Services құрылғыңызбен үйлесімді.

#### Mac

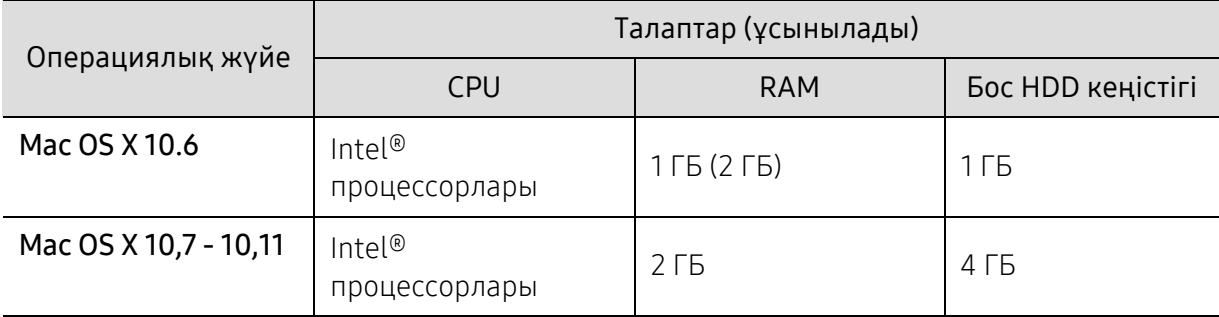

#### Linux

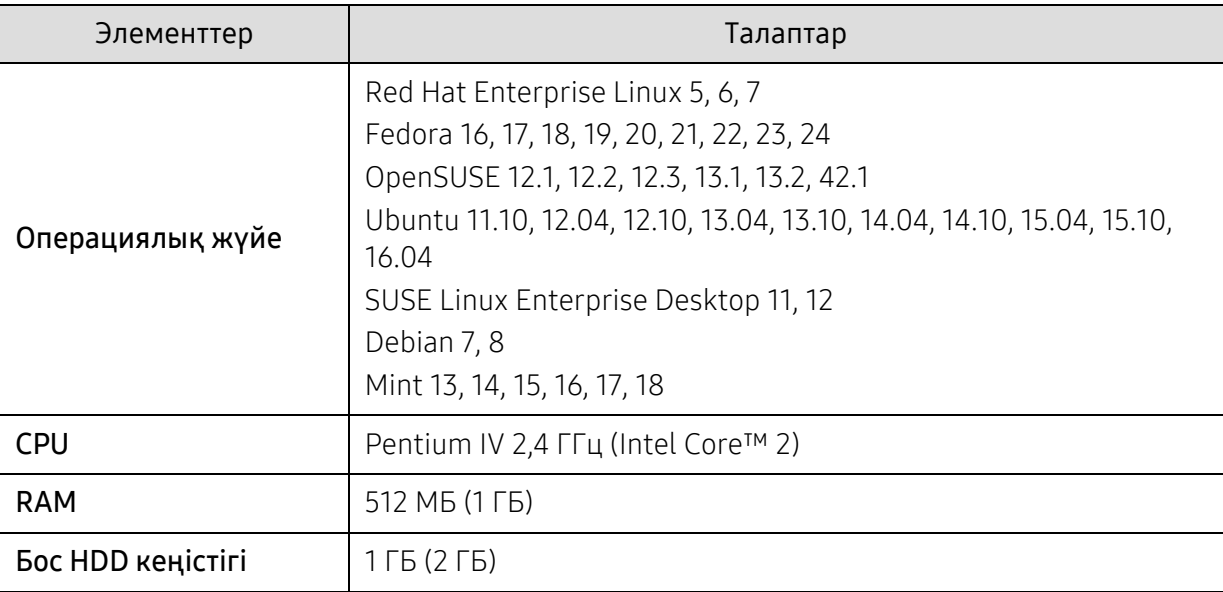

#### Unix

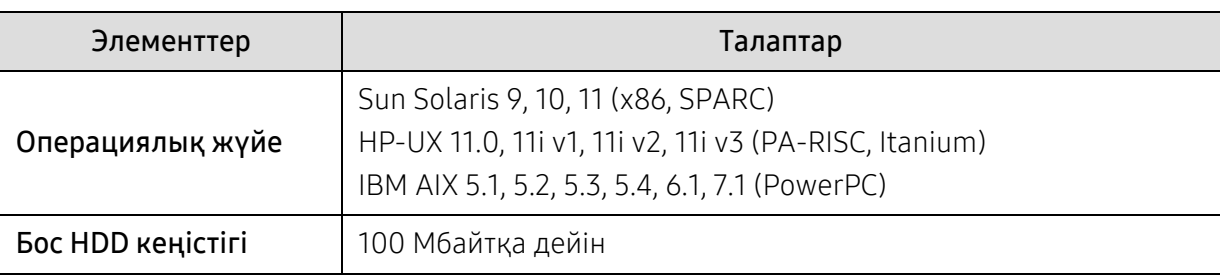

# Нормативтік ақпарат

Бұл құрылғы қалыпты жұмыс ортасы үшін жасалған және бірнеше нормативтік мәлімдемелермен куәліктендірілген.

# Лазер қауіпсіздігі туралы мәлімдеме

Принтер I(1) санатындағы лазерлік өнімдерге қатысты DHHS 21 CFR, 1-тарау, J-тараушасындағы талаптарға сай екені АҚШ-та куәландырылған, ал басқа елдерде IEC/EN 60825-1:2014 стандартына сәйкес I санатындағы лазерлік өнім ретінде куәландырылған.

I сыныпты лазерлік өнімдер қауіпті деп саналмайды. Лазерлік жүйе және принтер қалыпты жұмыс істеу, пайдаланушы күтім жасағанда немесе тиісті қызмет күйінде болғанда адам ешқашан I сыныптан жоғары радиацияға ұшырамайтындай жасалған.

#### Ескерту

Лазер/сканер жиынынан қорғаушы қақпағы алынған принтерді ешқашан пайдаланбаңыз немесе қызмет көрсетпеңіз. Шағылысқан сәуле, көрінбесе де, көзіңізге зиян тигізуі мүмкін.

Өнімді пайдаланғанда, өрт, электр шогы және адамдардың жарақат алу қаупін азайту үшін мына негізгі сақтық шараларын әрқашан қолдану керек:

Төмендегі лазердің ескерту жапсырмасы ЛСҚ қақпағында бекітілген.

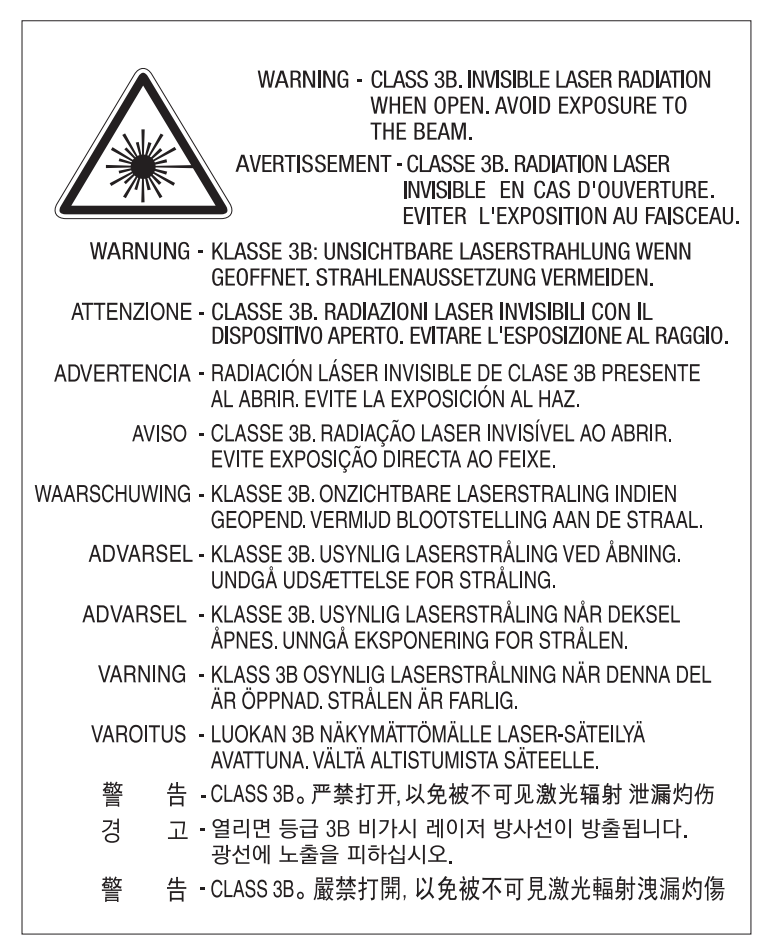

110 вольттік үлгілер үшін "**This product complies with 21 CFR Chapter 1, subchapter J.**" мәлімдемесі артқы қақпақтың жапсырмасында жазылған. Ал 220 вольттік үлгілерде төмендегі сурет артқы қақпақтың жапсырмасына салынған.

# **CLASS 1 LASER PRODUCT**

# Озон қауіпсіздігі

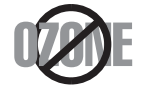

Бұл өнім шығаратын озон 0,1 бет/мин аспайды. Озон ауадан ауырлау болғандықтан, өнімді жақсы желдету бар жерде ұстаңыз.

## Хлорлы қышқыл тұзы туралы ескерту

Осы хлорлы қышқыл тұзы туралы ескерту ТЕК Калифорния штатында сатылған немесе таратылған өнімдегі тек негізгі CR (марганец диоксиді) литий жалпақ домалақ аккумуляторға қолданылады.

Хлорлы қышқыл тұзының - ерекше өңдеу әрекетін қолдануға болады.

www.dtsc.ca.gov/hazardouswaste/perchlorate веб-торабын қараңыз. (тек АҚШ)

# Қуатты үнемдеу

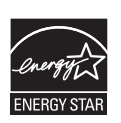

Бұл принтерде белсенді пайдаланып жатпағанда қуатты тұтынуды азайтатын озық энергия үнемдеу технологиясы бар.

Принтер ұзақ уақыт бойы деректер алмағанда, қуатты тұтыну автоматты түрде төмендетіледі.

ENERGY STAR және ENERGY STAR белгілері – тіркелген АҚШ белгілері.

ENERGY STAR бағдарламасы бойынша қосымша ақпарат алу үшін <http://www.energystar.gov>торабын қараңыз.

ENERGY STAR тіркелген модельдер үшін, ENERGY STAR жапсырмасы машинаңызда бар болады. Машинаңыз ENERGY STAR тіркелген екенін тексеріңіз.

# Тастау

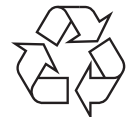

Бұл өнімнің орама материалын қоршаған ортаға жауапкершілікпен қарап тастаңыз.

## Осы өнімді дұрыс тастау (қоқыс электр және электроникалық жабдық)

#### (Бөлек қоқыс жинау жүйелері бар елдерде қолданылады)

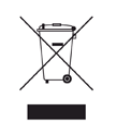

Өнімдегі, қосымша жабдықтардағы немесе әдебиеттегі осы белгі өнімді және оның электрондық қосымша жабдықтарының (мысалы, зарядтағыш, құлақаспап, USB кабелі) қызмет істеу мерзімі аяқталғаннан кейін үйдің қалдықтарымен бірге тасталмауы керектігін білдіреді. Қалдықтардың бақылаусыз тасталу себебінен қоршаған ортаның ластануын не адамдардың жарақат алуын болдырмау үшін осы бұйымдарды өзге қалдықтардан бөлектеп, материалдық қорлардың қайта пайдаланылуын қамтамасыз ету үшін оларды қайта өңдеуге жіберіңіз.

Жеке тұлғалар өнімді қоршаған ортаға зақым келтірмей жою туралы толық ақпарат алу үшін және кімге, қайда хабарласуы қажеттігін білу үшін, өнімді сатқан сатушыға немесе жергілікті билік органына хабарласуы тиіс. Іскери пайдаланушылар жеткізушіге хабарласып, сатып алу келісім-шартының шарттарын тексеруі керек. Осы өнім мен оның электрондық қосымша жабдықтары тасталатын өзге коммерциялық қалдықтармен араласпауы қажет.

#### (Тек Америка Құрама Штаттары)

Қажет емес электрониканы бекітілген қайта өңдеуші арқылы тастаңыз. Ең жақын қайта өңдеу орнын табу үшін біздің веб-торапқа өтіңіз[: www.samsung.com/recyclingdirect](http://www.samsung.com/recyclingdirect) Я болмаса, (877) 278 - 0799 нөміріне қоңырау шалыңыз

# EU REACH SVHC декларациясы

Samsung компаниясының қоршаған ортаны қорғау міндеттемелері және өнімнің айрықша нормативтік жауапкершіліктері, мысалы REACH туралы ақпарат алу үшін келесі мекенжайға өтіңіз:

[samsung.com/uk/aboutsamsung/samsungelectronics/corporatecitizenship/data\\_corner.html.](http://www.samsung.com/uk/aboutsamsung/samsungelectronics/corporatecitizenship/data_corner.html)

#### Калифорния Штатының 65 мәлімдемесінің ескертуі (тек АҚШ)

The California Safe Drinking Water and Toxic Enforcement Act requires the Governor of California to publish a list of chemicals known to the state of California to cause cancer or reproductive toxicity and requires businesses to warn of exposure to such chemicals.

WARNING: This product contains chemicals known to the State of California to cause cancer and birth defects or other reproductive harm. This appliance and its accessories can cause low-level exposure to chemicals during operation, which can be reduced by operating the appliance in a well ventilated area, and low-level exposure to chemicals through other use or handling.

# Радио жиілік

#### Пайдаланушыға FCC ақпараты

Бұл құрылғы FCC ережелерінің 15-бөлігіне сәйкес келеді. Оның жұмысы келесі екі шартқа сай болуы керек:

- Бұл құрылғы зиянды интерференцияны тудырмауы керек.
- Бұл құрылғы кез келген интерференцияны, соның ішінде қалаусыз жұмысты тудыруы мүмкін интерференцияны қабылдауы керек.

Бұл жабдық сынақтан өтті және оның FCC ережелерінің 15-бөлігіне сәйкес А сыныпты сандық құрылғы шектеулеріне сай екені анықталды. Бұл шектеулер орнындағы орнатуда зиянды интерференцияға қарсы тиісті қорғауды қамтамасыз ету үшін жасалған. Бұл құрылғы радио жиілік энергиясын тудырады, пайдаланады және таратуы мүмкін және нұсқауларға сәйкес орнатылмаса және пайдаланылмаса, радио байланысқа зиянды интерференцияны тудыруы мүмкін. Бірақ, нақты орнатымда интерференция болмайтынына кепілдік жоқ. Егер бұл құрылғы радио немесе теледидар қабылдауға зиянды интерференция тудырса (мұны құрылғыны өшіру және қосу арқылы анықтауға болады) пайдаланушыға интерференцияны келесі шаралардың біреуі немесе бірнешеуімен түзету ұсынылады:

- Қабылдаушы антеннаның бағытын немесе орнын өзгертіңіз.
- Құрылғы мен қабылдағыштың арасындағы бос аралықты арттырыңыз.
- Құрылғыны тізбектегі қабылдағыш қосылған розеткадан басқа розеткаға қосыңыз.
- Көмек алу үшін дилерге немесе тәжірибелі радио-теледидар технигіне хабарласыңыз.

Сәйкестік үшін жауапты жасап шығарушы ашық бекітпеген өзгерту немесе өзгертулер пайдаланушының құрылғыны пайдалану рұқсатын жоққа шығаруы мүмкін.

#### Канадалық радио кедергілер туралы ережелер

Бұл сандық құрылғы Канаданың Индустрия және ғылым министрлігі ICES-003 стандартының «Сандық құрылғы» атты кедергілер тудыратын жабдық стандартында жазылғандай сандық құрылғыдан шығатын радио шу шектеулері бойынша А класынан аспайды.

Cet appareil numérique respecte les limites de bruits radioélectriques applicables aux appareils numériques de Classe A prescrites dans la norme sur le matériel brouilleur: « Appareils Numériques », ICES-003 édictée par l'Industrie et Sciences Canada.

# Еуропалық сынып A Ескерту

Бұл A сыныпты өнім болып табылады. Үй жағдайында бұл өнім пайдаланушының тиісті шаралар қабылдауы қажет радио интерференцияы тудыруы мүмкін.

# Америка Құрама Штаттары

#### Коммуникациялар бойынша федералдық комиссия (FCC)

#### FCC 15-бөлік бойынша мақсатты сәуле шығарғыш

Принтер жүйесінде төмен қуатты 2,4 ГГц диапазонында жұмыс істейтін, Radio LAN (радио жиілігіндегі (РЖ) сымсыз байланыс құрылғылары) түріне жататын құрылғылар (ендірілген) болуы мүмкін. Бұл бөлім тек осы құрылғылар болса ғана қолданылады. Сымсыз құрылғылардың болуын тексеру үшін жүйе жапсырмасын қараңыз.

Жүйе жапсырмасында FCC ID нөмірі болса, жүйеде болуы мүмкін сымсыз құрылғылар тек АҚШ-та пайдалануға арналған.

FCC сымсыз құрылғыны дене жанында (бұл өскелең жағдайларды қамтымайды) пайдалану үшін құрылғы мен дене арасында жалпы 20 см бос аралық шегін орнатқан. Бұл құрылғы сымсыз құрылғы қосулы кезде денеден 20 см-ден аса қашықтықта қолданылуы керек. Принтерге ендірілген болуы мүмкін сымсыз құрылғының (немесе құрылғылардың) қуат шығысы FCC орнатқа радио жиілік сәулелендіру шектерінен әлдеқайда төмен.

Бұл таратқышты кез келген басқа антенна немесе таратқыштың жанында қоймау немесе сонымен бірге жұмыс істетпеу керек.

Бұл құрылғының жұмысы келесі екі шартқа бағынады: (1) Бұл құрылғы зиянды интерференцияны тудырмауы керек және (2) бұл құрылғы кез келген интерференцияны, соның ішінде қалаусыз жұмысты тудыруы мүмкін интерференцияны қабылдауы керек.

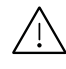

Сымсыз құрылғыларға пайдаланушы қызмет көрсете алмайды. Оларды ешқалай өзгертпеңіз. Сымсыз құрылғыны өзгерту оны пайдалану рұқсатын жоюы мүмкін. Қызмет көрсетуі үшін дайындаушыға хабарласыңыз.

#### Сымсыз LAN желісін пайдалану бойынша FCC мәлімдемесі:

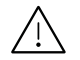

Бұл таратқышты және антенна тіркесімін орнатқанда және пайдаланғанда радио жиілік сәулелендіруінің 1 мВт/cм2 шектеуі орнатылған антеннаға жақын қашықтықта асырылуы мүмкін. Сондықтан, пайдаланушы әрқашан антеннандан ең кемі 20 см қашықтықта болуы керек. Бұл құрылғыны басқа таратқыштың және тарату антеннасының жанына қоймау керек.

# RFID (радио жиілік интерфейс құрылғысы)

RFID құрылғысын пайдалану келесі екі шартқа бағынады:(1) бұл құрылғы кедергі келтірмеуі керек және (2) бұл құрылғы кез келген кедергіні, соның ішінде құрылғының қалаусыз жұмыс істеуін тудыруы мүмкін кедергіні қабылдауы керек. (тек АҚШ, Франция, Тайвань)

## Тек Тайвань үшін

#### 警告使用者:

此為甲類資訊技術設備,於居住環境中使用時,可能會造成射頻擾動, 在此種情況下, 使用者會被要求採取某此適當的對策.

#### 警告

本電池如果更換不正確會有爆炸的危險 請依製造商說明書處理用過之電池

#### 低功率雷波輻射性雷機管理辦法

- 第十二條 經型式認證合格之低功率射頻電機,非經許可, 公司、商號或使用者均不得擅自變更頻率、 加大功率或變更原設計之特性及功能。
- 第十四條 低功率射頻電機之使用不得影響飛航安全及干擾合法通信; 經發現有干擾現象時,應立即停用, 並改善至無干擾時方得繼續使用。 前項合法通信,指依電信法規定作業之無線電通信。 低功率射頻雷機須忍受合法涌信或工業、 科學及醫療用雷波輻射性雷機設備之干擾。

#### 設備名稱:雷射印表機  $\bullet$

#### 型號(型式): ProXpress C4010ND  $\bullet$

# 限用物質含有情況標示聲明書

Declaration of the Presence Condition of the Restricted Substances Marking

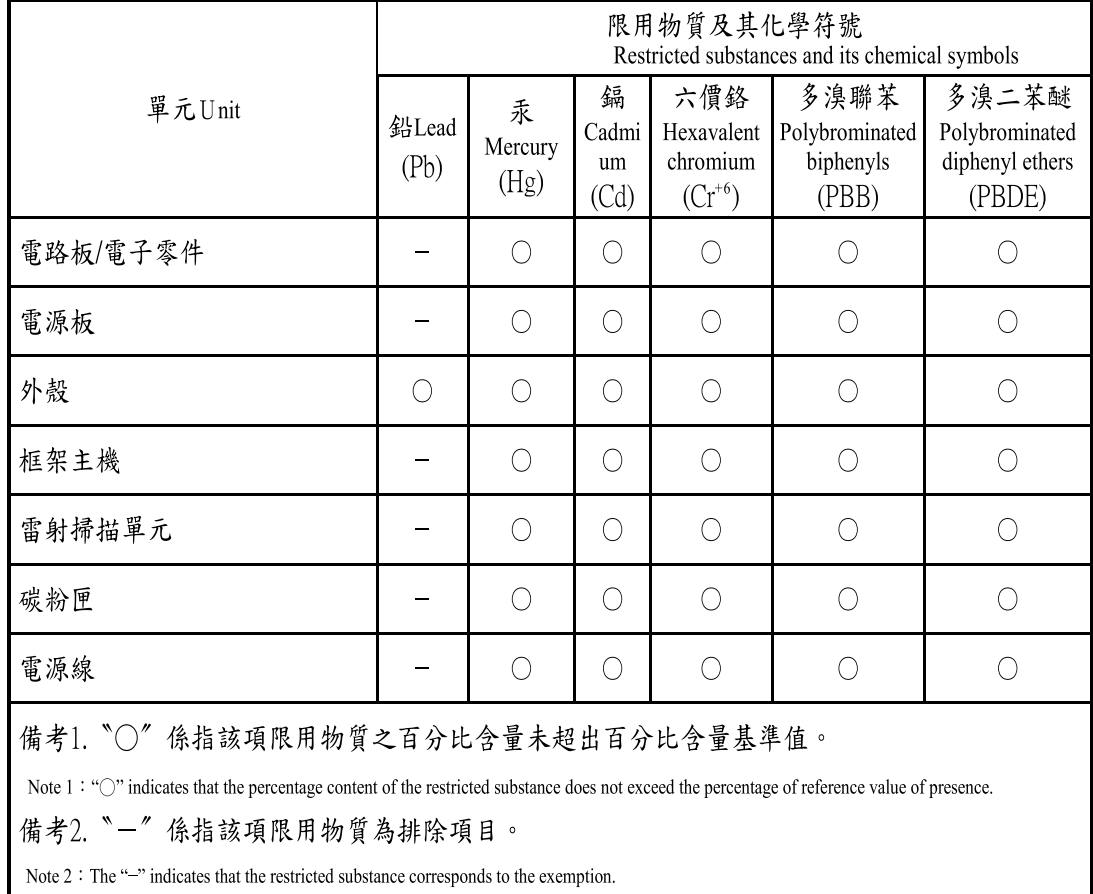

# Тек Ресей/Қазақстан/Беларусь

Изготовитель: «Самсунг Электроникс Ко., Лтд.» (Мэтан-донг) 129, Самсунг-ро, Енгтонг-гу, г. Сувон, Кёнги-до, Республика Корея Импортер: ООО «Самсунг Электроникс Рус Компани» Адрес: 125009, г. Москва, ул. Воздвиженка 10

Самсунг Электроникс Ко. Лтд (Мэтан-донг) 129, Самсунг-ро, Енгтонг-гу, Сувон к., Кёнги-до, Корея Республикасы «САМСУНГ ЭЛЕКТРОНИКС КЗ ЭНД ЦЕНТРАЛ ЭЙЖА» ЖШС Заңды мекен-жайы:Қазақстан Республикасы, Алматы қ., Әл-Фараби даңғылы, 36, 3,4-қабаттар

## Тек Германия

Das Gerät ist nicht für die Benutzung am Bildschirmarbeitsplatz gemäß BildscharbV vorgesehen.

Das Gerät kann der Bildschirmarbeitsverordnung unterliegen und in diesem Zusammenhang Abweichungen von an Bildschirmarbeitsplätze zu stellenden Anforderungen (Zeichengröße auf Bildschirmgerät und Tastatur) aufweisen. Es ist daher für Tätigkeiten nicht geeignet, bei denen Beschäftigte das Gerät für einen nicht unwesentlichen Teil ihrer normalen Arbeit mit Bildschirmarbeit benutzen.

Bei Aufstellung des Gerätes darauf achten, dass Blendungen durch in der Anzeige spiegelnde Lichtquellen vermieden werden.

# Тек Түркия

• Bu ürünün ortalama yaşam süresi 7 yıl, garanti suresi 2 yildir.

# Таиланд ғана

Бұл телекоммуникациялық құрылғы NTC техникалық талаптарына сай келеді.

#### Ішіне салынған вилканы ауыстыру (тек Біріккен Патшалық үшін)

#### Маңызды

Бұл құрылғының қуат сымы стандартты (BS 1363) 13 амперлік ашамен жабдықталған және 13 ампер сақтандырғышы бар. Сақтандырғышты ауыстырғанда немесе тексергенде дұрыс 13 амперлік сақтандырғышты қайта қою керек. Содан кейін сақтандырғыш қақпағын қайта қою керек. Сақтандырғыш қақпағын жоғалтсаңыз, басқа сақтандырғыш қақпағын алғанша ашаны пайдаланбаңыз.

Құрылғыны сатқан адамдарға хабарласыңыз.

13 амперлік вилка Біріккен Патшалықта ең кең пайдаланылады және тура келуі керек. Бірақ, кейбір ғимараттарда (негізінен ескілерінде) қалыпты 13 ампер розеткалары жоқ. Сәйкес аша адаптерін сатып алу керек. Құйылған ашаны алып тастамаңыз.

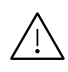

Құйылған ашаны кесіп алсаңыз, оны бірден тастаңыз. Ашаны сымға қайта қоса алмайсыз және оны розеткаға қоссаңыз, электр тогына соғылуыңыз мүмкін.

#### Маңызды ескерту:

Бұл құрылғыны жерге қосу керек.

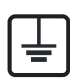

Қуат сымындағы сымдардың келесідей түс коды бар:

- Жасыл және сары: Жер
- Көк: Бейтарап
- Қоңыр: Кернеу астында

Негізгі сымдағы сымдар вилкада белгіленген түстерге сәйкес болмаса, төмендегіні орындаңыз:

Жасыл және сары сымды «Е» әрпімен немесе қауіпсіздік «Жер нышанымен» белгіленген немесе жасыл және сары немесе жасыл істікке қосу керек.

Көк сымды «N» әрпімен белгіленген немесе қара түсті істікке қосу керек.

Қоңыр сымды «L» әрпімен белгіленген немесе қызыл түсті істікке қосу керек.

Ашада, адаптерде немесе бөлік таратқыш қалқанда 13 амперлік сақтандырғыш болуы керек.

# Сәйкестік декларациясы (еуропалық елдер)

#### Мақұлдаулар мен куәландырулар

Осы құжат арқылы Samsung Electronics компаниясы бұл құрылғы [C401x series] төмен кернеулі электр жабдықтарына арналған директиваның (2014/35/ЕU), EMC директивасының (2014/30/ЕU) негізгі талаптарына және басқа ережелеріне сай екенін жариялайды.

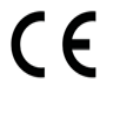

Осы құжат арқылы Samsung Electronics компаниясы бұл құрылғы [C401x series] Радио құрылғылар директивасының (2014/53/ЕU) негізгі талаптарына және басқа ережелеріне сай екенін жариялайды. Сәйкестік туралы мәлімдемені **[www.samsung.com](http://www.samsung.com)** торабында көруге болады. Қолдау <sup>&</sup>gt;Қотару орталығы тармағына өтіп, EuDoC шолу үшін принтердің (MFP) атын енгізіңіз.

Кеңес директивасы 2014/35/ЕU Мүше елдердің төмен кернеулі құрылғыларға қатысты заңдарының сәйкестігі.

Кеңес директивасы 2014/30/ЕU, Мүше елдердің электрмагниттік үйлесімділікке қатысты заңдарының сәйкестігі.

Радио құрылғылар және телекоммуникациялық байланыс терминалы құрылғылары мен олардың сәйкестігін өзара мойындау бойынша Кеңес директивасы 2014/53/ЕU. Қатысты директиваларды және анықтамалық стандарттарды анықтайтын толық мәлімдемені Samsung Electronics Co., Ltd. компаниясының өкілінен алуға болады.

#### Еуропалық радио бекіту туралы ақпарат (Еуропалық Одақта бекітілген радио құрылғылар орнатылған өнімдер үшін)

Үйде немесе кеңседе пайдалануға арналған принтер жүйесінде төмен қуатты, 2,4 ГГц диапазонында жұмыс істейтін, Radio LAN (радио жиілігіндегі (РЖ) сымсыз байланыс құрылғылары) түріне жататын құрылғылар (ендірілген) болуы мүмкін. Бұл бөлім тек осы құрылғылар болса ғана қолданылады. Сымсыз құрылғылардың болуын тексеру үшін жүйе жапсырмасын қараңыз.

# $\epsilon$

Жүйе жапсырмасында CE белгісі болса, жүйеде болуы мүмкін сымсыз құрылғылар тек Еуропалық Одақта немесе көршілес аймақтарда пайдалануға арналған.

Принтерге енгізілуі мүмкін сымсыз құрылғының немесе құрылғылардың қуат шығысы Радио құрылғылар директивасы бойынша Еуропалық комиссия орнатқан РЖ сәулелендіру шектерінен әлдеқайда төмен.

#### Сымсыз бекітулерге кіретін еуропалық елдер:

Еуропалық Одақ елдері

#### Пайдалану бойынша шектеулер бар еуропалық елдер:

Еуропалық Одақ

Еуропалық экономикалық кеңістік/Еуропалық еркін сауда ассоциациясы елдері

Бұл уақытта шектеулер жоқ

## Сәйкестік бойынша нормативтік мәлімдемелер

#### Сымсыз желі бойынша нұсқаулар

Принтер жүйесінде төмен қуатты 2,4 ГГц диапазонында жұмыс істейтін, Radio LAN (радио жиілігіндегі (РЖ) сымсыз байланыс құрылғылары) түріне жататын құрылғылар (ендірілген) болуы мүмкін. Келесі бөлім сымсыз құрылғыны пайдалану кезінде ескеру керек нәрселердің жалпы шолуы.

Нақты елдер үшін қосымша шектеулер, ескертулер және ескеру керек нәрселер нақты ел бөлімдерінде (немесе елдер тобы бөлімдерінде) тізілген. Жүйедегі сымсыз құрылғыларды тек жүйенің баға жапсырмасындағы радио бекіту белгілерінде анықталған елдерде ғана пайдалануға болады. Егер сымсыз құрылғыны пайдаланатын ел тізілмеген болса, талаптардыбілу үшін жергілікті радио бекіту агенттігіне хабарласыңыз. Сымсыз құрылғылар қатты реттеледі және рұқсат етілмеген болуы мүмкін.

Принтерге ендірілген болуы мүмкін сымсыз құрылғының немесе құрылғылардың қуат шығысы осы уақытта белгілі радио жиілік сәулелендіру шектерінен әлдеқайда төмен. Сымсыз құрылғылар (олар басып шығарғыштың ішіне салынған болуы мүмкін) радио жиілік қауіпсіздігі стандарттарында және ұсыныстарында рұқсат етілгеннен азырақ энергия бөлетіндіктен, дайындаушы бұл құрылғыларды пайдалану қауіпсіз деп санайды. Қуат деңгейлеріне қарамастан, қалыпты әрекет кезінде адамның жанасуын барынша азайту керек.

Әдетте сымсыз құрылғыны денеге жақын (бұған өскелең жағдайлар кірмейді) пайдалану үшін құрылғы мен дене арасында жалпы 20 см бос аралық болады. Сымсыз құрылғылар қосулы және таратып жатқанда бұл құрылғыны денеден 20 см-дан аса қашықтықта пайдалану керек.

Бұл таратқышты кез келген басқа антенна немесе таратқыштың жанында қоймау немесе сонымен бірге жұмыс істетпеу керек.

Кейбір жағдайларды сымсыз құрылғыларды шектеу керек. Жалпы шектеулердің мысалдары төменде тізілген:

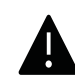

Радиожиілік сымсыз байланысы жабдыққа немесе коммерциялық ұшағына кедергі келтіруі мүмкін. Ағымдағы авиация ережелері ұшақта ұшқанда сымсыз құрылғыларды өшіруді талап етеді. IEEE 802.11 (сондай-ақ, сымсыз Ethernet ретінде белгілі) және Bluetooth байланыс құрылғылары сымсыз байланысты қамтамасыз ететін құрылғылардың мысалдары болып табылады.

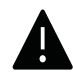

Басқа құрылғыларға немесе қызметтерге кедергі келтіру қаупі зиян тигізсе немесе зиянды деп есептелсе, сымсыз құрылғыны пайдалану параметрі шектелуі немесе жойылуы мүмкін. Әуежайлар, ауруханалар және оттегі немесе жанғыш газға қаныққан атмосфералар сымсыз құрылғыларды пайдалану шектелуі немесе тыйым салынуы мүмкін орындардың шектеулі мысалдары болып табылады. Сымсыз құрылғыларды пайдалану санкциясы туралы білмейтін орталарда болғанда, тиісті билік өкілінен сымсыз құрылғыны пайдалану немесе қосуға рұқсат сұраңыз.

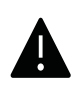

Әр елде сымсыз құрылғыларды пайдалану шектеулері әр түрлі. Жүйе сымсыз құрылғымен жабдықталған болғандықтан, елдер арасында жүйемен бірге саяхаттағанда, кез келген қозғалу немесе саяхат алдында мақсатты елде сымсыз құрылғыны пайдалану шектеулері туралы жергілікті радио құрылғыларды мақұлдау бойынша билік өкілдерінен сұраңыз.

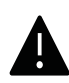

Егер жүйе ішкі ендірілген сымсыз құрылғымен жабдықталған болса, барлық қақпақтар және қалқандар орнында болғанша және жүйе толық жиналғанша сымсыз құрылғыны пайдаланбаңыз.

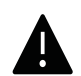

Сымсыз құрылғыларға пайдаланушы қызмет көрсете алмайды. Оларды ешқалай өзгертпеңіз. Сымсыз құрылғыны өзгерту оны пайдалану рұқсатын жоюы мүмкін. Қызмет көрсетуі үшін дайындаушыға хабарласыңыз.

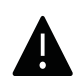

Тек құрылғы пайдаланылатын ел үшін мақұлданған драйверлерді пайдаланыңыз. Қосымша ақпарат алу үшін жасап шығарушының жүйені қалпына келтіру жинағын қараңыз немесе дайындаушының техникалық қолдау көрсету қызметіне хабарласыңыз.

# Тек Қытай

#### 回收和再循环

为了保护环境, 我公司已经为废弃的产品建立了回收和再循环系统。 我们会为您无偿提供回收同类废旧产品的服务。 当您要废弃您正在使用的产品时,请您及时与授权耗材更换中心取得联系, 我们会及时为您提供服务。

#### Веб-сайт:

[http://www.samsung.com/cn/support/location/supportServiceLocation.do?page=SERVICE.L](http://www.samsung.com/cn/support/location/supportServiceLocation.do?page=SERVICE.LOCATION) [OCATION](http://www.samsung.com/cn/support/location/supportServiceLocation.do?page=SERVICE.LOCATION)

产品中有害物质的名称及含量

|                   | 有害物质      |           |           |                    |               |                 |
|-------------------|-----------|-----------|-----------|--------------------|---------------|-----------------|
| 部件名称              | 铅<br>(Pb) | 汞<br>(Hg) | 镉<br>(Cd) | 六价铬<br>$(Cr^{6+})$ | 多溴联苯<br>(PBB) | 多溴二苯醚<br>(PBDE) |
| 塑料                | O         | $\circ$   | $\circ$   | $\circ$            | $\circ$       | $\circ$         |
| 金属(机箱)            | X         | $\circ$   | $\circ$   | $\circ$            | $\circ$       | O               |
| 印刷电路部件 (PCA)      | X         | $\circ$   | $\circ$   | $\circ$            | $\circ$       | O               |
| 电缆 / 连接器          | X         | $\circ$   | $\circ$   | $\circ$            | $\circ$       | $\circ$         |
| 电源设备              | X         | $\circ$   | $\circ$   | $\circ$            | $\circ$       | $\circ$         |
| 电源线               | X         | $\circ$   | $\circ$   | $\circ$            | $\circ$       | $\circ$         |
| 机械部件              | X         | $\circ$   | $\circ$   | $\circ$            | $\circ$       | $\circ$         |
| 卡盒部件              | X         | $\circ$   | $\circ$   | $\circ$            | $\circ$       | $\circ$         |
| 定影部件              | $\sf X$   | $\circ$   | $\circ$   | $\circ$            | $\circ$       | O               |
| 扫描仪部件 - CCD (如果有) | X         | $\times$  | $\circ$   | $\circ$            | $\circ$       | $\circ$         |
| 扫描仪部件 - 其它 (如果有)  | $\chi$    | $\circ$   | $\circ$   | $\circ$            | $\circ$       | $\circ$         |
| 印刷电路板部件 (PBA)     | X         | $\circ$   | $\circ$   | $\circ$            | O             | O               |
| 墨粉                | $\circ$   | $\circ$   | $\circ$   | $\circ$            | $\circ$       | $\circ$         |
| 滚筒                | $\circ$   | $\circ$   | $\circ$   | $\circ$            | $\circ$       | $\circ$         |

本表格依据 SJ/T 11364 的规定编制。

○: 表示该有害物质在该部件所有均质材料中的含量均在 GB/T 26572 规定的限量要求以下。

X : 表示该有害物质至少在该部件的某一均质材料中的含量超出 GB/T 26572 规定的限量要求。

警告

此为A级产品, 在生活环境中, 该产品可能会造成无线电干扰。 在这种情况下,可能需要用户对其干扰采取切实可行的措施。

# Авторлық құқықтар

© 2017 Samsung Electronics Co., Ltd. Барлық құқықтар қорғалған.

Бұл пайдаланушы нұсқаулығы тек ақпараттық мақсатта берілген. Мұнда берілген барлық ақпарат ескертусіз өзгеруі мүмкін.

Samsung Electronics осыпайдаланушынұсқаулығын пайдаланудан туындайтын немесе оған қатысты кез келген тікелей немесе жанама зияндар үшін жауапты емес.

- Samsung және Samsung логотиптері Samsung Electronics Co., Ltd компаниясының сауда белгілері.
- Microsoft, Windows XP, Windows Vista, Windows 7, Windows 8 және Windows Server 2008 R2, Windows 10 және Windows Server 2016 - Microsoft корпорациясының тіркелген сауда белгілері немесе сауда белгілері.
- Mopria, Mopria Logo және Mopria Alliance logo Mopria Alliance, Inc. компаниясының Америка Құрама Штаттарындағы және басқа елдердегі тіркелген сауда белгілері және қызмет көрсету белгілері. Рұқсатсыз пайдалануға қатаң тыйым салынады.
- Google, Picasa, Google Docs, Android және Gmail тіркелген сауда белгілері немесе Google Inc. компаниясының сауда белгілері.
- Google Cloud Print Google Inc. компаниясының сауда белгісі.
- iPad, iPhone, iPod touch, Mac және Mac OS АҚШ және басқа мемлекеттерде тіркелген Apple Inc. компаниясының сауда белгілері. AirPrint және AirPrint белгісі Apple Inc. компаниясының сауда белгілері.
- Барлық басқа брендтер немесе өнім атаулары сәйкес компаниялар немесе ұйымдардың сауда белгілері болып табылады.

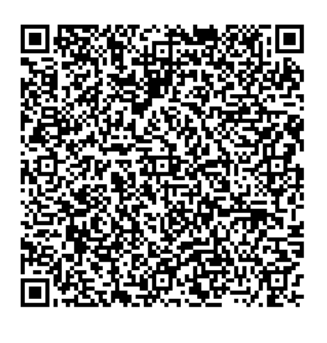

QR коды

Бұл өніммен бірге берілген бағдарламалық құрал ашық көздегі бағдарламалық құралды қамтиды. Бұл өнім жеткізілу күнінен бастап үш жылдық мерзім бойы сәйкес көз кодын oss.request@samsung.com мекенжайына электрондық пошта хабарын жіберу арқылы алуға болады. Толық сәйкес көз кодын ықшам диск сияқты заттай тасығышта алуға болады, ол үшін минималды төлем алынуы мүмкін.

Келесі URL мекенжайы -

http://opensource.samsung.com/opensource/Samsung\_C40 1x\_Series/seq/0 қолжетімді бастапқы кодты және бұл өнімге қатысты ашық көз лицензиясының ақпаратын жүктеу бетін ашады. Бұл ұсыныс осы ақпаратты қабылдайтын кез келген тұлғаға арналған.

REV. 1.00

# Пайдаланушы нұсқаулығы

# proXpress

# C401x Series

## <span id="page-128-0"></span>**КЕНЕЙТІЛГЕН**

Бұл нұсқаулықта әр түрлі амалдық жүйе орталарында орнату, кеңейтілген теңшеу, пайдалану және ақаулықтарды жою туралы ақпарат береді.

Модельдерге немесе мемлекеттерге байланысты кейбір функциялар қолжетімді емес болуы мүмкін.

# НЕГІЗГІ

Бұл нұсқаулықта Windows жүйесінде орнатуға, негізгі пайдалануға және ақаулықтарды жоюға қатысты ақпарат берілген.

# [КЕҢЕЙТІЛГЕН](#page-128-0)

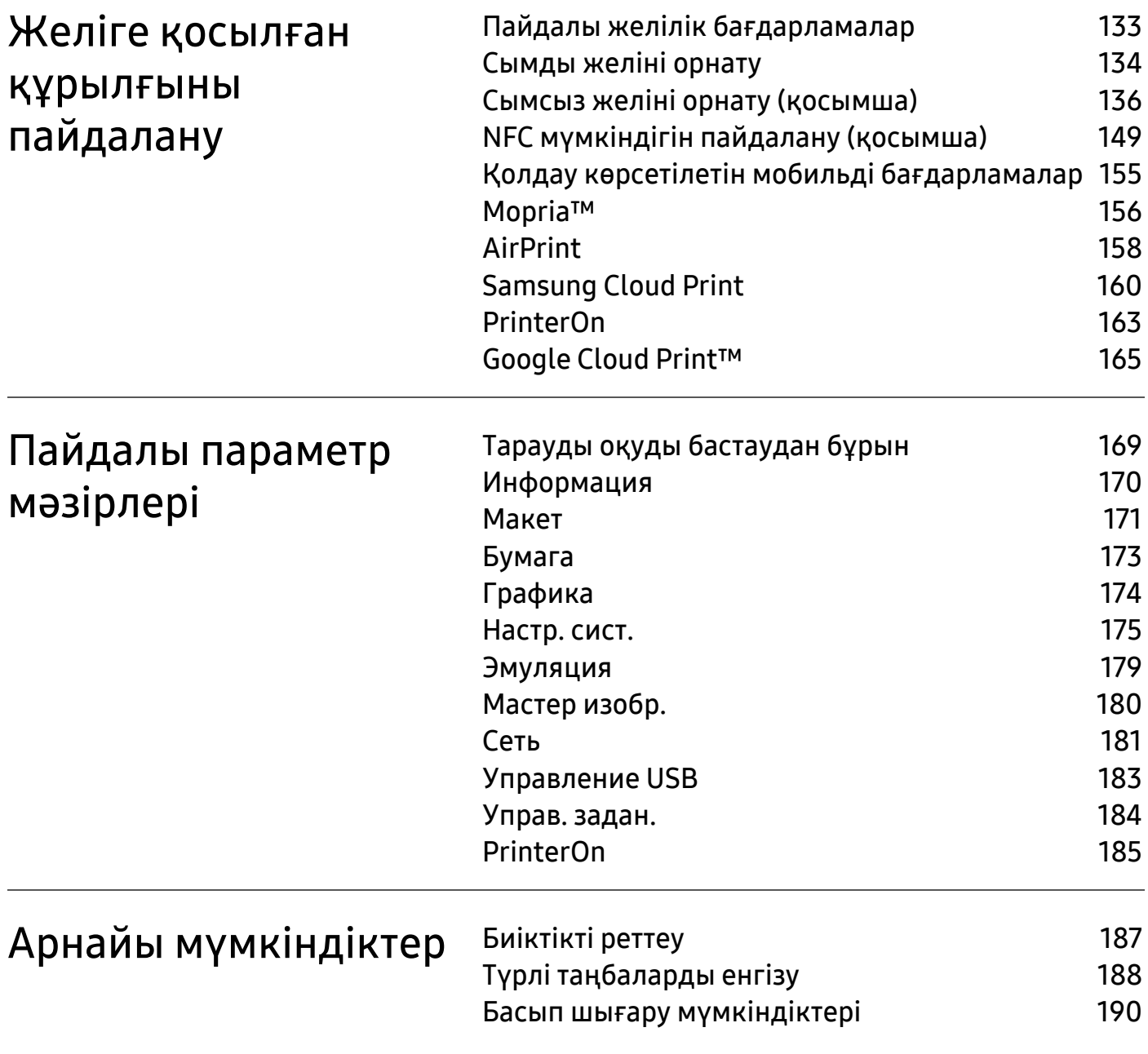

# [Пайдалы](#page-201-0) құралдар

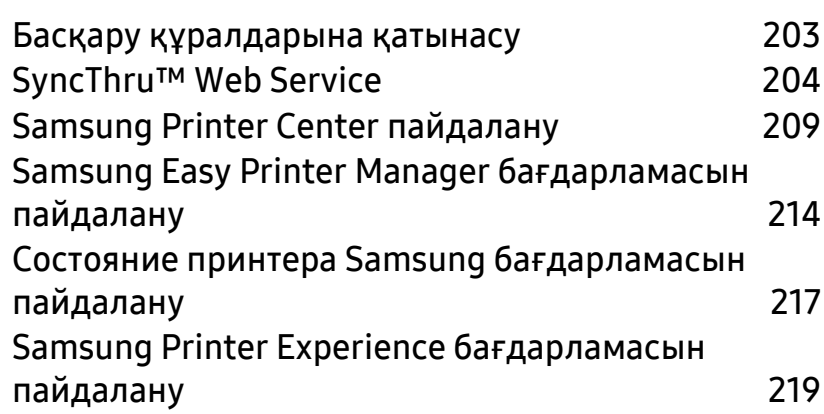

# <span id="page-131-0"></span>Желіге қосылған құрылғыны пайдалану

Бұл тарауда желіге қосылған машинаны және бағдарламаны теңшеудің қадамдық нұсқаулары берілген.

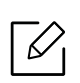

Қолдау көрсетілетін қосымша құрылғылар мен мүмкіндіктер құрылғы үлгісіне қарай әртүрлі болуы мүмкін (5-беттегі "Үлгілер бойынша [мүмкіндіктер](#page-4-0)"бөлімін қараңыз).

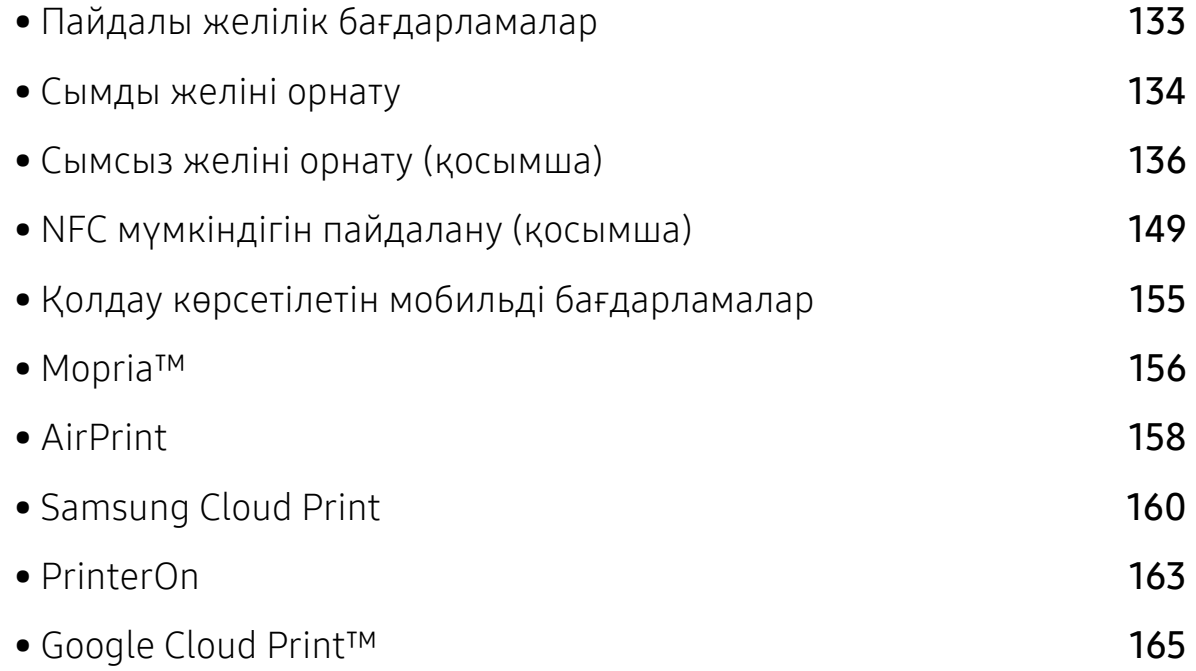

# <span id="page-132-1"></span><span id="page-132-0"></span>Пайдалы желілік бағдарламалар

Желі ортасында желілік параметрлерді оңай теңшеу үшін бірнеше бағдарлама бар. Атап айтқанда, желі әкімшісі желіде бірнеше құрылғыларды басқара алады.

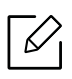

Төмендегі бағдарламаларды пайдаланудан бұрын IP мекенжайын орнатыңыз.

# SyncThru™ Web Service

Желілік құрылғыға ендірілген веб-сервер келесі тапсырмаларды орындауға мүмкіндік береді (204-беттегі ["SyncThru™ Web Service"](#page-203-0)бөлімін қараңыз).

- Шығын материалдары туралы ақпаратты және күйде тексеру.
- Құрылғы параметрлерін бейімдеу.
- Электрондық поштамен хабарландыру параметрін орнату. Бұл параметрді орнатқанда, машинаның күйі (тонер картриджінің аяқталуы немесе машина қатесі) белгілі бір адамның электрондық поштасына автоматты түрде жіберіледі.
- Әр түрлі желілік орталарға қосылу үшін құрылғыға қажет желі параметрлерін теңшеу.

# SetIP сымды желіні орнату

Бұл қызметтік бағдарлама желі интерфейсін таңдауға және TCP/IP протоколымен бірге пайдалану үшін IP мекенжайларын қолмен конфигурациялауға мүмкіндік береді.

• 134-беттегі "IP [мекенжайды](#page-133-2) орнату"қараңыз.

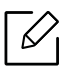

Желілік портты қолдамайтын құрылғыда бұл мүмкіндікті пайдалану мүмкін болмайды (17-беттегі "Артқы [көрінісі](#page-16-0)"бөлімін қараңыз).

# <span id="page-133-1"></span><span id="page-133-0"></span>Сымды желіні орнату

## <span id="page-133-3"></span>Желі конфигурациясы есебін басып шығару

Машинаның басқару тақтасынан машинаның ағымдағы желілік параметрлерін көрсететін **желі теңшелімі туралы есепті** басып шығара аласыз. Бұл желіні орнатуға көмектеседі.

Басқару тақтасында (Меню) түймесін басып, Сеть <sup>&</sup>gt;Конфигур. сети пәрменін таңдаңыз.

Осы **желі теңшелімі туралы есепті** пайдаланып, машинаның MAC мекенжайын және IP мекенжайын таба аласыз.

Мысалы:

- МАС мекенжай: 30:CD:A7:41:A2:78
- IP мекенжай: 169.254.192.192

# <span id="page-133-2"></span>IP мекенжайды орнату

Құрылғыны желіге қосқан кезде, алдымен құрылғының TCP/IP параметрлерін теңшеу қажет. Төменде көрсетілген параметрлер - құрылғыны желілік құрылғы ретінде пайдалану үшін қажетті негізгі параметрлер. TCP/IP, DNS сервері, TCP/IPv6, Ethernet және IP мекенжайы тағайындау әдістерін орнатуға болады.

Алдымен желілік басып шығару мен басқару үшін IP мекенжайын орнатуыңыз керек. Көп жағдайда жаңа IP мекенжайы желідегі DHCP (Динамикалық хост конфигурация протоколы) серверіне автоматты түрде тағайындалады.

#### IPv4 конфигурациясы

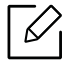

TCP/IPv4 SyncThru™ Web Service веб-сайтынан орнатуға болады. SyncThru™ Web **Service** терезесі ашылғанда тінтуірдің меңзерін жоғарғы мәзір жолағынын Настройки үстіне апарыңыз, содан кейін Параметры сети (206-беттегі "[Настройки](#page-205-0) [қойындысы](#page-205-0)"пәрменін таңдаңыз.

#### Басқару панелінен

Егер желіңізде DHCPv4 сервері бар болса, әдепкі динамикалық хост конфигурациясы үшін төмендегі опцияларды орнатуға болады.

- 1 Басқару тақтасында 唱 (Меню) > Сеть > ТСР/IР (IPv4) > Настройка DHCPv4 таңдаңыз.
- $2\,$  Қажет мәнді таңдау үшін **ОК** түймесін басыңыз.

#### SetIP бағдарламасынан

SetIP бағдарламасын пайдаланудан бұрын компьютердің брандмауэрін өшіріңіз.

- Бағдарлама TCP/IPv6 қолдамайды. • Төмендегі нұсқаулар модельге немесе амалдық жүйелерге байланысты әр түрлі болуы мүмкін.
- 1 Samsung веб-торабынан бағдарламалық жасақтаманы жүктеп алыңыз, содан кейін оны ашып, орнатыңыз[: \(http://www.samsung.com >](http://www.samsung.com) өнімді табыңыз > Қолдау немесе жүктемелер тармағына өтіңіз).
- 2 Орнату терезесіндегі нұсқауларды орындаңыз.

Linux жүйесінде cdroot/Linux/noarch/at\_opt/share/utils қалтасындағы SetIPApplet.html файлын екі рет басыңыз.

 $\bar{3}$  Жүктеп алынған SetIP бағдарламасын іске қосыңыз.

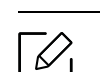

**Желі теңшелімі туралы есепте** машинаның MAC мекенжайын табыңыз (134-беттегі "Желі [конфигурациясы](#page-133-3) есебін басып шығару"бөлімін қараңыз) және оны қос нүктелерсіз енгізіңіз. Мысалы, 30:CD:A7:29:51:A8 30CDA72951A8 болады.

#### IPv6 конфигурациясы

**IPv6** протоколына тек Windows Vista немесе одан жоғары жүйелер қолдау көрсетеді.

TCP/IPv6 опциясын SyncThru™ Web Service веб-сайтынан да орнатуға болады. SyncThru™ Web Service терезесі ашылғанда тінтуірдің меңзерін жоғарғы мәзір жолағының Настройки үстіне апарыңыз, содан кейін Параметры сети (206-[беттегі](#page-205-0) "Настройки [қойындысы](#page-205-0)"пәрменін таңдаңыз.

#### Басқару панелінен

Желіде DHCPv6 сервер болса, әдепкі динамикалық түйін теңшелімі үшін келесі параметрлердің біреуін орната аласыз.

- $1$  Басқару тақтасында  $\sqrt{2}$ (Меню) > Сеть > ТСР/IР (IPv6) > Конфиг. DHCPv6 таңдаңыз.
- $2$  Қажет мәнді таңдау үшін **ОК** түймесін басыңыз.

# <span id="page-135-1"></span><span id="page-135-0"></span>Сымсыз желіні орнату (қосымша)

- Опция тізімдерін тексеріңіз және тапсырыс беру үшін сатып алу орталығына хабарласыңыз (see 52-беттегі "Бар керек-[жарақтар](#page-51-0)"). Wi-F/NFC жинағын (қосымша) орнатқан соң осы мүмкіндікті пайдалану үшін құрылғыны орнатыңыз.
	- Машинаның сымсыз желіні қолдайтынын тексеріңіз. Модельге байланысты сымсыз желі қол жетімді емес болуы мүмкін (5-беттегі "Үлгілер [бойынша](#page-4-0) [мүмкіндіктер](#page-4-0)"бөлімін қараңыз).

Сымсыз байланыс қамтымын орнату кезіндегі ақаулар мен параметрлерді алу үшін сымсыз байланысты орнату бөліміндегі ақаулықтарды жою бөліміне өтіңіз (103-беттегі "Сымсыз желі [мәселелері](#page-102-0)"бөлімін қараңыз).

Сымсыз желілер жоғарырақ қауіпсіздікті қажет етеді, сондықтан қатынас орнын бірінші рет орнатқанда желі үшін желі атауы (SSID), пайдаланылатын қауіпсіздік түрі және желі құпия сөзі жасалады. Машинаны орнатуды орындаудың алдында желі әкімшісінен осы ақпарат туралы сұраңыз.

# Сымсыз желі орнату әдістерімен таныстыру

Сымсыз желі параметрлерін құрылғыдан немесе компьютерден орнатуға болады. Төмендегі кестеден реттеу әдісін таңдаңыз.

- Модельге немесе елге байланысты кейбір сымсыз желіні орнату түрлері қол жетімді болмауы мүмкін.
	- Қатынас нүктелеріне құпия сөз орнату табанды түрде ұсынылады. Егер Қатынас нүктелеріне құпия сөз орнатпасаңыз олар компьютерлер, смартфондар және принтерлерді қосқандағы белгісіз құралдардан заңсыз қатынасуға ұшырауы мүмкін. Құпия сөз параметрлерін Қатынас нүктесі пайдаланушы нұсқаулығынан қараңыз.

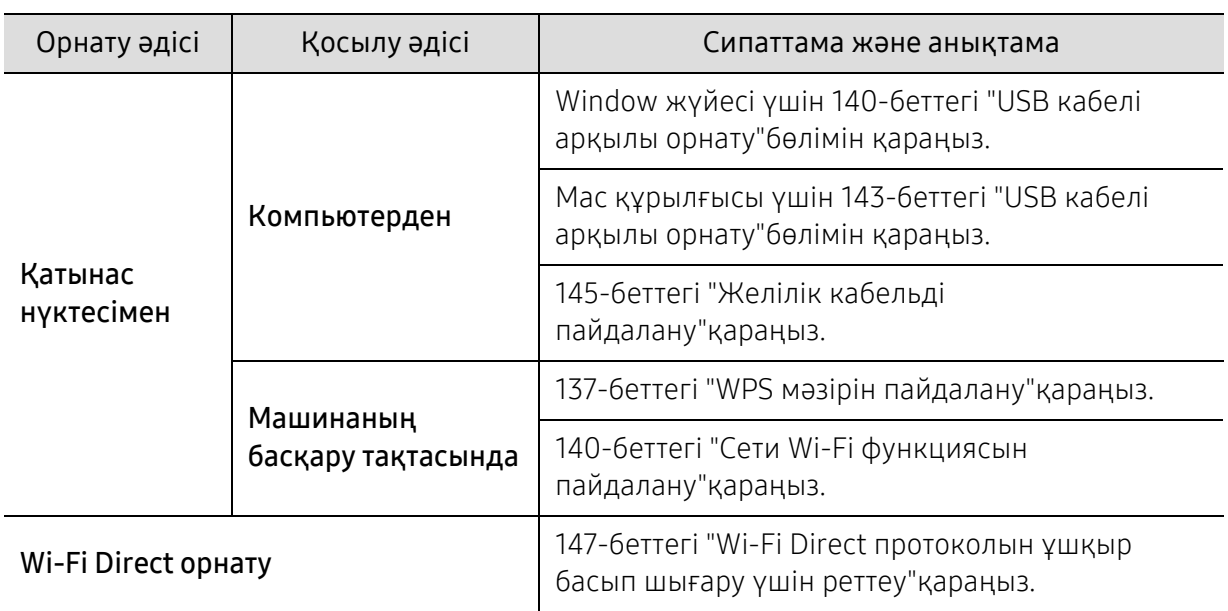

# <span id="page-136-0"></span>WPS мәзірін пайдалану

Құрылғы немесе қатынас орны (немесе сымсыз маршрутизатор) Wi-Fi Protected Setup™(WPS) шифрлауын қолдаса, онда сымсыз желі параметрлерін WPS мәзірі арқылы компьютер көмегінсіз оңай теңшеуге болады.

- Егер сымсыз желіні инфрақұрылым режимін пайдаланып пайдалану керек болса, желілік кабель құрылғыдан ажыратылғанын тексеріңіз. Ену нүктесіне (немесе сымсыз маршрутизаторға) қосылу үшін WPS(PBC) пайдалану немесе компьютерден PIN кодты енгізу пайдаланып жатқан ену нүктесіне (немесе сымсыз маршрутизаторға) байланысты әр түрлі болады. Пайдаланып жатқан қатынас орнының (немесе сымсыз маршрутизатордың) пайдаланушы нұсқаулығын қараңыз.
	- Сымсыз желіні орнату үшін WPS түймесін пайдаланған кезде қауіпсіздік параметрлері өзгеруі мүмкін. Оны болдырмау үшін ағымдық сымсыз желінің қауіпсіздік параметрлері үшін WPS параметрін құлыптаңыз. Параметр аты пайдаланылып жатқан қатынасу нүктесіне (немесе сымсыз маршрутизаторға) байланысты өзгеше болуы мүмкін.

#### Дайындау керек элементтер

- Қатынас орнының (немесе сымсыз маршрутизатордың) Wi-Fi Protected Setup™ (WPS) шифрлауды қолдайтынын тексеріңіз.
- Құрылғы Wi-Fi Protected Setup™ (WPS) шифрлауын қолдайтынын тексеріңіз.
- Желіге қосылған компьютер (тек PIN код режимі).

### Түрді таңдау

Құрылғыны сымсыз желіге қосу үшін екі қолжетімді әдіс бар.

- Push Button Configuration (PBC)әдісі құрылғының басқару панеліндегі WPS мәзірін және Wi-Fi Protected Setup™ WPS-қосылған қатынасу орнындағы (немесе сымсыз маршрутизатор) WPS (PBC) түймесін бірге басу арқылы құрылғыны сымсыз желіге сәйкесінше қосуға мүмкіндік береді.
- Personal Identification Number (PIN) әдісі машинаны сымсыз желіге Wi-Fi Protected Setup™ WPS-қосылған қатынасу нүктесінде (немесе сымсыз маршрутизаторда) берілген PIN ақпаратын енгізу арқылы қосуға мүмкіндік береді.

#### WPS қосу

Машинаңыз үшін зауыттық әдепкі параметр - PBC режимі. Ол әдеттегі сымсыз желі ортасы үшін ұсынылады.

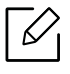

Құрылғы сымды желіге қосылса, оны WPS мүмкіндігін пайдалану арқылы қосуға болмайды. Желілік кабель желілік портқа қосылса, оны желілік порттан алыңыз.

#### PBC режимінде қосылу

- $1$  Басқару тақтасында  $\sqrt{2}$  (Меню) > Сеть > Wi-Fi > WPS тармағын таңдаңыз.
- 2 PBC пәрменін таңдаңыз.
- $\bar{\rm 3}\,$  Растау терезесі шыққан кезде **ОК** түймесін басыңыз.

Байланыс үрдісінің уақыты 2 минут болғандығын көрсете отырып ақпарат терезесі пайда болады.

 $4\,$  Қатынас орнында (немесе сымсыз маршрутизаторда)WPS (PBC) түймесін басыңыз.

Хабарлар дисплей экранында төмендегі ретпен көрсетіледі:

- a. Подключение: Құрылғы қатынас орнына (немесе сымсыз маршрутизаторға) қосылуда.
- b. Подключено: Машина сымсыз желіге сәтті қосылғанда, WPS LED шамы қосулы қалады.
- c. AP SSID: Сымсыз желіні қосу процесін аяқтағаннан кейін дисплейде ену нүктесінің SSID идентификаторы туралы ақпарат шығады.
- 5 Берілген бағдарламалық жасақтама ықшам дискісін CD-ROM жетегіне салыңыз да, сымсыз желіні орнату үшін терезедегі нұсқауларды орындаңыз.

#### PIN режимінде қосылу

- 1 Басқару тақтасында  $\Xi$  (Меню) > Сеть > Wi-Fi > WPS тармағын таңдаңыз.
- 2 PIN. түймесін басыңыз.
- $\bar{3}$  Растау терезесі шыққан кезде **ОК** түймесін басыңыз.
- 4 Дисплейде сегіз сандық PIN код шығады.

Қатынасу нүктесіне (немесе сымсыз маршрутизаторға) қосылған компьютерге екі минут ішінде сегіз сандық PIN кодты енгізу қажет.

Хабарлар дисплей экранында төмендегі ретпен көрсетіледі:

- a. Подключение: Машина сымсыз желіге қосылуда.
- b. Подключено: Машина сымсыз желіге сәтті қосылғанда, WPS LED шамы қосулы қалады.
- с. **Имя сети (SSID):** Сымсыз желіні қосу процесін аяқтағаннан кейін СҚЖ дисплейде қатынас орнының SSID идентификаторы туралы ақпарат шығады.
- 5 Берілген бағдарламалық жасақтама ықшам дискісін CD-ROM жетегіне салыңыз да, сымсыз желіні орнату үшін терезедегі нұсқауларды орындаңыз.

## <span id="page-139-1"></span>Сети Wi-Fi функциясын пайдалану

Бастау алдында сымсыз желінің желі атауын (SSID) және шифрланған болса желі кілтін білуіңіз керек. Бұл ақпарат қатынас орнын (немесе сымсыз маршрутизаторды) орнатқанда орнатылған. Сымсыз ортаны білмесеңіз, желіні орнатқан адамнан сұраңыз.

 $1$  Басқару тақтасында  $\text{F}$ ] (Меню) > Сеть > Wi-Fi > Парам. Wi-Fi тармағын таңдаңыз.

- $2\,$  Қажет орнату әдісін таңдау үшін **ОК** түймесін басыңыз.
	- Список поиска (ұсынылады): Бұл режимде орнату автоматты түрде жүргізіледі. Машина ішінен таңдалуы қажет қол жетімді желілер тізімін көрсетеді. Желі таңдалғаннан кейін принтер тиісті қауіпсіздік кілтін есіңізге салады.
	- Нестандартный: Бұл режимде пайдаланушылар өздерінің SSID бере алады немесе қолмен өңдей алады, немесе қауіпсіздік параметрін дәл таңдай алады.
- $\, \mathcal{\overline{3}}\,$  Сымсыз желіні орнату үшін терезедегі нұсқауларды орындаңыз.

# Windows жүйесін пайдаланып орнату

Ықшам дискі жоқ Samsung Easy Wireless Setup бағдарламасының таңбашасы: Принтер драйверін орнатқан болсаңыз, Samsung Easy Wireless Setup бағдарламасына ықшам дискісіз қатынаса аласыз.

#### <span id="page-139-0"></span>USB кабелі арқылы орнату

#### Дайындау керек элементтер

- Қатынас нүктесі
- Желіге қосылған компьютер
- Құрылғымен бірге келген бағдарламаның ықшам дискісі
- Сымсыз желі интерфейсі арқылы орнатылатын машина
- USB кабель

 $\oslash$ 

#### Инфрақұрылым желісін жасау

- 1 Құрылғыға USB кабелінің қосылғанын тексеріңіз.
- $2\,$  Компьютерді, қатынас орнын және құрылғыны қосыңыз.
- $\, \mathsf{\overline{3}}\,$  Қос берілген бағдарламалық жасақтама ықшам дискісін CD-ROM дискжетекке енгізіңіз.

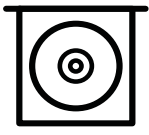

Егер орнату терезесі көрсетілмесе, Бастау >Барлық бағдарламаларда > Қалыпталған > **Іске қосу** нұқыңыз.

X:\Setup.exe деп "X" әрпінің орнына дискіенгізгінің әрпін теріп ОК түймесін басыңыз.

- Windows 8 жүйесінде Егер орнату терезесі көрсетілмесе, Charms(Charms) бөлімінен Іздеу <sup>&</sup>gt;Apps(Apps) таңдап, Іске қосу пәрменін іздеңіз. X:\Setup.exe деп «X» әрпінің орнына CD-ROM дискжетектің әрпін теріп, ОК түймесін басыңыз. Егер "Осы дискпен әрекетті таңдау үшін түрту" қалқымалы терезесі пайда болса, терезені басыңыз және Run Setup.exe жолын басыңыз.
- Windows 10 / Windows Server 2016 жүйесі үшін Егер орнату терезесі шықпаса, тапсырмалар жолағындағы Іздеу енгізу аумағында X:\**Setup.exe** теріңіз, "X" әрпінің орнына ықшам диск жетегін білдіретін әріпті жазыңыз және Enter пернесін басыңыз.
- 4 Орнату терезесіндегі орнату келісім-шарттарын қараңыз және қабылдаңыз. Содан кейін **Далее** түймесін басыңыз.
- $5$  Тип настройки принтера экранында теретін сөзді таңдап, Далее түймесін басыңыз.
- $6\,$  Тип подключения принтера экранындағы Беспроводное подключение опциясын таңдаңыз. Содан кейін Далее түймесін басыңыз.
- $\overline{7}$  Это первая установка принтера? экранында, Да, я настрою беспроводную сеть принтера. таңдаңыз. Содан кейін Далее түймесін басыңыз.

Егер принтеріңіз әлдеқашан желіге қосылған болса, Нет, мой принтер уже подключен **к сети.** таңдаңыз.

 $8\,$  Выбор способа настройки беспроводного подключения экранында Использование **кабеля USB** таңдаңыз. Содан кейін **Далее** түймесін басыңыз.

9 Іздеуден кейін терезе сымсыз желі құрылғыларын көрсетеді. Пайдаланғыңыз келетін қатынас нүктесінің атауын (SSID) таңдап, Далее түймесін басыңыз.

Таңдау керек желі атауын таппасаңыз немесе сымсыз желі теңшелімін қолмен орнату керек болса, Дополнительно пәрменін таңдаңыз.

- Имя беспроводной сети: Қатынас орнының SSID атауын енгізіңіз (SSID регистрді ескереді).
- Operation Mode: Infrastructure. көрсетеді.
- Аутентификация: Түпнұсқалық растамасының түрін таңдаңыз. Открытая: Түпнұсқалық растамасы пайдаланылмайды және деректер қауіпсіздігінің қажеттілігіне байланысты шифрлау пайдаланылуы немесе пайдаланылмауы мүмкін.

**С общим ключом:** Түпнұсқалық растамасы пайдаланылады. Тиісті WEP кілті бар құрылғы желіге қатынаса алады.

WPA Personal немесе WPA2 Personal: WPA Pre-Shared кілтіне негізделген басып шығару серверінің түпнұсқалығын растау үшін осы параметрді таңдаңыз. Ол ортақ құпия кілтті пайдаланады (әдетте Pre Shared Key құпия сөзі деп аталады). Ол кілт қатынас нүктесінде және оның әр клиентінде қолмен теңшеледі.

- Шифрование: Шифрлауды таңдаңыз (ешқайсысы, WEP64, WEP128, TKIP, AES).
- Пароль сети: Шифрлау желісі құпия сөзінің мәнін енгізіңіз.
- Подтвердите пароль: Шифрлау желісі құпия сөзінің мәнін растаңыз.
- Индекс ключа WEP: WEP шифрлауды пайдалансаңыз, тиісті Индекс ключа WEP пайдаланыңыз.

Ену нүктесінде қауіпсіздік параметрлері болса, сымсыз желінің қауіпсіздігі терезесі шығады.

Қатынас нүктесінің (немесе маршрутизатордың) Желі құпия сөзін енгізіңіз.

 $10\,$ Құрылғыда Wi-Fi Direct функциясы өшірулі тұрса, келесі экран пайда болады.

Далее түймесін басыңыз.

 $\mathscr{D}_{1}$ 

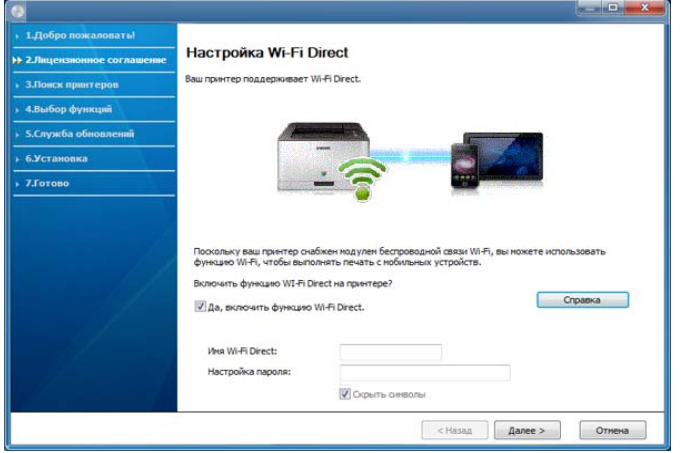

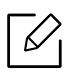

- Wi-Fi Direct мүмкіндігі принтеріңіз бұл функцияны қолдаған жағдайда ғана пайда болады.
- Wi-Fi Direct бағдарламасын басқару тақтасын пайдалану арқылы іске қоса аласыз (148-беттегі ["Wi-Fi Direct](#page-147-0) желісін орнату"бөлімін қараңыз).
- Имя Wi-Fi Direct: Әдепкі Wi-Fi Direct атауы модель атауы болады және оның ең көп ұзындығы - 23 таңба.
- Настройка пароля сандық жол, оның өлшемі 8 ~ 64 таңба.
- $11\,$ Сымсыз желіні теңшеу аяқталғанда, компьютер мен құрылғы арасындағы USB кабелін ажыратыңыз. Далее түймесін басыңыз.
- $12\,$ Орнатылатын құрамдастарды таңдаңыз.
- $1\overline{3}$  Орнату терезесіндегі нұсқауларды орындаңыз.

# Mac жүйесін пайдаланып орнату

#### Дайындау керек элементтер

- Қатынас нүктесі
- Желіге қосылған компьютер
- Құрылғымен бірге келген бағдарламаның ықшам дискісі
- Сымсыз желі интерфейсі арқылы орнатылатын машина
- USB кабель

#### <span id="page-142-0"></span>USB кабелі арқылы орнату

- 1 Құрылғы компьютерге қосылып, қуат көзіне қосылғанын тексеріңіз.
- $2\,$  Samsung веб-торабынан бағдарламалық жасақтаманы жүктеп алыңыз, содан кейін онь ашып, орнатыңыз[: \(http://www.samsung.com >](http://www.samsung.com) өнімді табыңыз > Қолдау немесе жүктемелер тармағына өтіңіз).
- 3 Құрылғыны өшіріңіз.
- $4$  Install Software белгішесін екі рет басыңыз.
- 5 Лицензия келісімін оқып шығыңыз және орнату келісімінің түймесін басыңыз.
- 6 Next түймесін басыңыз.

 $\overline{7}$  Printer Connection Type экранындағы Wireless опциясын таңдаңыз.

- 8 **Next** түймесін басыңыз.
- $9\,$  Select the Wireless Setup Method экранында Using a USB cable опциясын таңдап, Next келесі түймесін басыңыз.

Экран пайда болмаса, 14-қадамға өтіңіз.

 $10$  Іздеуден кейін терезе сымсыз желі құрылғыларын көрсетеді. Пайдаланғыңыз келетін қатынас нүктесінің атауын (SSID) таңдап, Next түймесін басыңыз.

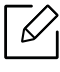

Сымсыз желі теңшелімін қолмен орнатқыңыз келсе, **Advanced Setting** пәрменін таңдаңыз.

- Enter the wireless Network Name: Қатынас орнының SSID атауын енгізіңіз (SSID – регистрді ескереді).
- Operation Mode: Infrastructure.көрсетеді.
- Authentication: Түпнұсқалық растамасының түрін таңдаңыз. Open System: Түпнұсқалық растамасы пайдаланылмайды және деректер қауіпсіздігінің қажеттілігіне байланысты шифрлау пайдаланылуы немесе пайдаланылмауы мүмкін.

Shared Key: Түпнұсқалық растамасы пайдаланылады. Тиісті WEP кілті бар құрылғы желіге қатынаса алады.

**WPA Personal немесе WPA2 Personal:** Басып шығару серверінің түпнұсқалығын WPA Pre-Shared кілтінің көмегімен растау үшін осы параметрді таңдаңыз. Ол ортақ құпия кілтті пайдаланады (әдетте Pre Shared Key құпия сөзі деп аталады). Ол кілт қатынас орнында және оның әр клиентінде қолмен теңшеледі.

- Encryption: Шифрлауды таңдаңыз (Жоқ, WEP64, WEP128, TKIP, AES)
- Network Key: Шифрлау желі кілтінің мәнін енгізіңіз.
- Confirm Network Key: Шифрлау желі кілтінің мәнін растаңыз.
- WEP Key Index: WEP шифрлауды пайдалансаңыз, тиісті WEP Key Index пайдаланыңыз.

Қатынас орнында қауіпсіздік параметрі қосылғанда сымсыз желі қауіпсіздік терезесі шығады.

Қатынас нүктесінің (немесе маршрутизатордың) Желі кілтін енгізіңіз.

 $11\,$ Сымсыз желі параметрлері көрсетілген терезе шығады. Параметрлерді тексеріңіз және Next түймесін басыңыз.
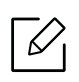

- Wi-Fi Direct бағдарламасын басқару тақтасын пайдалану арқылы іске қоса аласыз (148-беттегі ["Wi-Fi Direct](#page-147-0) желісін орнату"бөлімін қараңыз).
- Wi-Fi Direct Name: Әдепкі Wi-Fi Direct атауы модель атауы болады және оның ең көп ұзындығы - 23 таңба.
- Password setting сандық жол, оның өлшемі  $8 \sim 64$  таңба.

### $12$  Wireless Network Setting Complete терезесі шығады. Next түймесін басыңыз.

- $13\,$ Сымсыз желінің параметрлері аяқталғанда, компьютер мен машинаның арасындағь USB кабельді ажыратыңыз. Next түймесін басыңыз.
- $14\,$ Орнату терезесіндегі нұсқауларды орындаңыз.

### Желілік кабельді пайдалану

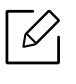

Желі теңшелімі туралы ақпарат алу үшін желілік әкімшіге немесе сымсыз желін орнатқан адамға жолығыңыз.

Бұл құрылғы желімен сыйысымды құрылғы болып табылады. Машинаға желіде жұмыс істеуге мүмкіндік беру үшін біраз теңшеу іс рәсімдерін орындау керек.

#### Дайындау керек элементтер

- Қатынас нүктесі
- Желіге қосылған компьютер
- Сымсыз желі интерфейсі арқылы орнатылатын машина
- Желі кабелі

#### Желі конфигурациясы есебін басып шығару

Құрылғының желілік параметрлерін желі теңшелімі туралы есепті басып шығару арқылы анықтауға болады.

134-беттегі "Желі [конфигурациясы](#page-133-0) есебін басып шығару"қараңыз.

### SetIP бағдарламасын пайдаланып IP мекенжайды орнату (Windows)

Бұл бағдарлама машинамен байланысу үшін оның MAC мекенжайын пайдаланып, машинаның желілік IP мекенжайын қолмен орнату үшін пайдаланылады. MAC мекенжай желілік интерфейстің жабдықтық сериялық нөмірі болып табылады және оны **желілік** теңшелім есебінде табуға болады.

134-беттегі "IP [мекенжайды](#page-133-1) орнату"қараңыз.

### Құрылғының сымсыз желісін теңшеу

Бастау алдында сымсыз желінің желі атауын (SSID) және шифрланған болса желі кілтін білуіңіз керек. Бұл ақпарат қатынас орнын (немесе сымсыз маршрутизаторды) орнатқанда орнатылған. Сымсыз ортаны білмесеңіз, желіні орнатқан адамнан сұраңыз.

Сымсыз желі параметрлерін теңшеу үшін **SyncThru™ Web Service** бағдарламасын пайдаланыңыз.

### SyncThru™ Web Service пайдалану

Сымсыз желі параметрлерін теңшеуді бастау алдында кабель қосылымының күйін тексеріңіз.

- 1 Құрылғының желіге қосылуын тексеріңіз.
- $2$  Internet Explorer, Safari немесе Firefox сияқты веб-шолғышты іске қосыңыз және шолғыш терезесіне құрылғының жаңа IP мекенжайын енгізіңіз.

Мысалы,

http://192,168,1,133/

- $\,$ 3 SyncThru™ Web Service веб-торабының жоғарғы оң жағындағы Вход түймесін басыңыз.
- $4\;$  ИД мен Пароль енгізіп, Вход түймесін басыңыз. Егер SyncThru™ Web Service жүйесіне бірінші рет кіріп отырған болсаңыз, төмендегі әдепкі идентификатор мен құпиясөзді енгізіңіз. Қауіпсіздік мақсаттарында әдепкі құпиясөзді ауыстыру ұсынылады.
	- ИД: admin
	- Пароль: sec00000
- $5$  SyncThru™ Web Service терезесі ашылғанда Настройки > Параметры сети тармағын таңдаңыз.
- $6$  Wi-Fi > Мастер басыңыз.
- $7$  Тізімде бір **Имя сети (SSID)** таңдаңыз.
- 8 Далее түймесін басыңыз.

Егер сымсыз қауіпсіздік параметрлері терезесі пайда болса, тіркелген құпия сөзді (желілік құпия сөз) енгізіп, Далее түймесін басыңыз.

9 Растау терезесі шығады. сымсыз желі теңшелімін тексеріңіз. Теңшелім дұрыс болса, Применить түймесін басыңыз.

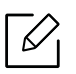

Желілік кабель желілік портқа қосылса, оны желілік порттан алыңыз.

### Wi-Fi желісін қосу/өшіру

- 1 Құрылғының желіге қосылуын тексеріңіз.
- $2$  Internet Explorer, Safari немесе Firefox сияқты веб-шолғышты іске қосыңыз және шолғыш терезесіне құрылғының жаңа IP мекенжайын енгізіңіз.

Мысалы,

http://192,168,1,133/

- $\,$ 3 SyncThru™ Web Service веб-торабының жоғарғы оң жағындағы Вход түймесін басыңыз.
- $4\;$  ИД мен Пароль енгізіп, Вход түймесін басыңыз. Егер SyncThru™ Web Service жүйесіне бірінші рет кіріп отырған болсаңыз, төмендегі әдепкі идентификатор мен құпиясөзді енгізіңіз. Қауіпсіздік мақсаттарында әдепкі құпиясөзді ауыстыру ұсынылады.
	- ИД: admin
	- Пароль: sec00000
- $5$  SyncThru™ Web Service терезесі ашылғанда Настройки > Параметры сети тармағын таңдаңыз.
- 6 Wi-Fi басыңыз.
- 7 Wi-Fi желісін қосуға/өшіруге болады.

### Wi-Fi Direct протоколын ұшқыр басып шығару үшін реттеу

Wi-Fi Direct дегеніміз Wi-Fi Direct функциясына қосылған принтер және ұялы құрылғы арасындағы қауіпсіз және пайдалануға оңай бір дәрежелі байланыс болып табылады.

Wi-Fi Direct көмегімен қазіргі уақытта қатынас орнына қосулы кезде принтерді Wi-Fi Direct желісіне қоса аласыз. Осымен қатар, сымды желі мен Wi-Fi Direct желісін бір уақытта пайдалана аласыз, осылайша бірнеше пайдаланушы Wi-Fi Direct желі және сымды желі екеуінен де құжаттарға қатынаса және басып шығара алады.

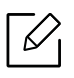

- Ұшқыр құрылғыңызды принтердің Wi-Fi Direct желісі арқылы интернетке қоса алмайсыз.
- Қолдау көрсетілетін протоколдар тізімі моделіңізден басқаша болуы мүмкін, Wi-Fi Direct желілері IPv6 протоколын, желіні сүзуді, IPSec, WINS және SLP қызметтерін қолдамайды.
- Wi-Fi Direct арқылы ең көбі 4 құрылғы қосыла алады.

### <span id="page-147-0"></span>Wi-Fi Direct желісін орнату

Wi-Fi Direct мүмкіндігін келесі әдістердің бірімен қосуға болады.

#### Машинада

- $1$  Басқару тақтасында  $\sqrt{2}$  (Меню) > Сеть > Wi-Fi > Wi-Fi Direct тармағын таңдаңыз.
- 2 Wi-Fi Direct қосыңыз.

#### Желіге қосылған компьютерден

Егер принтер желілік кабельді немесе сымсыз қатынас орнын пайдаланса, Wi-Fi Direct желісін SyncThru™ Web Service арқылы қосуға және теңшеуге болады..

- 1 SyncThru™ Web Service қол жеткізіңіз және Настройки <sup>&</sup>gt;Параметры сети <sup>&</sup>gt;Wi-Fi <sup>&</sup>gt;Wi-Fi **Direct™** таңдаңыз.
- $2$  Wi-Fi Direct™ қосыңыз және басқа опцияларды орнатыңыз.

#### Ұялы құрылғыны теңшеу

- Wi-Fi Direct желісін принтерден орнатқаннан кейін, Wi-Fi Direct желісін орнату үшін пайдаланып жатқан ұялы құрылғының пайдаланушы нұсқаулығын қараңыз.
- Wi-Fi Direct желісін орнатқаннан кейін смартфоннан басып шығару үшін ұялы басып шығару бағдарламасын (Мысалы: Samsung ұялы принтері) қотару қажет.
	- Ұялы құрылғыдан қосылу керек принтерді тапқанда, принтерді таңдаңыз, сонда принтердің көрсеткіш шамы жыпықтайды. Wi-Fi қосылымын растайтын терезелер дисплей экранында пайда болғанда қалаулы опцияны басыңыз да, ол ұялы құрылғыңызға қосылады.
		- Егер ұялы құрылғы Wi-Fi Direct қолдамаса, принтердің «Ключ сети» енгізуіңіз керек.

## NFC мүмкіндігін пайдалану (қосымша)

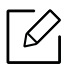

Машинаға NFC мүмкіндігін қосқыңыз келсе, опция тізімдерін тексеріңіз және тапсырыс беру үшін сатып алу орталығына хабарласыңыз (52-[беттегі](#page-51-0) "Бар керек-[жарақтар](#page-51-0)"қараңыз). Сымсыз жинақты (сымсыз жергілікті желі опциясы) орнатқан соң осы мүмкіндікті пайдалану үшін құрылғыны орнатыңыз.

Сымсыз және NFC (Near Field Communication) принтері ұялы телефоныңызды Сымсыз/NFC жинағыңыздың (сымсыз жергілікті желі опциясы) NFC белгісінің үстінде ұстап тұру арқылы ұялы телефоныңыздан тікелей басып шығаруға/cканерлеуге/факс жіберуге мүмкіндік береді. Ол үшін басып шығару драйверін орнату немесе қатынас орнына қосылуды қажет етпейді. NFC қолдайтын мобильді құрылғы ғана қажет. Осы мүмкіндікті пайдалану үшін, мобильді бағдарламаларды ұялы құрылғыға орнату қажет.

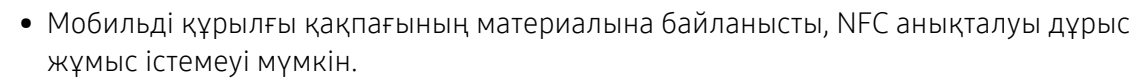

- Пайдаланылған мобильді құрылғыға байланысты, тарату жылдамдығы өзгешеленуі мүмкін.
- Бұл функция тек NFC белгісі бар үлгілер үшін қолжетімді (15-беттегі "[Құрылғыға](#page-14-0) жалпы [шолу](#page-14-0)"бөлімін қараңыз).
- Ұялықұрылғыңызбен бірге келгеннен басқа қақпақтыне батареянынемесеметалл қақпақ/жапсырманы пайдалану NFC бұғаттауы мүмкін.
- NFC құрылғылары байланыс орната алмаса,
	- Ұялы құрылғыдан корпусты немесе қақпақты алып, содан кейін әрекетті қайталаңыз.
	- Батареяны ұялы құрылғыдан қайта орнатып, содан кейін әрекетті қайталаңыз.

### Талаптар

• NFC және Wi-Fi Direct қосылған, қолдау көрсетілетін мобильді бағдарламалар ұялы құрылғыларды Android 4.0 немесе одан кейінгі нұсқасымен орнатылған.

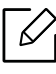

Android OS 4.1 немесе одан кейінгі нұсқа ғана NFC мүмкіндігін қосқанда мобильді құрылғыңызда Wi-Fi Direct мүмкіндігін автоматты түрде қосады. NFC мүмкіндігін пайдалану үшін мобильді құрылғыңызды Android OS 4.1 немесе одан кейінгі нұсқаға жаңартқан жөн.

• Wi-Fi Direct функциясы қосылған принтер (148-беттегі ["Wi-Fi Direct](#page-147-0) желісін орнату"бөлімін қараңыз).

### Қатысты бағдарламалар

NFC мүмкіндігімен пайдалануға болатын бірнеше бағдарлама бар. Бағдарламаларды Google Play Store дүкенінен жүктеуге болады.

- Samsung Mobile Print: Пайдаланушыларға фотосуреттерді, құжаттарды және веб-беттерді смартфон немесе планшеттен тікелей басып шығару, сканерлеу (көп функциялы принтерлері бар пайдаланушыларға ғана) немесе факс (көп функциялы принтерлері бар пайдаланушыларға ғана) арқылы алмасуға мүмкіндік береді (153-беттегі ["Samsung Mobile](#page-152-0)  Print [бағдарламасын](#page-152-0) пайдалану"қараңыз).
- Samsung Mobile Print Manager: Пайдаланушыларға ұялы құрылғы көмегімен клондау және сымсыз орнату мүмкіндіктерін пайдалануға мүмкіндік береді (150-беттегі ["Samsung](#page-149-0)  [Mobile Print Manager](#page-149-0) бағдарламасын пайдалану"қараңыз).

### <span id="page-149-0"></span>Samsung Mobile Print Manager бағдарламасын пайдалану

Бірнеше принтер бар болса және әр принтерге бірдей параметрлер орнату қажет болса, Samsung Mobile Print Manager бағдарламасы көмегімен мұны оңай жасауға болады. Параметрлерді көшіру үшін, принтердегі ұялы телефонның NFC белгісін түртіңіз және параметрді орнатқыңыз келетін принтерді түртіңіз.

Деректерді экспорттағанда бірнеше деректер сақтауға болады. Деректерді импорттағанда тізімнен деректі таңдап, импорттауға болады.

### Экспорттау (параметрді ұялы құрылғыға көшіру)

- $1$  NFC және Wi-Fi Direct қосылған мүмкіндіктері ұялы құрылғыда бар және Wi-Fi Direct мүмкіндігі принтерге қосылғанын тексеріңіз.
- $2\,$  Ұялы құрылғыдан Samsung Mobile Print Manager бағдарламасын ашыңыз.
	- Samsung Mobile Print Manager бағдарламасы ұялы телефонда орнатылмаған болса, ұялы құрылғыдағы бағдарлама дүкеніне (Samsung Apps, Play Store) өтіңіз де, бағдарламаны тауып, жүктеңіз және әрекетті қайталаңыз.
- 3 Экспорт пәрменін басыңыз.
- $4$  ID және Password өрісіне енгізіңіз.
	- ИД: admin

 $\mathscr{L}_{\mathsf{I}}$ 

- Пароль: sec00000
- 5 Ұялы құрылғыны (әдетте ұялы құрылғының артқы жағында орналасқан) принтердегі NFC белгісі үстімен (|́́мғс|) белгілеңіз.

Ұялы құрылғы принтерге қосылуы үшін бірнеше секунд күте тұрыңыз.

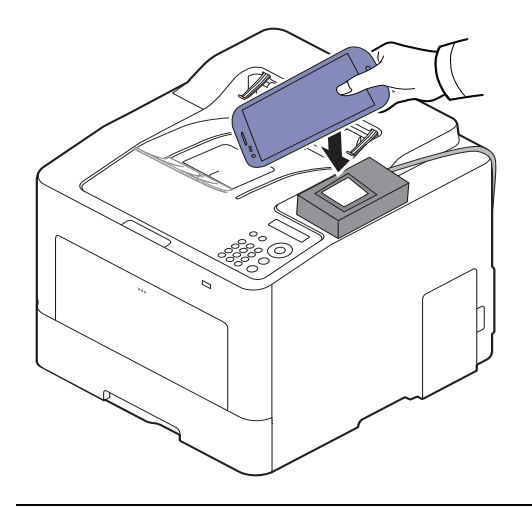

- $\mathscr{L}_{\mathsf{I}}$ • Кейбір мобильдік құрылғылар үшін, NFC белгісі мобильдік құрылғының артында орналаспауы мүмкін. Бекітудің алдында мобильді құрылғыңыздағы NFC белгісінің орналасқан жерін тексеріңіз.
	- Импортталған кезде құрылғы қайта жүктеледі.
- $6\,$  Қолданғыңыз келетін параметрлерді таңдаңыз және **ОК** түймесін басыңыз.
- 7 Ұялы құрылғы экранындағы нұсқауды орындаңыз.

### Импорттау (параметрлерді құрылғыға қолдану)

- $1$  NFC және Wi-Fi Direct қосылған мүмкіндіктері ұялы құрылғыда бар және Wi-Fi Direct мүмкіндігі принтерге қосылғанын тексеріңіз.
- $2\,$  Ұялы құрылғыдан Samsung Mobile Print Manager бағдарламасын ашыңыз.

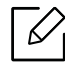

Samsung Mobile Print Manager бағдарламасы ұялы телефонда орнатылмаған болса, ұялы құрылғыдағы бағдарлама дүкеніне (Samsung Apps, Play Store) өтіңіз де, бағдарламаны тауып, жүктеңіз және әрекетті қайталаңыз.

- $\bar{3}$  Импорт пәрменін таңдаңыз.
- $4$  ID және Password өрісіне енгізіңіз.
	- ИД: admin
	- Пароль: sec00000
- 5 Көшіргіңіз келетін параметрлерді таңдаңыз.
- $6\,$  Ұялы құрылғы экранындағы нұсқауды орындаңыз.
- 7 Ұялы құрылғыны (әдетте ұялы құрылғының артқы жағында орналасқан) принтердегі NFC белгісі үстімен (|NFc|) белгілеңіз.

Ұялы құрылғы принтерге қосылуы үшін бірнеше секунд күте тұрыңыз.

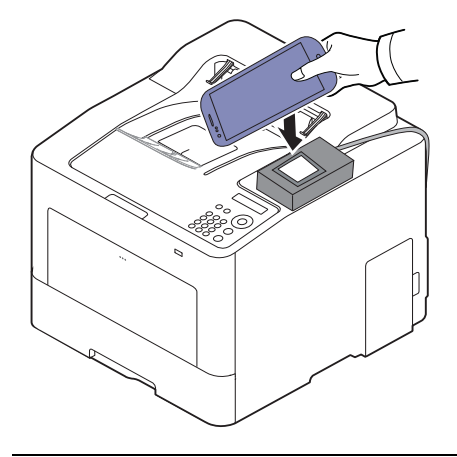

- Кейбір мобильдік құрылғылар үшін, NFC белгісі мобильдік құрылғының артында орналаспауы мүмкін. Бекітудің алдында мобильді құрылғыңыздағы NFC белгісінің орналасқан жерін тексеріңіз.
	- Клондаған кезде құрылғы құлыпталады.
	- Клондаған кезде құрылғы құлыпталады.

#### <span id="page-151-0"></span>Сымсыз орнату

 $\mathscr{D}_{1}$ 

Принтердегі ұялы телефонның NFC белгісін басу арқылы сымсыз орнатуды телефоннан принтерге көшіруге болады.

- $1$  NFC және Wi-Fi Direct қосылған мүмкіндіктері ұялы құрылғыда бар және Wi-Fi Direct мүмкіндігі принтерге қосылғанын тексеріңіз.
- $2\,$  Ұялы құрылғыдан Samsung Mobile Print Manager бағдарламасын ашыңыз.

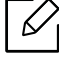

Samsung Mobile Print Manager бағдарламасы ұялы телефонда орнатылмаған болса, ұялы құрылғыдағы бағдарлама дүкеніне (Samsung Apps, Play Store) өтіңіз де, бағдарламаны тауып, жүктеңіз және әрекетті қайталаңыз.

 $\bar{3}\,$  Ұялы құрылғының Samsung Mobile Print Manager экраны пайда болады.

Wi-Fi- Setup опциясын басыңыз.

- $4\,$  ID және Password өрісіне енгізіңіз.
	- ИД: admin

#### • Пароль: sec00000

5 Қатынас орны (немесе сымсыз маршрутизатор) байланысқа қосылған болса, растау терезесі пайда болады, содан кейін OK түймесін басыңыз.

Қатынас орны (немесе сымсыз маршрутизатор) қосылмаса, қажетті қатынас нүктесін (сымсыз маршрутизатор) таңдаңыз және OK түймесін екі рет басыңыз.

6 Ұялы құрылғыны (әдетте ұялы құрылғының артқы жағында орналасқан) принтердегі NFC белгісі үстімен (|NFc|) белгілеңіз.

Ұялы құрылғы принтерге қосылуы үшін бірнеше секунд күте тұрыңыз.

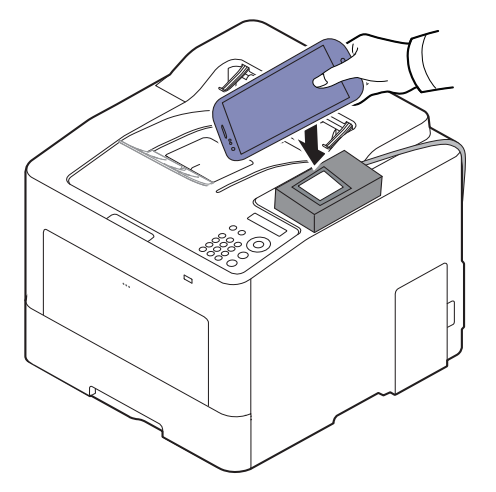

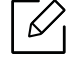

Кейбір мобильдік құрылғылар үшін, NFC белгісі мобильдік құрылғының артында орналаспауы мүмкін. Бекітудің алдында мобильді құрылғыңыздағы NFC белгісінің орналасқан жерін тексеріңіз.

7 Ұялы құрылғы экранындағы нұсқауды орындаңыз.

### <span id="page-152-0"></span>Samsung Mobile Print бағдарламасын пайдалану

Samsung Mobile Print пайдаланушыларға фотосуреттерді, құжаттарды жән веб-беттерді тікелей смартфон немесе планшеттен басып шығару, сканерлеу (мультифункционалды принтерлері бар пайдаланушылар ғана) немесе факс (мультифункционалды принтерлері бар пайдаланушылар ғана) арқылы алмасуға мүмкіндік беретін тегін бағдарлама.

#### Басып шығару

- 1 Ұялы құрылғыда NFC және Wi-Fi Direct мүмкіндіктері және принтерде Wi-Fi Direct мүмкіндігі қосулы екенін тексеріңіз.
- $2$  Samsung Mobile Print бағдарламасын ашыңыз.

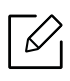

Samsung Mobile Print бағдарламасы ұялы телефонда орнатылмаған болса, ұялы құрылғыдағы бағдарлама дүкеніне (Samsung Apps, Play Store) өтіңіз де, бағдарламаны тауып, жүктеңіз және әрекетті қайталаңыз.

- $\,$ 3  $\,$  Басып шығару режимін таңдаңыз.
- 4 Басып шығару қажет мазмұнды таңдаңыз.

Қажет болса, белгішесін басу арқылы басып шығару опциясын өзгертіңіз.

 $5\,$  Ұялы құрылғыны (әдетте ұялы құрылғының артқы жағында орналасқан) принтердегі NFC белгісі үстімен ( |<sub>NFC</sub>|) белгілеңіз.

Ұялы құрылғы принтерге қосылуы үшін бірнеше секунд күте тұрыңыз.

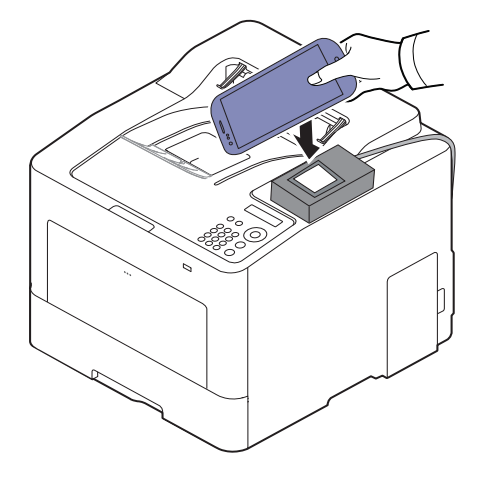

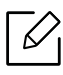

Кейбір мобильдік құрылғылар үшін, NFC белгісі мобильдік құрылғының артында орналаспауы мүмкін. Бекітудің алдында мобильді құрылғыңыздағы NFC белгісінің орналасқан жерін тексеріңіз.

6 Принтер басып шығаруды бастайды.

## Қолдау көрсетілетін мобильді бағдарламалар

### Қолжетімді бағдарламалар

- Samsung Mobile Print: Samsung Mobile Print пайдаланушыларға фотосуреттерді, құжаттарды жән веб-беттерді тікелей смартфон немесе планшеттен басып шығару, сканерлеу (мультифункционалды принтерлері бар пайдаланушылар ғана) немесе факс (мультифункционалды принтерлері бар пайдаланушылар ғана) арқылы алмасуға мүмкіндік беретін тегін бағдарлама. Samsung Mobile Print тек Android және iOS смартфондарымен ғана емес, сонымен қатар iPod Touch және қалта компьютерімен үйлесімді. Ол ұялы құрылғыны желіге қосылған Samsung принтеріне немесе сымсыз принтерге Wi-Fi қатынасу нүктесі арқылы қосады. Жаңа дра йверді орнату немесе желілік параметрлерді теңшеу қажет емес – жай ғана Samsung Mobile Print бағдарламасын орнатыңыз да, ол үйлесімді Samsung принтерлерін автоматты түрде анықтайды. Фотосуреттерді, веб-беттерді және PDF файлдарын басып шығару мүмкіндігіне қоса, сканерлеу де қолданады. Сізде Samsung көп функциясы болса, кез келген құжатты ұялы құрылғыңызда жылдам және оңай көру үшін JPG, PDF немесе PNG пішіміне сканерлеңіз (153-беттегі ["Samsung Mobile Print](#page-152-0) бағдарламасын пайдалану"қараңыз).
- Samsung Mobile Print Control: Пайдаланушыларға аутентификацияға оңай қол жеткізуге көмектеседі. Бұл бағдарлама ұялы құрылғы көмегімен пайдаланушы аутентификациясын алу үшін бір әдіспен қамтамасыз етеді (153-беттегі ["Samsung Mobile Print](#page-152-0) бағдарламасын [пайдалану](#page-152-0)"қараңыз).
- Samsung Mobile Print Manager: Пайдаланушыларға ұялы құрылғы көмегімен клондау және сымсыз орнату мүмкіндіктерін пайдалануға мүмкіндік береді (150-беттегі ["Samsung](#page-149-0)  [Mobile Print Manager](#page-149-0) бағдарламасын пайдалану", 152-беттегі "[Сымсыз](#page-151-0) орнату"қараңыз).

### Бағдарламаларды жүктеу

Бағдарламаларды жүктеу үшін, ұялы құрылғыдағы бағдарлама дүкеніне өтіп, "Samsung Mobile Print /Samsung Mobile Print Control/Samsung Mobile Print Manager" бағдарламасын іздеңіз. Осымен қатар компьютеріңіздегі Apple жабдықтары үшін iTunes кіруіңізге болады.

- Samsung Mobile Print
	- Android: Play Store дүкенінен Samsung Mobile Print іздеп, содан кейін бағдарламань жүктеңіз.
	- **iOS:** App Store дүкенінен **Samsung Mobile Print** іздеп, содан кейін бағдарламань жүктеңіз.
- Samsung Mobile Print Control/Samsung Mobile Print Manager
	- Android: Play Store дүкенінен Samsung Mobile Print Controls немесе Samsung Mobile Print Manager іздеп, содан кейін бағдарламаны жүктеңіз.

### Қолданатын ұялы амалдық жүйе

- Samsung Mobile Print
- Android OS 4,0 немесе жоғарырақ
- iOS 8,0 немесе жоғарырақ
- Samsung Mobile Print Control/Samsung Mobile Print Manager
	- NFC және Wi-Fi Direct қосылған, қолдау көрсетілетін мобильді бағдарламалар ұялы құрылғыларды Android 4.0 немесе одан кейінгі нұсқасымен орнатылған.

## Mopria™

- Mopria мүмкіндігін тек Mopria куәліктендірілген машиналар ғана пайдалана алады. Машинаңыз салынған қораптан Mopria куәліктендірілген логотипін іздеңіз.
	- Принтер мен ұшқыр құрылғы бірдей желіге қосылғанына және байланыс қолжетімді екеніне көз жеткізіңіз.

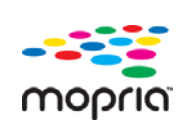

Mopria™ басып шығару қызметі - кез келген Android телефоны не планшетінде (Android 4.4 не кейінгі нұсқасы) жаңа басып шығару функцияларын кеңейтетін мобильді басып шығару шешімі. Бұл қызметпен кез келген Mopria куәландырылған принтерге ұялы құрылғы ретінде қосымша орнатусыз қосылып және басып шығара аласыз. Көптеген Android бағдарламалары басып шығаруға қолдау көрсетеді, соның ішінде Chrome, Gmail, Gallery, Drive және Quickoffice.

### Құрылғының Mopria арқылы басып шығаруға орнату

Mopria мүмкіндігін пайдалану үшін құрылғыда Bonjour(mDNS) және IPP протоколдары қажет. Mopria мүмкіндігін қосу үшін төмендегі қадамдарды орындаңыз.

- 1 Құрылғының желіге қосылуын тексеріңіз.
- $2$  Internet Explorer, Safari немесе Firefox сияқты веб-шолғышты іске қосыңыз және шолғыш терезесіне құрылғының жаңа IP мекенжайын енгізіңіз.

Мысалы,

http://192,168,1,133/

- $\bar{3}\;$  SyncThru™ Web Service веб-торабының жоғарғы оң жақ бұрышындағы Вход түймесін басыңыз.
- $4\;$  ИД мен Пароль енгізіп, Вход түймесін басыңыз. Егер SyncThru™ Web Service жүйесіне бірінші рет кіріп отырған болсаңыз, төмендегі әдепкі идентификатор мен құпиясөзді енгізіңіз. Қауіпсіздік мақсаттарында әдепкі құпиясөзді ауыстыру ұсынылады.
	- ИД: admin
	- Пароль: sec00000
- $5\,$  Настройки > Параметры сети > Стандартный TCP/IP, LPR, IPP > IPP. $_{\rm T}$ армағын таңдаңыз. Содан кейін Включить танданыз.
- $6$  Настройки > Параметры сети > mDNS тармағын таңдаңыз. Содан кейін Включить таңдаңыз.
- $\overline{\;}$  Безопасность > Безопасность системы > Menu Management > Mopria тармағын танданыз. Содан кейін Включить танданыз.

### Mopria бағдарламасын құрылғыда орнату

Егер ұялы құрылғыңызда Mopria Print Service бағдарламасы орнатылмаған болса, ұялы құрылғыда App Store дүкенін (Play Store, App Store) ашыңыз, Mopria Print Service бағдарламасын іздеп, содан кейін бағдарламаны жүктеп орнатыңыз.

 $1$  Android құрылғысының Settings мәзірінде, Printing түймесін түртіңіз.

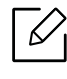

Бұл опцияның орналасқан жері ұялы құрылғыңызға байланысты өзгешеленуі мүмкін. Егер Printing опциясын таба алмасаңыз, ұялы құрылғыңыздың пайдаланушы нұсқаулығын қараңыз.

- $2$  Print Services тармағында Mopria Print Service түртіңіз.
- $\bar{3}$  On/Off жүгірткісін түртіп, **Mopria Print Service** қосыңыз.

### Mopria арқылы басып шығару

Android құрылғысында Mopria арқылы басып шығару үшін:

- 1 Басып шығарғыңыз келетін электрондық пошта, фотосурет, электрондық бет немесе құжатыңызды ашыңыз.
- $2$  Бағдарламадағы мәзірде Print тармағын түртіңіз.
- $\bar{3}$  Принтеріңізді таңдап, басып шығару опцияларын теңшеңіз.
- $4\,$  Құжатты басып шығару үшін **Басып шығару** тармағын қайтадан түртіңіз.

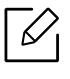

Басып шығару тапсырмасын болдырмау үшін: Notification Bar жолағындағы басып шығару кезегінен құжатты таңдап жойыңыз.

## AirPrint

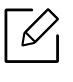

AirPrint мүмкіндігін тек AirPrint куәліктендірілген машиналар ғана пайдалана алады. Машинаңыз салынған қораптан AirPrint куәліктендірілген белгісін іздеңіз.

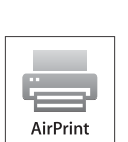

- AirPrint Mac OS -тан(MacBook Pro, MacBook Air және iMAC) және iOS -тан (iPhone, iPad және iPod touch) тікелей басып шығаруға мүмкіндік береді. Сканерлеу және факспен жібеуі тек Mac OS жүйесіне қолжетімді. (Көп функциялы принтерлері бар пайдаланушыларға ғана)
- Принтер мен ұшқыр құрылғы бірдей желіге қосылғанына және байланыс қолжетімді екеніне көз жеткізіңіз.

### AirPrint орнату

AirPrint мүмкіндігін пайдалану үшін құрылғыда Bonjour(mDNS) және IPP протоколдары қажет. AirPrint мүмкіндігі келесі әдістермен қосылуы мүмкін.

- 1 Құрылғының желіге қосылуын тексеріңіз.
- $2$  Internet Explorer, Safari немесе Firefox сияқты веб-шолғышты іске қосыңыз және шолғыш терезесіне құрылғының жаңа IP мекенжайын енгізіңіз.

Мысалы,

http://192,168,1,133/

- $\,$ 3 SyncThru™ Web Service веб-торабының жоғарғы оң жағындағы Вход түймесін басыңыз.
- $4\,$  ИД мен Пароль енгізіп, Вход түймесін басыңыз. Төмендегі әдепкі идентификаторды және құпия сөзді енгізіңіз. Қауіпсіздік мақсаттарында әдепкі құпиясөзді ауыстыру ұсынылады.
	- ИД: admin
	- Пароль: sec00000
- $5\,$  Настройки > Параметры сети > Стандартный TCP/IP, LPR, IPP > IPP. $\tau$ армағын таңдаңыз. Содан кейін Включить таңдаңыз.
- $6$  Настройки > Параметры сети > mDNS тармағын таңдаңыз. Содан кейін Включить таңдаңыз.

 $\overline{\;}$  Безопасность > Безопасность системы > Menu Management > AirPrint тармағын таңдаңыз. Содан кейін Включить таңдаңыз.

### AirPrint арқылы басып шығару

Мысалы, iPad нұсқаулығында келесі нұсқаулар келтірілген:

- 1 Басып шығарғыңыз келетін электрондық пошта, фото, электрондық бет немесе құжатыңызды ашыңыз.
- $2$  Әрекет белгісін ( $\rightarrow$ ) нұқыңыз.
- $\,$ 3  $\,$  Орнату үшін **принтеріңіздің драйвер атауын**және параметр мәзірін таңдаңыз.
- 4 Басып шығару түймешігін басыңыз. Оны басып шығарыңыз.

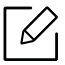

**Басып шығаруды болдырмау**: Басып шығаруды болдырмау немесе басып шығару есебін көру үшін мульти тапсырмалар өрісіндегі басып шығару орталығының

белгішесін ( ) басыңыз. Басып шығару орталығында болдырмау түймешігін басуға болады.

## Samsung Cloud Print

Samsung Cloud Print - смартфоныңыздан немесе планшетіңізден Samsung принтеріне немесе MFP құрылғысына басып шығару немесе сканерлеуге мүмкіндік беретін тегін бұлт қызметі. Samsung Cloud Print бағдарламасын орнатқаннан кейін, аутентификацияға арналған мобильді нөміріңізді пайдаланып, Samsung Cloud Print қызметі арқылы тіркеле аласыз. Басқа тіркелгі логині талап етілмейді, дегенмен қажет болса бағдарламаны Samsung тіркелгісіне байланыстыра аласыз.

Samsung Cloud Print туралы қосымша ақпарат алу үшін, (www.samsungcloudprint.com) Samsung веб-торабын қараңыз.

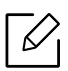

 $\checkmark$ 

Samsung Cloud Print бағдарламасынан ( ) түймесін бассаңыз, мобильді

құрылғыңызды принтерге немесе MFP құрылғысына Wi-Fi пайдалану, NFC (Near Field Communication) белгісіне тию, QR-кодты сканерлеу немесе принтердің MAC мекенжайын енгізу арқылы жалғаңыз. Жұптастырылған соң, кез келген жерден басып шығаруға не сканерлеуге болады.

### Принтеріңізді Samsung Cloud серверіне тіркеу

Samsung Cloud Print қызметінде принтеріңізді тіркеу үшін құрылғыңыздағы Samsung Cloud **Print** мүмкіндігін мобильді құрылғы немесе SyncThru™ Web Service арқылы белсендіру керек

### Принтерді мобильді құрылғыдағы бағдарламадан тіркеу

Принтер оңай теңшелімді қолдаса, Wi-Fi арқылы принтерді тіркегеннен кейін ешқандай қосымша конфигурациясыз Samsung Cloud Print тікелей пайдалануға болады.

Келесі қадамдар - **Samsung Cloud Print** бағдарламасын Android ұялы телефоны арқылы пайдаланудың мысалы.

1Samsung Cloud Print бағдарламасын ашыңыз.

> Samsung Cloud Print бағдарламасы ұялы телефонда орнатылмаған болса, ұялы құрылғыдағы бағдарлама дүкеніне (Samsung Apps, Play Store, App Store) өтіңіз де, бағдарламаны тауып, жүктеңіз және әрекетті қайталаңыз.

- $2$  Samsung Cloud Print бағдарламасынан ( $\Box$ ) түймесін басыңыз.
- $\,3\,$  Мобильді құрылғыңызды принтерге немесе MFP құрылғысына Wi-Fi пайдалану, NFC (Near Field Communication) белгісіне тию, QR-кодты сканерлеу немесе принтердің MAC мекенжайын енгізу арқылы жалғаңыз.

### Веб-браузерді тіркеу

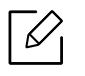

Принтеріңіздің іске қосылып, Интернетке қосылған сымды немесе сымсыз желімен байланысқанына көз жеткізіңіз.

- 1 Құрылғының желіге қосылуын тексеріңіз.
- $2$  Internet Explorer, Safari немесе Firefox сияқты веб-шолғышты іске қосыңыз және шолғыш терезесіне құрылғының жаңа IP мекенжайын енгізіңіз.

Мысалы,

http://192,168,1,133/

- $\, \mathsf{\overline{3}}\,$  SyncThru™ Web Service веб-торабының жоғарғы оң жағындағы **Вход** түймесін басыңыз.
- $4\;$  ИД мен Пароль енгізіп, Вход түймесін басыңыз. Егер SyncThru™ Web Service жүйесіне бірінші рет кіріп отырған болсаңыз, төмендегі әдепкі идентификатор мен құпиясөзді енгізіңіз. Қауіпсіздік мақсаттарында әдепкі құпиясөзді ауыстыру ұсынылады.
	- ИД: admin
	- Пароль: sec00000
- $5$  SyncThru™ Web Service терезесі ашылғанда Настройки > Параметры сети > Samsung Cloud Print тармағын таңдаңыз.
- $6$  Режим работы ішінде Samsung Cloud Print Public тармағын таңдаңыз.

Жеке ақпаратты пайдалануды сұрайтын диалогтік терезе шықса, ережелер мен шарттарды тексеру үшін Privacy Policy тармағын таңдаңыз. Ережелермен келісетіңізді білдіретін құсбелгісін таңдаңыз, содан кейін Да түймесін басыңыз. Диалогтік терезе жабылғанда, Применить пәрменін таңдаңыз.

Веб-служба жүйесі автоматты түрде қосылады.

 $\mathscr{D}_{1}$ 

Веб-служба жүйесі өшірілген болса, бұлт қызметіне қосылуға болмайды. Веб-служба жүйесін қосу үшін, Безопасность <sup>&</sup>gt;Безопасность системы <sup>&</sup>gt; Управление функциями системы тармағына өтіп, Включить құсбелгісін таңдаңыз..

 $\overline{7}$  Принтеріңіз Samsung Cloud Print қызметінде тіркелді.

### Samsung Cloud Print пайдалану

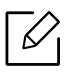

Принтеріңіздің іске қосылып, Интернетке қосылған сымды немесе сымсыз желімен байланысқанына көз жеткізіңіз.

#### Мобильді құрылғыдағы бағдарламадан басып шығару

Келесі қадамдар - **Samsung Cloud Print** бағдарламасын Android ұялы телефоны арқылы пайдаланудың мысалы.

1 Samsung Cloud Print бағдарламасын ашыңыз.

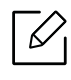

Samsung Cloud Print бағдарламасы ұялы телефонда орнатылмаған болса, ұялы құрылғыдағы бағдарлама дүкеніне (Samsung Apps, Play Store, App Store) өтіңіз де, бағдарламаны тауып, жүктеңіз және әрекетті қайталаңыз.

- $2\,$  Басып шығарғыңыз келетін құжатта опцияны тексеру түймешігін басыңыз.
- $\bar{\mathrm{3}}\,$  Қажет болса, басып шығару параметрлерін орнатыңыз.
- $4\,$  Send Job түртіңіз.

## PrinterOn

PrinterOn бағдарламасын PrinterOn қызметіне Samsung принтер көмегімен тіркеу құжаттарды осы принтер арқылы әлемнің кез келген жерінен басып шығаруға мүмкіндік береді. PrinterOn қызметі iOS немесе Android құрылғыларыңыздағы PrinterOn мобильді бағдарламасынан басып шығаруға мүмкіндік береді.

**PrinterOn** мүмкіндігін пайдалану үшін принтеріңізді **PrinterOn** веб-торабында (www.printeron.com) тіркеу керек.

Тек әкімшілер ғана принтерді **PrinterOn** қызметінде тіркеп теңшей алады.

Бұл тарауда PrinterOn қызметіндегі барлық мүмкіндіктер түсіндірілмейді. Оның орнына, ол SyncThru™ Web Service бағдарламасынан принтерді PrinterOn қызметіне тіркеу әдісін түсіндіреді.

**PrinterOn** қызметі туралы қосымша ақпарат алу үшін, **PrinterOn** веб-торабына өтіңіз (www.printeron.com).

### Принтеріңізді PrinterOn қызметіне тіркеу

Принтеріңізді PrinterOn қызметіне тіркеу үшін құрылғыңыздағы PrinterOn мүмкіндігін SyncThru™ Web Service бағдарламасы арқылы белсендіру керек.

### Веб-браузерді тіркеу

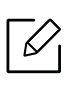

Процесті бастар алдында принтеріңіз қосылу екеніне және Интернетке қосылатынына көз жеткізіңіз.

- 1 Құрылғының желіге қосылуын тексеріңіз.
- $2$  Internet Explorer, Safari немесе Firefox сияқты веб-шолғышты іске қосыңыз және шолғыш терезесіне құрылғының жаңа IP мекенжайын енгізіңіз.

Мысалы,

http://192,168,1,133/

- $\,$ 3 SyncThru™ Web Service веб-торабының жоғарғы оң жағындағы Вход түймесін басыңыз.
- $4\;$  ИД мен Пароль енгізіп, Вход түймесін басыңыз. Егер SyncThru™ Web Service жүйесіне бірінші рет кіріп отырған болсаңыз, төмендегі әдепкі идентификатор мен құпиясөзді енгізіңіз. Қауіпсіздік мақсаттарында әдепкі құпиясөзді ауыстыру ұсынылады.
	- ИД: admin
	- Пароль: sec00000
- $5\,$  SyncThru™ Web Service терезесі ашылғанда Настройки > Параметры сети > Google **Cloud Print** тармағын таңдаңыз.
- $6$  PrinterOn Service қосу үшін құсбелгіні таңдаңыз.

Жеке ақпаратты пайдалануды сұрайтын диалогтік терезе шықса, ережелер мен шарттарды тексеру үшін Privacy Policy тармағын таңдаңыз. Ережелермен келісетіңізді білдіретін құсбелгісін таңдаңыз, содан кейін Да түймесін басыңыз. Диалогтік терезе жабылғанда, Применить пәрменін таңдаңыз.

Веб-служба жүйесі автоматты түрде қосылады.

 $\overline{\mathscr{L}}_1$ Веб-служба жүйесі өшірілген болса, бұлт қызметіне қосылуға болмайды. Веб-служба жүйесін қосу үшін, Безопасность <sup>&</sup>gt;Безопасность системы <sup>&</sup>gt; Управление функциями системы тармағына өтіп, Включить құсбелгісін таңдаңыз..

7 Принтеріңіз **PrinterOn** қызметінде тіркелді.

### PrinterOn қызметін пайдалану

**PrinterOn** қызметін пайдалану арқылы басып шығару әдісі туралы нұсқауды алу үшін, PrinterOn қызметі веб-торағына өтіңіз (www.printeron.com).

## Google Cloud Print™

Google Cloud Print™ - смартфоныңыз, планшет немесе желіге қосылған кез келген құрылғыларыңызды пайдаланып басып шығару мүмкіндігін беретін қызмет. Ол үшін небәрі Google аккаунтыңызды принтеріңіз үшін тіркеп, Google Cloud Print™ қызметін пайдаланыңыз. Құжат немесе электрондық пошта хабарламаңызды Chrome OS, Chrome шолғышы немесе мобильді құрылғыңыздағы Gmail™/ Google Docs™ бағдарламасын пайдаланып, басып шығаруға болады, яғни, мобильді құрылғыңызға принтер драйверін орнатудың қажет жоқ. Google Cloud Print™ туралы қосымша ақпарат алу үшін Google веб-торабын (http://google.com/cloudprint/learn/ немесе http://support.google.com/cloudprint) қараңыз.

### Принтеріңіз үшін Google аккаунтты тіркеу

### Chrome шолғышы арқылы тіркеу

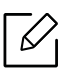

- Принтеріңіздің іске қосылып, Интернетке қосылған сымдынемесе сымсыз желімен байланысқанына көз жеткізіңіз.
- Алдын ала Google аккаунтын құру қажет.
- 1 Chrome шолғышын ашыңыз.
- 2 www.google.com кіріңіз.
- $\bar{\rm 3}\,$  Gmail™ мекенжайыңыз арқылы Google веб-торабына кіріңіз.
- $4\,$  Мекенжай жолағына құрылғының IP мекенжайын егізіп, Enter пернесін немесе  $\mathop{\bf \Theta}$ ту түймесін басыңыз.
- $5$  SyncThru™ Web Service веб-торабының жоғарғы оң жақ бұрышындағы Вход түймесін басыңыз.
- $6$  ИД мен Пароль енгізіп, Вход түймесін басыңыз. Егер SyncThru™ Web Service жүйесіне бірінші рет кіріп отырған болсаңыз, төмендегі әдепкі идентификатор мен құпиясөзді енгізіңіз. Қауіпсіздік мақсаттарында әдепкі құпиясөзді ауыстыру ұсынылады.
	- ИД: admin
	- Пароль: sec00000

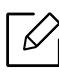

Желі ортасында проси сервері қолданылса, прокси IP мекенжайы және порт нөмірі Настройки <sup>&</sup>gt;Параметры сети <sup>&</sup>gt;Google Cloud Print <sup>&</sup>gt;Параметры Proxy тармағында енгізілуі тиіс. Қосымша ақпаратты алу үшін желілік қызметін ұсынушысы немесе желілік әкімшімен хабарласыңыз.

- $7$  SyncThru™ Web Service терезесі ашылғанда Настройки > Параметры сети > Google **Cloud Print** тармағын таңдаңыз.
- $8\,$  Принтеріңіздің атауы мен сипаттамасын енгізіңіз.
- 9Зарегистрировать түймесін басыңыз.

Растау қалқымалы терезесі ашылады.

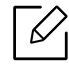

Браузеріңізді қалқымалы терезелерді көрсетпейтіндей баптасаңыз, растау терезесі ашылмайды. Сайтқа қалқымалы терезелерді көрсететіндей баптаңыз.

- $10$  Завершить регистрацию принтера түймесін басыңыз.
- 11 Управление вашими принтерами түймесін басыңыз.

Принтеріңіз Google Cloud Print™ қызметінде тіркелді.

Google Cloud Print™ үшін қолжетімді құралдар тізімде көрсетіледі.

### Google Cloud Print™ көмегімен басып шығару

Басып шығару үрдісі пайдаланылып отырған бағдарлама немесе құрылғыға байланысты өзгеруі мүмкін. Google Cloud Print™ қызметін қолдайтын бағдарламалар тізімі көрсетіледі.

Принтеріңіздің іске қосылып, Интернетке қосылған сымды немесе сымсыз желімен байланысқанына көз жеткізіңіз.

#### Мобильді құрылғыдағы бағдарламадан басып шығару

Келесі қадамдар Google Docs™ бағдарламасын Android ұялы телефоны арқылы пайдаланудың мысалы.

1 Мобильді құрылғыңызға Cloud Print бағдарламасын орнатыңыз.

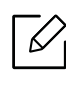

Егер бағдарламаңыз болмаса, оны Android Market немесе App Store сияқты бағдарлама орталықтарынан жүктеуге болады.

- $2\,$  Ұялы телефоныңыз арқылы Google Docs™ бағдарламасын ашыңыз.
- $\, \mathcal{\overline{3}}\,$  Басып шығарғыңыз келетін құжатта опция  $\, \widehat{\,\,}$  түймешігін басыңыз.
- 4 Жіберудің түймешігін басыңыз.
- $5$  Cloud Print  $\bigcirc$  түймешігін басыңыз.
- $6\,$  Қажет болса, басып шығару параметрлерін орнатыңыз.
- $\overline{7}$  Click here to Print түймесін басыңыз.

#### Chrome шолғышы арқылы басып шығару

Келесі қадамдар Chrome шолғышын пайдаланудың мысалы.

- 1 Chrome. іске қосыңыз.
- $2\,$  Басып шығарылуы тиіс құжат немесе электрондық пошта хабарламасын ашыңыз.
- $\overline{3}$  Шолғыштың жоғары оң жақ бұрышындағы  $\left| \clubsuit \right|$  бұрауыш белгішесін басыңыз.
- 4 Басып шығару түймесін басыңыз. Басып шығару үшін жаңа өріс пайда болады.
- $5$  Print with Google Cloud Print таңдаңыз.
- 6 Басып шығару түймесін басыңыз.

# Пайдалы параметр мәзірлері

Бұл тарауда машинаның ағымдағы күйін көру әдісі және машинаның кеңейтілген параметрлерін орнату әдісі түсіндіріледі.

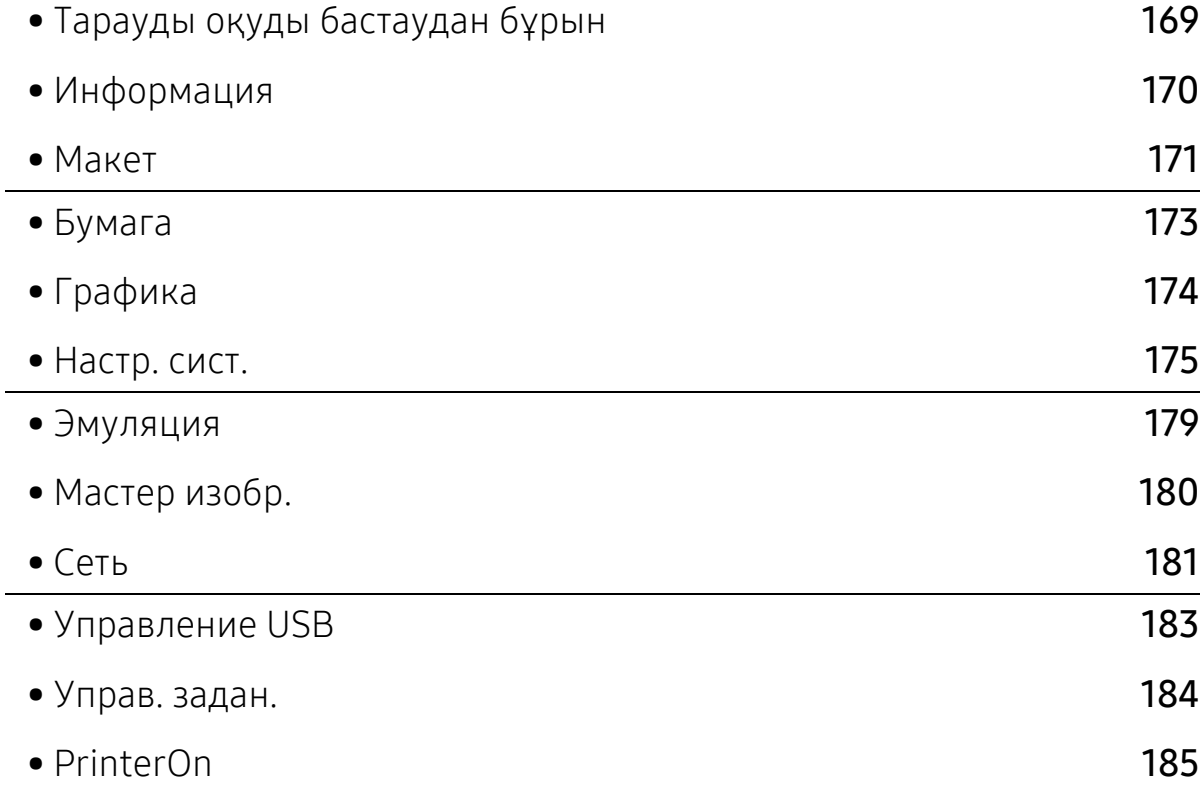

## <span id="page-168-0"></span>Тарауды оқуды бастаудан бұрын

Осы тарауда пайдаланушының мүмкіндіктерді оңай түсінуі үшін осы серия модельдері үшін қол жетімді барлық мүмкіндіктер түсіндірілген. Әр модель үшін қол жетімді мүмкіндіктерді Негізгі нұсқаулық нұсқаулығында тексере аласыз (25-беттегі "[Мәзірді](#page-24-0) шолу"қараңыз).

Төменде осы тарауды қолдануға кеңестер келтірілген

• Басқару тақтасы құрылғы параметрлерін орнату немесе құрылғы функцияларын

пайдалану үшін түрлі мәзірлерді ашуға мүмкіндік береді. Бұл мәзірлерге 日(Меню) басу арқылы қатынасуға болады.

- Параметрлерге немесе модельдерге байланысты дисплейде кейбір мәзірлер пайда болмауы мүмкін. Егер солай болса, ол құрылғыға сәйкес келмейді.
- Басқару тақтасында 5 (Меню) түймесі жоқ модельдерде бұл мүмкіндік жоқ (18-[беттегі](#page-17-0) "[Басқару](#page-17-0) панеліне жалпы шолу"бөлімін қараңыз).
- Машинаңыздың параметрлеріне немесе моделіне байланысты кейбір мәзір атаулары басқа болуы мүмкін.

## <span id="page-169-0"></span>Информация

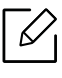

Параметрлерге немесе модельдерге байланысты дисплейде кейбір мәзірлер пайда болмауымүмкін. Егер солай болса, ол құрылғыға сәйкес келмейді (25-беттегі "[Мәзірді](#page-24-0) [шолу](#page-24-0)"бөлімін қараңыз).

#### Мәзір параметрлерін өзгерту:

Басқару тақтасында , I (Меню) > Информация тармағын басыңыз.

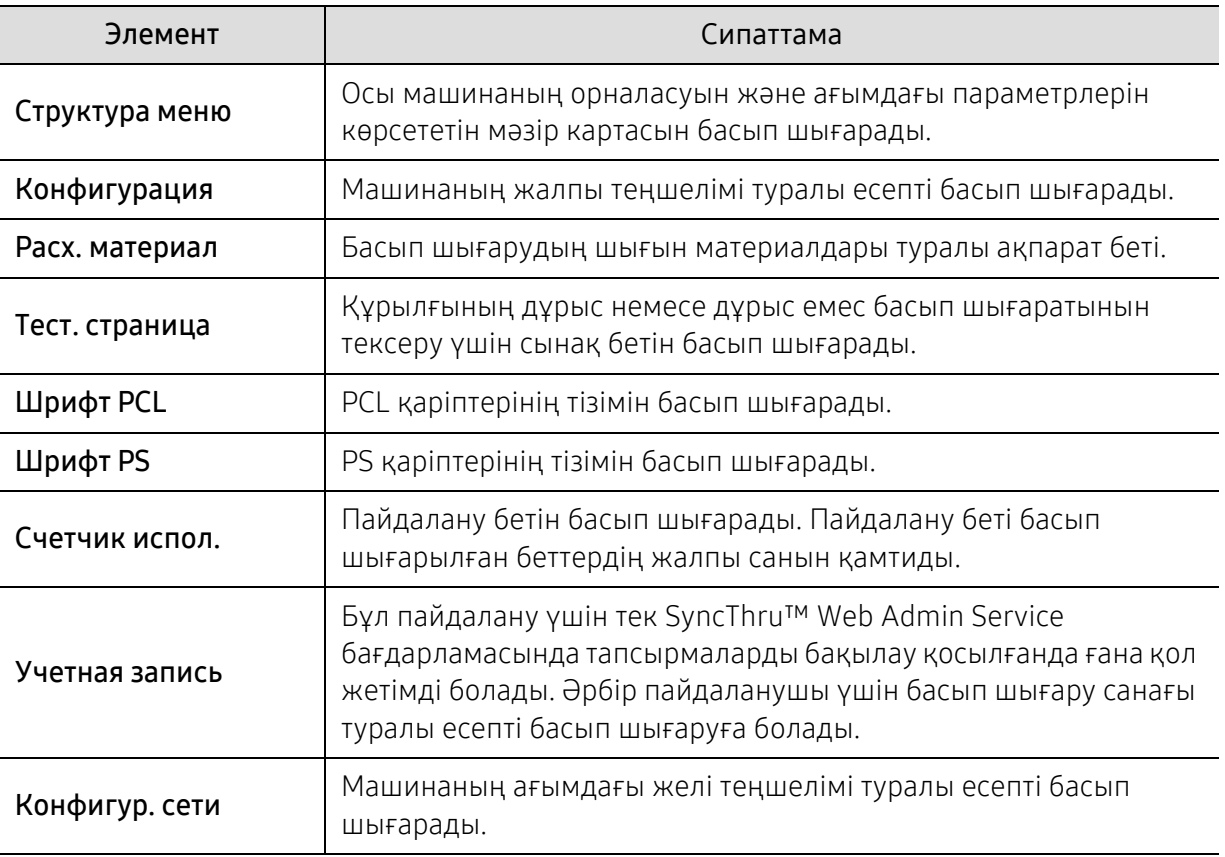

## <span id="page-170-0"></span>Макет

 $\nabla_1$ 

Параметрлерге немесе модельдерге байланысты дисплейде кейбір мәзірлер пайда болмауымүмкін. Егер солай болса, ол құрылғыға сәйкес келмейді (25-беттегі "[Мәзірді](#page-24-0) [шолу](#page-24-0)"бөлімін қараңыз).

Мәзір параметрлерін өзгерту:

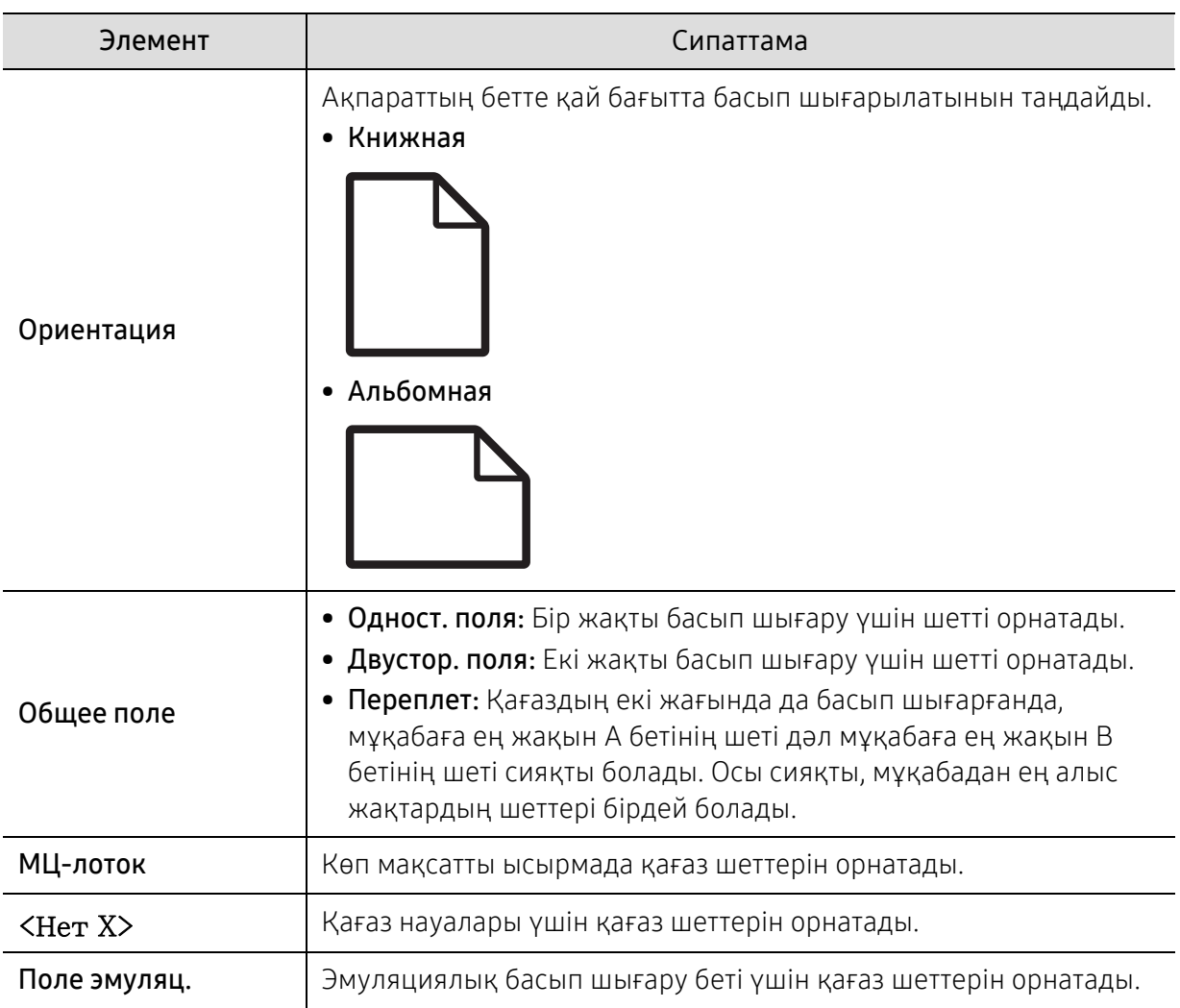

Басқару тақтасында , [5] (Меню) > Макет тармағына өтіңіз.

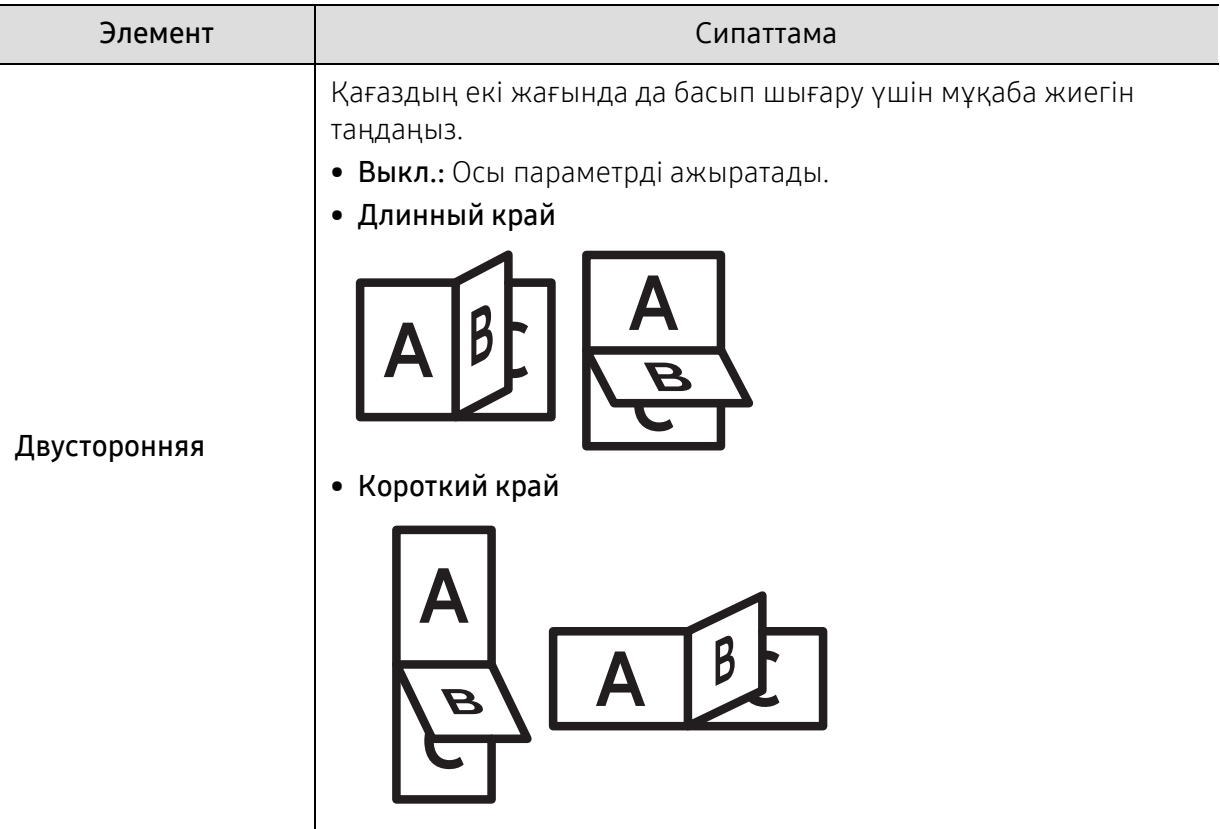

## <span id="page-172-0"></span>Бумага

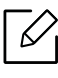

Параметрлерге немесе модельдерге байланысты дисплейде кейбір мәзірлер пайда болмауымүмкін. Егер солай болса, ол құрылғыға сәйкес келмейді (25-беттегі "[Мәзірді](#page-24-0) [шолу](#page-24-0)"бөлімін қараңыз).

#### Мәзір параметрлерін өзгерту:

Басқару тақтасында 第 (Меню) > Бумага тармағына өтіңіз.

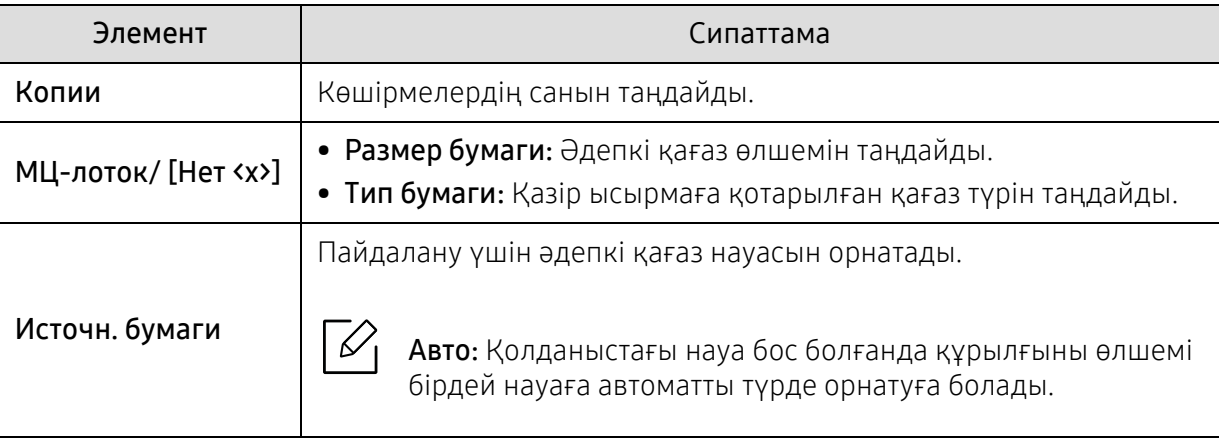

## <span id="page-173-0"></span>Графика

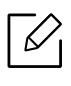

Параметрлерге немесе модельдерге байланысты дисплейде кейбір мәзірлер пайда болмауымүмкін. Егер солай болса, ол құрылғыға сәйкес келмейді (25-беттегі "[Мәзірді](#page-24-0) [шолу](#page-24-0)"бөлімін қараңыз).

#### Мәзір параметрлерін өзгерту:

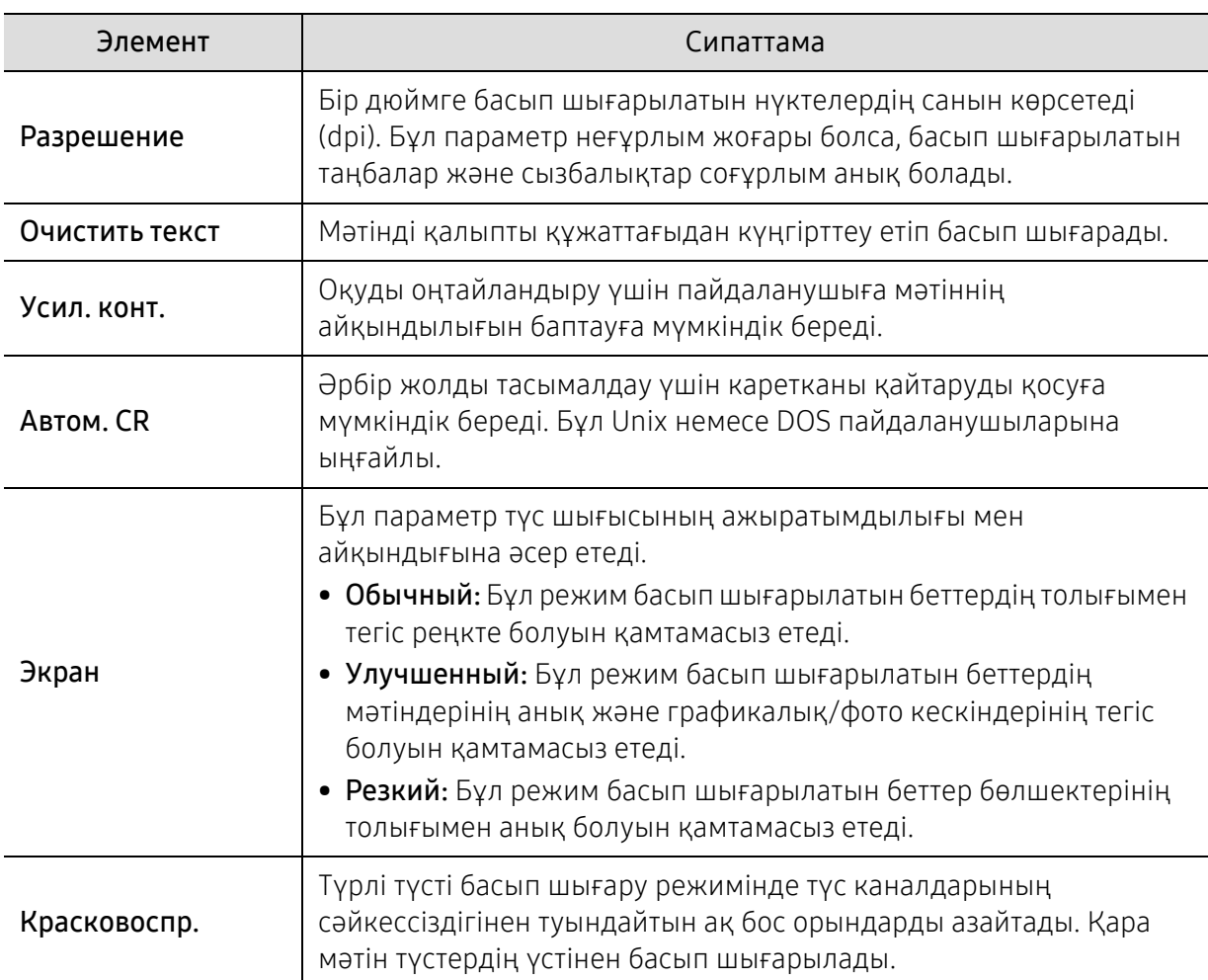

Басқару тақтасында , [5] (Меню) > Графика тармағына өтіңіз.

## <span id="page-174-0"></span>Настр. сист.

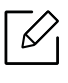

Параметрлерге немесе модельдерге байланысты дисплейде кейбір мәзірлер пайда болмауымүмкін. Егер солай болса, ол құрылғыға сәйкес келмейді (25-беттегі "[Мәзірді](#page-24-0) [шолу](#page-24-0)"бөлімін қараңыз).

Мәзір параметрлерін өзгерту:

Басқару тақтасында (Меню) > Настр. сист. тармағына өтіңіз.

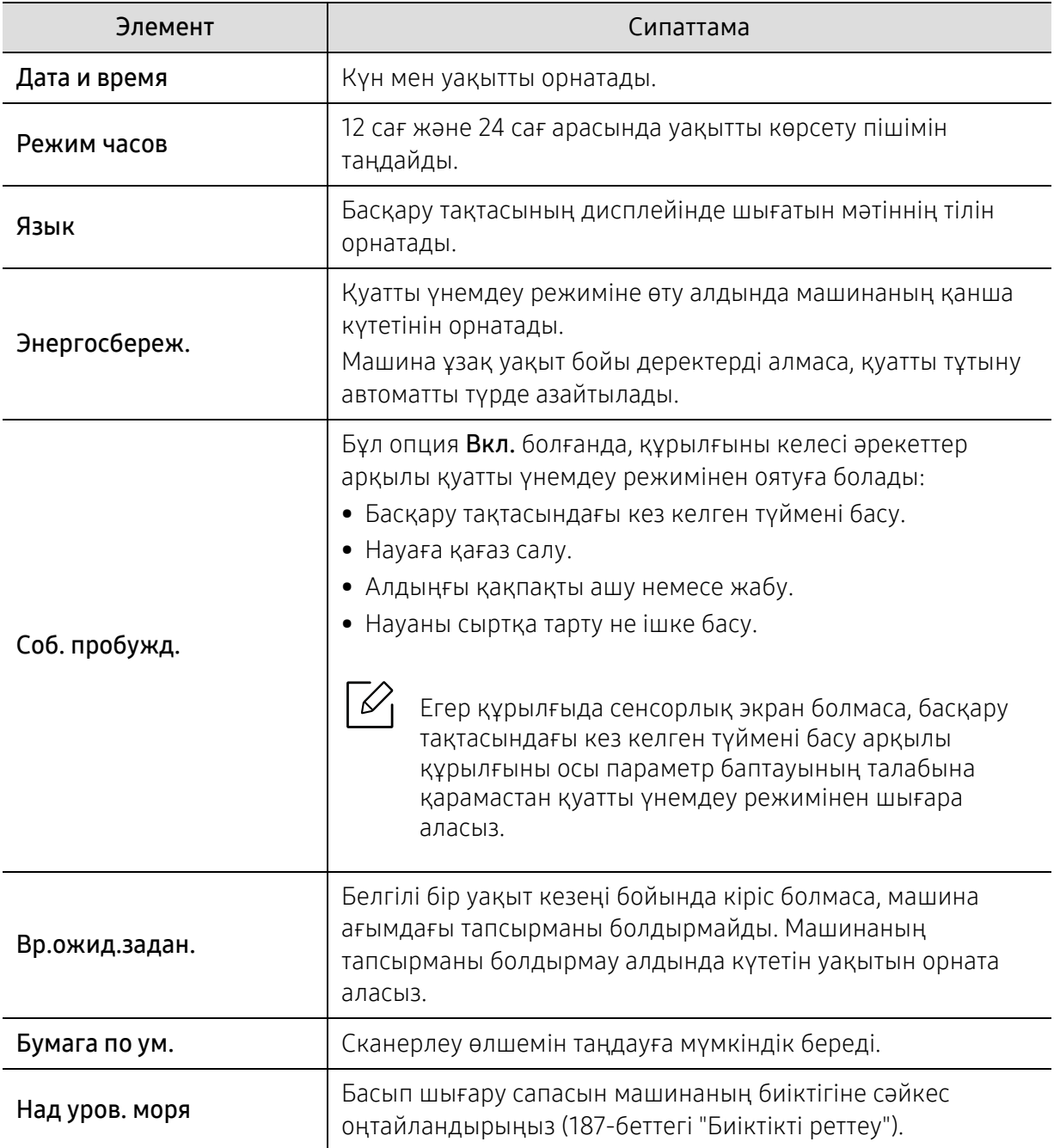

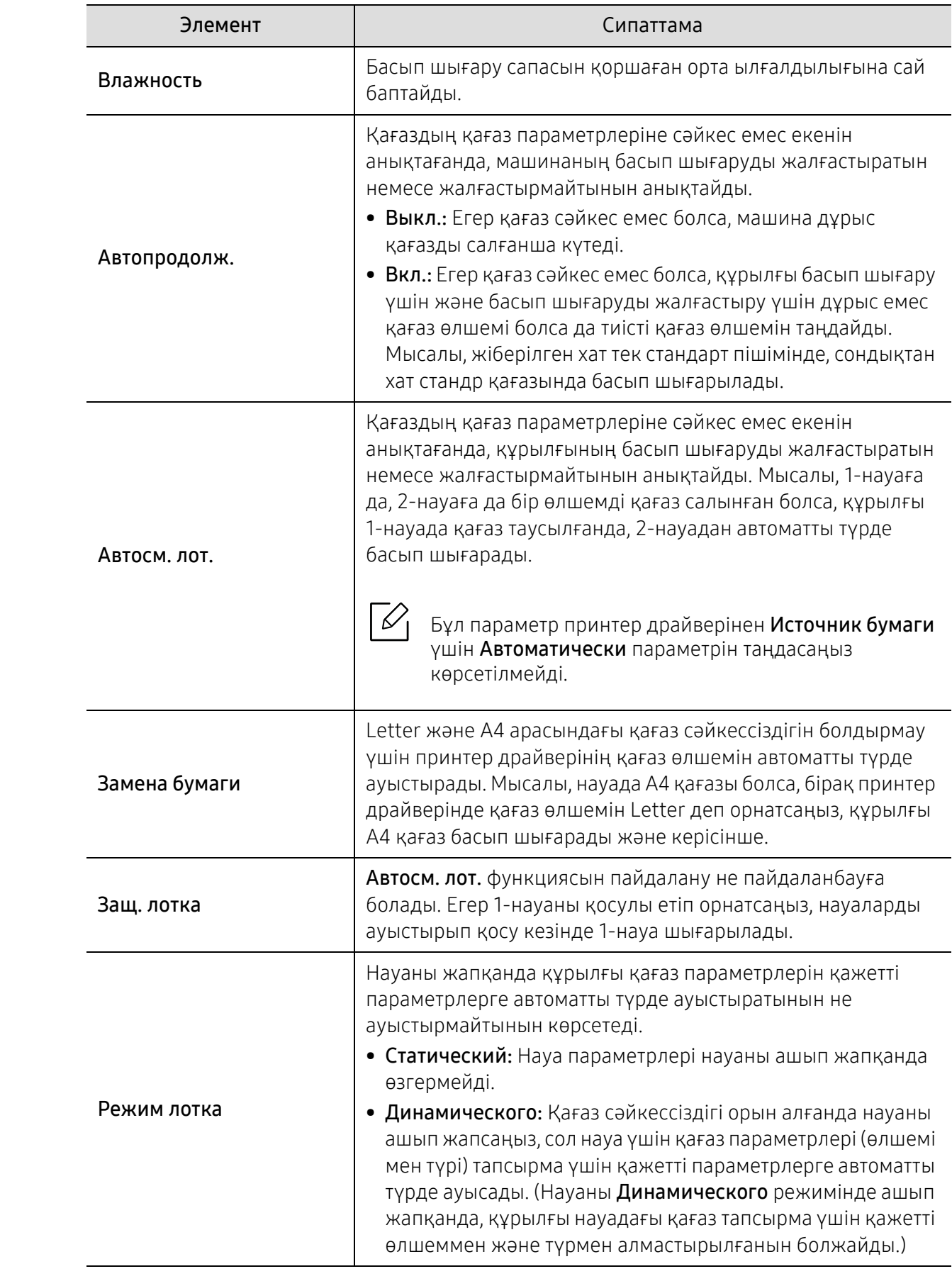

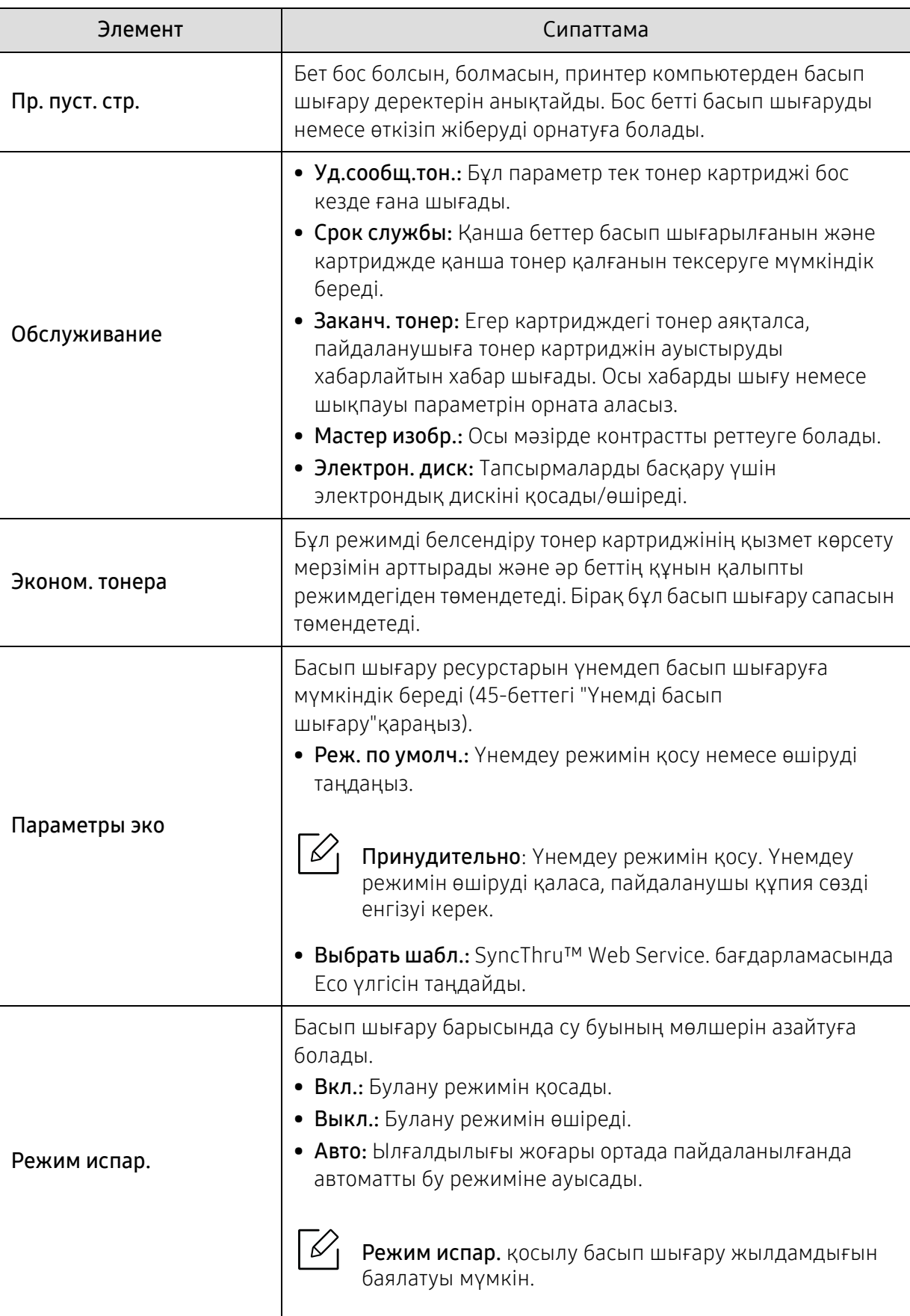

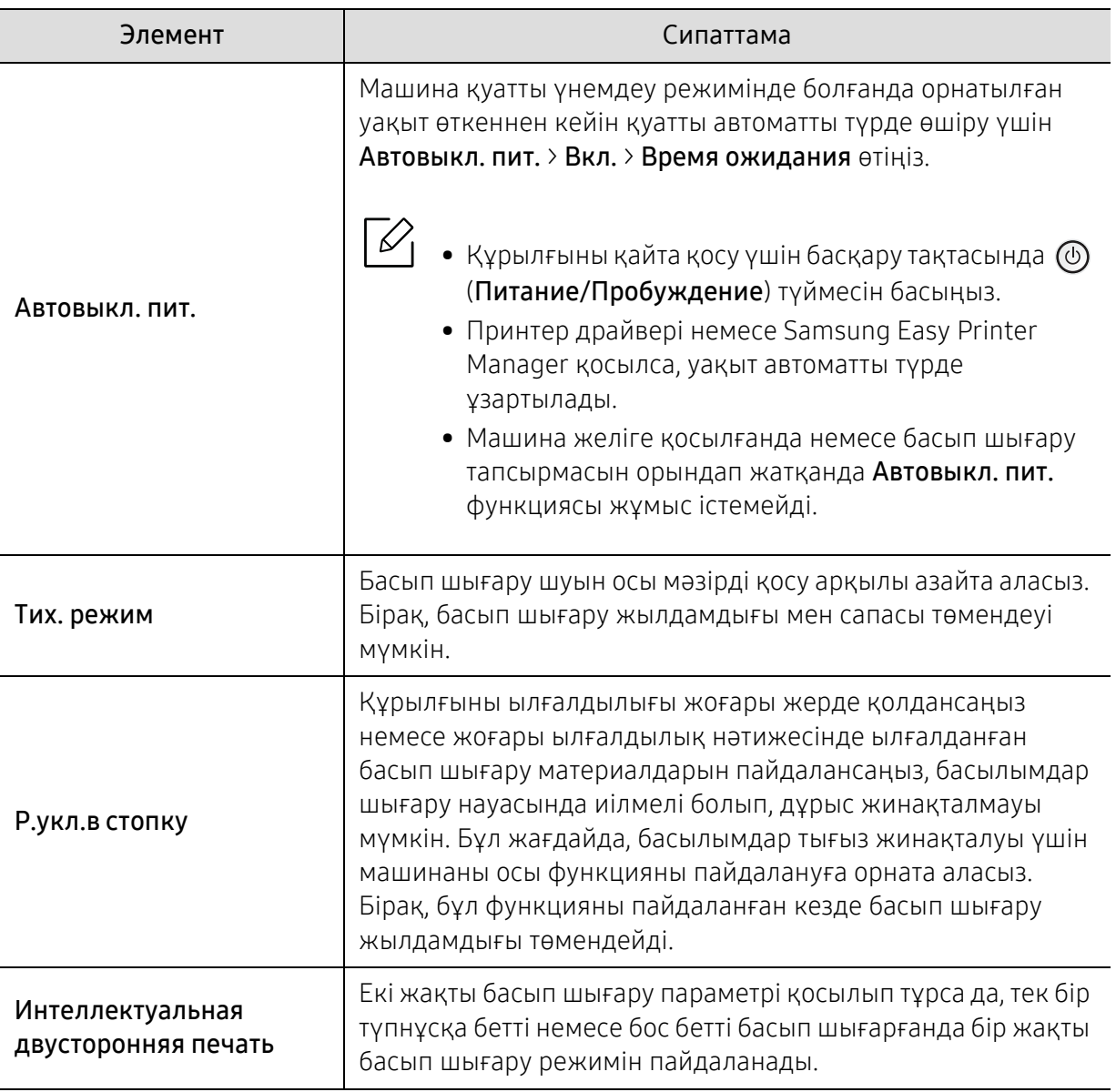

## <span id="page-178-0"></span>Эмуляция

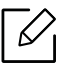

Параметрлерге немесе модельдерге байланысты дисплейде кейбір мәзірлер пайда болмауымүмкін. Егер солай болса, ол құрылғыға сәйкес келмейді (25-беттегі "[Мәзірді](#page-24-0) [шолу](#page-24-0)"бөлімін қараңыз).

Мәзір параметрлерін өзгерту:

Басқару тақтасында (Меню) > Эмуляция тармағына өтіңіз.

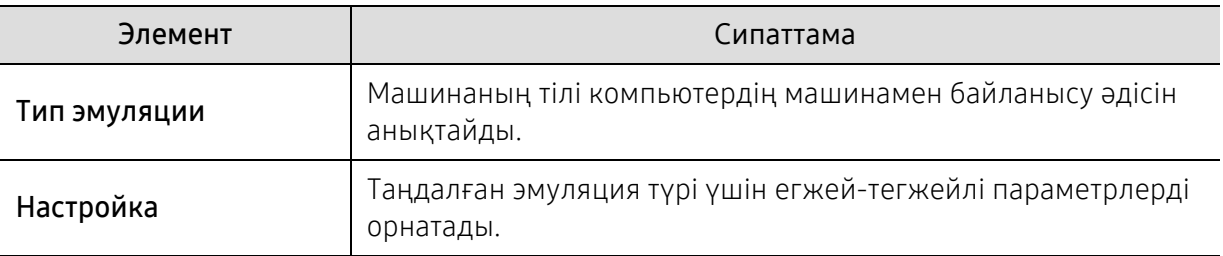

## <span id="page-179-0"></span>Мастер изобр.

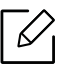

Параметрлерге немесе модельдерге байланысты дисплейде кейбір мәзірлер пайда болмауымүмкін. Егер солай болса, ол құрылғыға сәйкес келмейді (25-беттегі "[Мәзірді](#page-24-0) [шолу](#page-24-0)"бөлімін қараңыз).

#### Мәзір параметрлерін өзгерту:

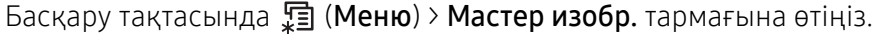

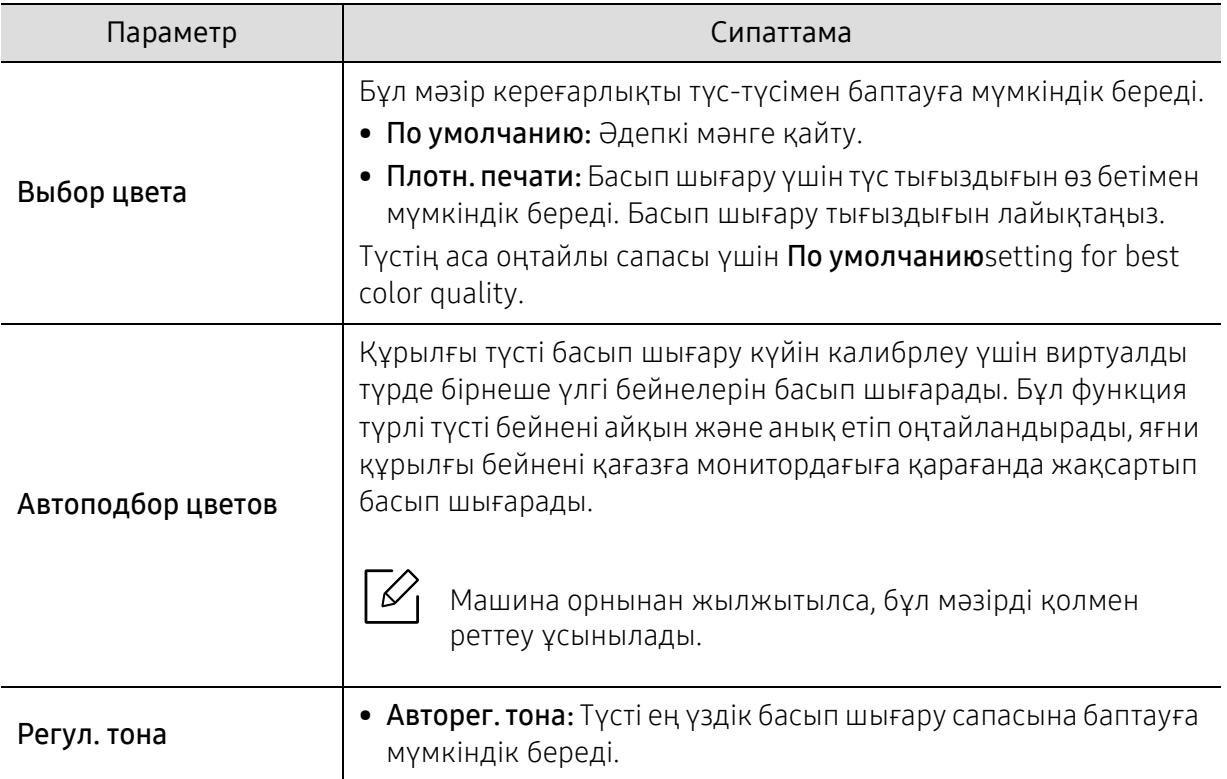
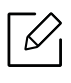

Параметрлерге немесе модельдерге байланысты дисплейде кейбір мәзірлер пайда болмауымүмкін. Егер солай болса, ол құрылғыға сәйкес келмейді (25-беттегі "[Мәзірді](#page-24-0) [шолу](#page-24-0)"бөлімін қараңыз).

Мәзір параметрлерін өзгерту:

Басқару тақтасындағы (Меню)> Сеть тармағына өтіңіз.

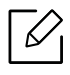

Бұл функцияны SyncThru™ Web Service арқылы да пайдалануға болады. Желіге қосылған компьютерде Веб шолғышты ашып, құрылғыңыздың IP мекенжайын енгізіңіз. SyncThru™ Web Service терезесі ашылғанда Настройки > Параметры сети тармағын таңдаңыз (204-беттегі ["SyncThru™ Web Service"](#page-203-0)қараңыз).

<span id="page-180-0"></span>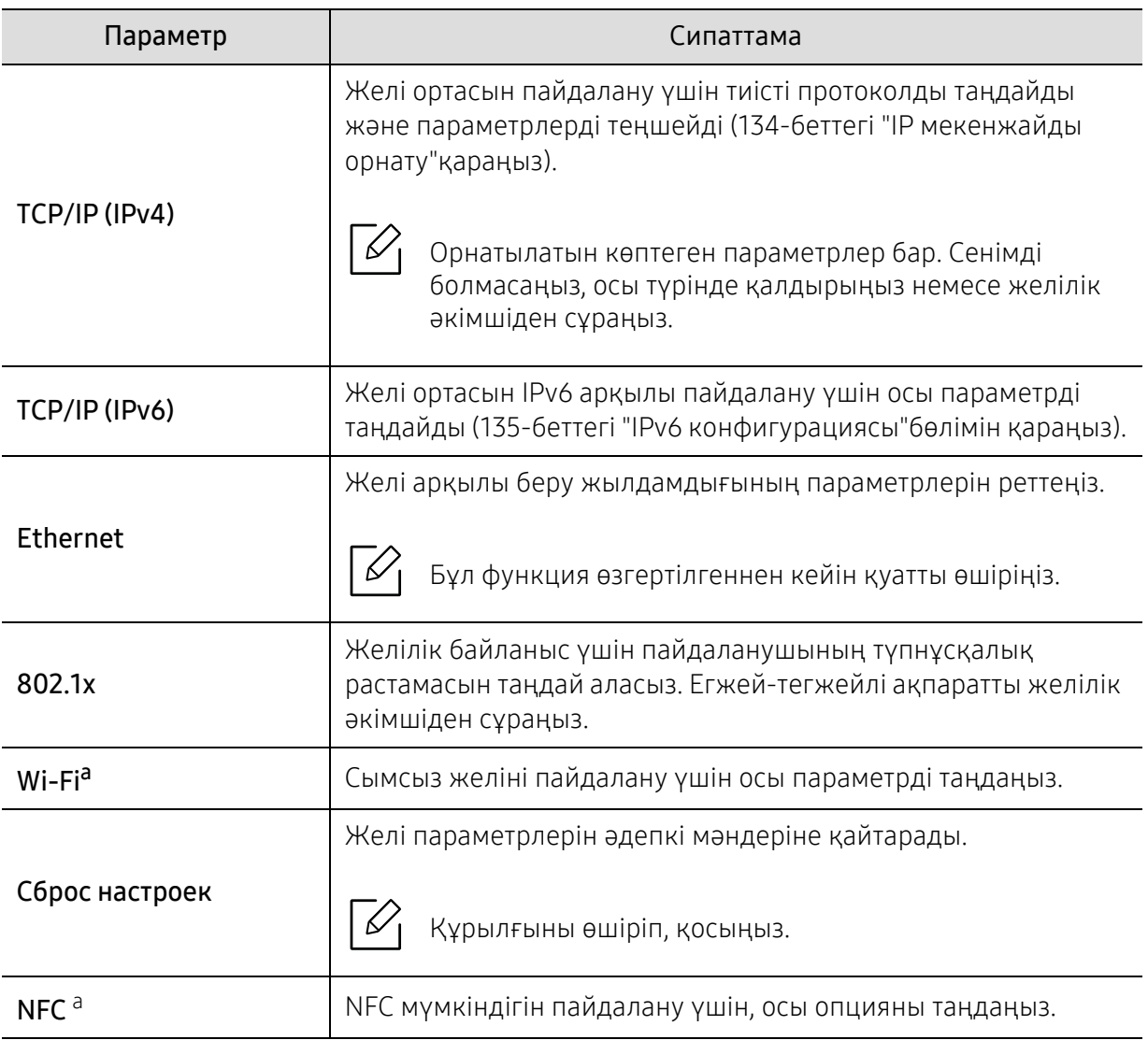

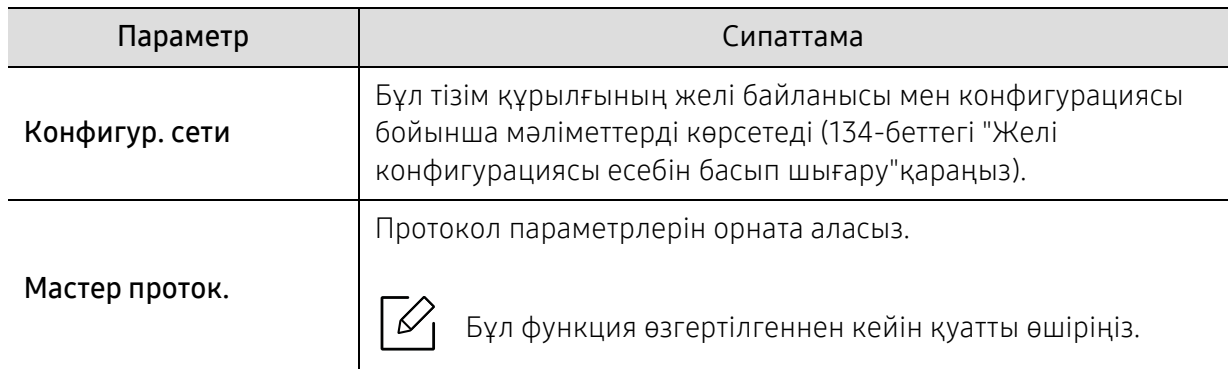

a.Бұл параметр қосымша Wi-Fi/NFC жинағы орнатылған кезде қолжетімді.

# Управление USB

 $\overline{\mathscr{L}}_1$ 

Параметрлерге немесе модельдерге байланысты дисплейде кейбір мәзірлер пайда болмауымүмкін. Егер солай болса, ол құрылғыға сәйкес келмейді (25-беттегі "[Мәзірді](#page-24-0) [шолу](#page-24-0)"бөлімін қараңыз).

Бұл функцияны пайдаланғыңыз келсе, USB жады картасын құрылғыңыздың USB жады портына қосыңыз.

Мәзір параметрлерін өзгерту:

Басқару тақтасында , [5] (Меню) > Управление USB тармағына өтіңіз (47-[беттегі](#page-46-0) "USB жад [құрылғысын](#page-46-0) қолдану"қараңыз).

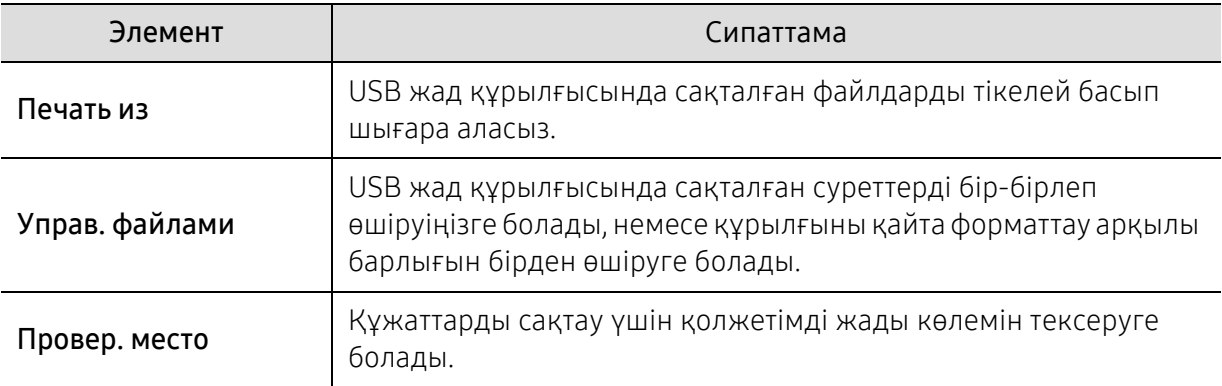

# Управ. задан.

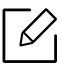

Параметрлерге немесе модельдерге байланысты дисплейде кейбір мәзірлер пайда болмауымүмкін. Егер солай болса, ол құрылғыға сәйкес келмейді (25-беттегі "[Мәзірді](#page-24-0) [шолу](#page-24-0)"бөлімін қараңыз).

#### Мәзір параметрлерін өзгерту:

Басқару тақтасында (Меню) > Управ. задан. тармағына өтіңіз.

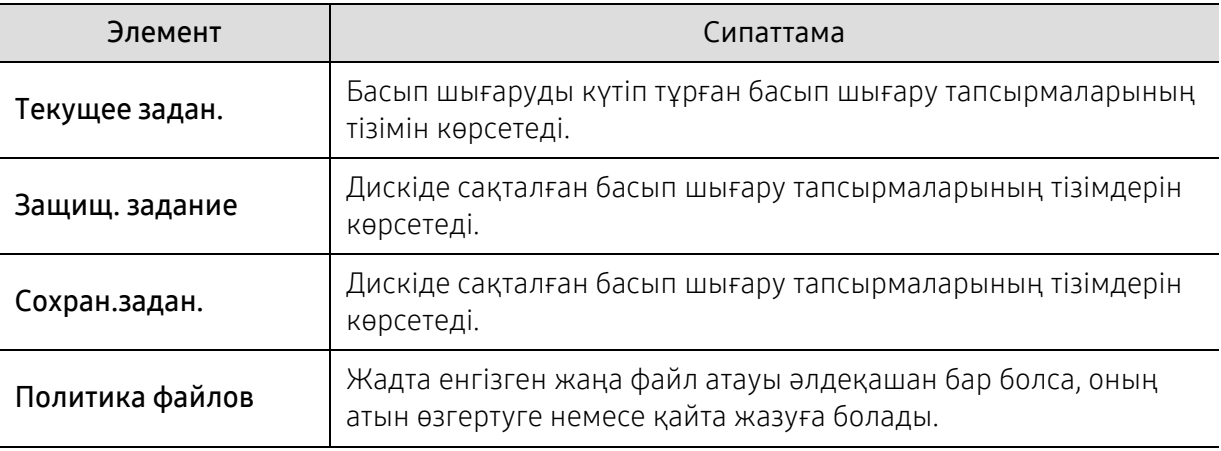

# PrinterOn

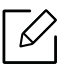

Параметрлерге немесе модельдерге байланысты дисплейде кейбір мәзірлер пайда болмауымүмкін. Егер солай болса, ол құрылғыға сәйкес келмейді (25-беттегі "[Мәзірді](#page-24-0) [шолу](#page-24-0)"бөлімін қараңыз).

Принтеріңізді PrinterOn қызметіне тіркеу үшін құрылғыңыздағы PrinterOn мүмкіндігін SyncThru™ Web Service бағдарламасы арқылы белсендіру керек.(163-беттегі "[Принтеріңізді](#page-162-0) PrinterOn [қызметіне](#page-162-0) тіркеу"бөлімін қараңыз).

Бұл PrinterOn қосылған болса ғана қолжетімді. Осы мәзірде көрінетін ішкі мәзірлер құрылғының PrinterOn серверіне қосылған-қосылмағанына байланысты әртүрлі болуы мүмкін

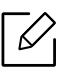

PrinterOnмүмкіндігін пайдаланудан бұрын құрылғынын желілік байланысын теңшеу керек. Желілік байланысын теңшеген соң құрылғыға қосыла алмасаңыз, желінің сыртқы Интернет қосылымын тексеру керек.

**PrinterOn** мүмкіндігі қосылған кезде Шығарылым коды режиміне не Авто режиміне орнатуға болады. Осы режимдерді PrinterOn серверінде өзгертуге болады.

- Код выдачи: Пайдаланушылар PrinterOn мүмкіндігі арқылы жіберілген құжатты басып шығару үшін Шығарылым кодын енгізу керек.
- Авто: Пайдаланушы шығарылым кодын енгізбесе де, құрылғы PrinterOn арқылы жіберілген құжаттарды автоматты түрде басып шығарады.

# Арнайы мүмкіндіктер

Бұл тарауда арнайы басып шығару мүмкіндіктері түсіндірілген.

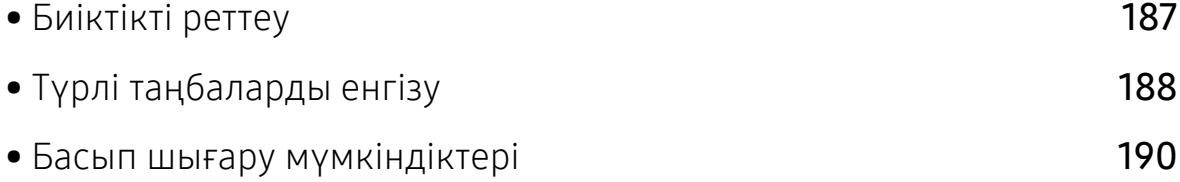

# <span id="page-186-0"></span>Биіктікті реттеу

Басып шығару сапасына атмосфералық қысым әсер етеді. Оны машинаның теңіз деңгейінен биіктігі анықтайды. Төмендегі ақпарат ең жақсы басып шығару сапасы үшін машинаны теңшеу әдісін көрсетеді.

Биіктік мәнін орнату алдында орналасу орныңыздың теңіз деңгейінен биіктігін анықтаңыз.

- Обычная: 0-1 000 м(3 280 фут)
- Высота 1: 1 000 м(3 280 фут)-2 000 м(6 561 фут)
- Высота 2: 2 000 м(6 561 фут)-3 000 м(9 842 фут)
- Высота 3: 3 000 м(9 842 фут)-4 000 м (13 123 фут)
- Высота 4: 4 000 м(13 123 фут)-5 000 м(16 404 фут)

Биіктік деңгейі Samsung Easy Printer Manager бағдарламасында **Параметры устройств** пайдаланып орнатыла алады.

- Егер құрылғыңыз жергілікті желіге қосылған болса, құрылғы параметрін Samsung Easy Printer Manager <sup>&</sup>gt;Дополнительно <sup>&</sup>gt;Параметры устройств мәзірінен орната аласыз (214-беттегі ["Samsung Easy Printer Manager](#page-213-0) бағдарламасын пайдалану"қараңыз).
- Егер құрылғы желіге қосылған болса, құрылғы параметрлерін SyncThru™ Web Service > Настройки қойындысы > Параметры устройства терезесінде орнатуға болады (204-[беттегі](#page-203-0) ["SyncThru™ Web Service"](#page-203-0)қараңыз).
	- Егер құрылғы желіге қосылған болса, теңіз деңгейінен биіктік мәнін SyncThru™ Web Service арқылы орнатуға болады (204-беттегі ["SyncThru™ Web Service"](#page-203-0)бөлімін қараңыз).
		- Сондай-ақ, теңіз деңгейінен биіктік мәнін құрылғы дисплейінің Настр. сист. параметрінде орнатуға болады (28-беттегі "[Құрылғының](#page-27-0) негізгі [параметрлері](#page-27-0)"бөлімін қараңыз).

# <span id="page-187-0"></span>Түрлі таңбаларды енгізу

Түрлі тапсырмалар орындалғанда, атаулар мен сандарды енгізу қажет болуы мүмкін.

## Әріптік-сандық таңбаларды енгізу

Дисплейде тиісті әріп пайда болғанша, түймені басып тұрыңыз. Мысалы, O әрпін енгізу үшін, MNO болып белгіленген 6 санын басыңыз. 6 санын басқан сайын, дисплейде M, N, O, m, n, o әріптері және соңында 6 саны көрсетіледі. Енгізгіңіз келетін әріпті табу үшін 188-[беттегі](#page-187-1) "[Пернетақтадағы](#page-187-1) әріптер мен сандар"қараңыз.

- 1 түймесін екі рет басу арқылы бос орын енгізуге болады.
	- Соңғы сан немесе әріпті өшәру үшін тілше түймешігін басыңыз.

## <span id="page-187-1"></span>Пернетақтадағы әріптер мен сандар

- Құрылғыңыздың параметрлеріне немесе моделіне байланысты арнайы таңба жиындары басқа болуы мүмкін.
	- Орындап жатқан тапсырмаға байланысты келесі кілт мәндерінің кейбіреулері көрсетілмеуі мүмкін.

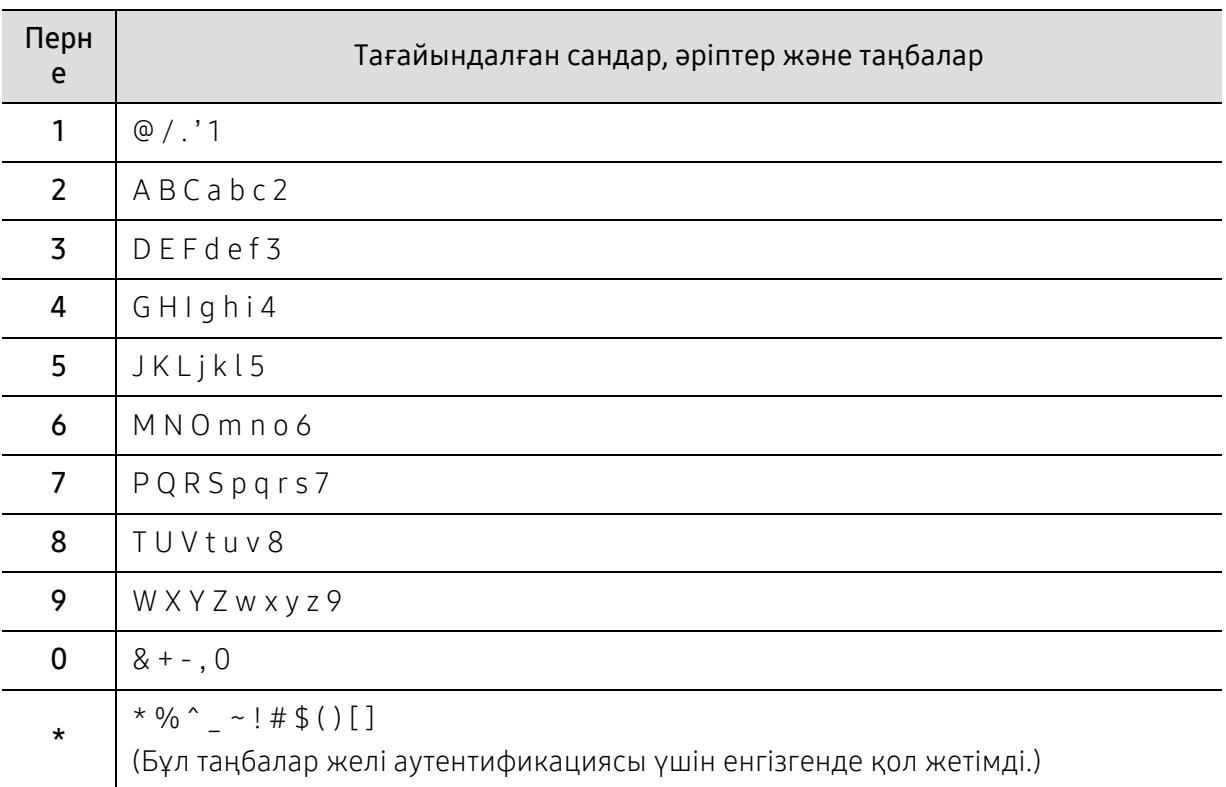

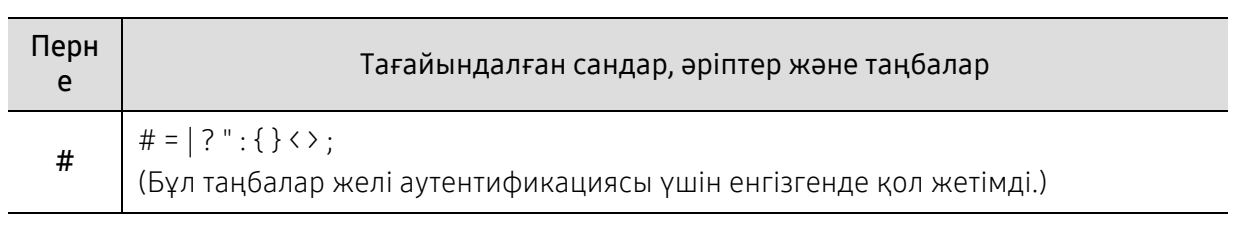

# <span id="page-189-0"></span>Басып шығару мүмкіндіктері

- Негізгі басып шығару мүмкіндіктерін Негізгі нұсқаулық қараңыз (40-[беттегі](#page-39-0) "Негізгі басып [шығару](#page-39-0)"бөлімін қараңыз).
	- Егер сіз Mac, Linux немесе UNIX операциялық жүйелерінің бірін пайдалансаңыз, Samsung веб-сайтындағы Пайдаланушы нұсқалығы құжатын қараңыз, ол http://www.samsung.com > өніміңізді табыңыз > Қолдау көрсету немесе Жүктеп алуға болатын құжаттар бөлімінде орналасқан.

## Әдепкі басып шығару параметрлерін өзгерту

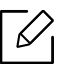

Windows бағдарламаларының көпшілігі принтер драйверінде көрсетілген параметрлерді қайта анықтайды. Алдымен бағдарламада барлық қол жетімді принтер параметрлерін өзгертіңіз, содан кейін қалған параметрлерді принтер драйверін пайдаланып өзгертіңіз.

- 1 Windows XP Service Pack 3/Server 2003 жүйесінде **Бастау** тармағын таңдаңыз.
	- Windows Server 2008/Vista жүйесі үшін Бастау мәзірінен Басқару тақтасын >Жабдық және дыбыс> Принтерлер тармағын таңдаңыз.
	- Windows 7 жүйесі үшін Бастау мәзірінен Басқару тақтасы > Құрылғылар мен принтерлер тармағын таңдаңыз.

Windows 8 жүйесі үшін Charms(Charms) бөлімінен Іздеу > Параметрлер > Басқару тақтасы > Құрылғылар мен принтерлер тармағын таңдаңыз.

- Windows Server 2008 R2 жүйесінде **Басқару тақтасы > Жабдық> Құрылғылар мен** принтерлер тармағын таңдаңыз.
- Windows 10 / Windows Server 2016 жүйесі үшін

Тапсырмалар жолағындағы Іздеу енгізу аймағына Құрылғылар мен принтерлер сөзін енгізіңіз. Enter пернесін басыңыз.

НЕМЕСЕ

Бастау ( $\ket{\cdot}$  белгішесінде Параметрлер > Құрылғылар> Принтерлер мен сканерлер<sup>&</sup>gt;Құрылғылар мен принтерлер тармағын таңдаңыз.

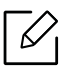

Бастау (  $\Box$  ) белгішесін тінтуірдің оң жақ түймесімен басып Басқару тақтасы > Құрылғылар мен принтерлер тармағын таңдауға болады.

 $2\,$  Құрылғыңызды тінтуірдің оң жақ пернесімен басыңыз.

 $\bar{3}$  Windows XP 3-жаңарту бумасы/Server 2003/Server 2008/Vista жүйелерінде **Басып** шығару теңшелімдері пәрменін таңдаңыз.

Windows 7/Windows 8/Windows Server 2008 R2/Windows 10 / Windows Server 2016 жүйелері үшін мәтінмәндік мәзірлерде Басып шығару теңшелімдері пәрменін таңдаңыз.

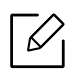

**Басып шығару теңшелімдері** терезесінде ▶ белгісі болса, таңдалған принтерге қосылған басқа принтер драйверлерін таңдай аласыз.

 $4\,$  Әр қойындыда параметрлерді өзгертіңіз.

 $5$  ОК түймесін басыңыз.

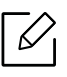

Әр басып шығару тапсырмасы үшін параметрлерді өзгерту қажет болса, оны Басып шығару теңшелімдері тармағында өзгертіңіз.

## Құрылғыны әдепкі құрылғы ретінде орнату

- 1 Windows XP Service Pack 3/Server 2003 жүйесінде **Бастау** тармағын таңдаңыз.
	- Windows Server 2008/Vista жүйесі үшін Бастау мәзірінен Басқару тақтасын > Жабдық **және дыбыс> Принтерлер** тармағын таңдаңыз.
	- Windows 7 жүйесі үшін Бастау мәзірінен Басқару тақтасы > Құрылғылар мен принтерлер тармағын таңдаңыз. Windows 8 жүйесі үшін Charms(Charms) бөлімінен Іздеу > Параметрлер > Басқару

тақтасы > Құрылғылар мен принтерлер тармағын таңдаңыз.

- Windows Server 2008 R2 жүйесінде Басқару тақтасы > Жабдық> Құрылғылар мен принтерлер тармағын таңдаңыз.
- Windows 10 / Windows Server 2016 жүйесі үшін Тапсырмалар жолағындағы Іздеу енгізу аймағына Құрылғылар мен принтерлер сөзін енгізіңіз. Enter пернесін басыңыз. НЕМЕСЕ

Бастау ( $\Box$ ) белгішесінде Параметрлер > Құрылғылар> Принтерлер мен сканерлер<sup>&</sup>gt;Құрылғылар мен принтерлер тармағын таңдаңыз.

Бастау ( ) белгішесін тінтуірдің оң жақ түймесімен басып Басқару тақтасы > Құрылғылар мен принтерлер тармағын таңдауға болады.

2 Құрылғыны таңдаңыз.

⇙

- $\, \mathcal{\overline{3}}\,$  Құрылғыны тінтуірдің оң жақ түймесімен нұқыңыз және **Әдепкі принтер ретінде** орнату параметрін таңдаңыз.
	- Windows 7 немесе Windows Server 2008 R2 жүйесінде Әдепкі принтер ретінде орнату терезесінде ► белгісі болса, таңдалған принтерге қосылған басқа принтер драйверлерін таңдай аласыз.

## Кеңейтілген басып шығару мүмкіндіктерін пайдалану

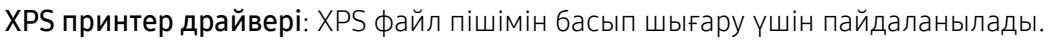

• 5-беттегі "Үлгілер бойынша [мүмкіндіктер](#page-4-0)"қараңыз.

 $\mathscr{D}_{\mathsf{I}}$ 

L

- XPS принтер драйверін тек Windows Vista немесе одан жоғары жүйеде орнатуға болады.
- XPS тапсырмасы принтердің жады таусылғандықтан басып шығарылмаса, қосымша жадты орнатыңыз.
- Samsung веб-торабында XPS драйверін беретін модельдерде [http://www.samsung.com >](http://www.samsung.com) өнімді табу > Қолдау немесе жүктеулер.

## Принтердің арнайы мүмкіндіктерін түсіну

Құрылғыны пайдалану барысында қосымша басып шығару мүмкіндіктерін пайдалануға болады.

Принтер драйвері беретін принтер мүмкіндіктерінің артықшылығын пайдалану мақсатында басып шығару параметрлерін өзгерту үшін бағдарламаның **Сипаттар** терезесінде Теңшелімдер немесе Басып шығару пәрменін таңдаңыз. Принтер сипаттары терезесінде шығатын машина атауы пайдаланылатын машинаға байланысты басқа болуы мүмкін.

- Параметрлерге немесе модельдерге байланысты дисплейде кейбір мәзірлер пайда болмауы мүмкін. Егер солай болса, ол құрылғыға сәйкес келмейді.
	- Справка мәзірін таңдаңыз немесе терезеде и түймесін басыңыз немесе пернетақтада F1 пернесін басыңыз және мәліметтер алғыңыз келетін кез келген параметрді нұқыңыз (44-беттегі "[Анықтаманы](#page-43-0) пайдалану"бөлімін қараңыз).

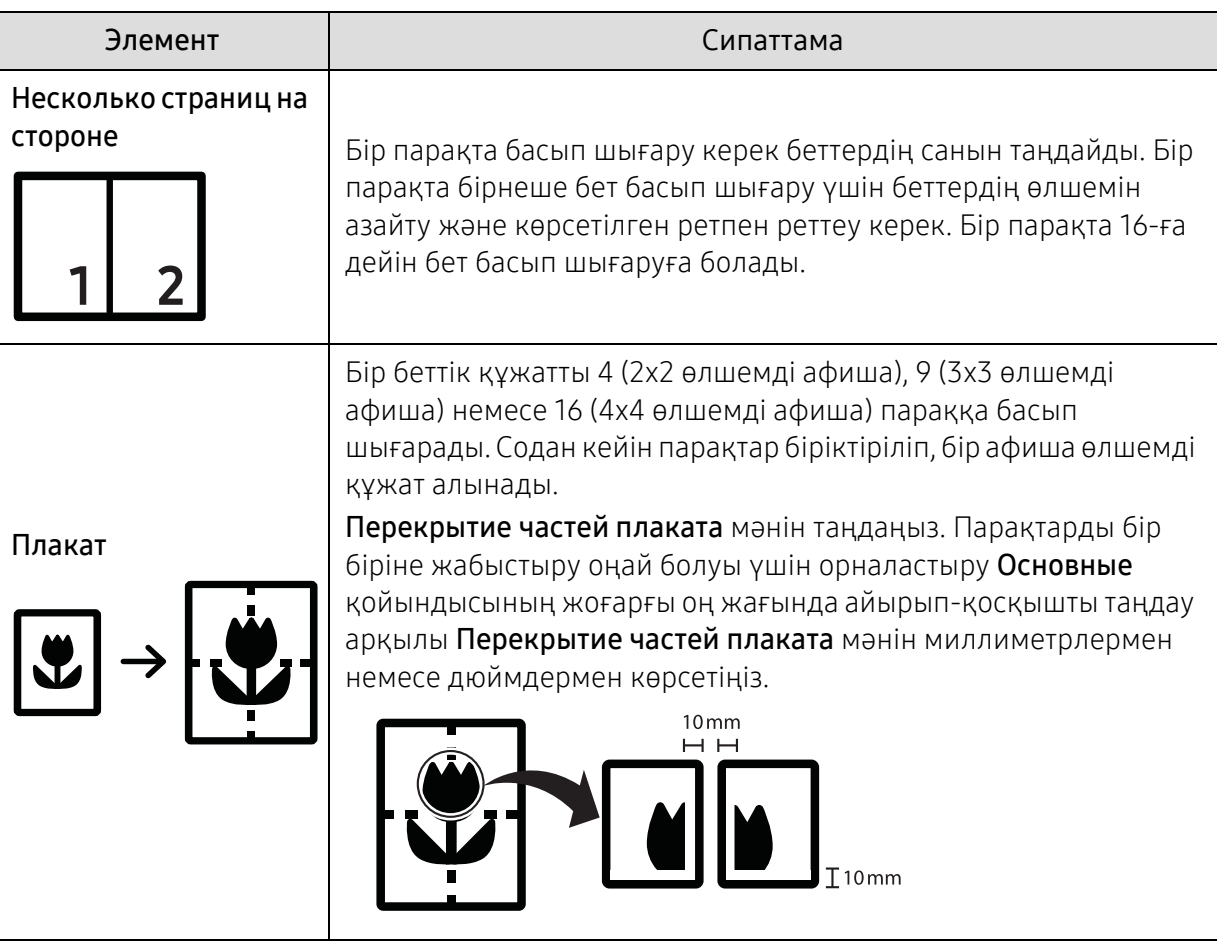

<span id="page-193-0"></span>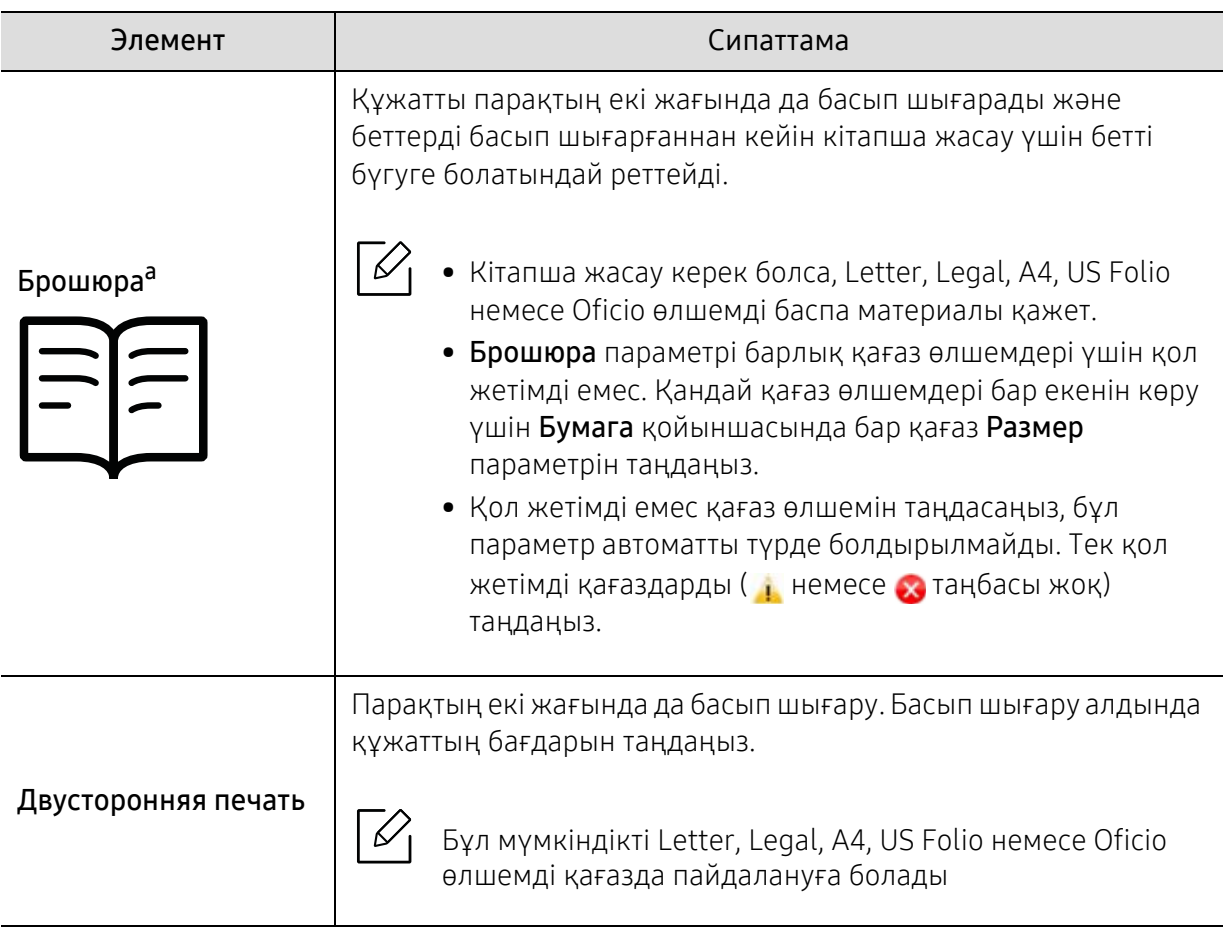

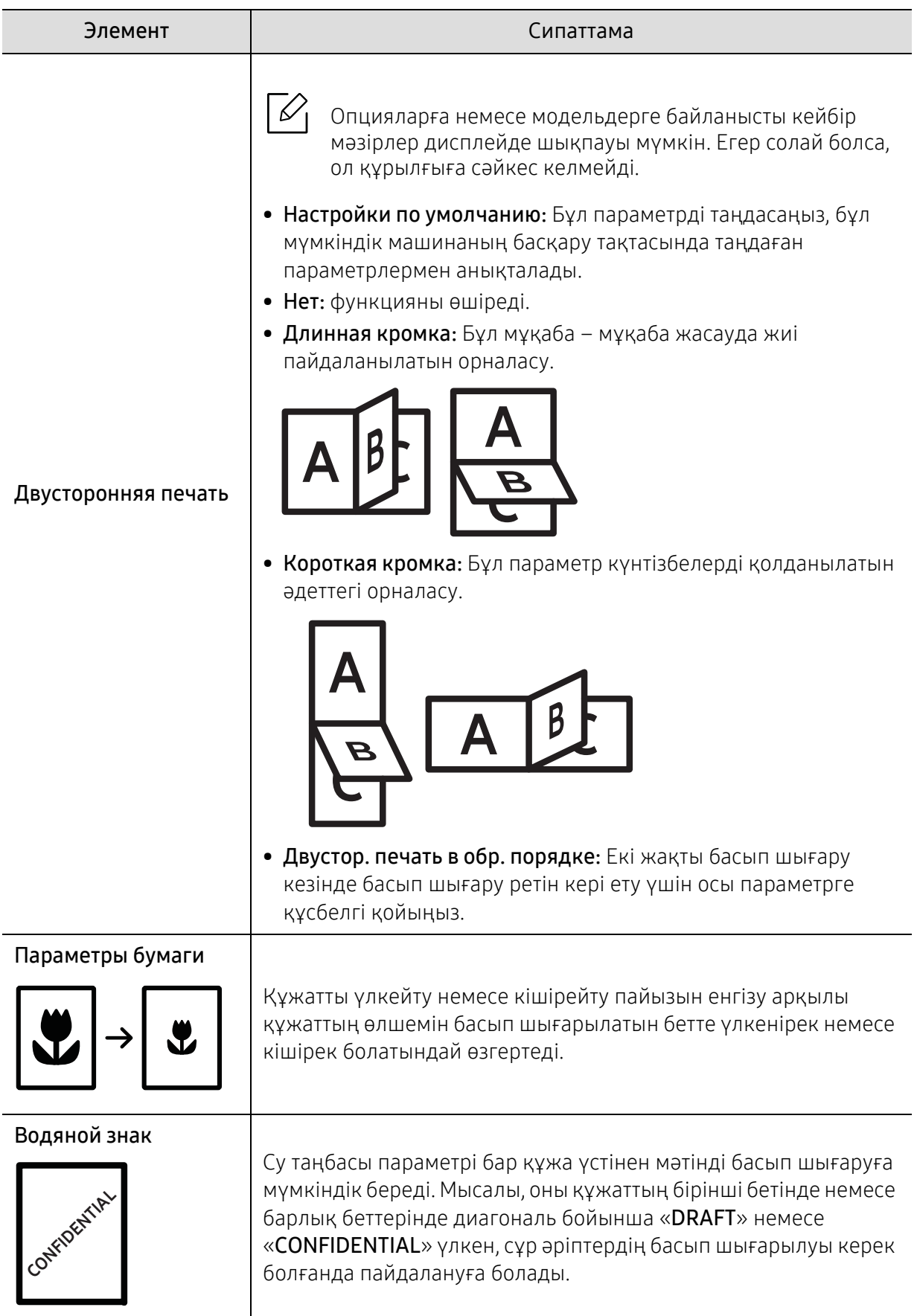

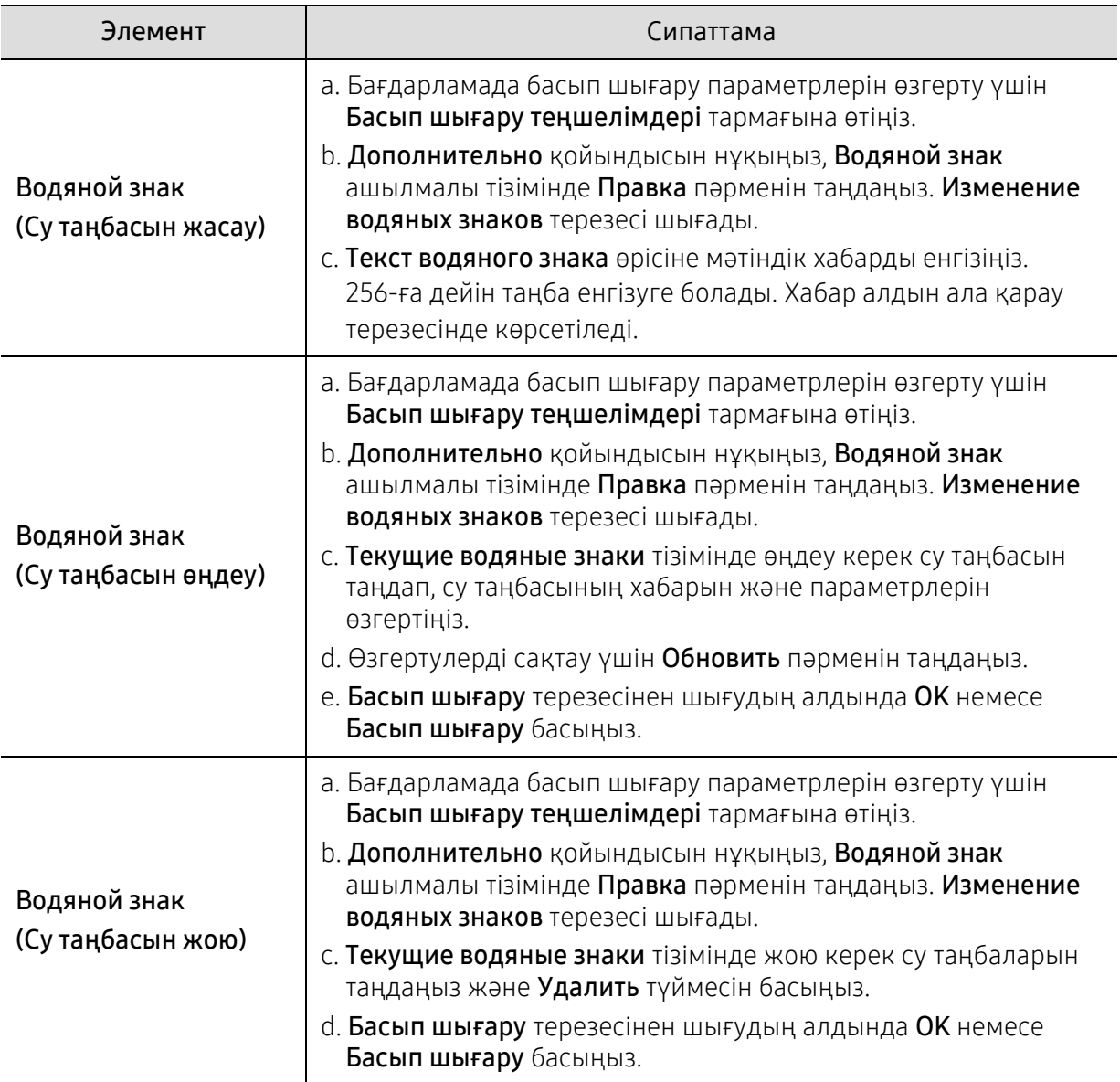

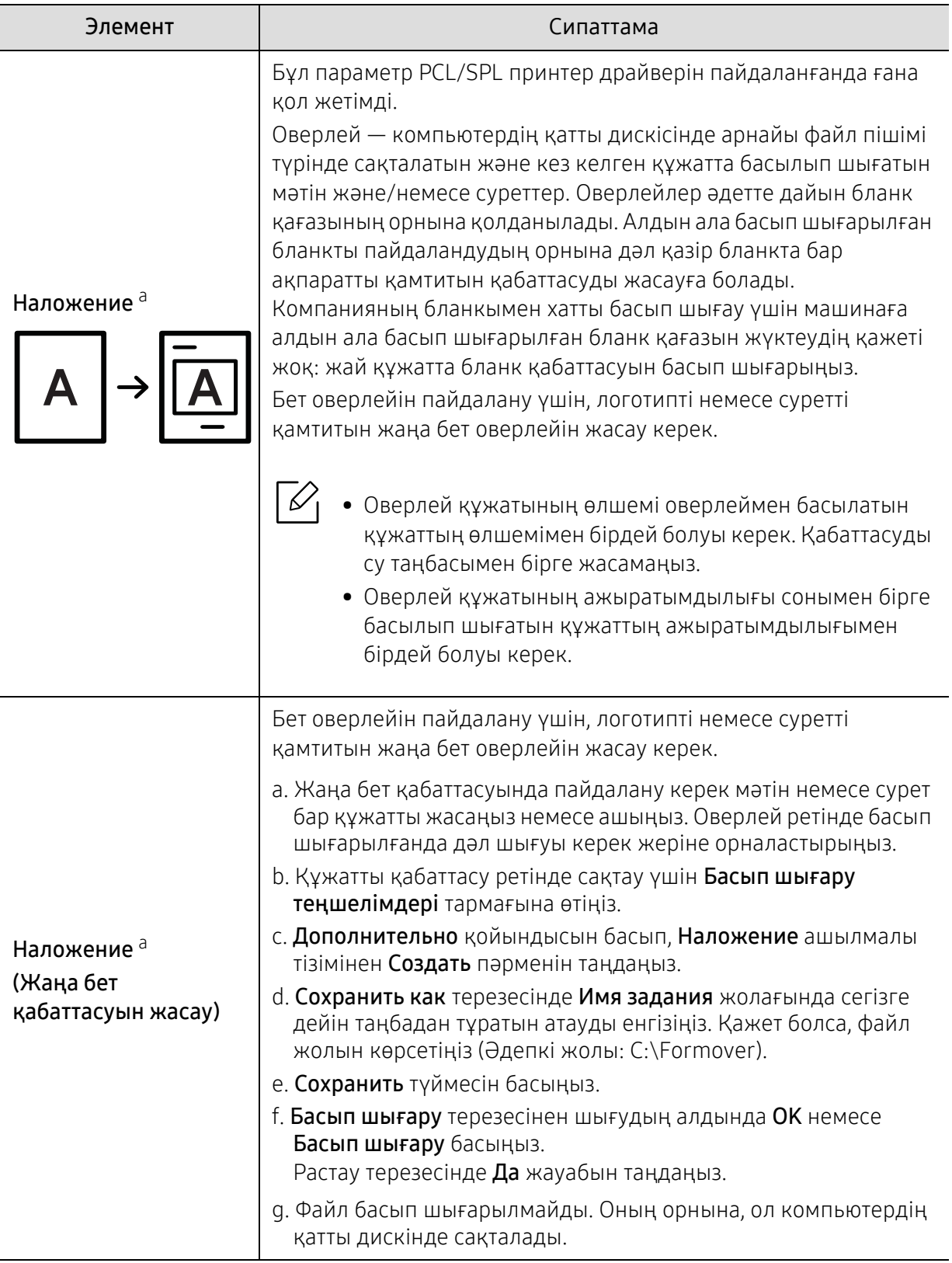

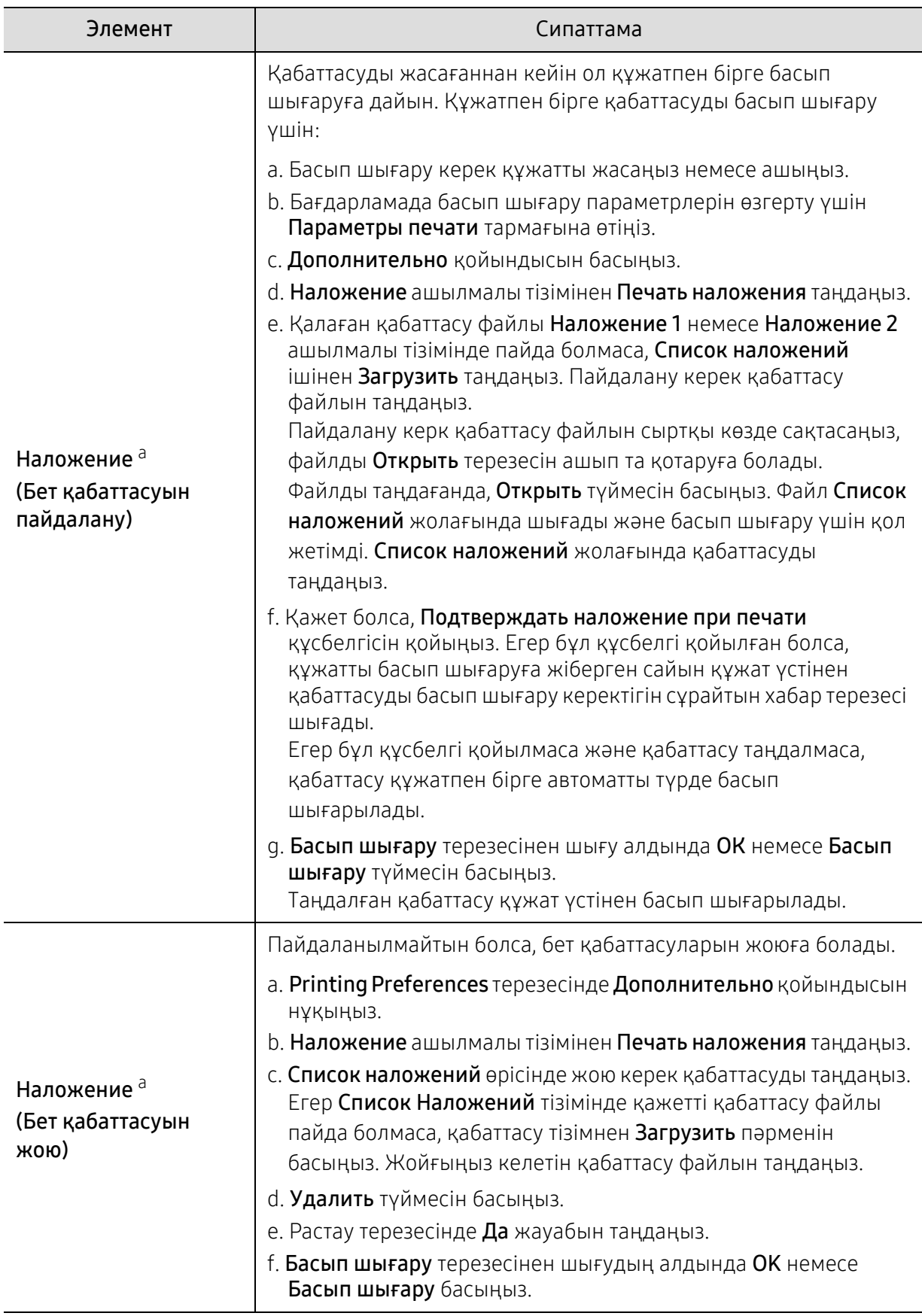

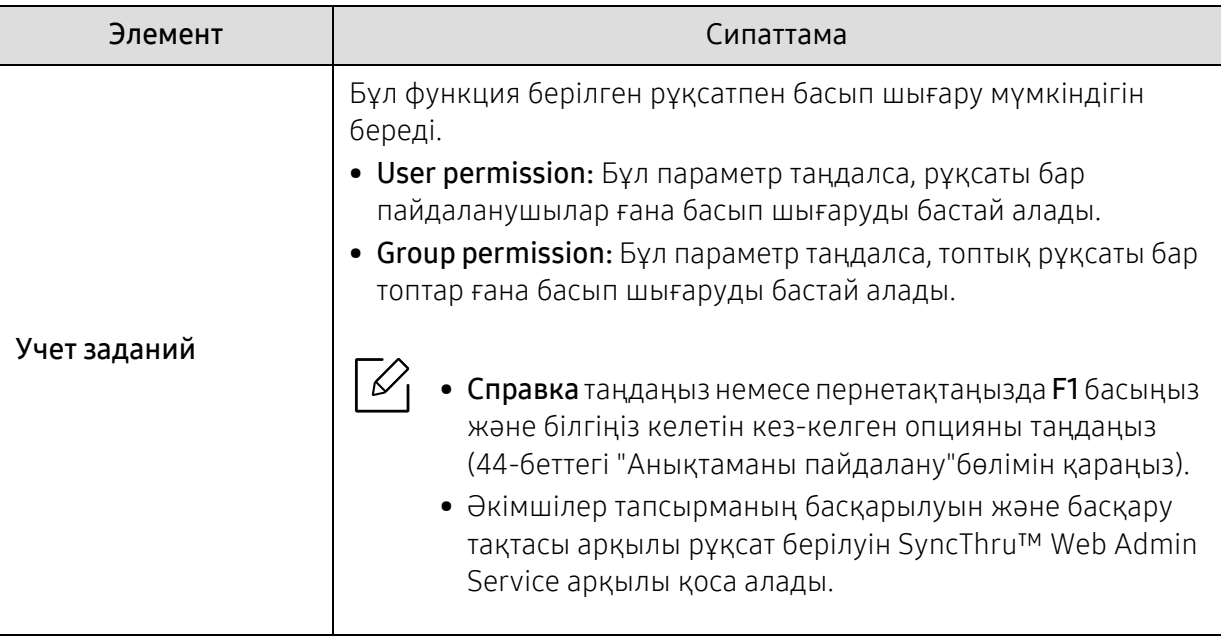

a.Бұл параметр XPS драйверін пайдаланғанда қол жетімді емес.

## Утилита прямой печати пайдалану

- Утилита прямой печати модельге немесе қосымшаларға байланысты қол жетімді болмауы мүмкін (47-беттегі "USB жады [туралы](#page-46-1)"бөлімін қараңыз).
	- Windows жүйесінің пайдаланушыларына ғана қол жетімді.

#### Утилита прямой печати деген не?

Утилита прямой печати - PDF файлдарын ашу қажеттігінсіз тікелей машинаға басып шығаруға жіберетін бағдарлама.

Бұл бағдарламаны орнату үшін:

Samsung веб-торабынан бағдарламалық жасақтаманы жүктеңіз де, содан кейін оны мұрағаттан шығарып, орнатыңыз[: \(http://www.samsung.com >](http://www.samsung.com) өнімді табыңыз > Support немесе Downloads).

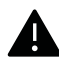

- Шектелген PDF файлдарын басып шығара алмайсыз. Басып шығаруды шектеу мүмкіндігін белсенсіздендіріңіз және басып шығару әрекетін қайталаңыз.
- Құпия сөзбен шектелген PDF файлдарды басып шығара алмайсыз. Құпия сөз мүмкіндігін белсенсіздендіріңіз және басып шығару әрекетін қайталаңыз.
- Утилита прямой печати бағдарламасын пайдаланып PDF файлды басып шығаруға болатын-болмайтыны PDF файлды жасау әдісіне байланысты.
- Утилита прямой печати бағдарламасы PDF 1.7 және ескі нұсқаларын қолдайды. Жоғарырақ нұсқаларда басып шығару үшін файлды ашу керек.

#### Басып шығару

Утилита прямой печати бағдарламасын пайдаланып басып шығарудың бірнеше жолы бар.

- $1$  Бастау мәзірінен Бағдарламалар немесе Барлық бағдарламаларда > Samsung Printers тармағын таңдаңыз.
	- Windows 8 үшін, from Charms(Charms) бөлімінен Іздеу > Apps(Apps) тармағын таңдаңыз.
	- Windows 10 / Windows Server 2016 жүйесі үшін Тапсырмалар жолағынан, Іздеу енгізу өрісінде Samsung Printers сөзін енгізіңіз. Enter пернесін басыңыз. НЕМЕСЕ

Бастау мәзірінен  $\blacksquare$  белгішесінен Барлық бағдарламалар > Samsung Printers тармағын таңдаңыз.

- 2 Утилита прямой печати тармағын басыңыз.
- $\,3\,$  Басып шығарғытшы таңдаңыз ашылмалы тізімінде машинаны таңдаңыз және Обзор түймесін басыңыз.
- $4\,$  Басып шығару керек файлды таңдап, **Открыть** түймесін басыңыз. Файл **Файлдарды таңдаңыз** бөліміне қосылады.
- $5\,$  Машина параметрлерін қажеттіліктеріңізге теңшеңіз.
- $6\,$  Басып шығару түймесін басыңыз. Таңдалған PDF файлы құрылғыға жіберіледі.

#### Оң жақ түймені нұқу мәзірін пайдалану

- 1 Басып шығару керек PDF файлын оң жақ түймемен нұқыңыз және Прямая печать пәрменін таңдаңыз. PDF файлы қосылған Утилита прямой печати терезесі шығады.
- $2\,$  Пайдаланатын құрылғыны таңдаңыз.
- 3 Құрылғы параметрлерін теңшеңіз.
- $4\,$  Басып шығару түймесін басыңыз. Таңдалған PDF файлы құрылғыға жіберіледі.

# Пайдалы құралдар

Бұл тарауда құрылғыны толық пайдалануға көмектесетін басқару құралдары таныстырылады.

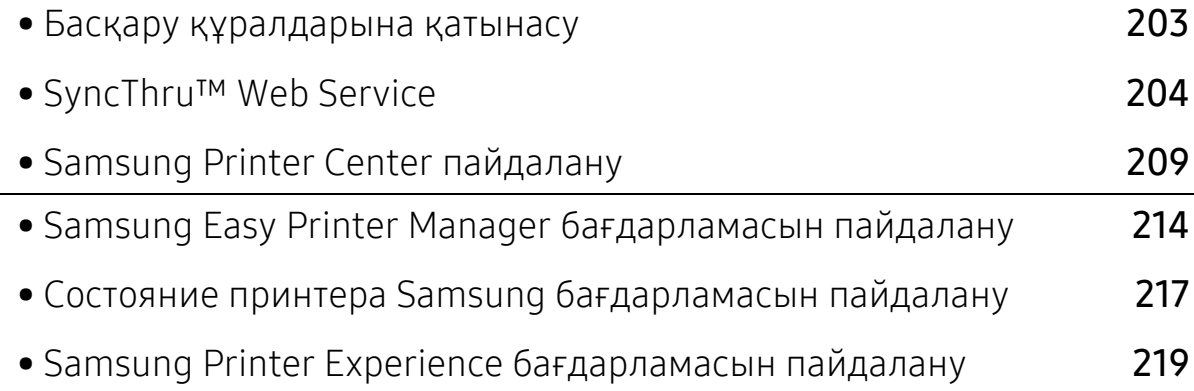

# <span id="page-202-0"></span>Басқару құралдарына қатынасу

Samsung компаниясы Samsung принтерлеріне арналған көптеген басқару құралдарымен қамтамасыз етеді.

- 1 Құрылғы компьютерге қосылып, қуат көзіне қосылғанын тексеріңіз.
- $2\,$  Бастау мәзірінен Бағдарламалар немесе Барлық бағдарламаларда тармағын таңдаңыз.
	- Windows 8 үшін, from Charms(Charms) бөлімінен Іздеу > Apps(Apps) тармағын таңдаңыз.
	- Windows 10 / Windows Server 2016 жүйесі үшін

Тапсырмалар жолағынан, Іздеу енгізу өрісінде Принтер Samsung сөзін енгізіңіз. Enter пернесін басыңыз.

НЕМЕСЕ

Бастау( • ) белгішесінен Барлық қолданба > Іздеу > Принтер Samsung тармағын таңдаңыз.

- $\bar{3}$  Принтер Samsung тармағын табыңыз.
- $4\,$  Принтер Samsung тармағының астында орнатылған басқару құралдарын көре аласыз.
- $5\,$  Пайдаланғыңыз келетін басқару құралын басыңыз.
- $\mathscr{L}_{\mathsf{L}}$ • Драйверді орнатқаннан кейін кейбір басқару құралдарына тікелей Бастау мәзірі> Бағдарламалар немесе Барлық бағдарламаларда тармағынан қатынаса аласыз.
	- Windows 8 үшін, драйверді орнатқаннан кейін тиісті элементті басу арқылы кейбір баскару құралдарына тікелей Бастау тармағынан қатынаса аласыз.

# <span id="page-203-1"></span><span id="page-203-0"></span>SyncThru™ Web Service

Бұл тарауда желі ортасын орнату үшін SyncThru™Web Service арқылы бірізді нұсқаулықтар берілген.

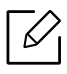

- SyncThru™ Web Service үшін кемінде Internet Explorer® 8,0 немесе одан жоғары нұсқасы қажет.
- Параметрлерге немесе үлгілерге байланыстыкейбірмәзірлер дисплейде шықпауы мүмкін. Егер солай болса, ол құрылғыға сәйкес келмейді.

# SyncThru™Web Service деген не ?

Құрылғыны желіге жалғап, TCP/IP желісінің параметрлерін дұрыс орнатсаңыз, құрылғыны SyncThru™ Web Service арқылы басқаруға болады. SyncThru™ Web Service мына мақсаттарда пайдаланыңыз:

- Құрылғының ақпаратын көру және оның ағымдағы күйін тексеру.
- TCP/IP параметрлерін өзгерту және басқа желілік параметрлерді орнату.
- Принтер басымдығын өзгерту.
- Құрылғының күйі туралы хабар беретін электрондық пошта ескертулерін орнату.
- Құрылғыны пайдалану бойынша қолдау алу.
- Құрылғының бағдарламалық жасақтамасын жаңарту.

## Қажет веб -торап

SyncThru™Web Service пайдалану үшін келесі веб-тораптардың бірі қажет.

- Internet Explorer® 8,0 немесе одан жоғары
- Chrome 27,0 немесе одан жоғары
- FireFox 21,0 немесе одан жоғары
- Safari 5.9.1 немесе одан кейінгі нұсқалар

## SyncThru™ Web Service қызметіне қосылу

#### IPv4 қолдау көрсетілетін веб-торап

1 Мысалы, URL мекенжайдағы IPv4 веб-торабына қолдау көрсететін Internet Explorer® сияқты веб-браузерді іске қосыңыз.

Құрылғының IP мекенжайын (http://xxx.xxx.xxx.xxx) мекенжай өрісіне енгізіңіз де, Enter пернесін немесе Өту пәрменін шертіңіз.

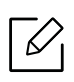

Құрылғы IP мекенжайын құрылғы есебінен қарауға болады (134-[беттегі](#page-133-1) "Желі [конфигурациясы](#page-133-1) есебін басып шығару"бөлімін қараңыз).

 $2\,$  Құрылғының SyncThru™ Web Service веб-торабы ашылады.

#### IPv6 қолдау көрсететін веб-торап

- $1$  URL мекенжайы ретінде IPv6 мекенжайын қолдайтын Internet Explorer® сияқть веб-шолғышты іске қосыңыз.
- $2$  Желілік теңшелім туралы есептен IPv6 мекенжайларының бірін (Stateless Address, Stateful Address, Manual Address) таңдаңыз.

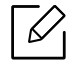

Құрылғы туарлы есептен IPv6 мекенжайын қарауға болады (134-[беттегі](#page-133-1) "Желі [конфигурациясы](#page-133-1) есебін басып шығару"бөлімін қараңыз).

3 IPv6 мекенжайларын енгізіңіз (мыс., http://[3ffe:10:88:194:213:77ff:fe82:75b]).

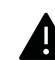

Мекенжай '[ ]' жақшаға алынуы керек.

 $4\,$  Құрылғының SyncThru™ Web Service веб-торабы ашылады.

## SyncThru™ Web Service бағдарламасына қатынасу

1 Windows жүйесінен Internet Explorer сияқты веб-браузерге кіріңіз.

Мекенжай өрісіне принтердің машина IP мекенжайын (http://xxx.xxx.xxx.xxx) енгізіңіз және Enter пернесін басыңыз немесе Өту түймесін басыңыз.

2 Құрылғының енгізілген веб-торабы ашылады.

#### <span id="page-205-0"></span>SyncThru™ Web Service қызметіне кіру

SyncThru™ Web Service параметрлерді реттемес бұрын, жүйеге әкімші ретінде кіруіңіз қажет. SyncThru™ Web Service қызметін жүйеге кірместен пайдалана беруіңізге болады, бірақ Настройки қойындысы мен Безопасность қойындысына қол жеткізе алмайсыз.

- 1 SyncThru™ Web Service веб-торабының жоғарғы оң жағындағы Вход түймесін басыңыз.
- $2\,$  ИД мен Пароль енгізіп, Вход түймесін басыңыз. Төмендегі әдепкі идентификатордь және құпия сөзді енгізіңіз. Қауіпсіздік мақсаттарында әдепкі құпиясөзді ауыстыру ұсынылады.
	- ИД: admin
	- Пароль: sec00000

## SyncThru™ Web Service қызметіне шолу

#### Информация қойындысы

Бұл қойындыда құрылғы туралы жалпы ақпарат беріледі. Құрылғы күйі, шығын материалдар күйі, санау ақпараты, желі ақпараты және <sup>т</sup>. б. сияқты нәрселерді тексеруге болады. Сондай-ақ, теңшелім беті сияқты есептерді басып шығаруға болады.

- Активные предупреждения: Құрылғыдағы ағымдық дабылдарды тексеруге болады. Құрылғы ақаулықтарын жою үшін осы ақпаратты пайдаланыңыз.
- Расходные материалы: Шығын материалдары туралы ақпаратты тексеруге болады. Тонер картриджі үшін әрбір қорда қанша қалғанын көрсететін визуалды график арқылы қордың күйін көрсетеді. Шығын материалдарын қашан өзгерту керектігін болжауға көмектесетін бетті санау да қолжетімді. Сондай-ақ, бұл мүмкіндік құрылғыда қолжетімді.
- Счетчики использования: Құрылғының төлем ақпараты мен пайдалану есептегішін пайдалануға болады. Сондай-ақ, бұл мүмкіндік құрылғыда қолжетімді.
- Текущие параметры: Құрылғы және желінің ағымдық параметрлерін көрсетеді.
	- Сведения об устройстве: Құрылғының ағымдық параметрлерін көрсетеді.
	- Сведения <sup>о</sup> сети: Желінің ағымдық параметрлерін көрсетеді. Осы бетті сілтеме ретінде пайдаланыңыз да, желіні пайдалану үшін қажет параметрлерді өзгертіңіз.
- Информация о безопасности: Құрылғы және желінің ағымдағы қауіпсіздік параметрлерін көрсетеді.
- Печать информации: Құрылғы арқылы берілген барлық есептерді басып шығаруға болады. Осы есептерді құрылғыға техникалық қызмет көрсету үшін пайдалануға болады. Сондай-ақ, бұл мүмкіндік құрылғыда қолжетімді.

#### Настройки қойындысы

Настройки қойындысында Параметры устройства және Параметры сети қосымша мәзірлері бар. Әкімші ретінде жүйеге кірмесеңіз, осы қойындыны көріп немесе пайдалана алмайсыз (206-беттегі ["SyncThru™ Web Service](#page-205-0) қызметіне кіру"бөлімін қараңыз).

- Параметры устройства: Құрылғы параметрлерін орнатуға болады.
	- Система: Құрылғыға қатысты параметрлерді орнатуға болады.
	- Принтер: Күңгірттік немесе фонды баптау сияқты баспаға қатысты параметрлерді орнатуға болады. Сондай-ақ, бұл мүмкіндік құрылғыда қолжетімді.
- Уведомление по эл. почте: Қате пайда болғанда немесе шығын материалдары бітіг жатқанда, құрылғы әкімшіге электрондық пошта арқылы хабарландыру жібереді. Осы функцияны пайдалануды немесе пайдаланбауды орнатуға болады. Сондай-ақ, қай дабылды қашан қабылдау керектігін таңдауға болады.
- Параметры сети: Құрылғыны желі құрылғысы ретінде пайдалану үшін, желі ортасын орнатуға болады. Сондай-ақ, параметрлерді құрылғыдан орнатуға болады. Желіні баптау тарауын қараңыз.
	- Общие настройки: Желіде пайдалану және ethernet параметрлерін орнату үшін құрылғы туралы жалпы ақпаратты орнатуға болады. Сондай-ақ, бұл мүмкіндік құрылғыда қолжетімді.
	- TCP/IPv4, TCP/IPv6, Raw TCP/IP, LPR/LPD, IPP, Telnet, WSD, SLP, UPNP, SNMPv1/v2, SNMPv3, FTP Print Server, AirPrint, ThinPrint®, Google Cloud Print, Samsung Cloud Print, PrinterOn Cloud Print: Протокол параметрлерін орната аласыз.
	- Сервер исходящей почты (SMTP): Шығыс электрондық пошта үшін сервер параметрлерін орнатуға болады. Егер осы параметр теңшелмесе, сканерлеуді электрондық пошта функциясына пайдалана алмайсыз. Шығыс электрондық поштасы сіз осында орнатқан SMTP сервері арқылы жіберіледі.
	- HTTP: Пайдаланушыларға SyncThru™ Web Service пайдалану үшін рұқсат беруге немесе бермеуге болады.
	- Прокси-сервер: Прокси параметрлерін орнатып, аутентификацияны іске қоса аласыз.
	- Восстановить значения по умолчанию: Восстановить значения по умолчанию бөліміндегі Очистить түймесін басқанда, қауіпсіздік және желілік параметрлерді тазартады. Жүйе қайта жүктелгеннен кейін параметрлер қалпына келеді.

#### Безопасн. қойындысы

Безопасность қойындысында **Безопасность системы, Безопасность сети, Управление** доступом на уровне пользователей және Системный журнал опциялары бар. Әкімші ретінде жүйеге кірмесеңіз, осы қойындыны пайдалана алмайсыз (206-беттегі ["SyncThru™](#page-205-0)  [Web Service](#page-205-0) қызметіне кіру"бөлімін қараңыз).

- Безопасность системы: SyncThru™ Web Service бағдарламасынан Безопасность қойындысы > Безопасность системы опциясын таңдаңыз.
	- **Администр. системы:** Жүйелік әкімші туралы ақпаратты енгізіңіз. Құрылғы электрондык пошта ескертпесін осында орнатылған электрондық пошта мекенжайына жібереді. Сондай-ақ, бұл мүмкіндік құрылғыда қолжетімді.
	- Управление функциями системы: Қолданылатын қызметтерді, компьютер қолданбасының қауіпсіздігін, физикалық порттарды және желі протоколының мүмкіндіктерін көрсетеді. Қолданылатын мүмкіндіктерді таңдаңыз, содан кейін Применить түймесін басыңыз.
	- Скрытие информации: Ақпараттың қайсысын жасыру керектігін көрсетеді. Жасырылуы қажет ақпараттың мөлшерін таңдаңыз, содан кейін Применить түймесін басыңыз.
	- Перезагрузить устройство: Құрылғыны өшіріп, қайта іске қосуға болады. Өшіріп, қайта іске қосу үшін, **Перезагрузить сейчас** түймесін басыңыз.
	- Мәзірді басқару: Желі мәзірін іске қосуға/өшіруге болады. Қосқыңыз келетін мәзірлерді белгілеп, Применить пәрменін басыңыз.
- Безопасность сети: SyncThru™ Web Service бағдарламасынан Безопасность қойындысы > **Безопасность сети** опциясын таңдаңыз.
	- Цифровой сертификат: Сандық сертификаттарды басқаруға болады. Сандық сертификат дегеніміз байланыс нүктелері арасында қауіпсіздік байланысын тексеретін электронды сертификат. SSL байланысына сертификат қосу қажет.
- Безопасное соединение: Көбірек жақсартылған қауіпсіз желі арналарын пайдалану үшін қауіпсіз байланысты қосуға немесе өшіруге болады. Қауіпсіз байланыс үшін **Безопасное соединение** функциясын пайдалану ұсынылады.
- SNMPv3: SNMPv3 орнатуға болады.
- Стандарт безопасности IP: IP қауіпсіздігінің параметрлерін орнатуға болады.
- Фильтрация IP/MAC: IP және MAC мекенжайлары үшін сүзу опцияларын орнатуға болады. Әкімші IPv4, IPv6 және MAC мекенжайлары үшін сүзу ережесін қоспаса, ешнәрсе сүзілмейді. Әкімші сүзу ережесін қосса, сүзу әрекеті енгізілген IPv4, IPv6 және MAC мекенжайлары үшін қолданылады.
	- Фильтрация IPv4: IPv4 сүзу әрекетін қосуға/өшіруге және де сүзу ережелерін басқаруға болады.
	- Фильтрация IPv6: IPv6 сүзу әрекетін қосуға/өшіруге және де сүзу ережелерін басқаруға болады.
	- MAC-фильтрация: Mac сүзу әрекетін қосуға/өшіруге және де сүзу ережелерін басқаруға болады.
- 802.1x(Внешний): 802.1x Қауіпсіздігін қосуға/өшіруге, сонымен қатар сүзу ережелерін басқаруға болады.
- Системный журнал: Құрылғыда орын алған әрекеттер журналын сақтауға болады. Жүйелік журнал файлдарын сақтау арқылы құрылғыны пайдалану туралы ақпаратты жазуға немесе басқаруға болады. Жүйелік журнал файлдары құрылғының құралдың жаппай сақтау құрылғысында (қатты дискі) сақталады және ол толған кезде, ескі деректерді жояды. Экспорттау функциясы көмегімен маңызды бақылау деректерін бөлек экспорттауға немесе сақтауға болады.
	- Конфигурация журнала: Сақтайтын журналдарды қосуға немесе өшіруге болады. Сондай-ақ, журнал файлдарын кезеңдер бойынша резервтік көшірме жасауға және сақтау серверіне тасымалдауға болады.
	- **Просмотр журнала:** Журнал файлдарын көруге, жоюға немесе іздеуге болады.

#### Обслуживание қойындысы

Бұл қойынды электрондық хабарламаларды жіберу үшін, микробағдарламаны жаңарту, қолданбаларды басқару және байланыс ақпаратын орнату арқылы құрылғыға техникалық қызмет көрсетуге мүмкіндік береді. Сондай-ақ, Samsung веб-торабына қосылуыңызға немесе **Ссылка** мәзірін таңдау арқылы нұсқаулықтар мен драйверлерді жүктеп алуыңызға болады.

- Обновление ПО устройства: Құрылғыда пайдаланатын микробағдарлама нұсқасын тексеруге болады. Нұсқаны тексеріп, қажет болса, жаңартыңыз.
- Контактная информация: Байланыс ақпаратын көруіңізге болады.
- Ссылка: Төменгі әрекеттерді орындай алатын пайдалы веб-тораптардың сілтемелерін көруге болады:
	- өнім туралы ақпаратты көру және қолдау алу (Samsung веб-торабы).
	- нұсқаулықтарды және драйверлерді жүктеу.
	- шығын материалдарына тапсырыс беру.
	- құрылғыны онлайн тіркеу.
- Samsung MIB Version: MIB (Басқару ақпаратының негізі) нұсқасының нөмірі.
- Управление лицензиями: Управление лицензиями бөлімінде орнатылған қолданбаларға арналған лицензияларды басқаратын параметрлер қамтамасыз етілген.
- Интерфейс Wi-Fi: Wi-Fi мәзірін қосу не өшіруге болады.

# <span id="page-208-0"></span>Samsung Printer Center пайдалану

Windows жүйесінің пайдаланушыларына ғана қолжетімді.

Samsung Printer Center бағдарламасы компьютеріңізге орнатылған барлық принтер драйверлерін бір біріктірілген бағдарламадан басқаруға мүмкіндік береді. Samsung Printer **Center** бағдарламасын принтер драйверлерін қосу не жою үшін, принтер бағдарламалық жасақтамасын жаңарту үшін және принтер драйверінің параметрлерін реттеу үшін пайдалануға болады.

# Samsung Printer Center бағдарламасын түсіну

Бағдарламаны ашу үшін:

#### Windows жүйесінде

Пуск <sup>&</sup>gt;Программы немесе Все программы <sup>&</sup>gt;Samsung Printers <sup>&</sup>gt;Samsung Printer Center опциясын таңдаңыз.

- Windows 8 жүйесі үшін Charms ішінен Іздеу <sup>&</sup>gt;Apps> Samsung Printers <sup>&</sup>gt;Samsung Easy Printer Manager тармағын таңдаңыз.
- Windows 10 / Windows Server 2016 жүйесі үшін

Тапсырмалар жолағынан, Іздеу енгізу өрісінде Принтер Samsung сөзін енгізіңіз. Enter пернесін басыңыз, содан кейін Samsung Printer Center түймесін басыңыз. НЕМЕСЕ

Бастау ( $\Box$ ) белгішесін басқан соң, Барлық қолданбалар > Samsung Printers > Samsung **Printer Center** тармағын таңдаңыз.

#### Принтерлер қойындысы

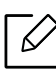

Операциялық жүйеге, үлгіге немесе опцияларға байланысты скриншоттар әртүрлі болуы мүмкін.

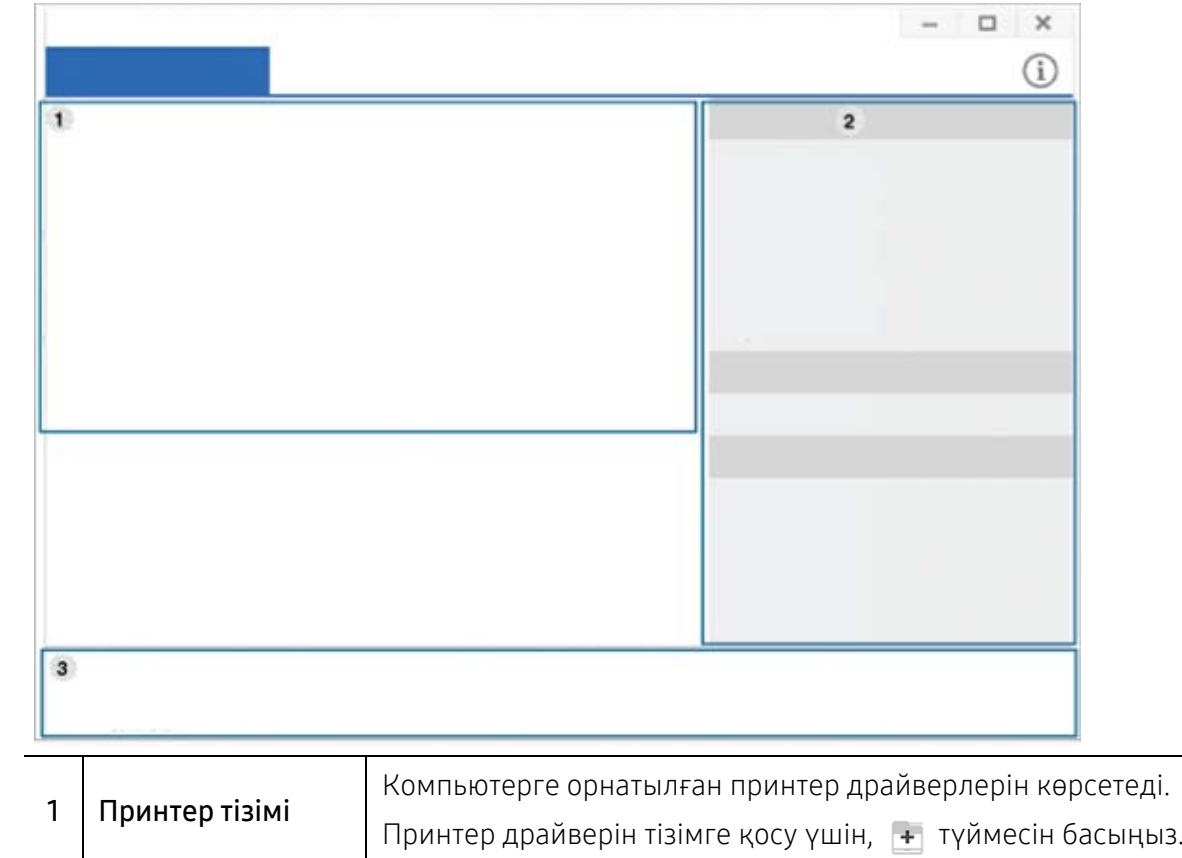

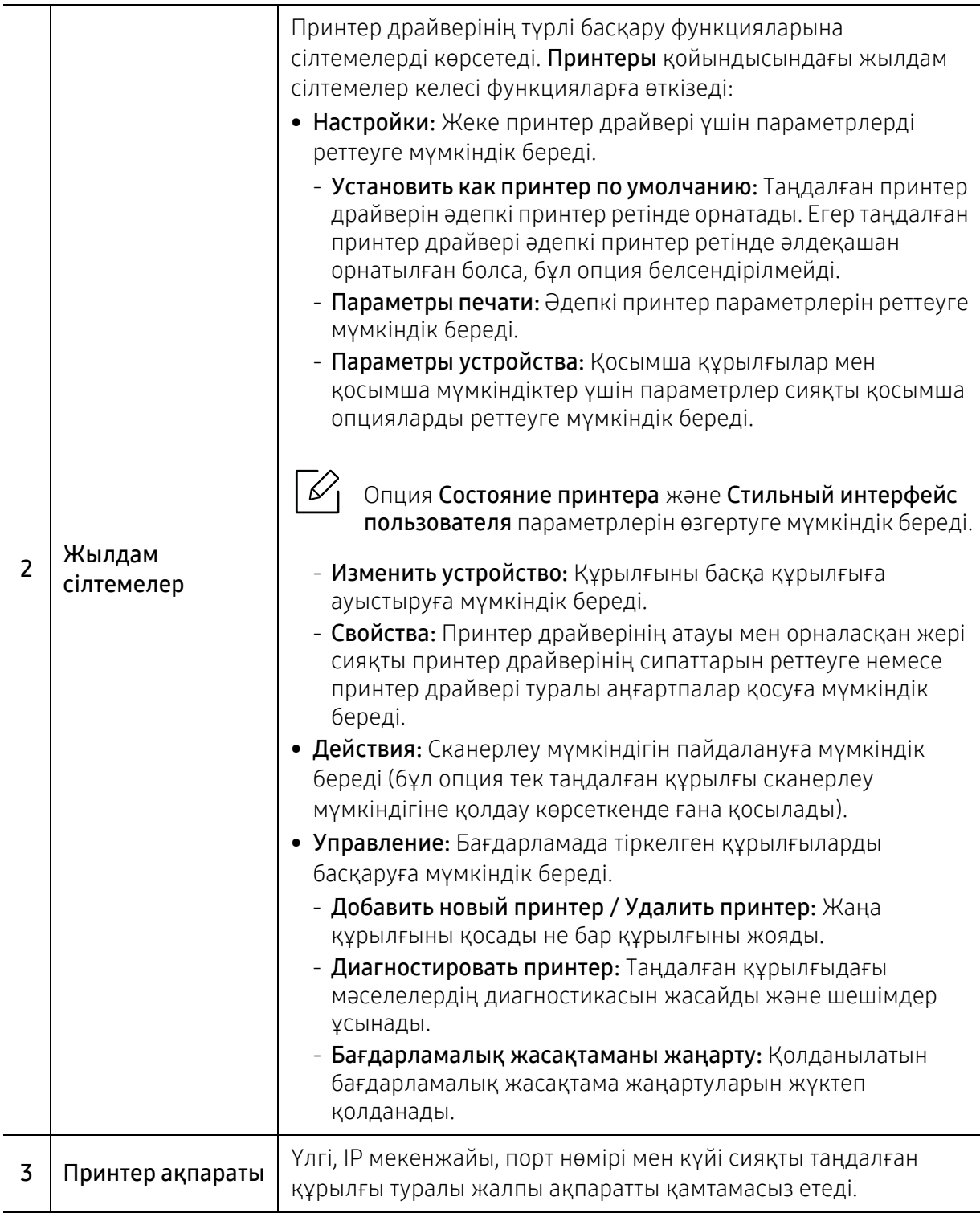

## Сканер және факс қойындысы

- $\mathscr{D}_{\mathsf{L}}$ • Операциялық жүйеге, үлгіге, опцияға байланысты скриншоттар әртүрлі болуы мүмкін.
	- Тек көп функциялы өнімдер үшін қолжетімді.

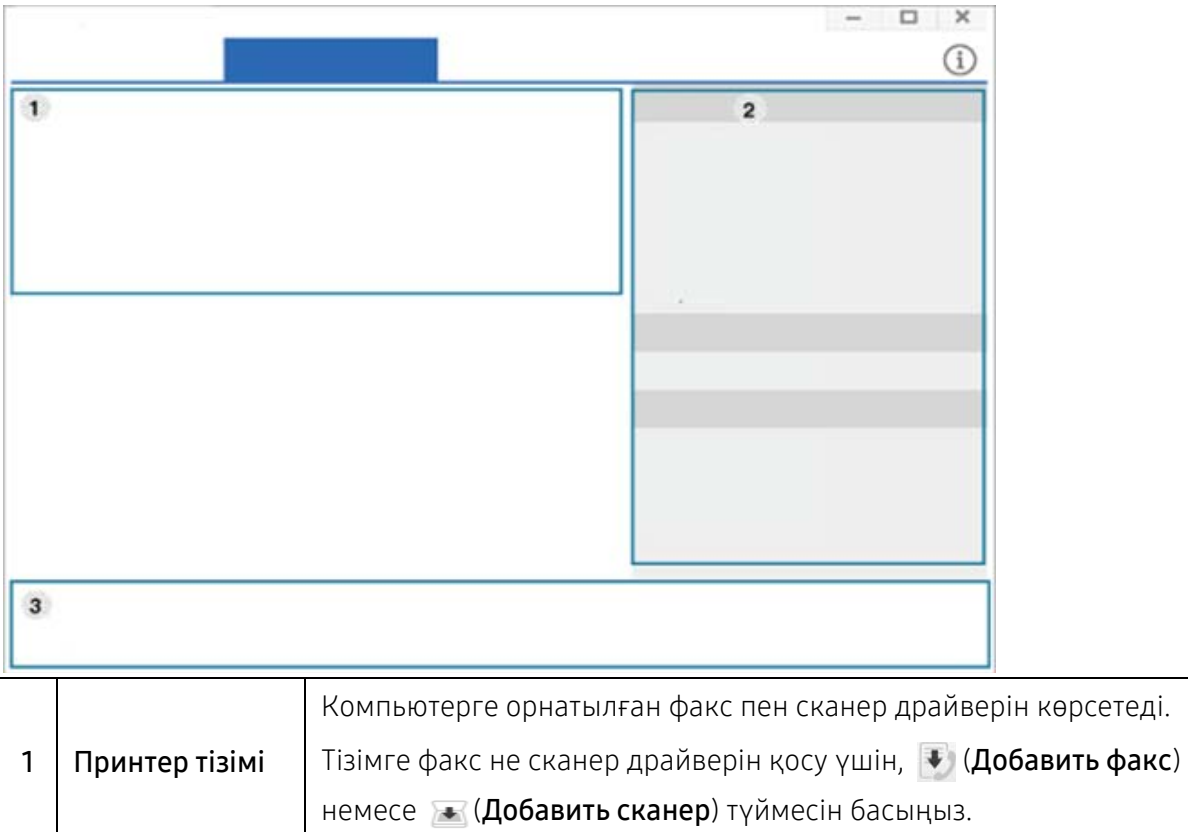

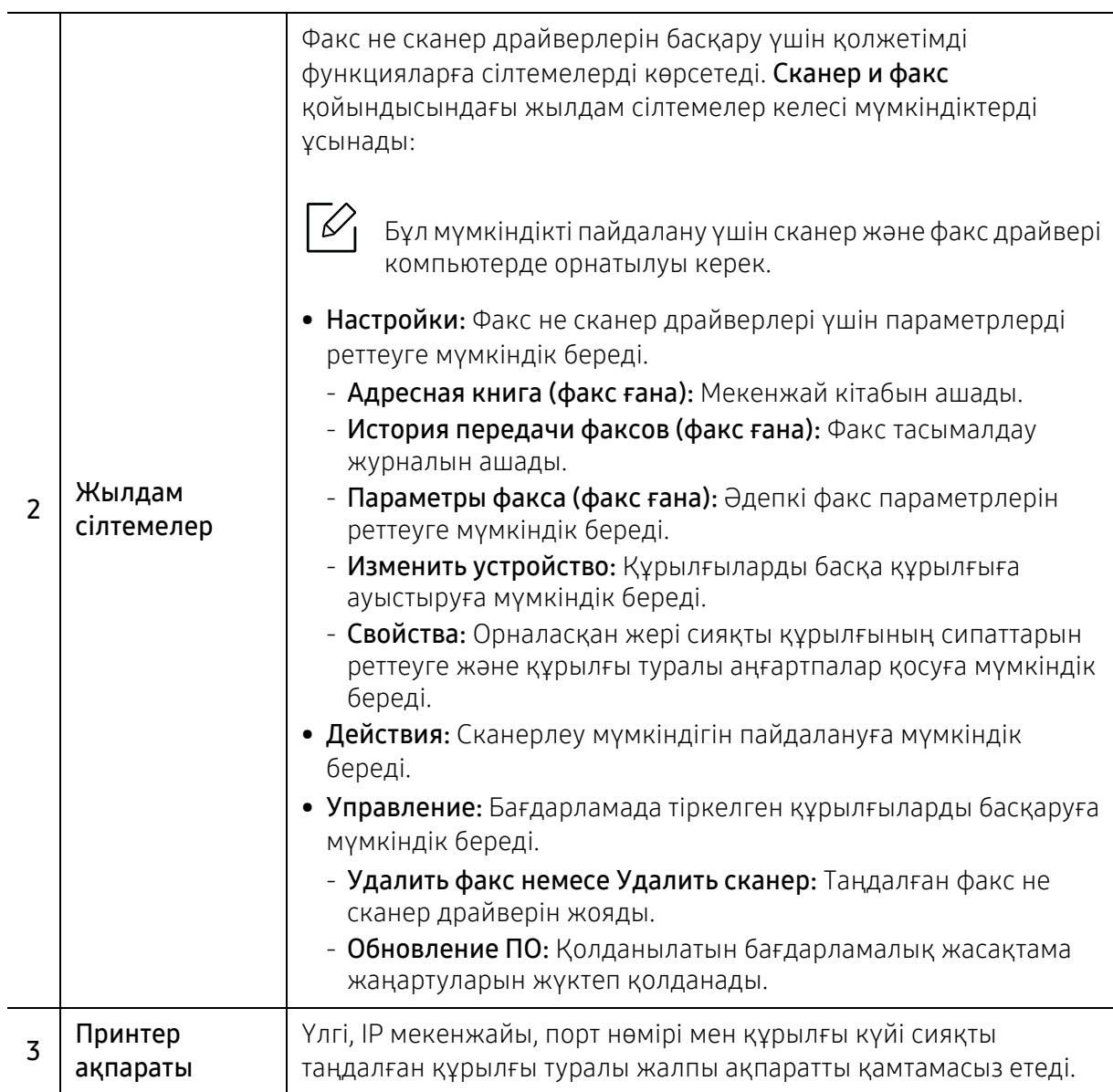

# <span id="page-213-1"></span><span id="page-213-0"></span>Samsung Easy Printer Manager бағдарламасын пайдалану

• Windows және Mac опрециялық жүйесінің пайдаланушыларына ғана қолжетімді.

• Windows жүйесінде Samsung Easy Printer Manager бағдарламасы үшін Internet Explorer 6.0 немесе одан жоғары нұсқасы ең жоғары талап болып табылады.

Samsung Easy Printer Manager – Samsung құрылғысының параметрлерін бір жерге біріктіретін бағдарлама. Samsung Easy Printer Manager бағдарламасы құрылғы параметрлерін, сонымен бірге, басып шығару орталарын, параметрлерін/әрекеттерін және іске қосуды біріктіреді. Осы мүмкіндіктердің барлығы Samsung машинасын ыңғайлы пайдалануға жол ашады. Samsung Easy Printer Manager пайдаланушыға таңдау үшін екі түрлі пайдаланушылық интерфейсті қамтамасыз етеді: негізгі пайдаланушылық интерфейс және кеңейтілген пайдаланушылық интерфейс. Екі интерфейстің арасында ауысу оңай: жай түймені басыңыз.

Сонымен қатар, **Samsung Easy Printer Manager** бағдарламасын орнатқан кезде, **Easy Capture** Manager автоматты түрде орнатылады. Easy Capture Manager бағдарламасын қолмен ашуыңызға болады. Жай пернетақтадағы Print Screen пернесін басу арқылы экранды түсіріңіз және Easy Capture Manager бағдарламасын іске қоса аласыз. Енді түсірілген экранды түсірілген немесе өңделген түрінде оңай басып шығаруға болады.

# Samsung Easy Printer Manager бағдарламасын түсіну

Бағдарламаны ашу үшін:

#### Windows жүйесінде

Пуск <sup>&</sup>gt;Программы немесе Все программы <sup>&</sup>gt;Samsung Printers <sup>&</sup>gt;Samsung Easy Printer Manager тармағын таңдаңыз.

• Windows 8 жүйесі үшін

Charms бөлімінен Іздеу <sup>&</sup>gt;Apps(Apps)> Samsung Printers <sup>&</sup>gt;Samsung Printer Manager тармағын таңдаңыз.

• Windows 10 / Windows Server 2016 жүйесі үшін

Тапсырмалар жолағынан, Іздеу енгізу өрісінде Принтер Samsung сөзін енгізіңіз. Enter пернесін басыңыз, содан кейін Samsung Printer Manager бағдарламасын таңдаңыз. НЕМЕСЕ

Бастау ( **)** белгішесін басқан соң, Барлық қолданбалар > Принтер Samsung> Samsung Printer Manager тармағын таңдаңыз.

#### Mac үшін,

Applications қалтасын <sup>&</sup>gt;Samsung қалтасын <sup>&</sup>gt;Samsung Easy Printer Manager тармағын ашыңыз.

Samsung Easy Printer Manager интерфейсі төмендегі кестеде сипатталған әр түрлі негізгі бөлімдерден тұрады:

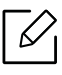

Операциялық жүйеге, үлгіге немесе опцияларға байланысты скриншоттар әртүрлі болуы мүмкін.

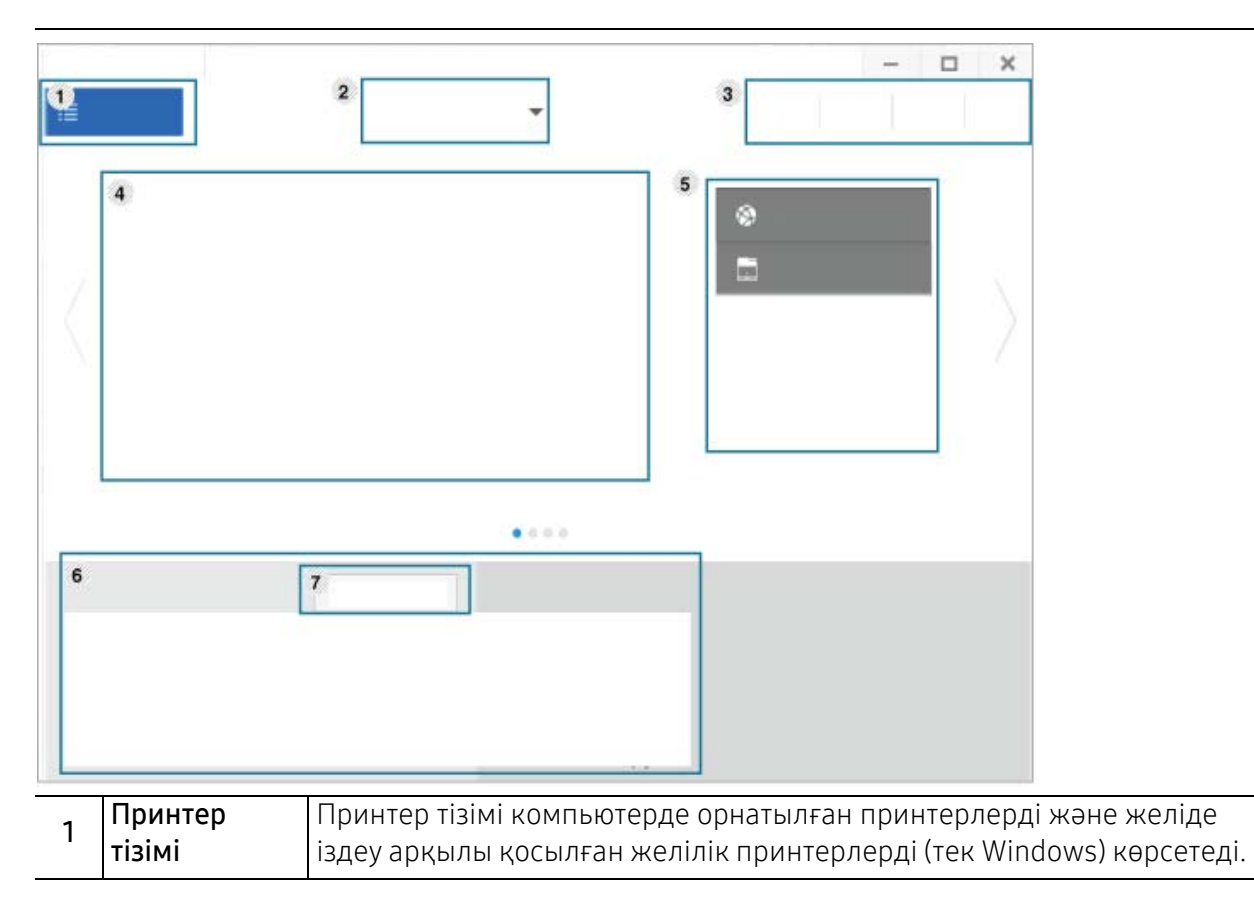

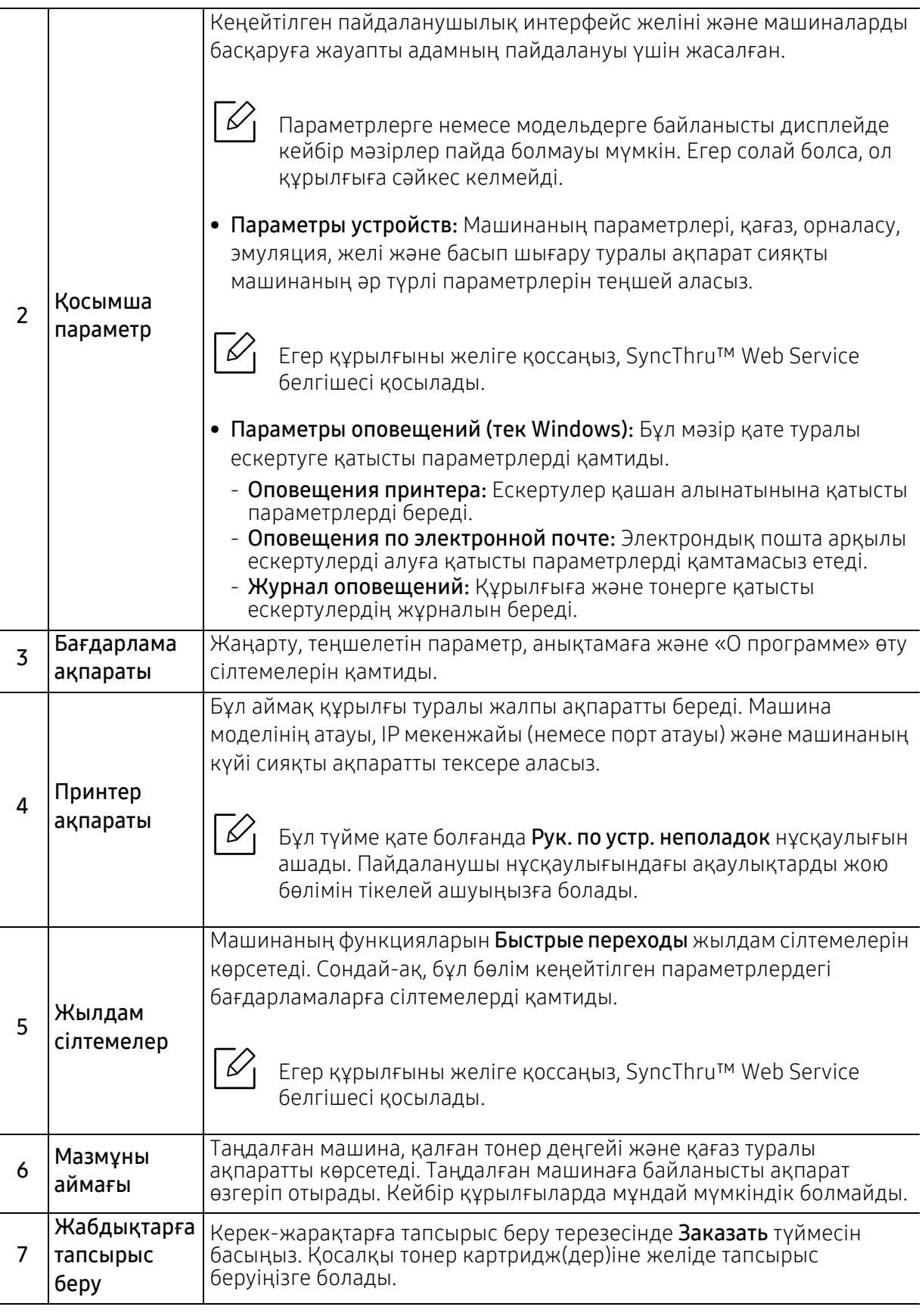

Справка мәзірін таңдаңыз және мәліметтер алу керек кез келген параметрді нұқыңыз.

 $\nabla_1$
# <span id="page-216-0"></span>Состояние принтера Samsung бағдарламасын пайдалану

Samsung Printer Status – құрылғының күйін бақылап, ол туралы ақпарат беріп тұратын бағдарлама.

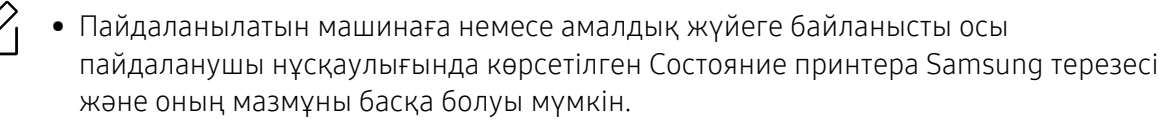

- Құрылғымен үйлесімді амалдық жүйені(лерді) тексеріңіз (113-беттегі "[жүйеге](#page-112-0) [қойылатын](#page-112-0) талаптар"бөлімін қараңыз).
- Windows жүйесінің пайдаланушыларына ғана қол жетімді.

#### Состояние принтера Samsung шолуы

Пайдалану кезінде қате орын алса, қатені Состояние принтера Samsung бағдарламасында тексере аласыз. Состояние принтера Samsung бағдарламасы машина бағдарламалық жасақтамасын орнатқанда автоматты түрде орнатылады.

Сондай-ақ, Состояние принтера Samsung бaғдарламасын қолмен қосуға болады. Басып шығару теңшелімдері бөліміне өтіп, Состояние принтера түймесін басыңыз.

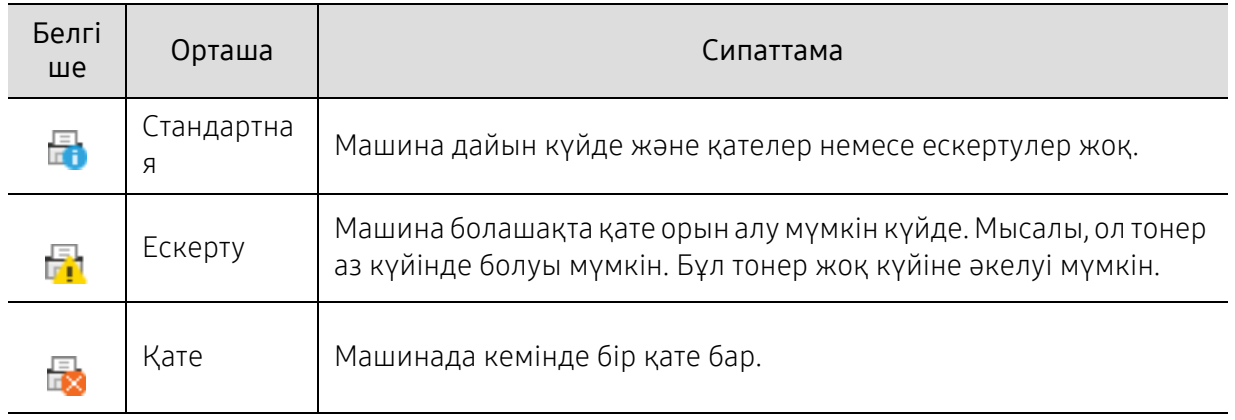

Бұл белгішелер Windows тапсырмалар жолағында шығады:

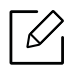

Операциялық жүйеге, үлгіге немесе опцияларға байланысты скриншоттар әртүрлі болуы мүмкін.

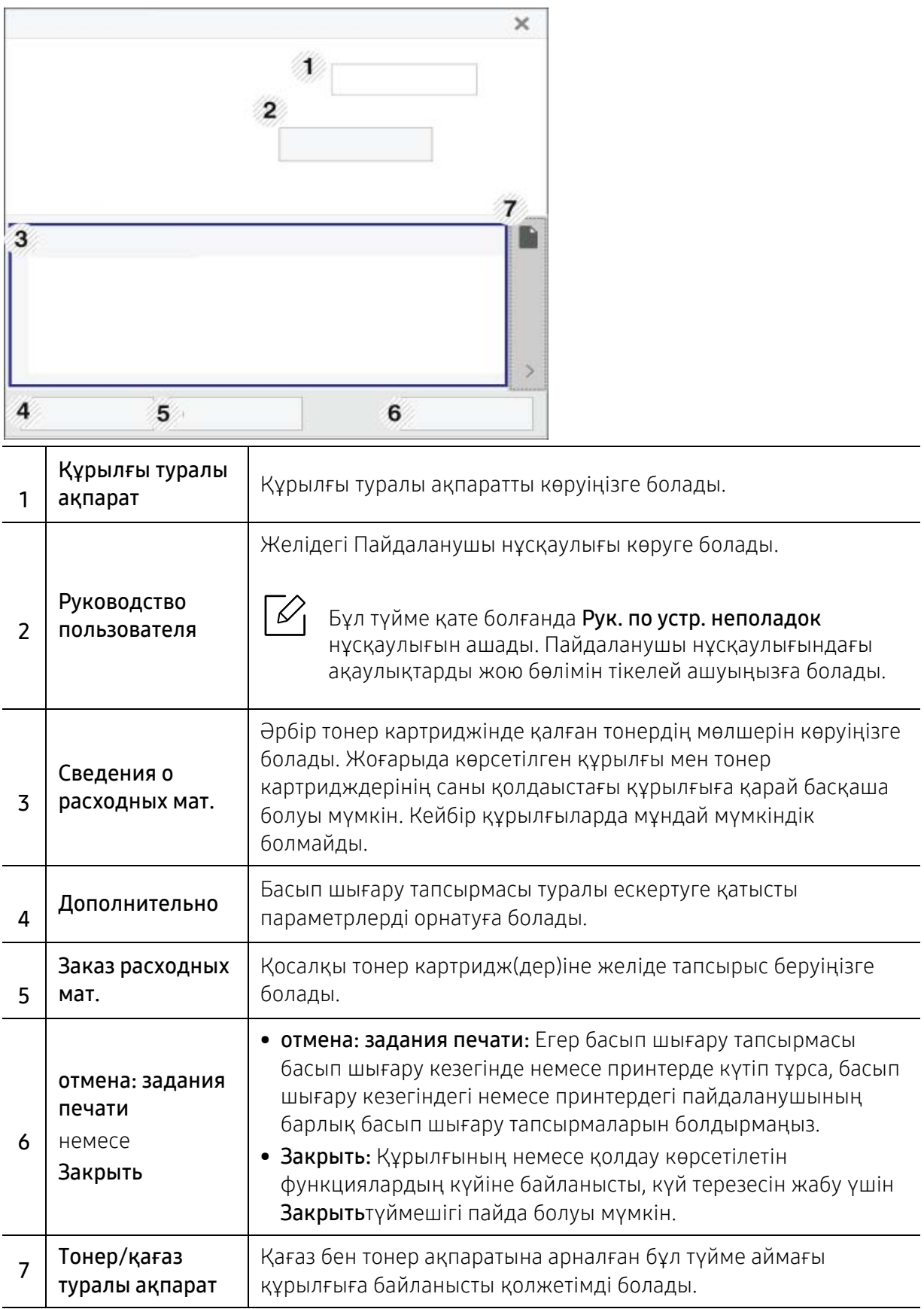

# <span id="page-218-0"></span>Samsung Printer Experience бағдарламасын пайдалану

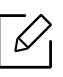

Windows 8 немесе одан кейінгі нұсқаларды қолданатын пайдаланушыларға ғана қолжетімді.

Samsung Printer Experience - Samsung құрылғысының параметрлері мен құрылғыны басқаруды бір орынға біріктіретін Samsung компаниясының қосымша бағдарламасы. Құрылғы параметрлерін орнату, жабдықтарға тапсырыс беру, ақаулықтарды жою нұсқауларын ашу, Samsung веб-торабына кіру және қосылған құрылғылар туралы ақпаратты тексеруге болады. Егер құрылғы Интернет қосылымы бар компьютерге қосылған болса, бұл бағдарлама Windows Store(Қоймалар) торабынан автоматты түрде жүктеледі.

### Samsung Printer Experience түсіну

Бағдарламаны ашу үшін,

Бастау экранынан немесе Бастау( ) белгішесінен Samsung Printer Experience ( )

белгішесін таңдаңыз.

Samsung Printer Experience интерфейсі келесі кестеде көрсетілген түрлі пайдалы функцияларды қамтиды:

Операциялық жүйеге, үлгіге немесе опцияларға байланысты скриншоттар әртүрлі болуы мүмкін.

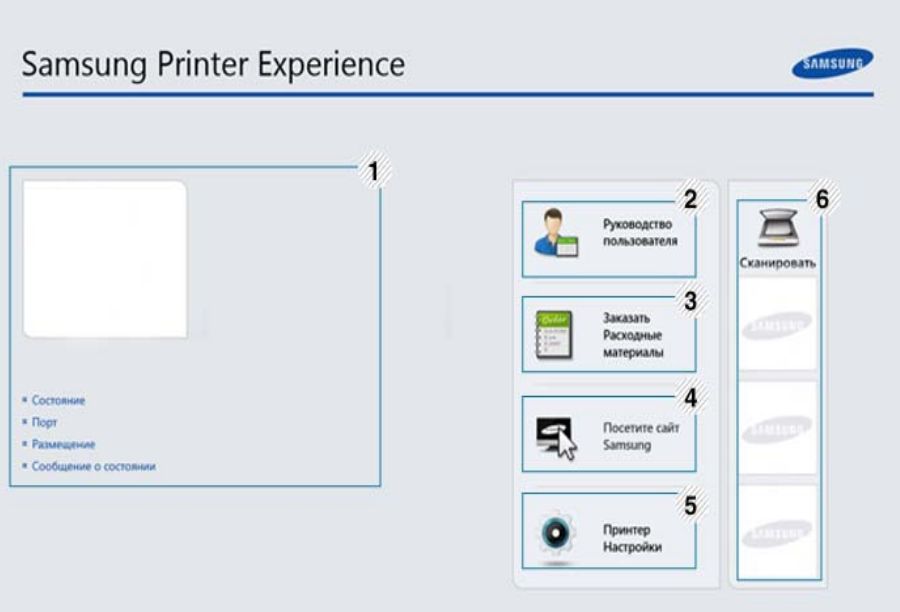

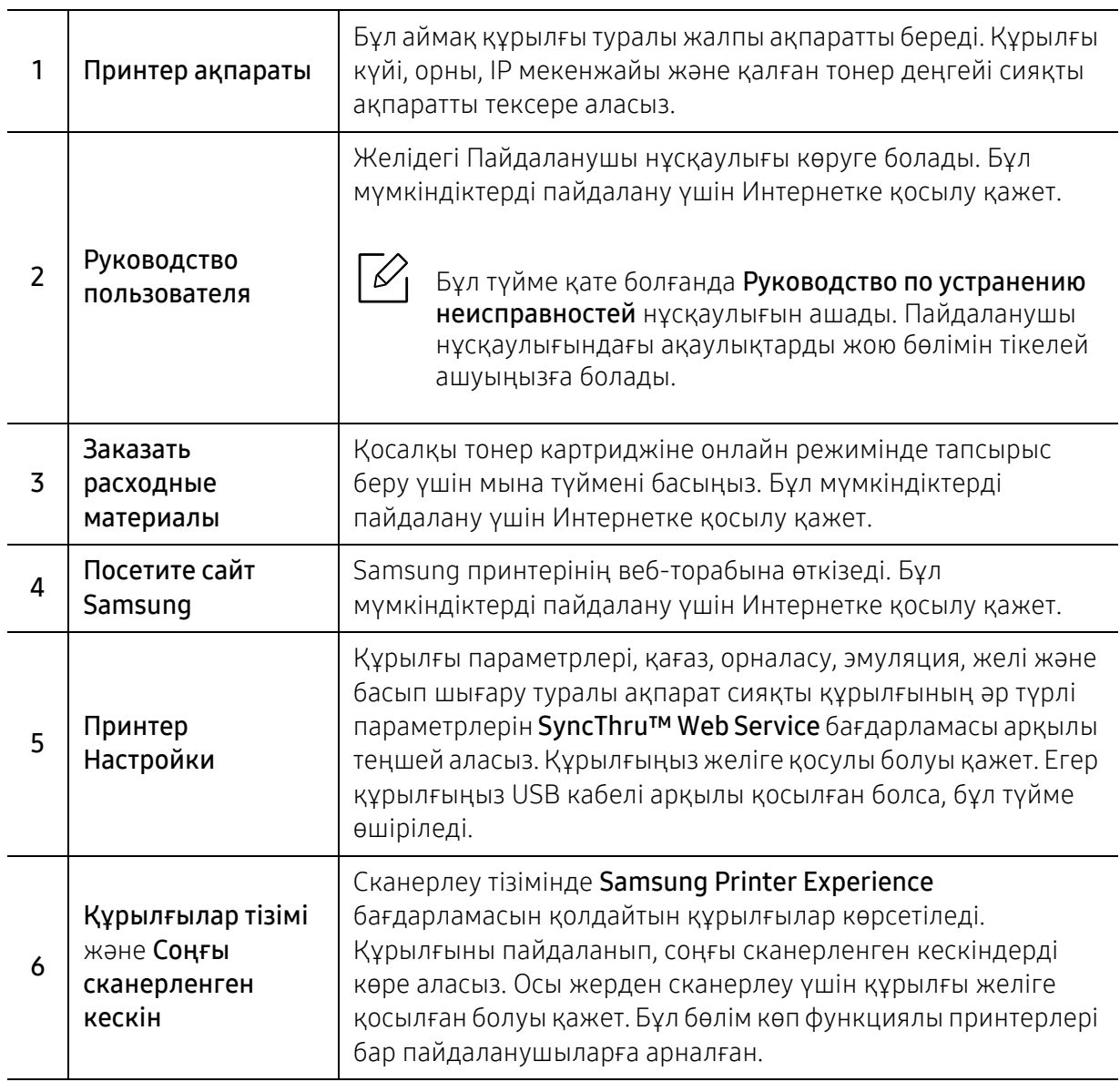

### Принтерлерді қосу/жою

Егер Samsung Printer Experience бағдарламасына қосылған принтерлер жоқ болса немесе принтерді қосу/жою қажет болса, төмендегі нұсқауларды орындаңыз.

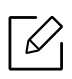

Тек желіге қосылған принтерлерді қосуға/жоюға болады.

#### Принтерді қосу

- 1 Samsung Printer Experience бағдарламасының бетінде тінтуірдің оң жағын басыңыз және **Параметрлер** функциясын таңдаңыз.
- 2 Добавить принтер тармағын таңдаңыз.

 $\mathfrak I\,$  Қосу қажет принтерді таңдаңыз.

Қосылған принтерді көруге болады.

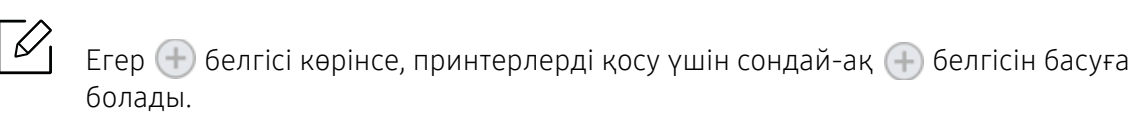

#### Принтерді жою

- 1 Samsung Printer Experience бағдарламасының бетінде тінтуірдің оң жағын басыңыз және **Параметрлер** функциясын таңдаңыз.
- 2 Удалить принтер пәрменін таңдаңыз.
- $\bar{3}\;$  Samsung Printer Experience бетінде тінтуірдің оң жағын басып, Параметрлер функциясын басыңыз.
- $4\,$  Иә түймешігін басыңыз.

Жойылған принтердің экраннан өшірілгенін көруіңізге болады.

#### Басып шығару

Бұл бөлімде Бастау экранынан жалпы басып шығару тапсырмалары түсіндірілген.

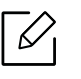

Операциялық жүйеге, үлгіге немесе опцияларға байланысты скриншоттар әртүрлі болуы мүмкін.

#### Негізгі басып шығару

- 1 Басып шығару керек құжатты ашыңыз.
- $2$  Басып шығару мәзірінен Файл түймесін таңдаңыз.
- 3 Тізімнен принтерді таңдаңыз.
- $4\,$  Көшірмелер саны мен бағдар сияқты принтер параметрлерін таңдаңыз.
- $5\,$  Басып шығару тапсырмасын іске қосу үшін **Басып шығару** түймесін басыңыз.

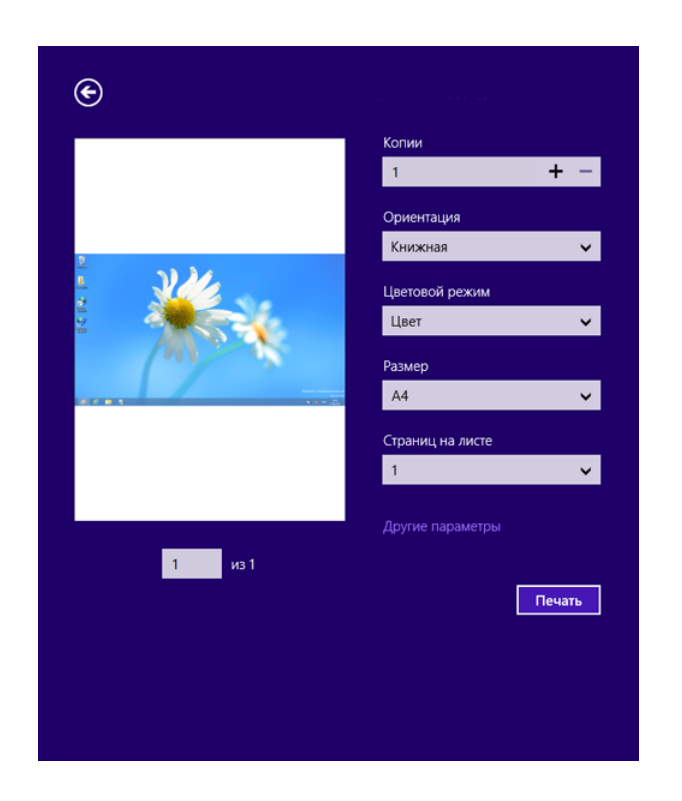

#### Басып шығару тапсырмасын болдырмау

Басып шығару тапсырмасы басып шығару кезегінде немесе басып шығару кезегінде күтіп тұрса, тапсырманы келесідей болдырмаңыз:

- Бұл терезеге жай Windows тапсырмалар тақтасындағы құрылғы белгішесін ( ) ) екі рет нұқу арқылы қатынаса аласыз.
- Сондай-ақ, ағымдағы тапсырманы басқару тақтасындағы  $(\overline{\times})$  (Отмена) түймесін басып болдырмауға болады.

#### Қосымша параметрлерді ашу

Экранда модельге немесе параметрлерге байланысты басқа бірдеме пайда болуы мүмкін.

Қосымша басып шығару параметрлерін орнатуға болады.

- 1 Басып шығару керек құжатты ашыңыз.
- $2$  Басып шығару мәзірінен Файл түймесін таңдаңыз.
- 3 Тізімнен принтерді таңдаңыз.
- 4 Другие лараметры түймесін басыңыз.

#### Ортақ пайдалану мүмкіндігін пайдалану

Samsung Printer Experience ортақ пайдалану функциясының көмегімен компьютерде орнатылған басқа қолданбалардан басып шығаруға мүмкіндік береді.

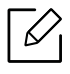

Бұл функция тек jpeg, bmp, tiff, gif және png файл пішімдерін басып шығару үшін қол жетімді.

- 1 Басқа қолданбадан басып шығару қажет мазмұнды таңдаңыз.
- $2$  Бөлісу мәзірін немесе Window пернесі + Н тіркесімін басыңыз.
- $\, \mathcal{\overline{3}}\,$  Көшірмелер саны мен бағдар сияқты принтер параметрлерін таңдаңыз.
- $4\,$  Басып шығару тапсырмасын іске қосу үшін **Басып шығару** түймесін басыңыз.

# <span id="page-223-0"></span>Глоссарий

Келесі глоссарий басып шығаруға қатысты көп қолданылатын және осы пайдаланушыға арналған нұсқаулықта кездесетін терминологияны түсіну арқылы өніммен танысуға көмектеседі.

#### 802.11

802.11 - сымсыз жергілікті желі (WLAN) байланысына арналған стандарттар жиынтығы, IEEE LAN/MAN Стандарттар комитеті (IEEE 802) тарапынан дайындалған.

#### 802.11b/g/n

802.11b/g/n кейбір жабдықтарды ортақ пайдалануы және 2,4 ГГц жиілігін пайдалануы мүмкін. 802.11b 11 Мб/<sup>с</sup>-қа дейінгі өткізу мүмкіндігін, 802.11n 150 Мб/<sup>с</sup>-қа дейінгі өткізу мүмкіндігін қолдайды. 802.11b/g/n құрылғыларына кейде микротолқындық пештер, сымсыз телефондар және Bluetooth құрылғылар кедергі келтіруі мүмкін.

#### Қатынас нүктесі

Қатынас нүктесі немесе сымсыз қатынас нүктесі (AP немесе WAP) - сымсыз жергілікті желілерде (WLAN) сымсыз байланыс құрылғыларын байланыстыратын және WLAN радиосигналдары үшін орталық трансмиттер және ресивер ретінде жұмыс істейтін құрылғы.

#### ADF

Құжаттарды автоматты түрде беру құрылғысы (ADF) - түпнұсқа қағаз парағын автоматты түрде беретін сканерлеу құрылғысы, құрылғы қағаздың біршама көлемін бір уақытта сканерлей алады.

#### AppleTalk

AppleTalk - компьютерлік желі құру үшін Apple, Inc шығарған арнайы протоколдар жиынтығы. Ол бастапқы Macintosh (1984) құрамына енгізілген және қазір оны Apple компаниясы TCP/IP желісінің пайдасына жойды.

#### Биттік тереңдік

Растрлік суреттегі бір пикселдің түсін көрсету үшін пайдаланылатын биттер санын сипаттайтын компьютерлік графика термині. Жоғарырақ түс тереңдігі анық түстердің кеңірек ауқымын береді. Биттер саны көбейген сайын, түстер картасы үшін мүмкін болатын түстер саны тым көбейіп кетеді. 1-битті түс әдетте монохромды немесе қара және ақ деп аталады.

#### **BMP**

Microsoft Windows графикалық ішкі жүйесі (GDI) пайдаланатын және сол платформада қарапайым графикалық файл пішімі ретінде пайдаланылатын растрлік графика пішімі.

#### **BOOTP**

BOOTP протоколы. Желілік клиент өзінің IP-мекенжайын автоматты түрде алу үшін пайдаланатын желілік протокол. Әдетте ол компьютерлердің немесе олардағы жұмыс істейтін операциялық жүйелердің бастапқы жүктелу процесінде орындалады. BOOTP серверлері әрбір клиентке IP-мекенжайды мекенжайлар тобынан тағайындайды. BOOTP протоколы «дискісіз жұмыс станциясының» компьютерлеріне IP-мекенжайды кез келген жетілдірілген операциялық жүйені жүктеуден бұрын алуға мүмкіндік береді.

#### **CCD**

Зарядты байланысы бар құрылғы (CCD) - сканерлеу тапсырмасын қосатын аппараттық құрал. CCD бекіту құрылғысы CCD модулін құрылғыны жылжытқан кезде зақымдалудан сақтау үшін пайдаланылады.

#### Реттеу

Реттеу - жинақта бірнеше көшірме тапсырмасы бойынша басып шығару процесі. Реттеу таңдалғанда, құрылғы қосымша көшірмелерді басып шығарудан бұрын бүкіл жинақты басып шығарады.

#### Басқару панелі

Басқару панелі - басқару немесе бақылау аспаптары көрсетілетін тегіс, көбінесе тік болып келетін бөлік. Әдетте олар құрылғының алдыңғы жағында орналасады.

#### Қамту

Басып шығару кезінде тонердің пайдаланылуын өлшеу үшін қолданылатын басып шығаруға қатысты термин. Мысалы, 5 % қамту A4 өлшеміндегі қағазда шамамен 5 % суреттің немесе мәтіннің болатынын білдіреді. Сондықтан, егер қағазда немесе түпнұсқада күрделі суреттер немесе көп мәтін болса, қамту жоғары болады және сонымен бірге, тонерді пайдалану көлемі қамту көлемімен бірге артады.

#### **CSV**

Үтірлермен бөлінген мәндер (CSV). Файл пішімінің түрі, CSV әр түрлі бағдарламалар арасында деректер алмасу үшін пайдаланылады. Файл пішімі, Microsoft Excel бағдарламасында пайдаланылғандай, іс жүзінде сала стандартына айналды, Microsoft емес платформалар арасында да.

#### DADF

Дуплексті құжаттарды автоматты түрде беру құрылғысы (DADF) - құрылғы қағаздың екі жағын да сканерлей алатындай етіп, түпнұсқа парақты автоматты түрде беретін және аударатын сканерлеу құрылғысы.

#### Әдепкі

Принтерді қорабынан алған кездегі, қалпына келтірген кездегі немесе бастапқы күйге орнатқан кездегі мән немесе параметр.

#### **DHCP**

Хостарды динамикалық теңшеу протоколы (DHCP) - клиент-сервер желілік протоколы. DHCP сервері DHCP клиент хост сұрауына тән конфигурация параметрлерін қамтамасыз етеді, жалпы, IP желісінде

қатысу үшін клиент хостына қажет мәліметтер. Сондай-ақ, DHCP клиент хосттарына IP-мекенжайларды бөліп беру механизмін қамтамасыз етеді.

#### DIMM

Қос қосылған жад модулі (DIMM) - жад ұстайтын кішкентай схемалық тақта. DIMM басып шығару деректері, алынған факс деректері сияқты құрылғы ішіндегі барлық деректерді сақтайды.

#### DLNA

DLNA альянсы (DLNA) - үй желісіндегі құрылғыларға желі арқылы бір-бірімен ақпарат алмасуға мүмкіндік беретін стандарт.

#### **DNS**

Домен атауларының сервері (DNS) - Интернет сияқты желілердегі бөлінген дерекқордағы домен атауларына қатысты мәліметтерді сақтайтын жүйе.

#### Нүктелік-матрицалық принтер

Нүктелік-матрицалық принтер - басатын басы бетте алға және артқа қозғалатын, соққы арқылы басатын, жазу машинкасы сияқты қағазға бояу сіңірілген мата таспаны соғу арқылы басатын компьютер принтері.

#### DPI

Дюймдегі нүктелер саны (DPI) - сканерлеу және басып шығару үшін пайдаланылатын ажыратымдылық өлшемі. Әдетте, DPI жоғарылаған сайын ажыратымдылық артады, суреттегі көрінетін бөліктер көбейеді және файл өлшемі үлкейеді.

#### DRPD

Шартты қоңырауды автоматты тану. Шартты қоңырау - пайдаланушыға әр түрлі бірнеше телефон нөмірлеріне жауап беру үшін бір телефон желісін пайдалануға мүмкіндік беретін телефон компаниясының қызметі.

#### Duplex

Құрылғы қағаздың екі жағында да басатын (сканерлейтін) етіп қағаз парағын автоматты түрде аударатын механизм. Дуплекс құрылғысы бар принтер бір баспа циклінде қағаздың екі жағынан да баса алады.

#### Өнімділік

Өнімділік - принтердің бір айдағы жұмыс өнімділігіне әсер етпейтін беттер саны. Әдетте принтерде бір жылдағы беттер саны сияқты пайдалану мерзімінің шектеуі болады. Пайдалану мерзімі басып шығарулардың орташа көрсеткішін білдіреді, әдетте кепілдік мерзімі ішіндегі. Мысалы, егер өнімділік 20 жұмыс күні бар бір ай үшін 48 000 бет болса, принтердің жұмыс істеу шегі күніне 2 400 бет болады.

#### ECM

Қателерді түзету режимі (ECM) - 1-класс факс машиналарына немесе факс-модемдерге қосылатын қосымша беру режимі. Ол кейде телефон желісіндегі кедергілерден болатын факс жіберу процесіндегі қателерді автоматты түрде табады және түзетеді.

#### Эмуляция

Эмуляция бір құрылғының басқа құрылғының нәтижелерімен бірдей нәтижелер алу әдісі. Эмулятор бір жүйенің функцияларын басқа жүйеде қайталайды, екінші жүйе бірінші жүйе сияқты әрекет етеді. Эмуляция сыртқы жұмысты дәл көшіруге назар аударады, симуляциядан өзгеше болады, симуляцияда симуляцияланатын жүйенің абстрактілік моделіне, көбінесе ішкі күйіне көңіл бөлінеді.

#### Ethernet

Ethernet - жергілікті желілерге (LAN) арналған фреймдік компьютер желісінің технологиясы. Ол физикалық деңгей үшін схеманы және сигнал беруді сипаттайды және кадр пішімдері және протоколдар үшін, ортамен қатынасты басқару (MAC)/деректер беру деңгейі, OSI моделі. Ethernet көбінесе IEEE 802.3 ретінде стандартталады. Ол 1990 жылдардан бастап қазірге дейін пайдаланылып келе жатқан ең көп таралған LAN технологиясына айналды.

#### EtherTalk

Компьютер желісіне арналған Apple Computer тарапынан жасалған протоколдар жиынтығы. Ол бастапқы Mac (1984) құрамына енгізілген және қазір оны Apple компаниясы TCP/IP желісінің пайдасына жойды.

#### FDI

Сыртқы құрылғы интерфейсі (FDI) - монеталық құрылғы немесе кардридер сияқты үшінші тараптың құрылғысына рұқсат етуге арналған құрылғы ішіне орнатылған карта. Ол құрылғылар сіздің құрылғыңызда төлемге негізделген қызметті қамтамасыз етеді.

#### FTP

Файлдарды беру протоколы (FTP) - TCP/IP протоколын (мысалы, Интернет немесе интранет) қолдайтын кез келген желі арқылы файлдар алмасу үшін кең пайдаланылатын протокол.

#### Термофиксатор құрылғысы

Баспа құралына тонерді түсіретін лазерлік принтердің бөлігі. Ол жылу ролигі мен қысым ролигінен тұрады. Тонер қағазға түсірілгеннен кейін, термобекіту құрылғысы тонердің қағазда тұрақты қалуы үшін жылу мен қысымды қолданады, сондықтан да қағаз лазерлік принтерден шыққан кезде ол жылы болады.

#### Шлюз

Компьютер желілерінің арасындағы қосылым немесе компьютер желісі мен телефон желісінің арасындағы қосылым. Ол өте кең таралған, себебі ол басқа компьютермен немесе желімен қатынасты қамтамасыз ететін компьютер немесе желі болып табылады.

#### Сұр түстің реңктері

Түрлі түсті суреттер сұр түсті суретке өзгертілгенде суреттің ашық және қара бөліктерін көрсететін сұр түстің шкаласы; түстер әртүрлі сұр түстің шкаласымен көрсетіледі.

#### Көмескі түс

Нүктелер санын өзгерту арқылы сұр түстің реңктерін көрсететін сурет түрі. Қатты боялған бөліктерде нүктелердің саны көп болады, ал ақшыл бөліктердегі нүктелердің саны азырақ болады.

#### Сақтау құрылғысы (HDD)

Әдетте қатты диск деп аталатын сақтау құрылғысы (HDD) – қуат бермегенде өшірілмейтін сақтау құрылғысы. Ол сандық түрде кодталған деректерде тез айналатын, магниттік беті бар пластинкаларда сақтайды.

#### IEEE

Электротехника және электроника саласындағы инженерлер институты (IEEE) - электрге қатысты технологияны дамытуға арналған халықаралық коммерциялық емес кәсіби ұйым.

#### IEEE 1284

1284 параллель порт стандартын Электротехника және электроника саласындағы инженерлер институты (IEEE) жасаған. «1284-B» термині сыртқы құрылғыға (мысалы, принтерге) қосылатын параллель кабельдің ұшындағы арнайы коннектор түрін білдіреді.

#### Интранет

Ұйымның мәліметтерінің немесе операцияларының бір бөлігін сенімді түрде өз қызметкерлерімен бірлесіп пайдалану үшін IP протоколдарын, желі қосылымын және жалпы байланыс жүйесін пайдаланатын жеке желі. Кейде бұл термин тек ең нақты көрінетін қызметті, ішкі веб-сайтты білдіреді.

#### IP мекенжай

Интернет протоколы (IP) мекенжайы - IP протоколы стандартын пайдаланатын желіде бір-бірімен байланысу және анықтау үшін құрылғылар пайдаланатын бірегей нөмір.

#### IPM

Бір минуттағы суреттер (IPM) - принтер жылдамдығын өлшеу әдісі. IPM көрсеткіші принтер бір минут ішінде басып шығара алатын бір жақты парақтар санын көрсетеді.

#### IPP

Интернет басып шығару протоколы (IPP) басып шығару, басып шығару тапсырмаларын басқару, баспа құралдарының өлшемі, ажыратамдылық және <sup>т</sup>.б. үшін стандартты протоколды сипаттайды. IPP протоколын жергілікті немесе Интернет арқылы жүздеген принтерлер үшін пайдалануға болады және ол қатынасты басқару, аутентификация және шифрлау мүмкіндіктерін қолдайды, бұл оны бұрынғыларға қарағанда икемдірек және қауіпсіз басып шығару шешімі етеді.

#### IPX/SPX

IPX/SPX - желіаралық бумалар алмасу протоколы/бірізді бумалар алмасу. Novell NetWare операциялық жүйелері пайдаланатын желілік протокол. IPX және SPX протоколдары TCP/IP протоколына ұқсас қосылым қызметтерін қамтамасыз етеді, IPX протоколы IP протоколына ұқсас және SPX протоколы TCP протоколы на ұқсас. IPX/SPX протоколы негізінен жергілікті желілерге (LAN) арналған және осы мақсатта ол өте тиімді протокол болып табылады (әдетте оның жұмыс көрсеткіштері жергілікті желідегі TCP/IP көрсеткіштерінен жоғары).

#### ISO

Стандарттау жөніндегі халықаралық ұйым (ISO) - ұлттық стандарттау органдарының өкілдерінен құралған халықаралық стандарттау органы. Ол халықаралық өнеркәсіп және сауда стандарттарын шығарады.

#### ITU-T

Халықаралық телекоммуникация одағы - халықаралық радио және телекоммуникация саласын стандарттау және реттеу үшін құрылған халықаралық ұйым. Оның негізгі мақсаттары радиожиіліктер диапазонын бөлу, стандарттау және халықаралық телефон байланыстарын қамтамасыз ету мақсатында әр түрлі елдер арасында өзара байланыс келісімдерін ұйымдастыру. ITU-T сөзіндегі -T әрпі телекоммуникацияны білдіреді.

#### ITU-T № 1 диаграмма

Құжаттарды факсимильді байланыс арқылы жіберу үшін ITU-T жариялаған стандартталған сынақ диаграммасы.

#### **JBIG**

Екі деңгейлі кескіндер жөніндегі бірлескен эксперттер тобы (JBIG) - дәлдік пен сапаны жоғалтпай кескіндерді қысу стандарты, бинарлық кескіндерді қысуға арналған, әсіресе факстер үшін, сонымен қатар басқа кескіндер үшін де пайдалануға болады.

#### JPEG

Фотосуреттер жөніндегі бірлескен эксперттер тобы (JPEG) - фотосуреттерді жоғалтумен қысу үшін ең көп қолданылатын стандартты әдіс. Фотосуреттерді Интернетте сақтау және жіберу үшін пайдаланылатын пішім.

#### LDAP

Каталогқа кіру үшін жеңілдетілген протокол (LDAP) - TCP/IP арқылы жұмыс істейтін каталог қызметтерін сұрауға және өзгертуге арналған желілік протокол.

#### Жарық диодты экран

Жарық шығаратын диод (LED) - құрылғы күйін көрсететін жартылай өткізгішті құрылғы.

#### МАС-мекенжай

Ортамен қатынасты басқару (MAC) мекенжайы - желілік адаптермен байланысқан бірегей идентификатор. MAC-мекенжай бірегей 48-биттік идентификатор болып табылады, әдетте екі-екіден топталған 12 он алтылық таңбалар (мысалы, 00-00-0c-34-11-4e). Бұл мекенжай әдетте өндіруші тарапынан желілік интерфейстік картаға (NIC) қатты бекітіледі және үлкен желілерде құрылғыларды табуға әрекет жасайтын маршрутизаторларға көмек ретінде пайдаланылады.

#### MFP

Көп функциялы сыртқы құрылғы (MFP) - бір физикалық денеде келесі функцияларды қамтитын кеңсе құрылғысы, принтер, көшіру құрылғысы, факс, сканер және <sup>т</sup>.б.

#### MH

Өзгертілген Хаффман (MH) - ITU-T T.4 ұсынған кескінді тасымалдау үшін факс құрылғылары арасында берілетін деректер көлемін азайтуға арналған қысу әдісі. MH - бос орынды тиімді қысу үшін оңтайландырылған кодтық кітапқа негізделген бірізді кодтау схемасы. Факстер көбінесе бос орыннан тұратындықтан, бұл факстердің берілу уақытын барынша азайтады.

#### MMR

Модификацияланған модификацияланған Рид коды (MMR) - ITU-T T.6 ұсынған қысу әдісі.

#### Модем

Сандық ақпаратты кодтау үшін негізгі сигналды модуляциялайтын құрылғы және ол берілген ақпараттың кодын ашу үшін негізгі сигналды демодуляциялайды.

#### MR

Модификацияланған Рид коды (MR) - ITU-T T.4 ұсынған қысу әдісі. MR бірінші сканерленген жолды MH көмегімен кодтайды. Келесі жол бірінші жолмен салыстырылады, айырмашылықтарыанықталады, сонан соң айырмашылықтар кодталады және жіберіледі.

#### NetWare

Novell, Inc. компаниясы жасаған желілік операциялық жүйе. Басында ол жеке компьютерде әр түрлі қызметтерді орындау үшін кооперативті көп тапсырмалылықты пайдаланды және желілік протоколдар бастапқы Xerox XNS стегіне негізделді. Қазір NetWare жүйесі TCP/IP және IPX/SPX протоколдарын қолдайды.

#### OPC

Фотобарабан (OPC) - лазерлік принтерден шығатын лазер сәулесін пайдаланып басып шығару үшін виртуалды кескін жасайтын механизм және ол әдетте жасыл немесе тот түсті болады және цилиндр пішініне ие.

Принтерде пайдалану кезінде барабаны бар кескін жасау блогы барабан бетін ақырын тоздырады және оны дұрыстап ауыстыру керек, себебі ол картридждің шығару щеткасына, тазалау механизміне және қағазға тиіп тозады.

#### Түпнұсқалар

Басқаларын шығару үшін көшірілетін, шығарылатын немесе аударылатын, бірақ өзі басқа бірдеңеден көшірілмейтін немесе шығарылмайтын бірдеңенің бірінші үлгісі, мысалы, құжат, фотосурет немесе мәтін және <sup>т</sup>.б.

#### OSI

Ашық жүйелердің әрекеттестігі (OSI) - байланыс үшін Стандарттау жөніндегі халықаралық ұйым (ISO) тарапынан жасалған модель. OSI желіні жобалау үшін стандартты, модульді әдісті ұсынады, ол кешенді функциялардың қажетті жиынтығын басқарылатын, тәуелсіз, функционалдық деңгейлерге бөледі. Деңгейлер - жоғарыдан төменге қарай, қолданба, презентация, сеанс, транспорт, желі, деректер беру арнасы және физикалық.

#### PABX

Ішкі автоматты телефон станциясы (PABX) - жеке мекеме ішіндегі автоматты телефон коммутация жүйесі.

#### PC<sub>I</sub>

Принтердің басқару тілі (PCL) - принтер протоколы ретінде HP компаниясы жасаған беттерді сипаттау тілі (PDL), өнеркәсіп стандартына айналған. Басында бастапқы себелеу принтерлері үшін жасалған, PCL түрлі деңгейлерде термопринтерлер, нүкте-матрицалық принтерлер және лазерлік принтерлер үшін шығарылды.

#### PDF

Тасымалданатын құжат пішімі (PDF) - Adobe Systems жасаған арнайы файл пішімі, екі өлшемді құжаттарды құрылғыдан тәуелсіз және ажыратымдылықтан тәуелсіз пішімде көрсетуге арналған.

#### PostScript

PostScript (PS) - беттерді сипаттау тілі және бағдарлама тілі, негізінен электрондық және үстелдік баспа жүйелерінде пайдаланылады. - кескін шығару үшін интерпретаторда орындалады.

#### Принтер драйвері

Компьютерден принтерге деректерді тасымалдау және командаларды жіберу үшін пайдаланылатын бағдарлама.

#### Баспа құралы

Принтерде, сканерде, факста немесе көшіру құрылғысында пайдалануға болатын қағаз, конверттер, белгілер сияқты құралдар.

#### PPM

Бір минуттағы беттер саны (PPM) - принтердің жұмыс істеу жылдамдығын анықтау әдісі, принтер бір минут ішінде басып шығаратын беттер санын көрсетеді.

#### PRN файлы

Құрылғы драйверіне арналған интерфейс, бағдарламалық жасақтамаға стандартты кіріс/шығыс жүйелік қоңыраулар арқылы құрылғы драйверімен жұмыс істеуге мүмкіндік береді, бұл көп тапсырмаларды жеңілдетеді.

#### Протокол

Екі есептегіш соңғы нүктелер арасында деректерді тасымалдауды, қосылымды, байланысты қамтамасыз ететін немесе басқаратын ереже немесе стандарт.

#### PS

PostScript бөлімін қараңыз.

#### PSTN

Жалпыға арналған телефон желісі (PSTN) - жалпыға бірдей коммутациялық телефон желілерінің жүйесі, өнеркәсіптік ғимаратта орналасады, әдетте коммутатор арқылы реттеледі.

#### RADIUS

Телефон желісінің абонентін қашықтан аутентификациялау қызметі (RADIUS) - пайдаланушыны қашықтан аутентификациялау және тіркеу протоколы. RADIUS аутентификация деректерін орталықтан басқаруға мүмкіндік береді, мысалы, пайдаланушы аты және құпия сөздер, желіге кіруді басқару үшін AAA (аутентификация, авторизация және есеп) принципін пайдаланады.

#### Ажыратымдылық

Кескіннің анықтығы, дюймдегі нүктелер санымен (DPI) өлшенеді. Дюймдегі нүктелер саны көбейсе, ажыратымдылық жоғарылайды.

#### **SMB**

Сервердің хабарлар блогы (SMB) - желілік протокол, негізінен файлдарды, принтерлерді, бірізді порттарды бірлесіп пайдалану үшін және басқа түрлі байланыстар үшін желі нүктелерінің арасында пайдаланылады. Сонымен қатар, ол тексерілген процесс аралық байланыс механизмін қамтамасыз етеді.

#### SMTP

Пошта жіберуге арналған қарапайым протокол (SMTP) - Интернет арқылы электрондық пошта хабарларын жіберуге арналған стандарт. SMTP - салыстырмалы түрде қарапайым, мәтінге негізделген протокол, бір немесе бірнеше хабар алушылары көрсетіледі, сонан соң хабар мәтіні беріледі. Ол клиент-сервер протоколы, клиент серверге электрондық пошта хабарын жібереді.

#### **SSID**

Сымсыз желі идентификаторы (SSID) - сымсыз жергілікті желінің (WLAN) атауы. Бір бірімен байланысу үшін сымсыз жергілікті желідегі барлық сымсыз құрылғылар бірдей SSID пайдаланады. SSID регистрге тәуелді болады және ең үлкен ұзындығы 32 таңба.

#### Ішкі желі маскасы

Қосалқы желі маскасы мекенжайдың қайсы бөлігі желілік мекенжай, ал қайсысы хост мекенжай екендігін анықтау үшін желілік мекенжаймен бірге пайдаланылады.

#### TCP/IP

Берілісті басқару протоколы (TCP) жәнеИнтернет протоколы (IP); байланыс протоколдарының жиынтығы, Интернет және басқа көптеген коммерциялық желілер жұмыс істейтін протоколдар жиынтығын енгізеді.

#### **TCR**

Берілісті растау есебі (TCR) әрбір беріліс мәліметтерін қамтамасыз етеді, мысалы, тапсырма күйі, беріліс нәтижесі және жіберілген беттер саны. Бұл есепті әр тапсырмадан кейін басып шығарылатын етіп немесе беріліс сәтсіз болғанда ғана басып шығарылатын етіп қоюға болады.

#### TIFF

Кескін файлының тегтік пішіні (TIFF) - ажыратымдылығы өзгеретін растрлық кескін пішімі. TIFF сканерлерден келетін кескін деректерін сипаттайды. TIFF кескіндері файлдағы кескін сипаттамаларын анықтайтын тегтерді, кілт сөздерді пайдаланады. Бұл икемді және платформадан тәуелсіз пішімді кескін өңдейтін түрлі бағдарламаларда түсірілген суреттер үшін пайдалануға болады.

#### Тонер картриджі

Ішінде тонер болатын принтер сияқты құрылғыда пайдаланылатын ыдыс немесе контейнер. Тонер лазерлік принтерлерде және ксерокстарда пайдаланылатын ұнтақ, басылған қағазда мәтінді және кескіндерді пайда етеді. Тонер термофиксатордан қыздыру/қысым арқылы беріліп, қағаздың талшықтарына жабысуы мүмкін.

#### TWAIN

Сканерлер мен бағдарламалық жасақтамаларға арналған өнеркәсіптік стандарт. TWAIN стандартына сәйкес бағдарламасы бар TWAIN сканерін пайдалану арқылы сканерлеуді бағдарламадан қосуға болады. Бұл Microsoft Windows және Apple Macintosh операциялық жүйелері үшін кескін алу API.

#### UNC жолы

Бірегей атау беру ережесі (UNC) - Window NT және басқа Microsoft өнімдерінде ортақ желіге кірудің стандартты жолы. UNC жолының пішімі: \\<servername>\<sharename>\<Қосымша каталог<sup>&</sup>gt;

#### URL

Ресурстардың бірегей көрсеткіші (URL) - құжаттардың және ресурстардың Интернеттегі ғаламдық мекенжайы. Мекенжайдың бірінші бөлігі пайдаланылатын протоколды көрсетеді, екінші бөлігі ресурс орналасқан IP-мекенжайды немесе домен атауын сипаттайды.

#### USB

Әмбебап бірізді шина (USB) - USB Implementers Forum, Inc. жасаған стандарт, компьютер мен сыртқы құрылғыларды қосу үшін пайдаланылады. Параллель порттан айырмашылығы, USB бір мезгілде бір компьютер USB портын бірнеше сыртқы құрылғыларға қосады.

#### Су таңбасы

Су таңбасы - қағаздағы көрінетін кескін немесе өрнек, жарықпен қарағанда ашық көрінеді. Алғаш рет су таңбалары 1282 жылыИталияның Болонья қаласында пайдаланылды; оларды өз өнімдерін белгілеу үшін қағаз жасаушылар пайдаланды, пошта маркаларында, ақшада және басқа үкімет құжаттарында қолдан жасауды болдырмау мақсатында пайдаланылды.

#### **WFP**

Енгізілген құпиялылық эквиваленті (WEP) - қауіпсіздік протоколы, IEEE 802.11, сымды жергілікті желідегі қауіпсіздік деңгейін қамтамасыз етеді. WEP радио арқылы деректерді шифрлау арқылы қауіпсіздікті қамтамасыз етеді, екі нүкте арасында берілген кезде деректер қорғалады.

#### WIA

Windows кескін архитектурасы (WIA) - басында Windows Me және Windows XP жүйесінде енгізілген кескін архитектурасы. Сканерлеуді WIA сканерін пайдаланып осы операциялық жүйелердің ішінен қосуға болады.

#### **WPA**

Wi-Fi қорғалған қатынас (WPA) - сымсыз (Wi-Fi) компьютер желілерін қорғайтын жүйелер тобы, WEP қауіпсіздік мүмкіндіктерін жетілдіру үшін жасалған.

#### WPA-PSK

WPA-PSK (WPA алдын ала ортақтасқан кілт) - шағын бизнес пен үйде пайдаланушылар үшін WPA арнайы режимі. Ортақ кілт немесе құпия сөз, сымсыз кіру нүктесінде (WAP) конфигурацияланады және сымсыз лэптоп немесе үстел құрылғылары. WPA-PSK қауіпсіздікті арттыру үшін сымсыз клиент пен тиісті WAP арасындағы әрбір сеанс үшін бірегей кілт шығарады.

#### WPS

Wi-Fi қорғалған орнату (WPS) - сымсыз үй желісін орнату стандарты. Егер сымсыз кіру нүктесі WPS стандартын қолдаса, сымсыз желі қосылымын компьютерсіз оңай конфигурациялауға болады.

#### XPS

XML қағаз сипаттамасы (XPS) - беттерді сипаттау тіліне (PDL) және жаңа құжат пішіміне арналған сипаттама, тасымалы құжат және электрондық құжат үшін артықшылықтары бар, Microsoft тарапынан жасалған. XML негізіндегі сипаттама, жаңа баспа жолына негізделген және векторға негізделген құрылғыдан тәуелсіз құжат пішімі.

# Индекс

## A

AirPrintt [158](#page-157-0)

# 158

Raw TCPIP параметрлері [207](#page-206-1)

# G general settings and the settings of the set of the set of the set of the set of the set of the set of the set o google cloud printing and the state of [165](#page-164-0) H HTTP параметрлері [207](#page-206-0)

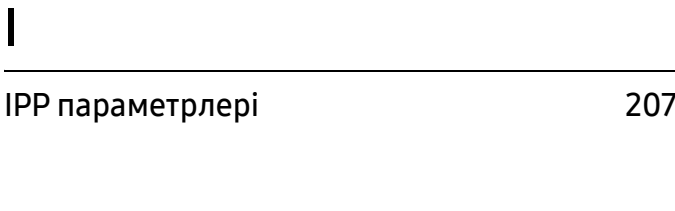

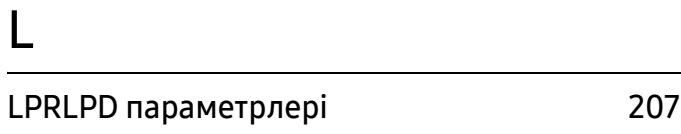

## M

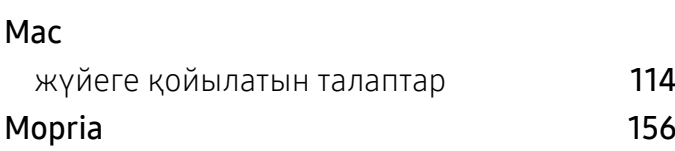

## P

PrinterOnn [163](#page-162-0)

# R

## S

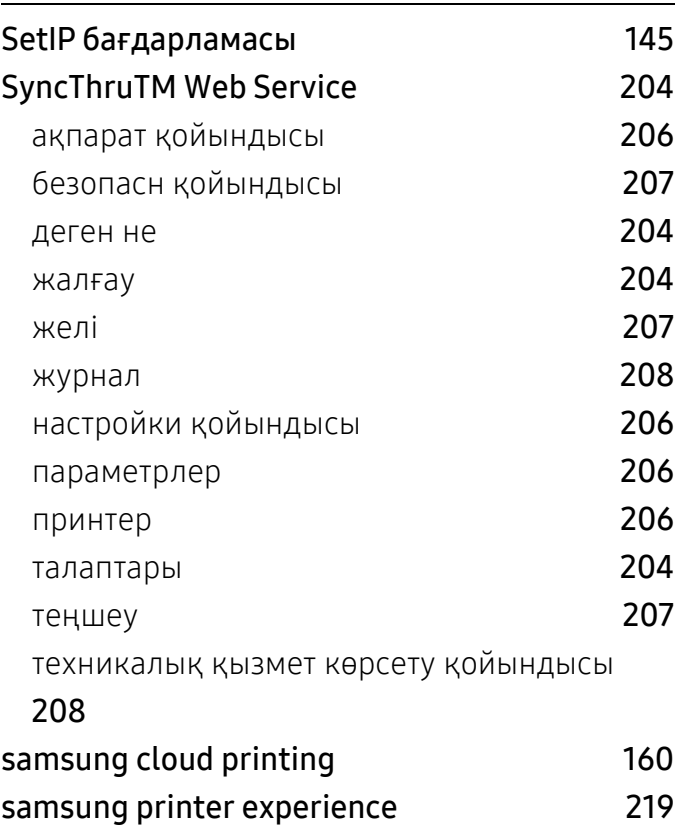

## U

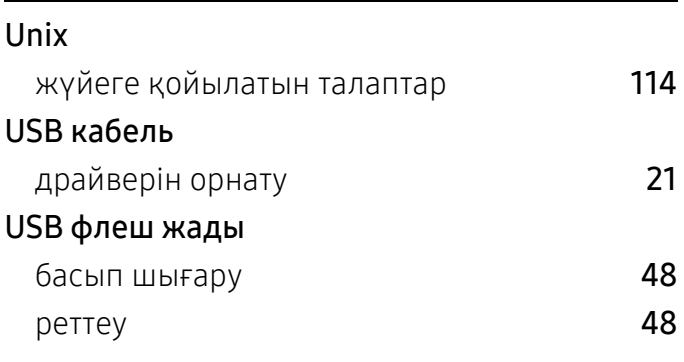

## W

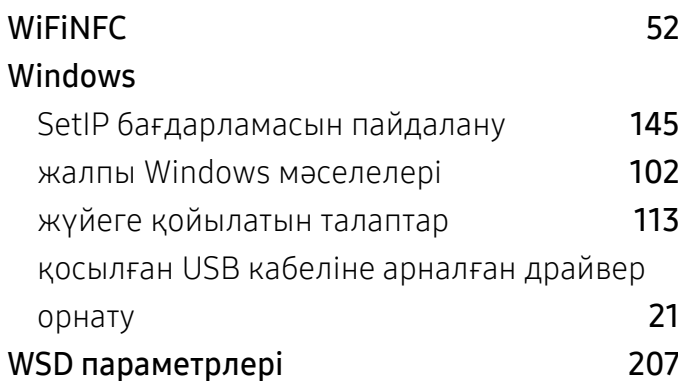

## А

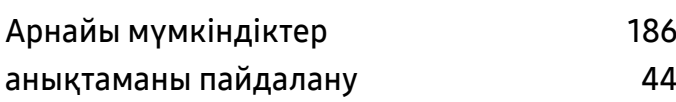

## Ә

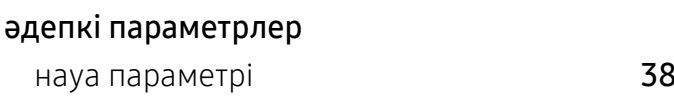

## Б

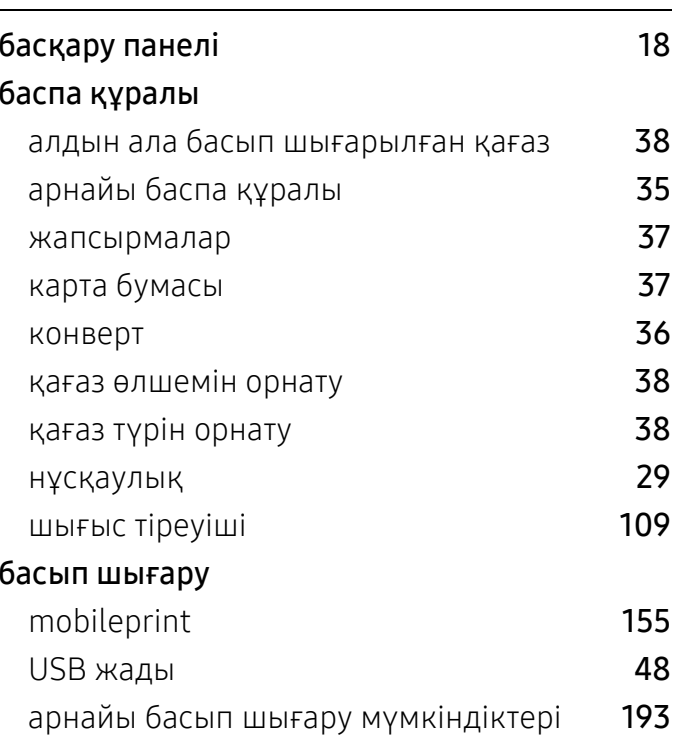

әдепкі басып шығарупараметрлерінөзгерту

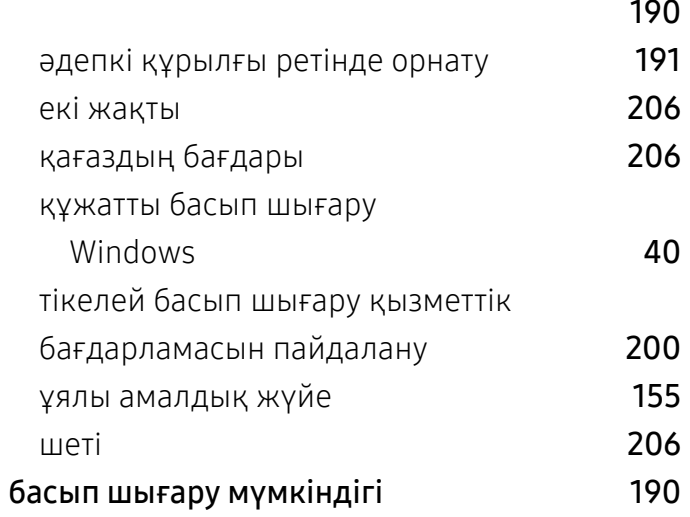

## Г

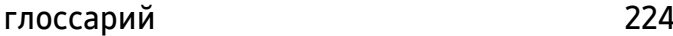

## Ж

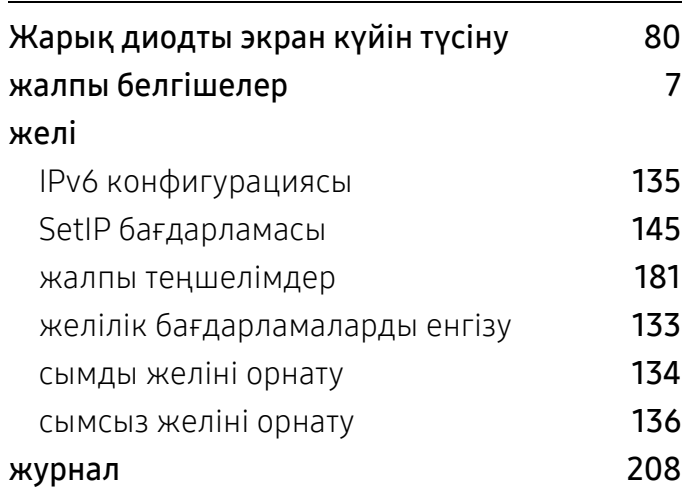

#### К

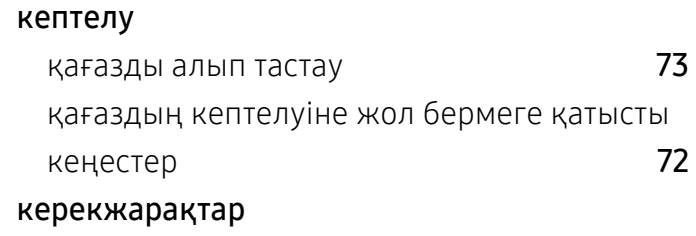

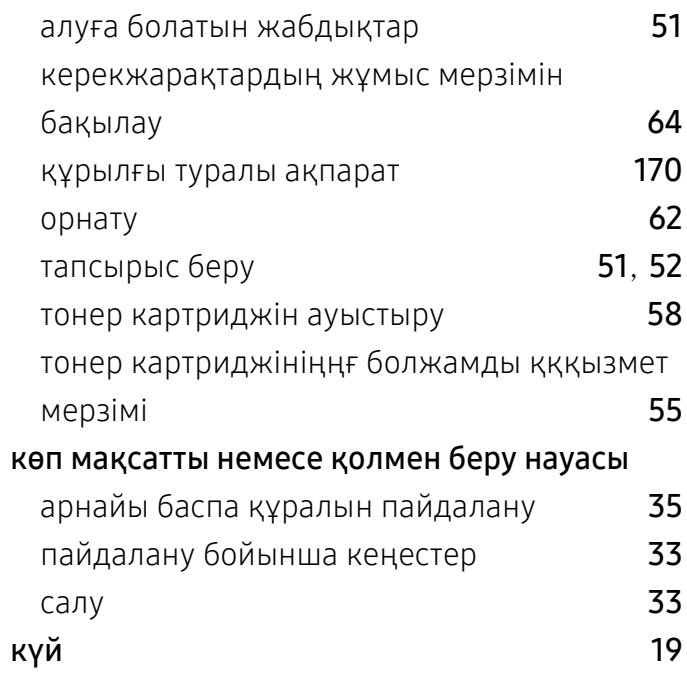

# Қ

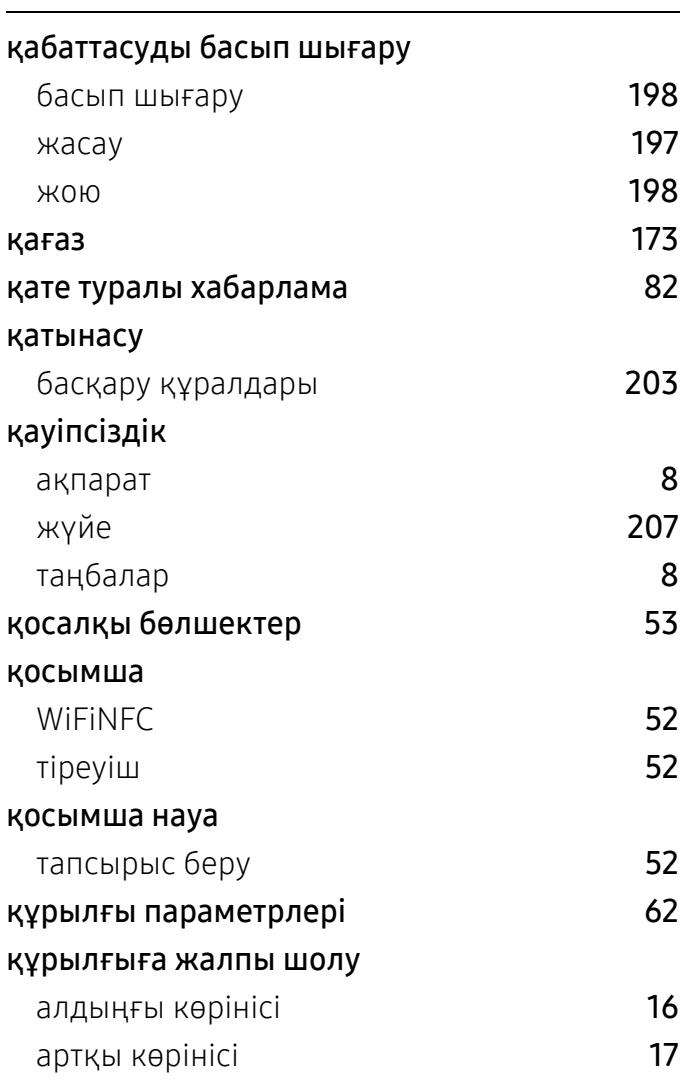

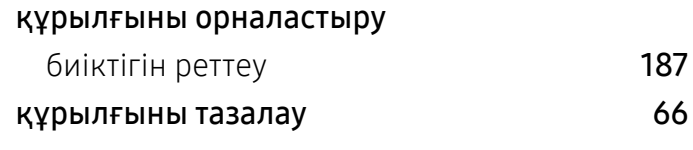

М

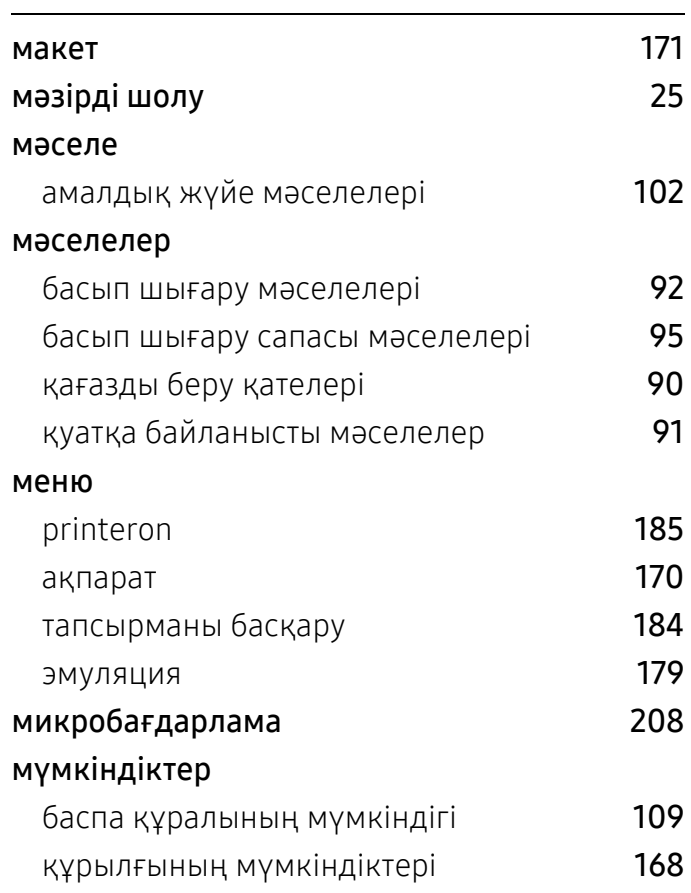

#### Н

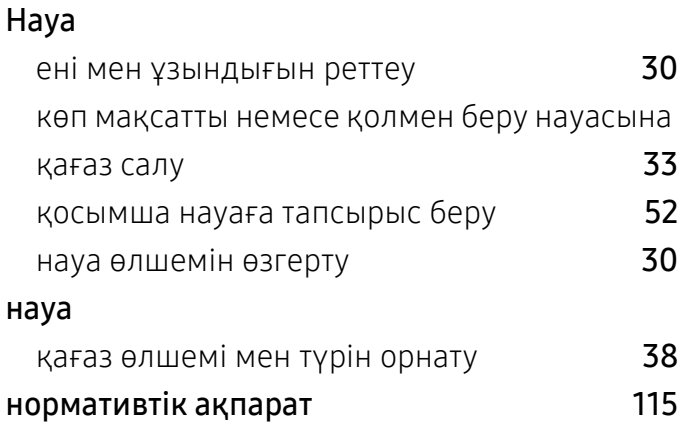

Ппайдалану PrinterOnn **[164](#page-163-0)** есептегіш [206](#page-205-4) керекжарақтар [206](#page-205-5) пайдаланылған тонер контейнері [60](#page-59-0) пайдаланылған тонер контейнерін ауыстыру [60](#page-59-0) параметрлер **HTTP** P [207](#page-206-0) SyncThruTM Web Service [207](#page-206-4) ағымдық [206](#page-205-2) желі<u>i [207](#page-206-3)</u> қауіпсіздік [207](#page-206-2) желі<u>i [207](#page-206-6)</u> құрылғы [206](#page-205-6) принтер [206](#page-205-3) шеті<u>i</u> принтер күйі жалпы ақпарат [217](#page-216-0)

## $\mathcal C$

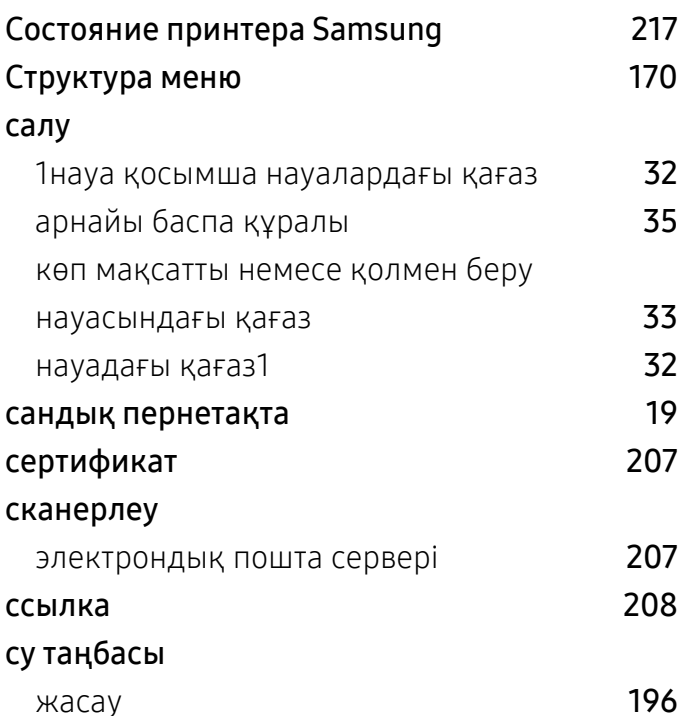

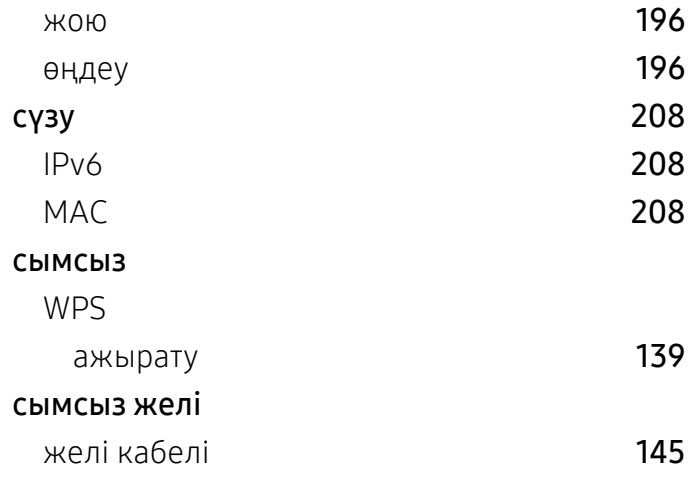

### Т

#### Тонер картриджі Samsung компаниясы шығғғғармағған жәәне қққайта құқұйылғған [54](#page-53-0) болжамды ққызмет мерзімі [55](#page-54-0) пайдалану нұсқаулары [54](#page-53-1) сақтау [54](#page-53-2) тазалау беру ролигі [69](#page-68-0) сыртқы бөлігі [66](#page-65-1) ішкі бөлігі [67](#page-66-0)67 талаптары SyncThruTM Web Service [204](#page-203-3) таңба енгізу [188](#page-187-0) таңдаулы параметрлер басып шығару үшін [43](#page-42-0) техникалық сипаттамалары [108](#page-107-0) баспа құралы **[109](#page-108-0)** жылда қала тонер картриджі картриджді ауыстыру [58](#page-57-0) тонерді қайта тарату 1988 жылда 1988 жылдан 1988 жылдан 1988 жылда 1988 жылға 1988 жылға 1988 жылға 1988 жылға түймелер eco $\sim$  [19](#page-18-2) басып шығару экраны [19](#page-18-3) түс параметрлері [180](#page-179-0) тікелей басып шығару қызметтік бағдарламасы [200](#page-199-0)

### тіркеңіз

PrinterOn

[163](#page-162-1)

## Ү

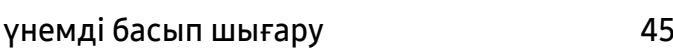

## Ш

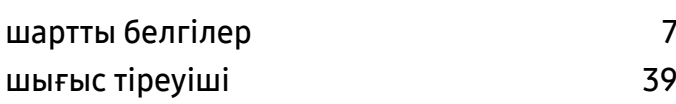